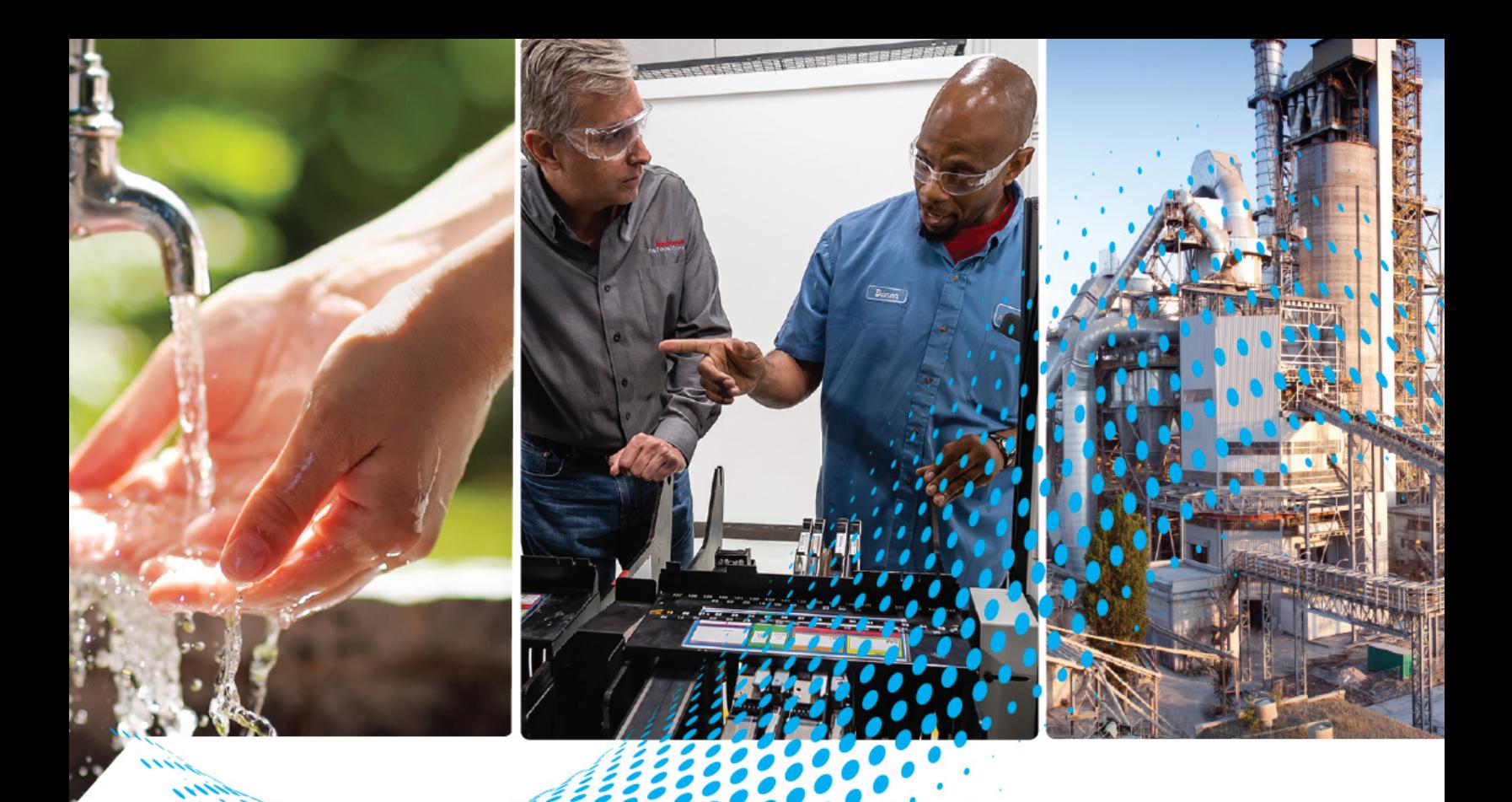

# **PlantPAx Faceplates for Process Controller Instructions**

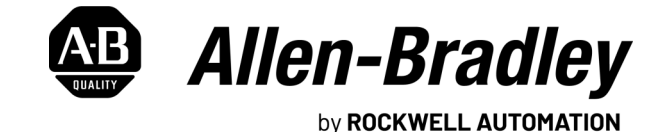

**Reference Manual Canadian Community Reference Manual Community Original Instructions** 

# **Important User Information**

Read this document and the documents listed in the additional resources section about installation, configuration, and operation of this equipment before you install, configure, operate, or maintain this product. Users are required to familiarize themselves with installation and wiring instructions in addition to requirements of all applicable codes, laws, and standards.

Activities including installation, adjustments, putting into service, use, assembly, disassembly, and maintenance are required to be carried out by suitably trained personnel in accordance with applicable code of practice.

If this equipment is used in a manner not specified by the manufacturer, the protection provided by the equipment may be impaired.

In no event will Rockwell Automation, Inc. be responsible or liable for indirect or consequential damages resulting from the use or application of this equipment.

The examples and diagrams in this manual are included solely for illustrative purposes. Because of the many variables and requirements associated with any particular installation, Rockwell Automation, Inc. cannot assume responsibility or liability for actual use based on the examples and diagrams.

No patent liability is assumed by Rockwell Automation, Inc. with respect to use of information, circuits, equipment, or software described in this manual.

Reproduction of the contents of this manual, in whole or in part, without written permission of Rockwell Automation, Inc., is prohibited.

Throughout this manual, when necessary, we use notes to make you aware of safety considerations.

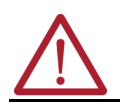

**WARNING:** Identifies information about practices or circumstances that can cause an explosion in a hazardous environment, which may lead to personal injury or death, property damage, or economic loss.

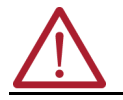

**ATTENTION:** Identifies information about practices or circumstances that can lead to personal injury or death, property damage, or economic loss. Attentions help you identify a hazard, avoid a hazard, and recognize the consequence.

**IMPORTANT** Identifies information that is critical for successful application and understanding of the product.

These labels may also be on or inside the equipment to provide specific precautions.

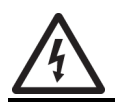

**SHOCK HAZARD:** Labels may be on or inside the equipment, for example, a drive or motor, to alert people that dangerous voltage may be present.

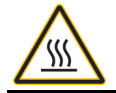

**BURN HAZARD:** Labels may be on or inside the equipment, for example, a drive or motor, to alert people that surfaces may reach dangerous temperatures.

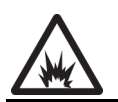

**ARC FLASH HAZARD:** Labels may be on or inside the equipment, for example, a motor control center, to alert people to potential Arc Flash. Arc Flash will cause severe injury or death. Wear proper Personal Protective Equipment (PPE). Follow ALL Regulatory requirements for safe work practices and for Personal Protective Equipment (PPE).

The following icon may appear in the text of this document.

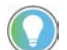

Identifies information that is useful and can help to make a process easier to do or easier to understand.

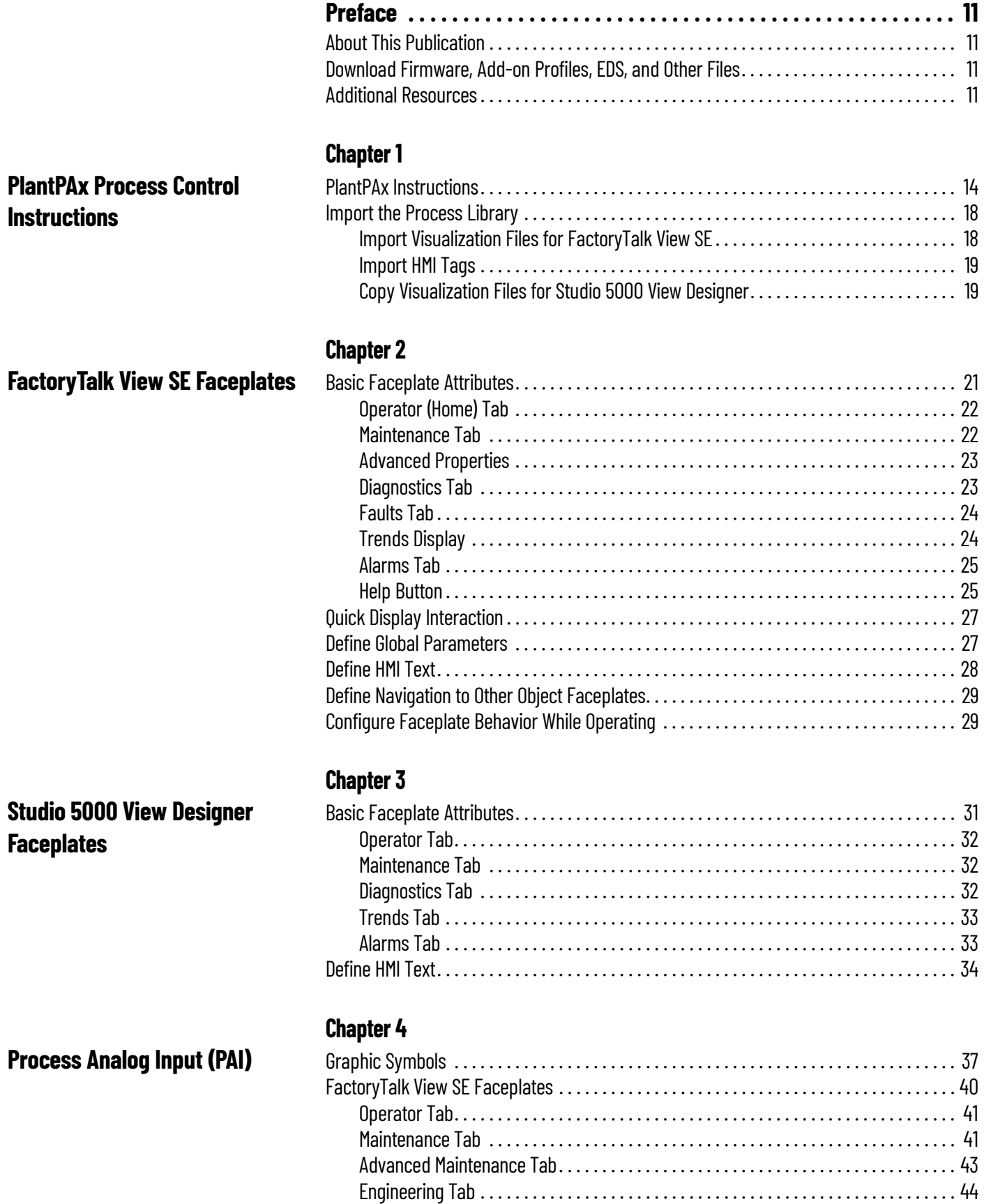

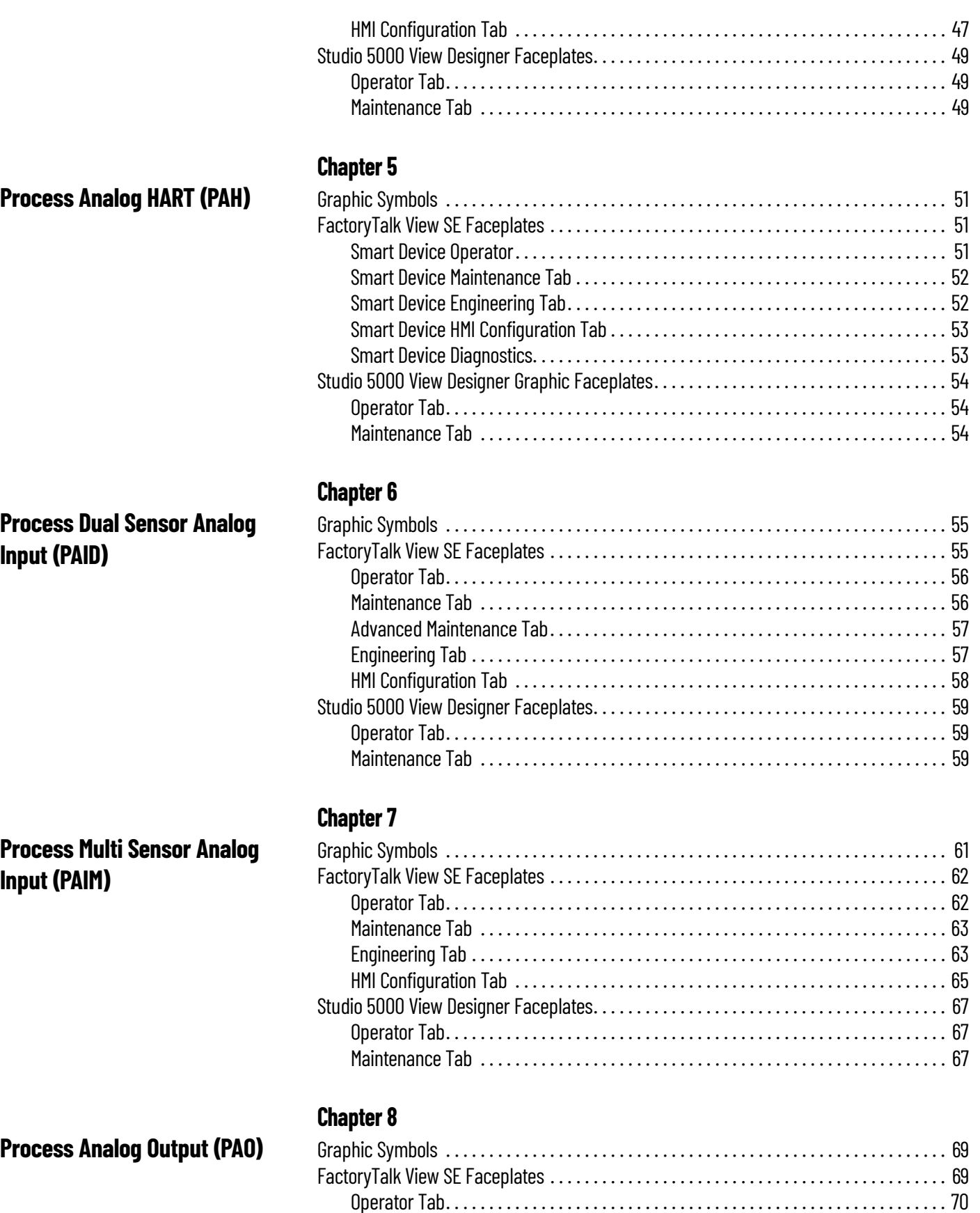

[Maintenance Tab . . . . . . . . . . . . . . . . . . . . . . . . . . . . . . . . . . . . . . . . . . . . . . . . . . . . . . 70](#page-69-1) [Advanced Maintenance Tab . . . . . . . . . . . . . . . . . . . . . . . . . . . . . . . . . . . . . . . . . . . . . . 71](#page-70-0) [Engineering Tab . . . . . . . . . . . . . . . . . . . . . . . . . . . . . . . . . . . . . . . . . . . . . . . . . . . . . . . 72](#page-71-0) [HMI Configuration Tab . . . . . . . . . . . . . . . . . . . . . . . . . . . . . . . . . . . . . . . . . . . . . . . . . . 74](#page-73-0)

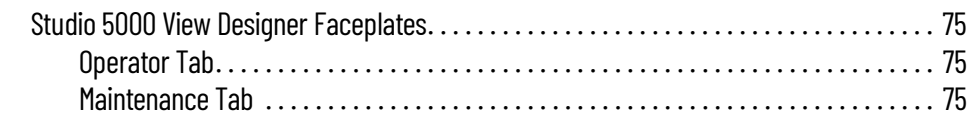

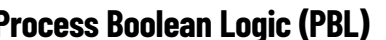

**[Process Command Source](#page-84-1)** 

**[Discrete 2-, 3-, 4-state Device](#page-88-1)** 

**[Process Deadband Controller](#page-98-1)** 

**(PCMDSRC)**

**(PD4SD)**

**(PDBC)**

# **[Chapter 9](#page-76-0)**

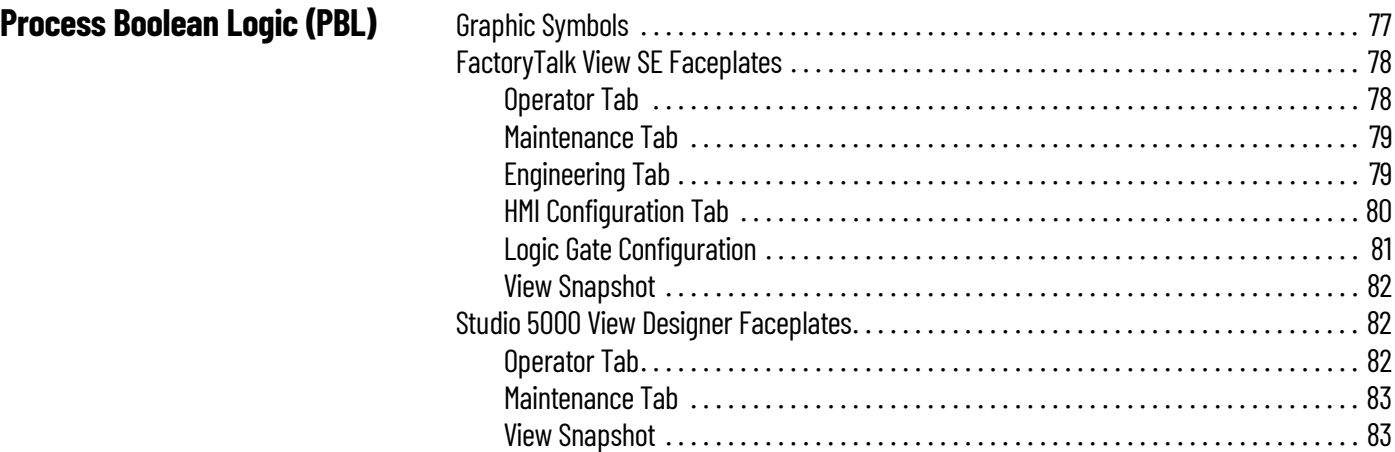

# **[Chapter 10](#page-84-0)**

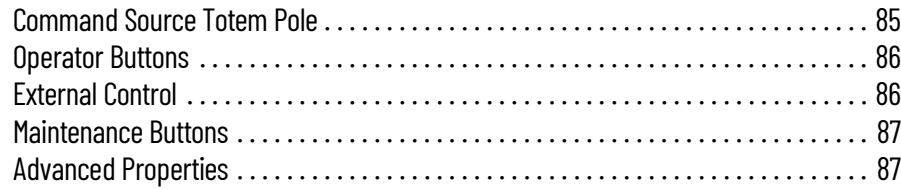

# **[Chapter 11](#page-88-0)**

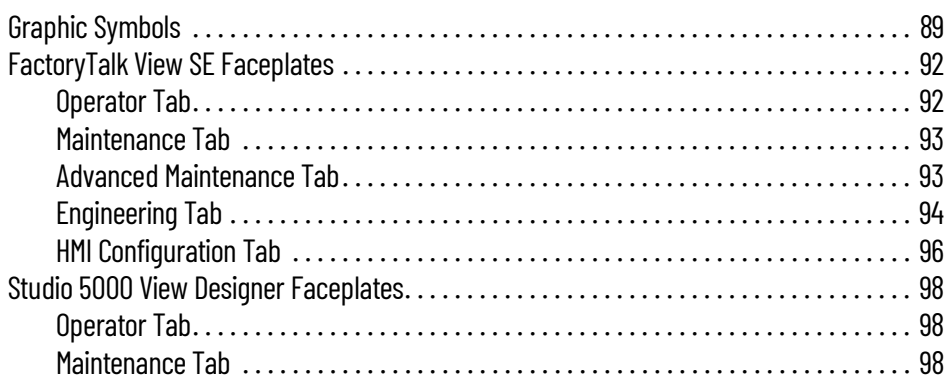

# **[Chapter 12](#page-98-0)**

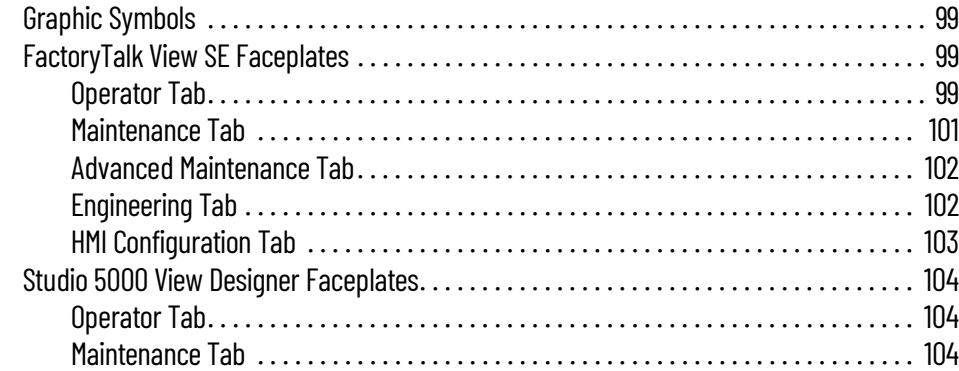

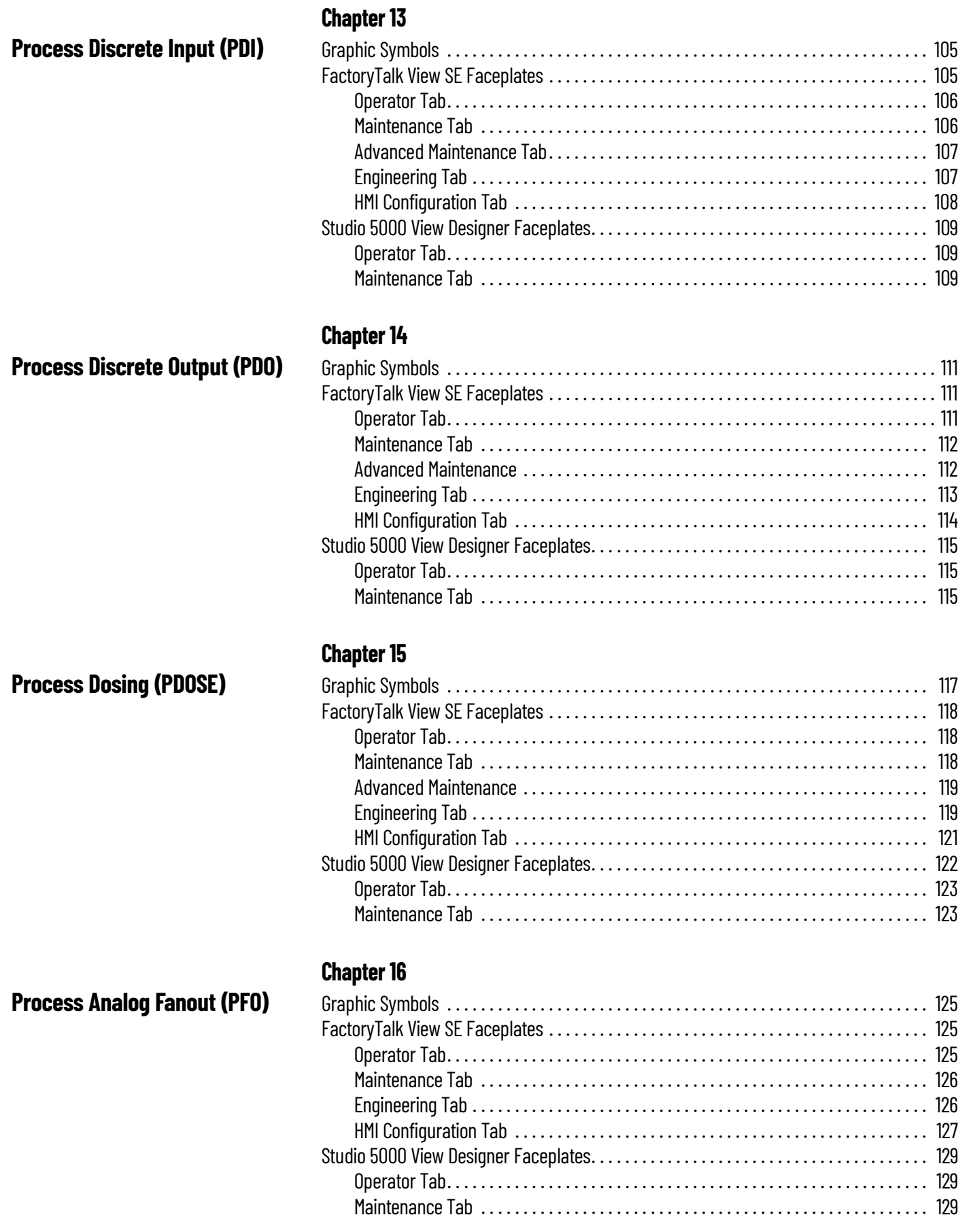

# **[Process High or Low Selector](#page-130-1)  (PHLS)**

### [Process Interlock \(PINTLK\)](#page-134-1)

# **[Process Lead/Lag/Standby](#page-140-1)  Motor Group (PLLS)**

# **[Process Motor \(Power Discrete\)](#page-146-1)  (PMTR)**

### **[Chapter 17](#page-130-0)**

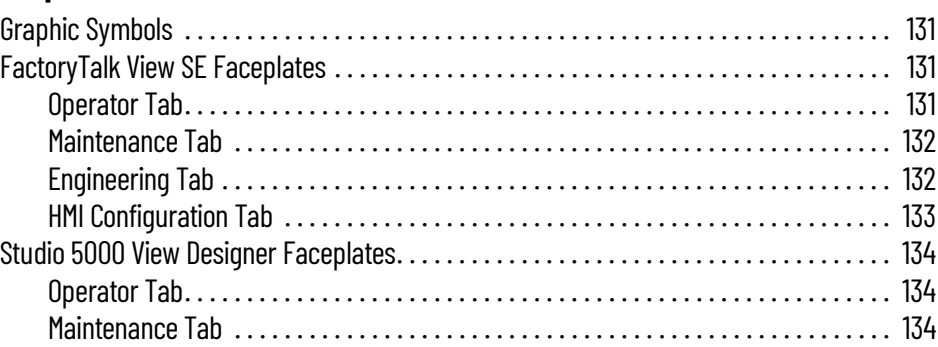

# **[Chapter 18](#page-134-0)**

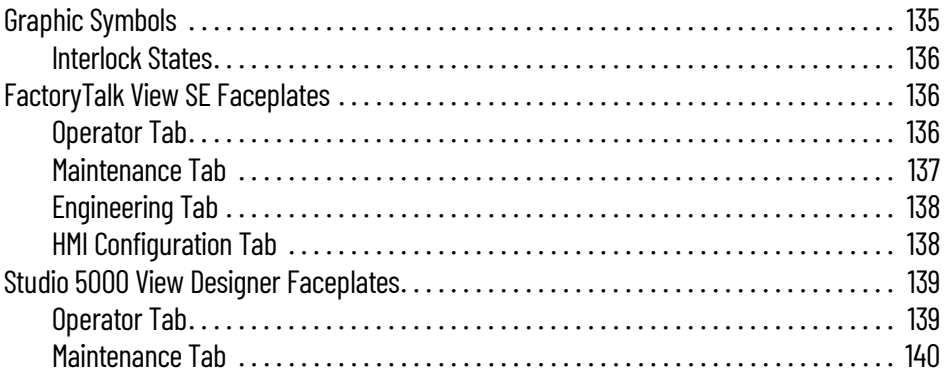

# **[Chapter 19](#page-140-0)**

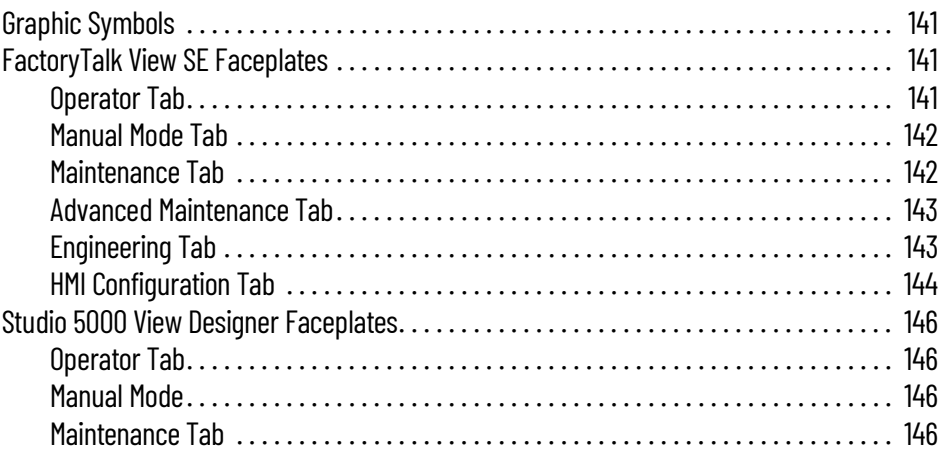

# **[Chapter 20](#page-146-0)**

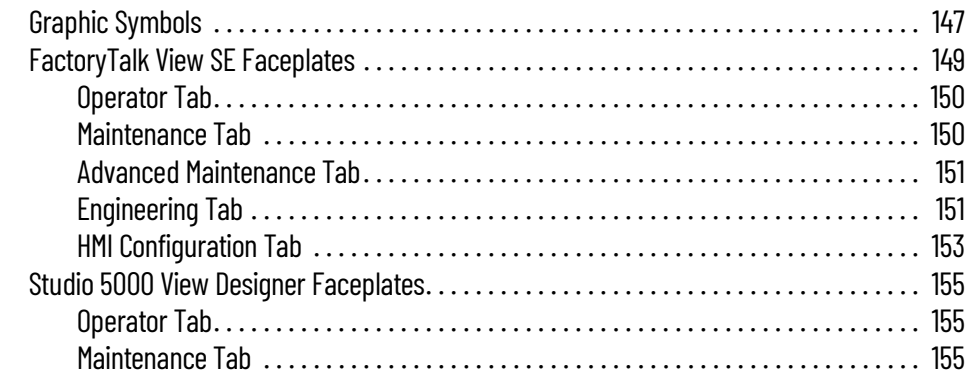

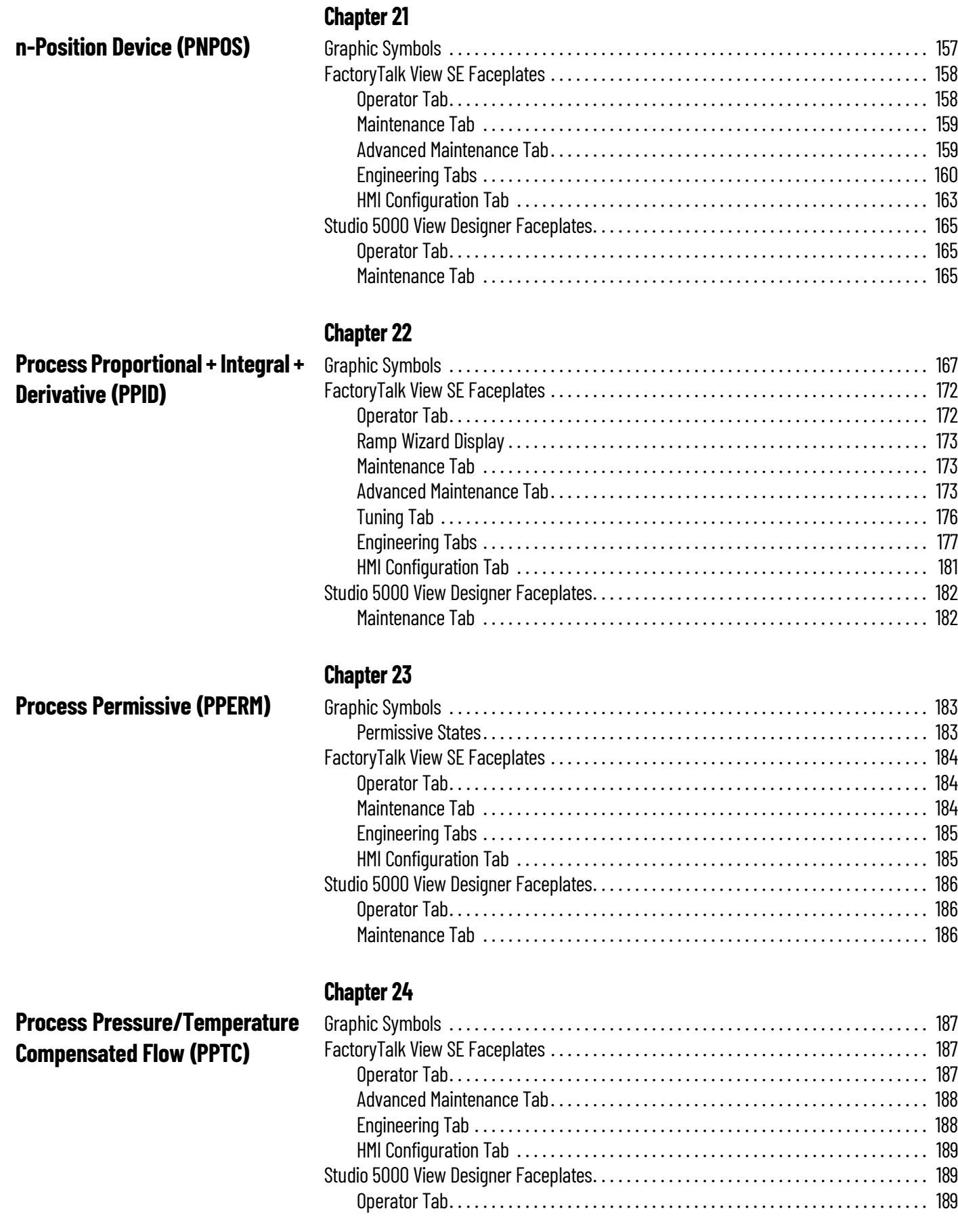

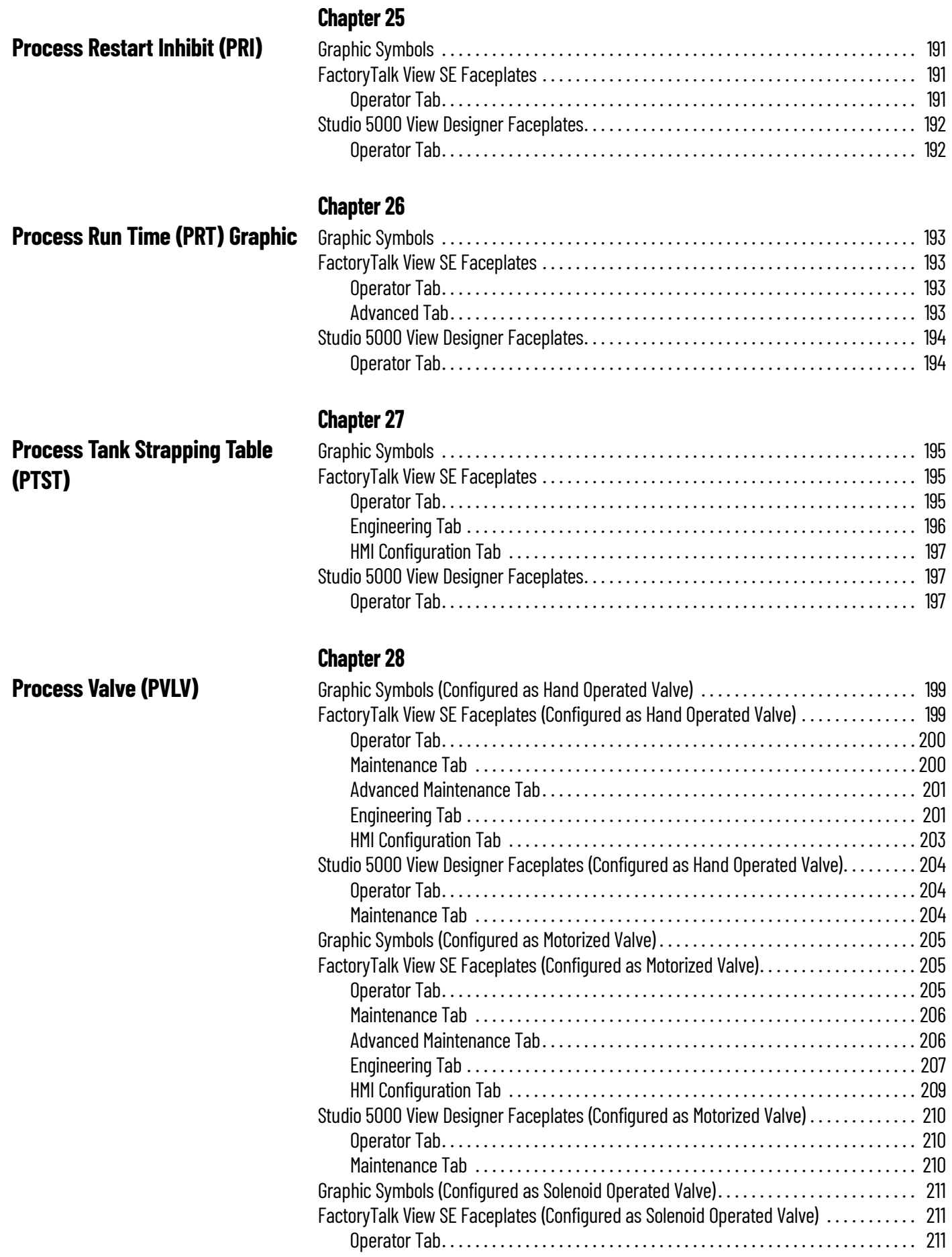

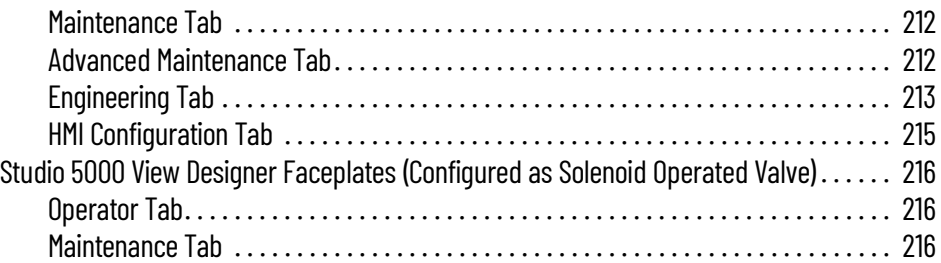

# **[Chapter 29](#page-216-0)**

[Mix-proof Valve \(PVLVMP\)](#page-216-1)

[Variable Speed Drive \(PVSD\)](#page-222-1)

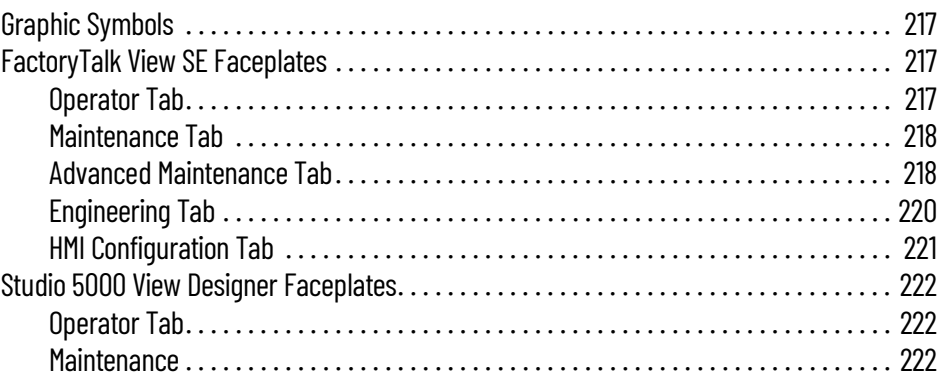

# **[Chapter 30](#page-222-0)**

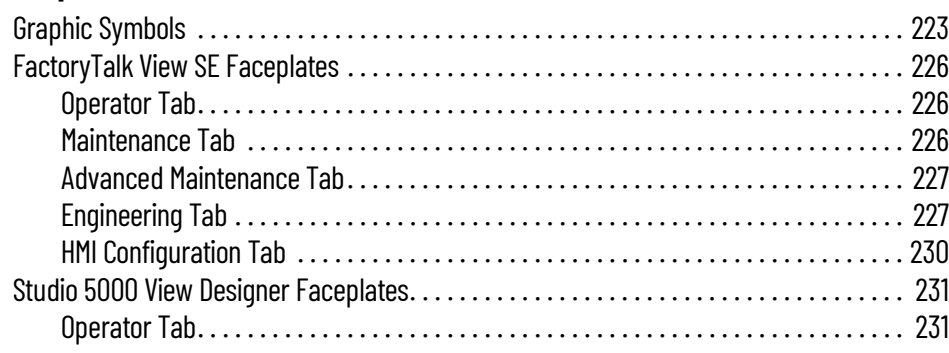

<span id="page-10-1"></span><span id="page-10-0"></span>**About This Publication** This publication provides the faceplate information for the embedded PlantPAx<sup>®</sup> Instructions on the process controller (1756-L8xEP).

# <span id="page-10-2"></span>**Download Firmware, Add-on Profiles, EDS, and Other Files**

Download firmware, associated files, and access product release notes from the Product Compatibility and Download Center at [rok.auto/pcdc](https://rok.auto/pcdc).

<span id="page-10-3"></span>Additional Resources **These documents contain additional information concerning related products from Rockwell** Automation. You can view or download publications at [rok.auto/literature](https://rok.auto/literature).

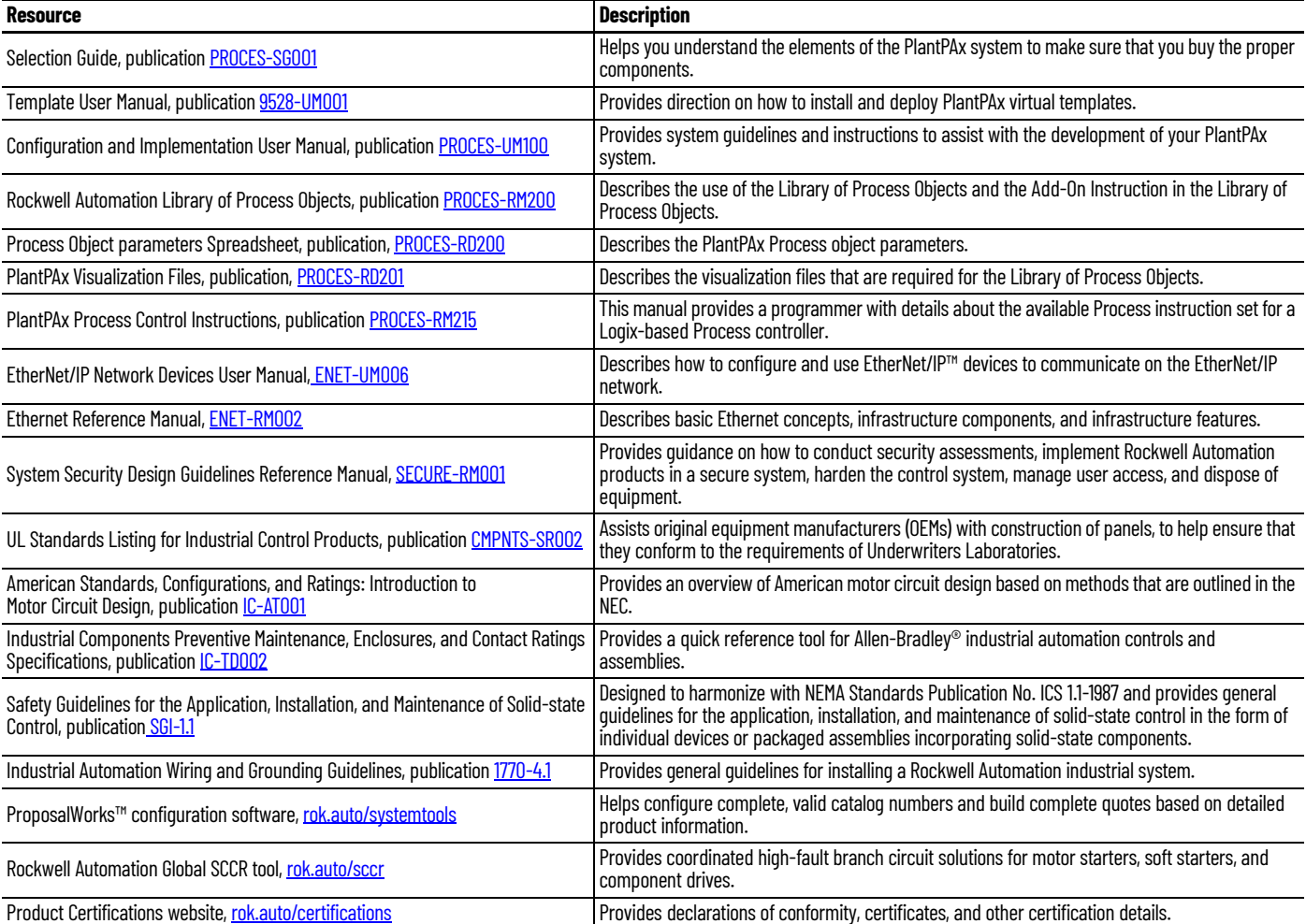

# **Notes:**

# <span id="page-12-1"></span><span id="page-12-0"></span>**PlantPAx Process Control Instructions**

When you deploy the process controller in PlantPA $x^{\circ}$  5.0 and later, you gain access to additional PlantPAx instructions. The PlantPAx instructions on the process controller provide objects that are embedded in the controller firmware. The PlantPAx library download contains the faceplates that are used for the embedded instructions.

See PlantPAx Process Control Instructions, publication [PROCES-RM215](https://literature.rockwellautomation.com/idc/groups/literature/documents/rm/proces-rm215_-en-p.pdf) for more information.

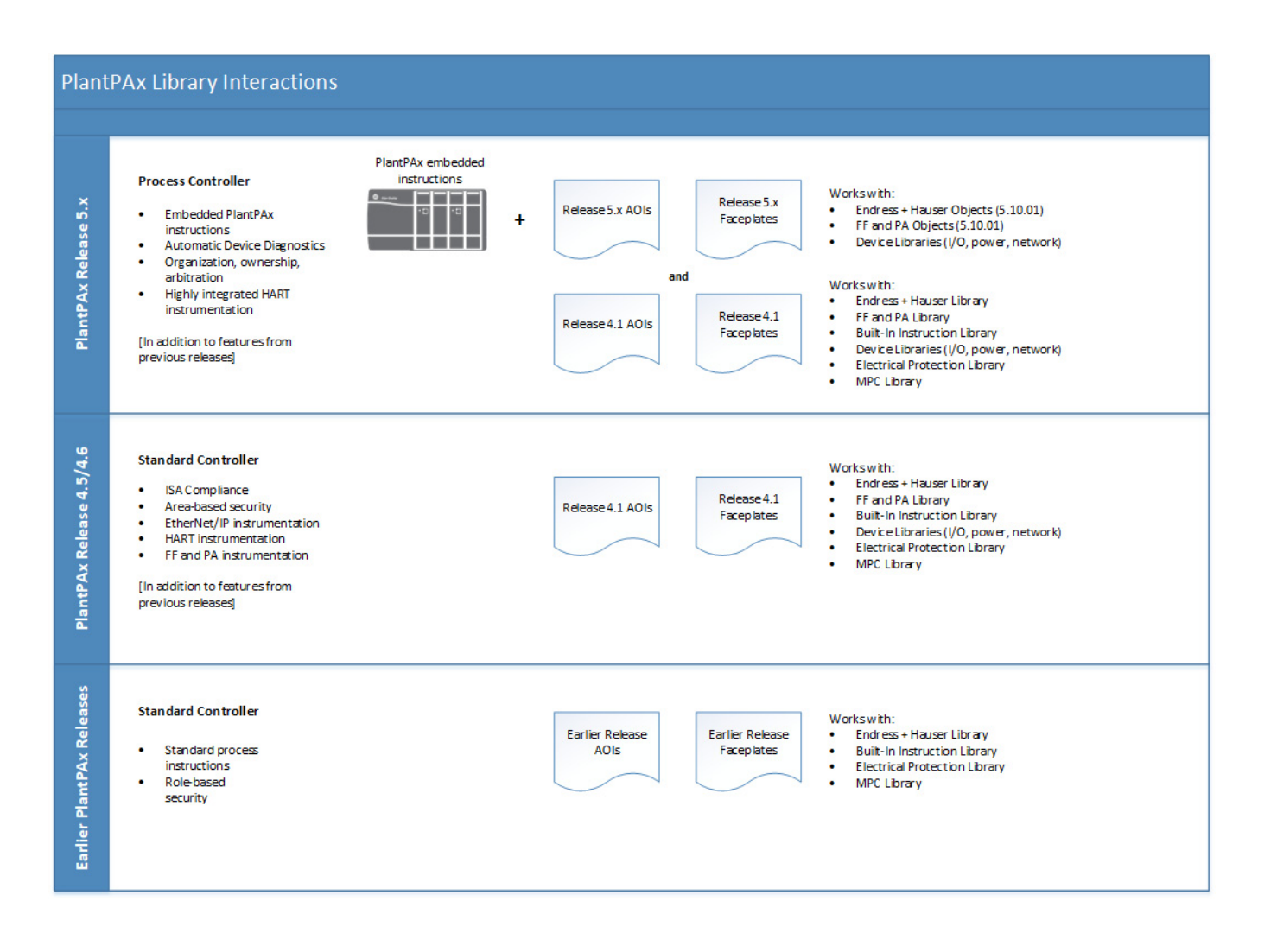

<span id="page-13-0"></span>**PlantPAx Instructions** In PlantPAx 5.0 and later, Rockwell Automation offers process-specific instructions, called PlantPAx instructions, which are embedded into the process controller. The following table outlines the PlantPAx instructions in relation to previous releases of PlantPAx Add-On Instructions. For more detailed information, see the online help section of the Studio 5000 Logix Designer® application.

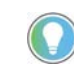

Libraries noted in the following table: GEMS - Global Engineering Modular Solutions

RAMS - Rockwell Automation Mining Solutions

PO - Process Objects

#### **Input Processing**

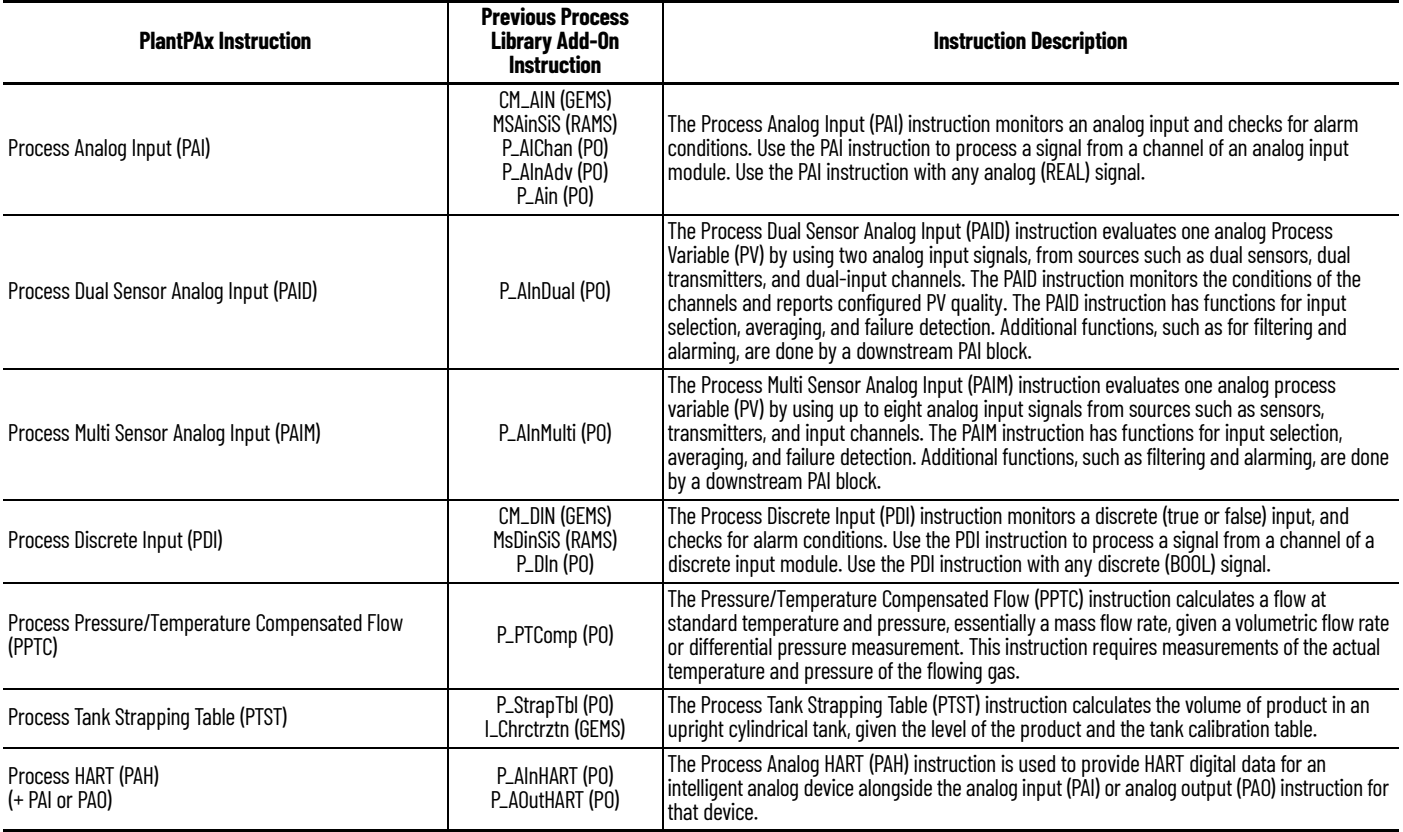

#### **Device Control**

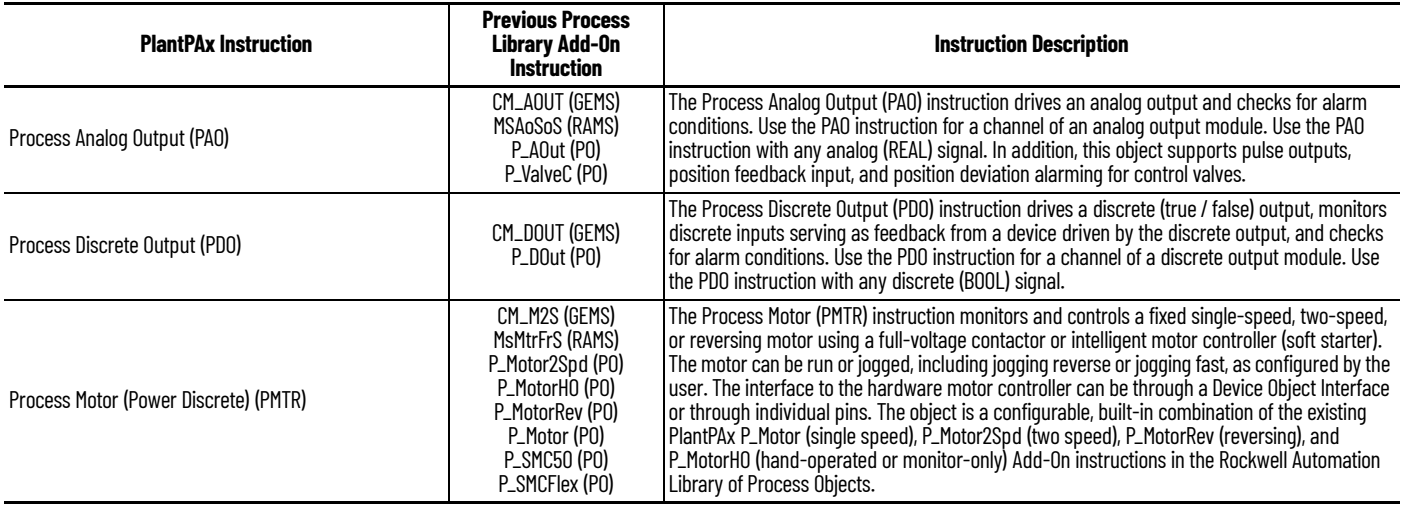

#### **Device Control**

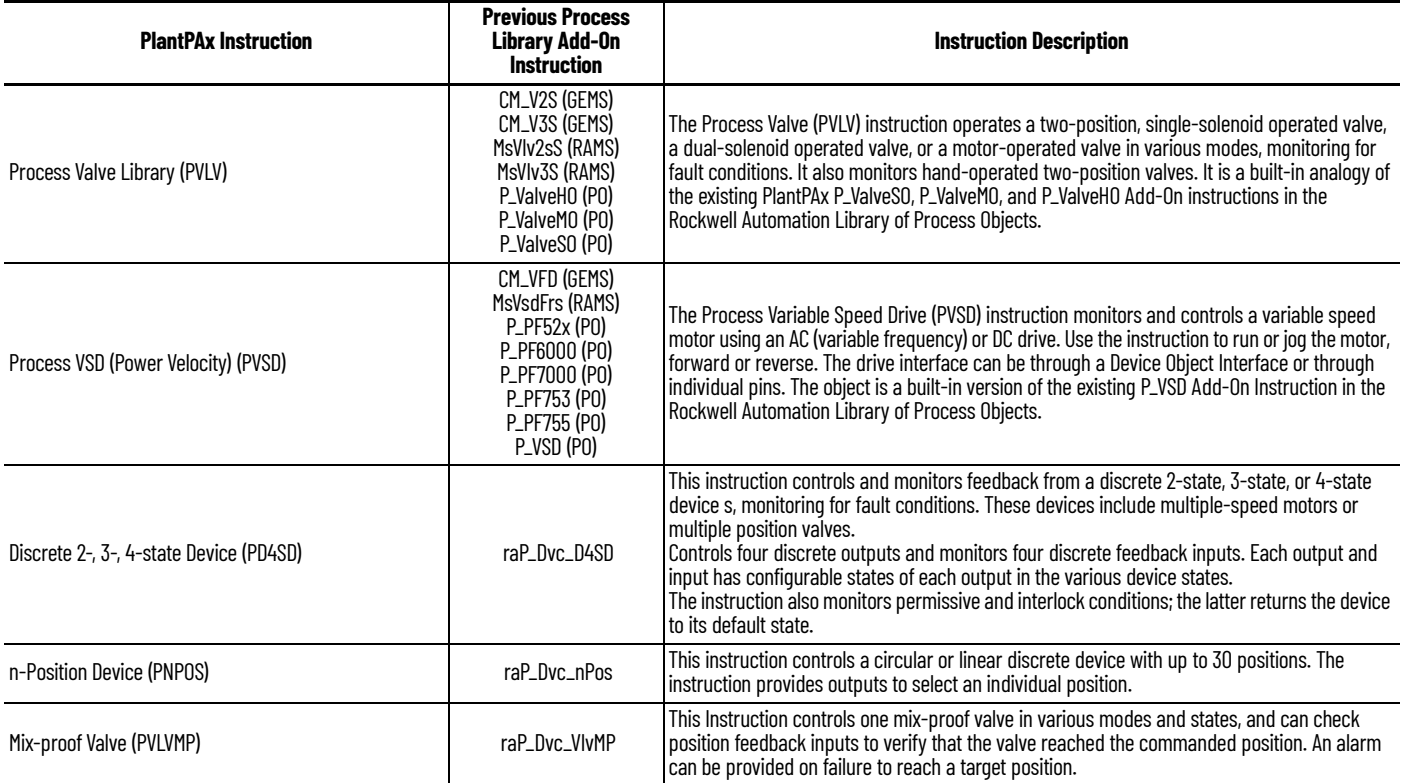

### **Discrete Monitoring and Control**

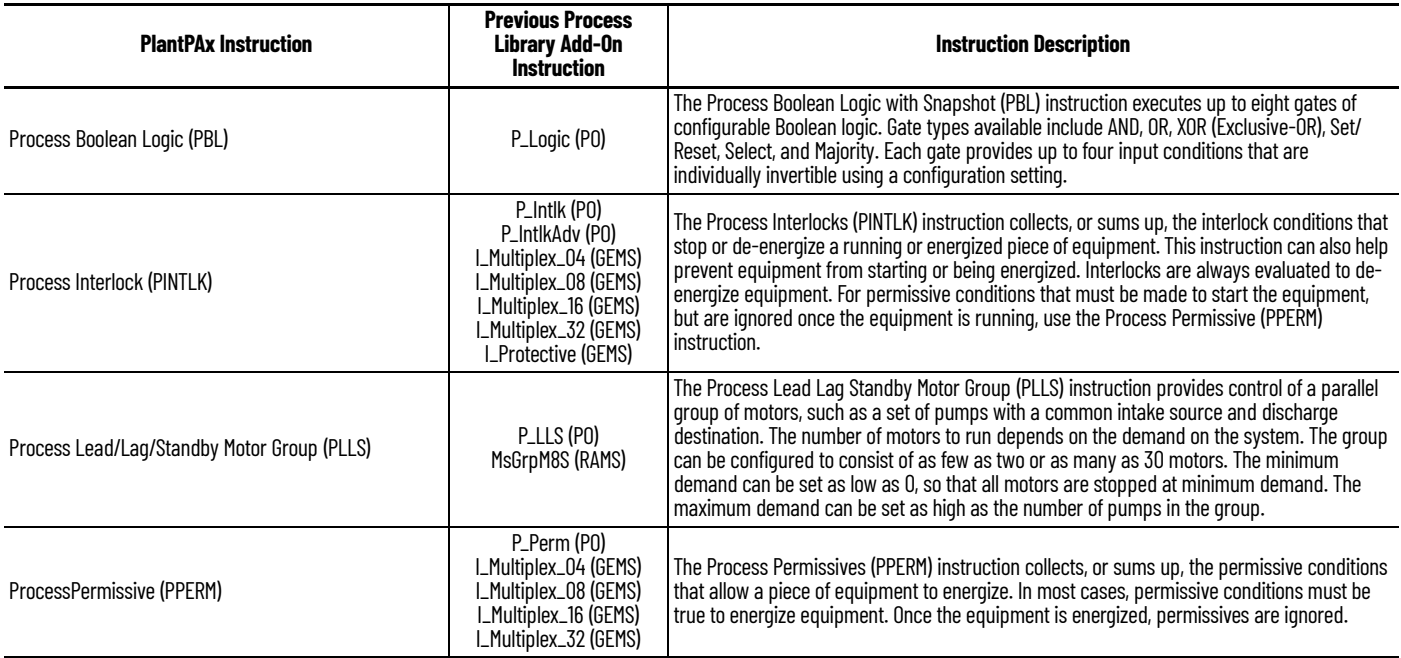

### **Discrete Monitoring and Control**

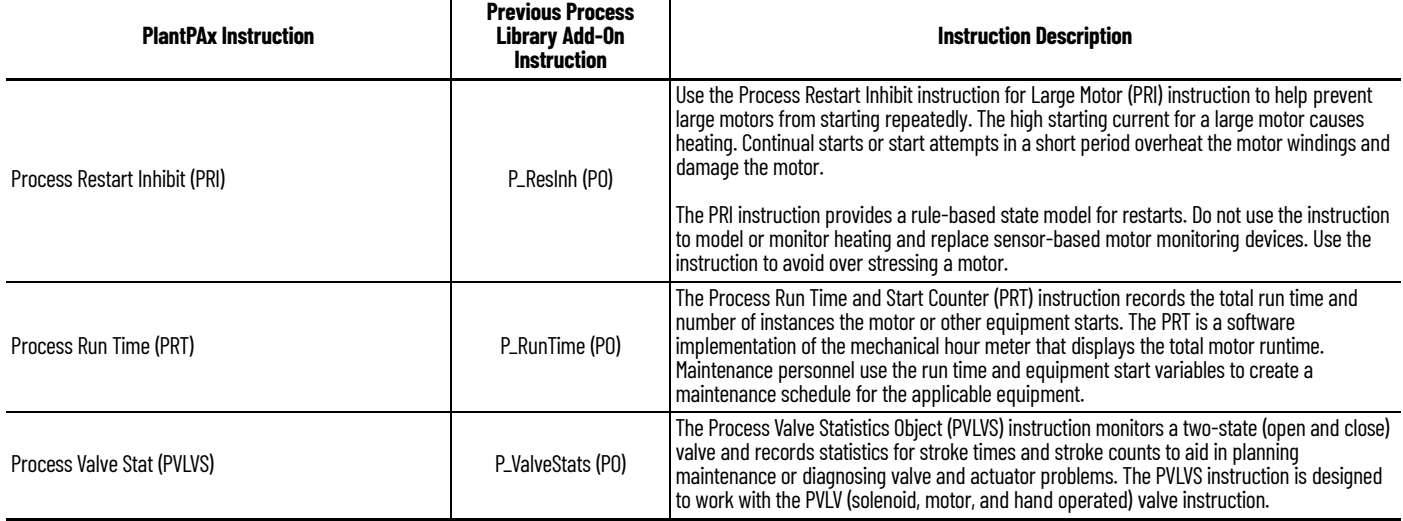

### **Ownership**

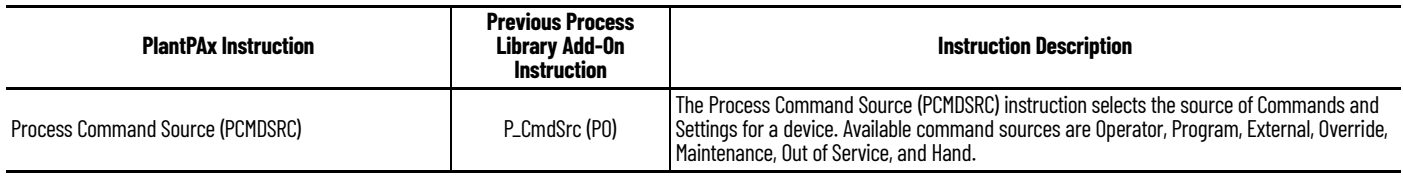

#### **Procedural Control**

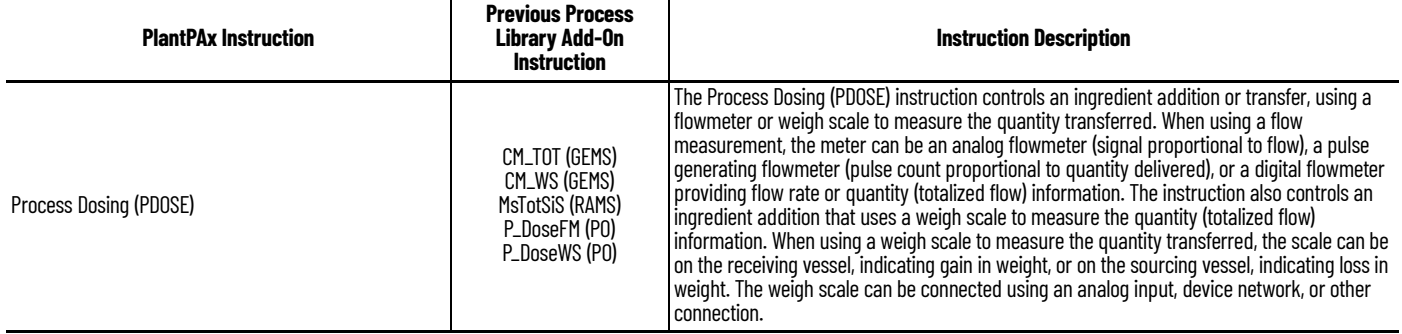

#### **Regulatory Control**

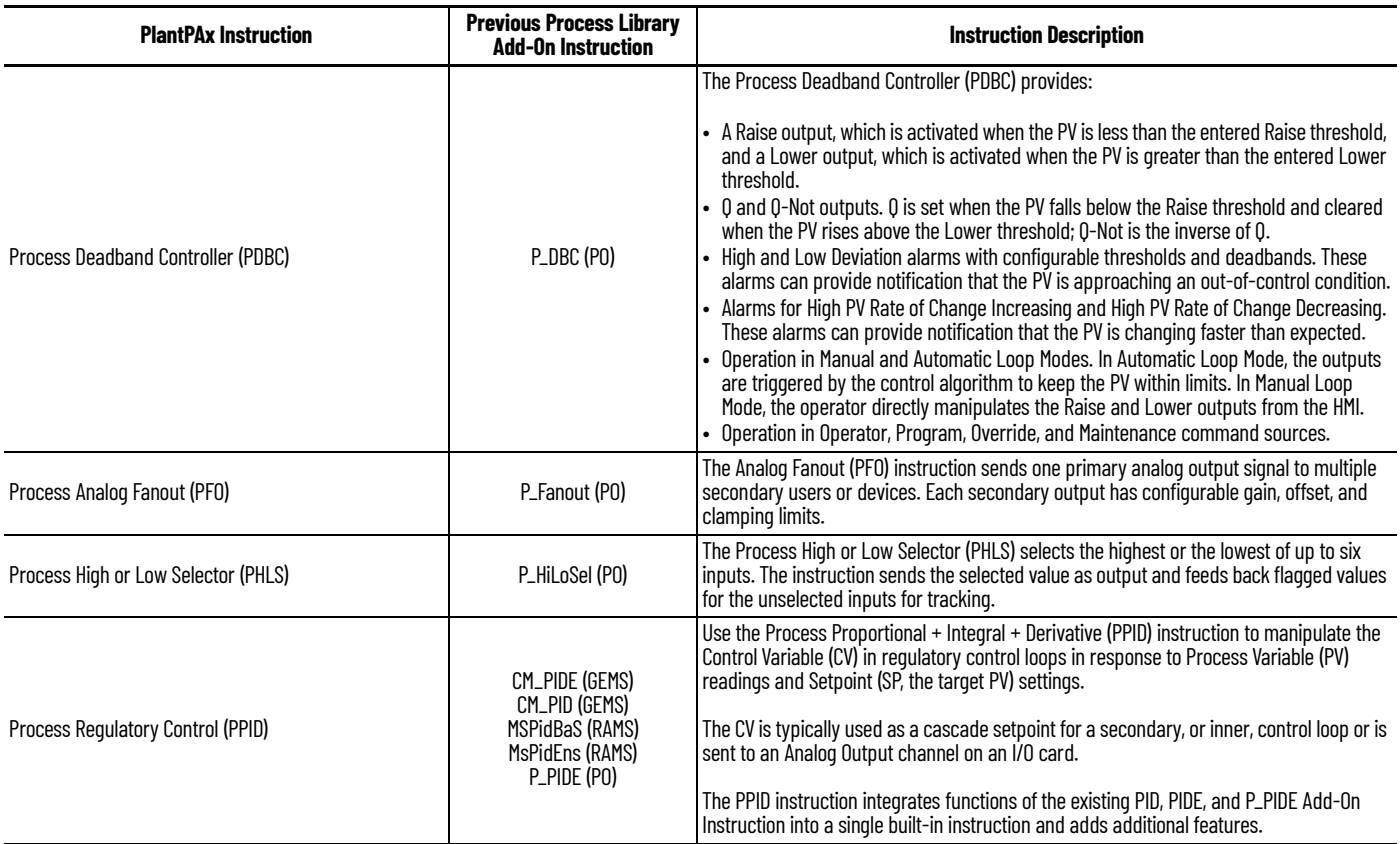

<span id="page-17-0"></span>**Import the Process Library** This section describes how to import Add-On Instructions from the PlantPAx library if they are required for the control strategies in your system.

> For the latest compatible software information and to download the Rockwell Automation Library, see the Product Compatibility and Download Center.

### <span id="page-17-1"></span>**Import Visualization Files for FactoryTalk View SE**

There are several components to import for the visualization files. You import files from the downloaded Rockwell Automation library files via FactoryTalk® View SE.

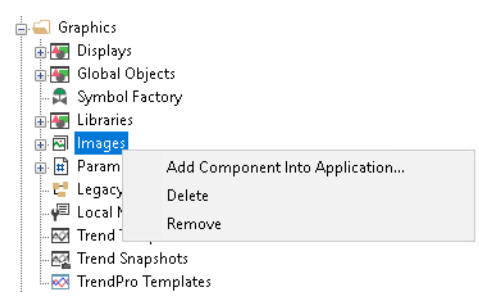

Import files in this order:

1. Import HMI Images files.

Select all images and Open.

- 2. Import Global Object files
	- Select the global object (.ggfx) files.
- 3. Import HMI Faceplates

Select the faceplate (.gfx) files.

4. Import Macros

Right-click Macro and select Add Component Into Application.

Select all macros and Open.

5. Import Local Message Files (.loc). These files are used with raP\_Opr\_EMGen, raP\_Opr\_EPGen, and raP\_Opr\_Unit.

### <span id="page-18-0"></span>**Import HMI Tags**

From the Tools dropdown menu, select Tag Import and Export Wizard. Use the following table to complete the wizard.

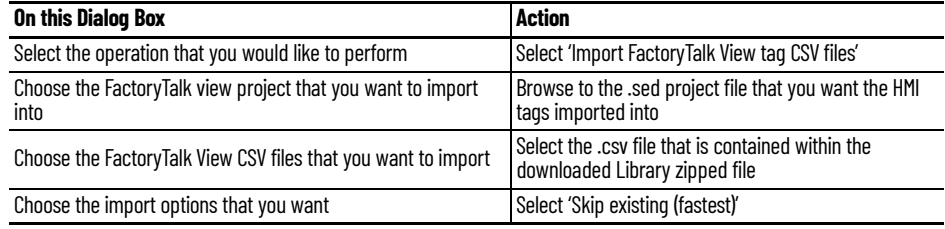

When you finish the wizard the FactoryTalk View - Database Import dialog box appears with the information that the import is complete.

### <span id="page-18-1"></span>**Copy Visualization Files for Studio 5000 View Designer**

There are several components to import for use with Studio 5000 View Designer®. Files are copy and pasted from the provided template project to your working project.

Copy and paste the files in this order:

1. Copy / Paste Image files. Select all images and copy / paste.

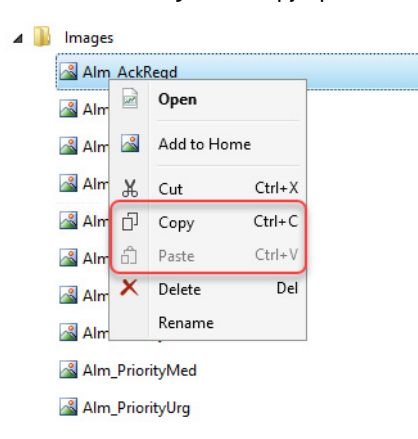

2. Copy / Paste Add-On Graphic (AOG) files. Select ONLY the files to copy / paste that will be used in your project.

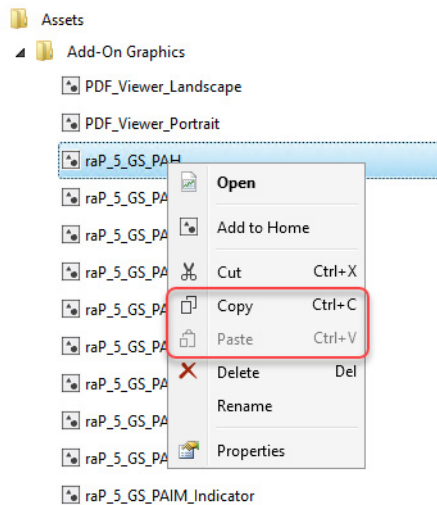

A

3. Copy / Paste User-Defined pop-up Screens. Select ONLY the files to copy / paste that will be used in your project.

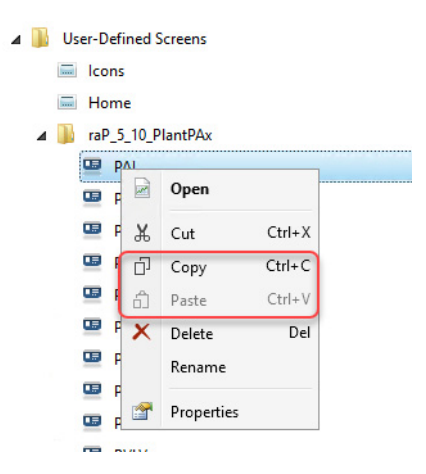

# <span id="page-20-1"></span><span id="page-20-0"></span>**FactoryTalk View SE Faceplates**

The library comes with faceplates for use with FactoryTalk® View SE displays.

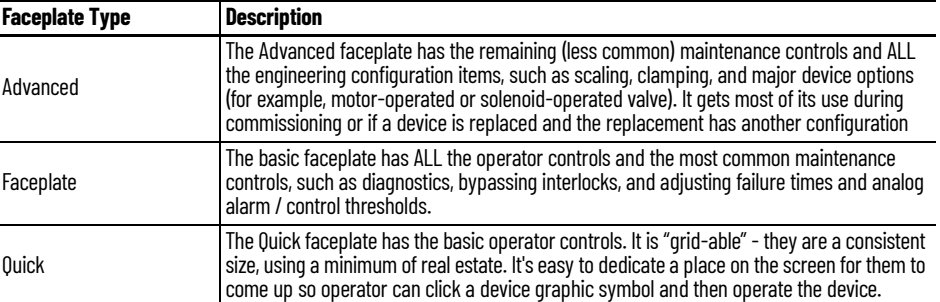

Before you work with faceplates, confirm you have the following:

- Controller project (If you use the library control strategies, there is some pre-built navigation available to use)
- Configured data server and controller shortcut
- Graphic framework installed and used to create associated displays

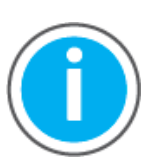

Knowledgebase Technote, PlantPAx System Release 5.20 Configuration [and Implementation Tools](https://rockwellautomation.custhelp.com/app/answers/answer_view/a_id/1128051), contains recommended FactoryTalk security policy settings for PlantPAx® systems. Download the spreadsheet from this public article.

You may be asked to sign in to your Rockwell Automation web account or create an account if you do not have one. You do not need a support contract to access the article.

<span id="page-20-2"></span>**Basic Faceplate Attributes** Faceplates consist of tabs, and each tab consists of one or more pages. The Operator (Home) tab is displayed when the faceplate is initially opened. The faceplate provides the means for operators, maintenance personnel, engineers, and others to interact with an instruction instance, which includes a view of its status and values. Faceplates also manipulate an instruction through its commands and settings. Select the appropriate icon on the left of the faceplate to access a specific tab. This section provides an overview of the faceplate attributes that are common across the objects. More details are supplied in the individual section for each object.

### <span id="page-21-0"></span>**Operator (Home) Tab**

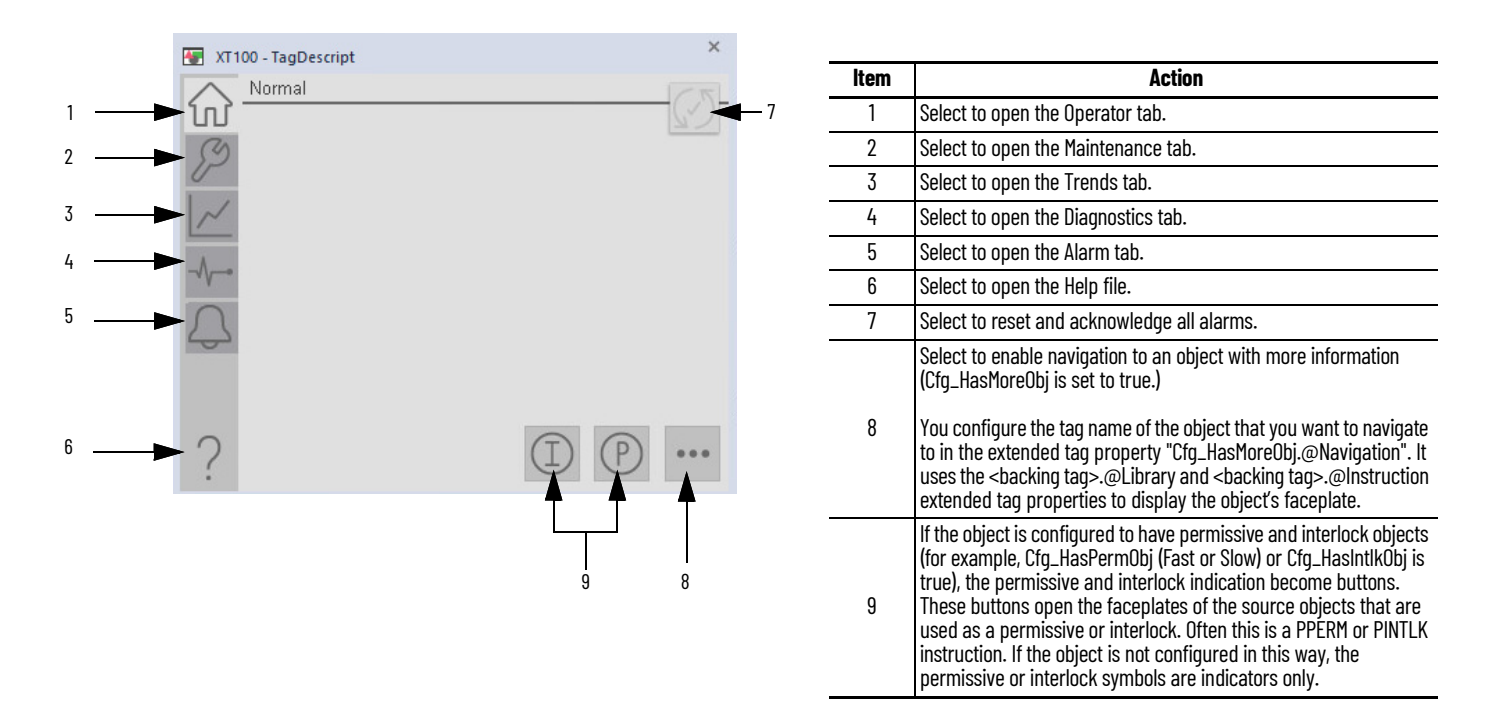

# <span id="page-21-1"></span>**Maintenance Tab**

In the maintenance tab, there is a button for Advanced properties. There are also page identifiers at the bottom if there are multiple configuration pages. See the following diagram for common attributes of the maintenance tab.

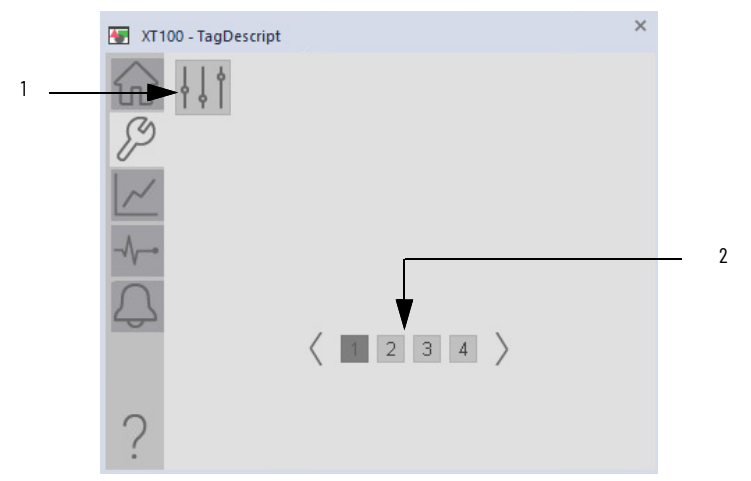

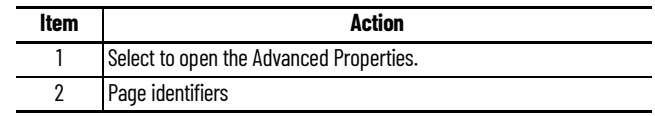

### <span id="page-22-0"></span>**Advanced Properties**

The advanced maintenance, engineering, HMI configuration, Diagnostics, and Faults tabs for the objects are available in the advanced properties faceplate. The advanced maintenance and engineering tabs have object-specific configurations that are detailed for each object.

The HMI configuration tab has settings that are common to the objects. See the following diagram for common attributes of the HMI configuration tab.

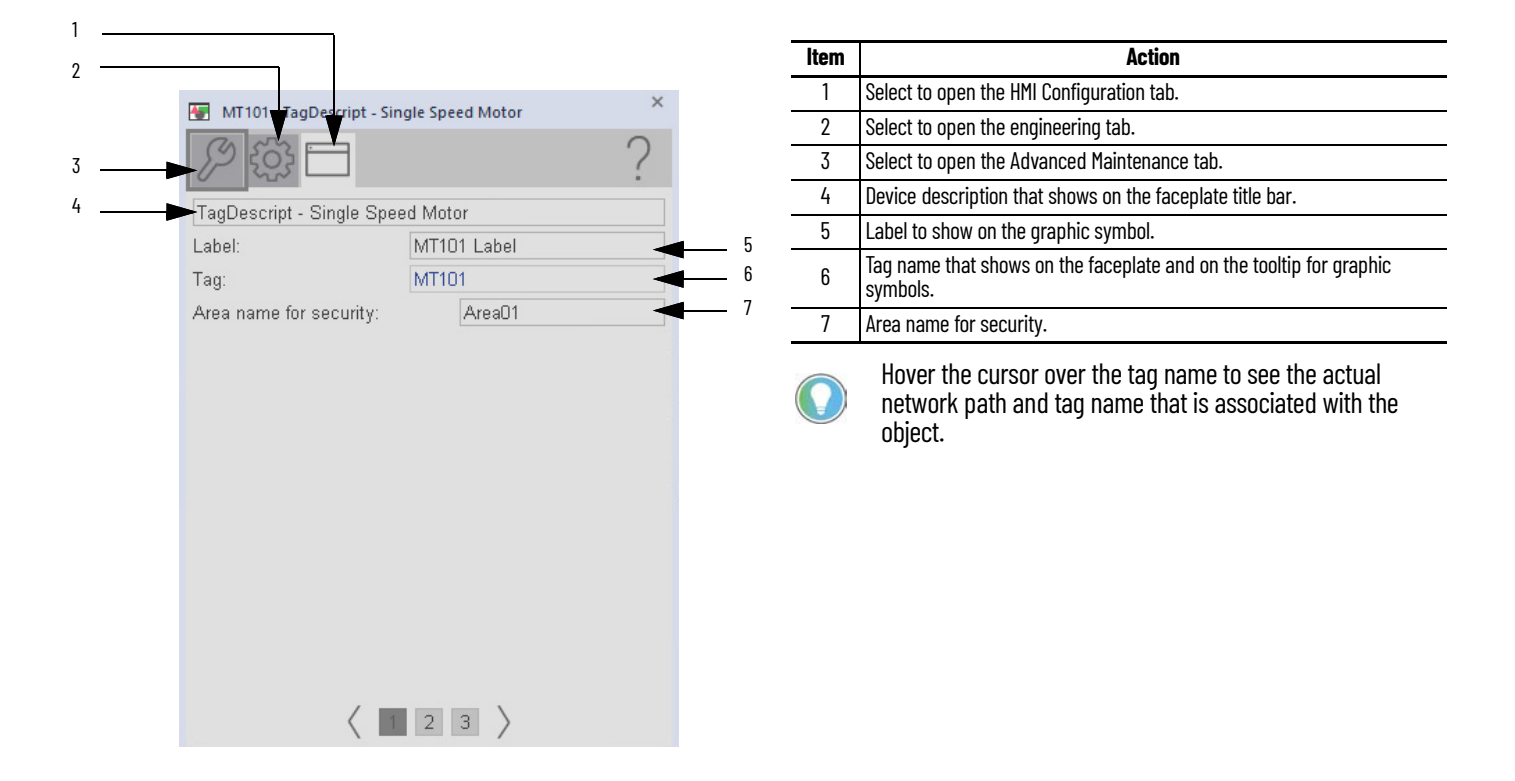

#### <span id="page-22-1"></span>**Diagnostics Tab**

The Diagnostic tab provides indications that are helpful to diagnose or help prevent device problems. These problems can include specific reasons a device is 'Not Ready', device warnings and faults, warning and fault history, and predictive/preventive maintenance data.

The Diagnostics tab displays possible reasons for the device not being ready.

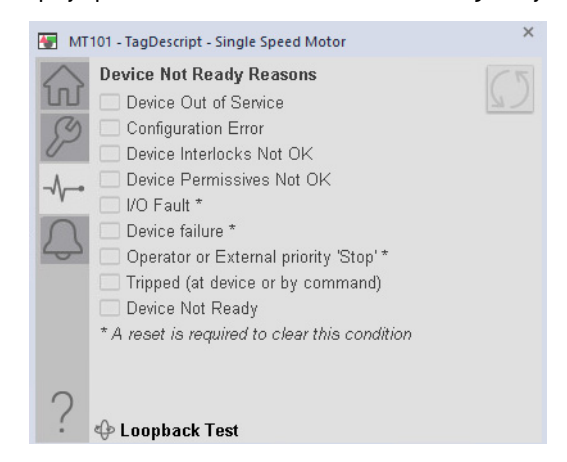

# <span id="page-23-0"></span>**Faults Tab**

The faults tab contains specific reasons that the device is not ready.

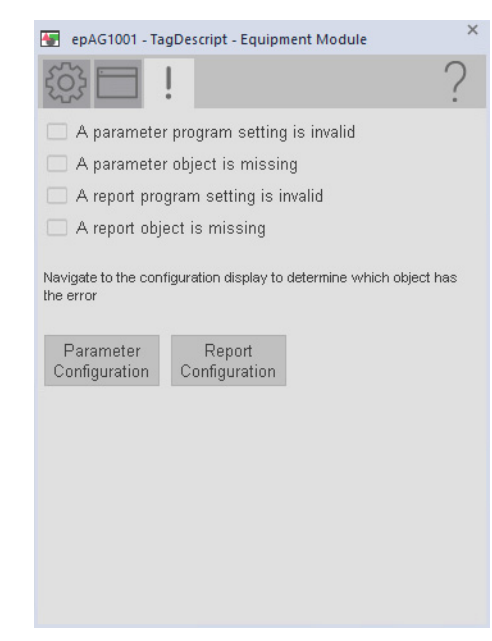

# <span id="page-23-1"></span>**Trends Display**

The Trends display shows trend charts of key device data over time. These faceplate trends provide a quick view of current device performance to supplement, but not replace, dedicated historical or live trend displays.

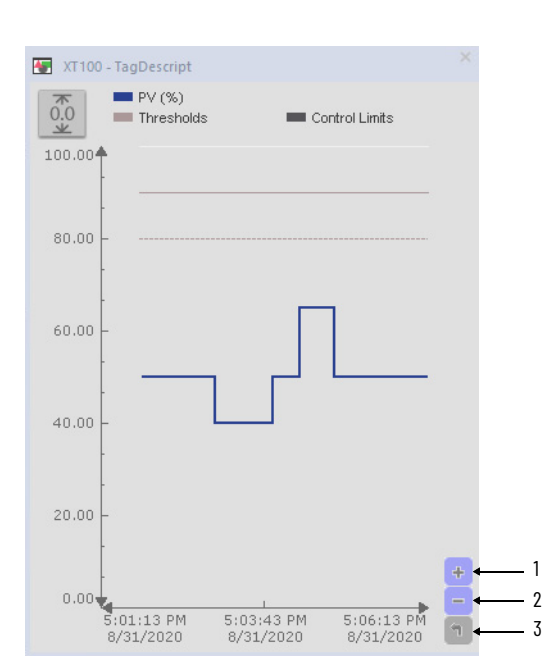

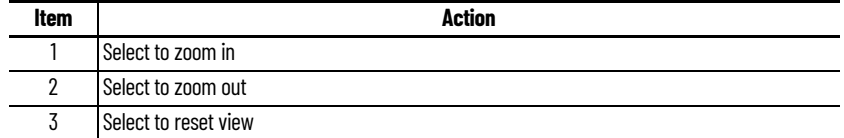

# <span id="page-24-0"></span>**Alarms Tab**

The Alarms tab displays each configured alarm. The icon on the tab for the alarms page has an outline that changes color to show the current active alarm status.

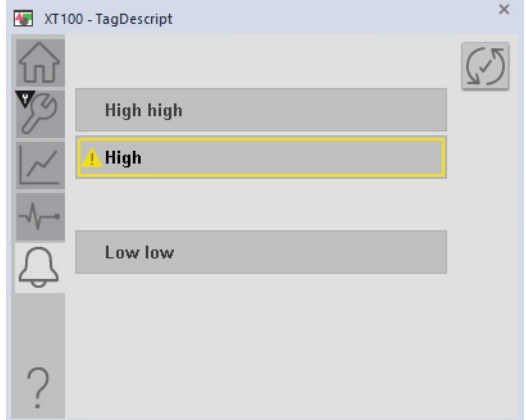

# <span id="page-24-1"></span>**Help Button**

Press the help button on the faceplates to access help specific to that faceplate. The help file is in .pdf format and opens in a separate window. See the following example:

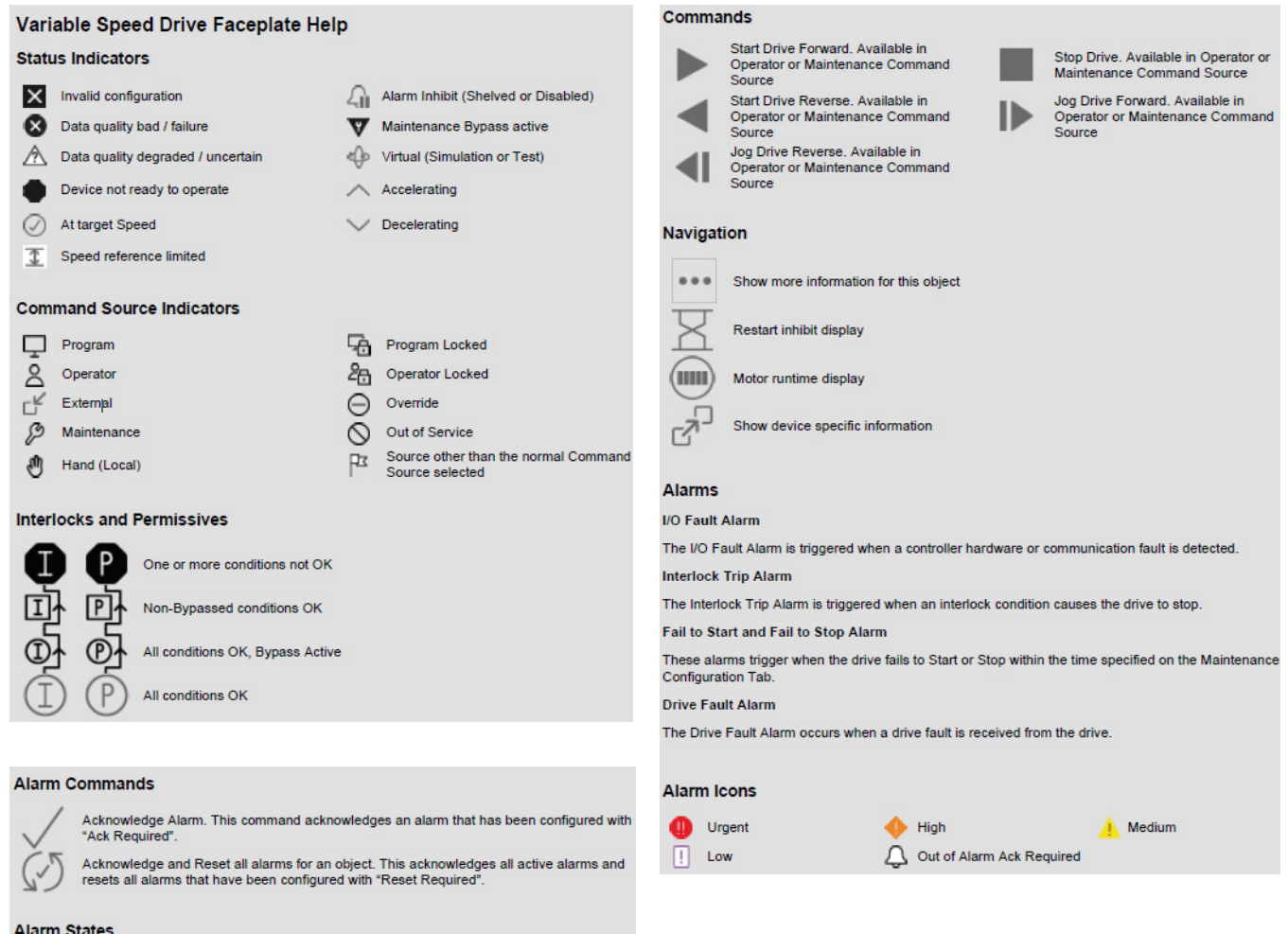

Alarm Suppressed (inhibited by logic)<br>
■<br>
Alarm Disabled (by user)<br>
Alarm Shelved (logged but not annunciated)

<span id="page-26-0"></span>**Quick Display Interaction** A Quick Display is a simplified faceplate that is designed for the Operator role and includes the most common actions that are required by an operator. From the Quick Display, Select the Home button to navigate to the faceplate for full access for operation, maintenance, and configuration. All other buttons function the same as on the main faceplate. The following figures show examples of quick displays.

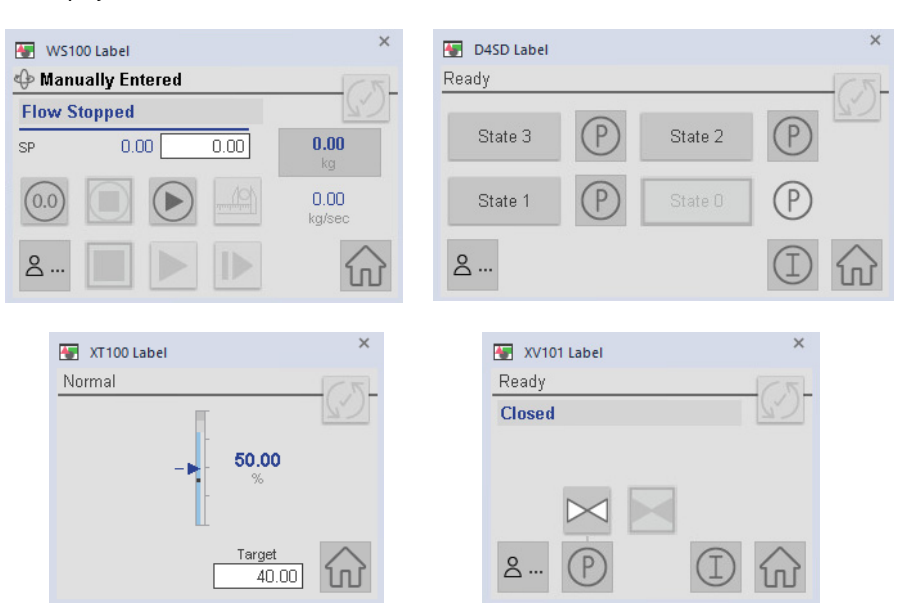

<span id="page-26-1"></span>**Define Global Parameters** The global parameters position the faceplate display on the screen. When you add a global object to your display, you specify the tag and display characteristics in the Global Parameters Value dialog.

> In the Graphics editor, on a graphic display, right-click a reference object and select Global Object Parameter Values. You can also select Edit > Global Object Parameter Values on the menu

The Global Object Parameter Values menu item is unavailable if:

- The object that is selected is not a reference object.
- The object that is selected is a reference object but its base object has no global object parameters defined.
- The object that is selected is part of a group reference object.

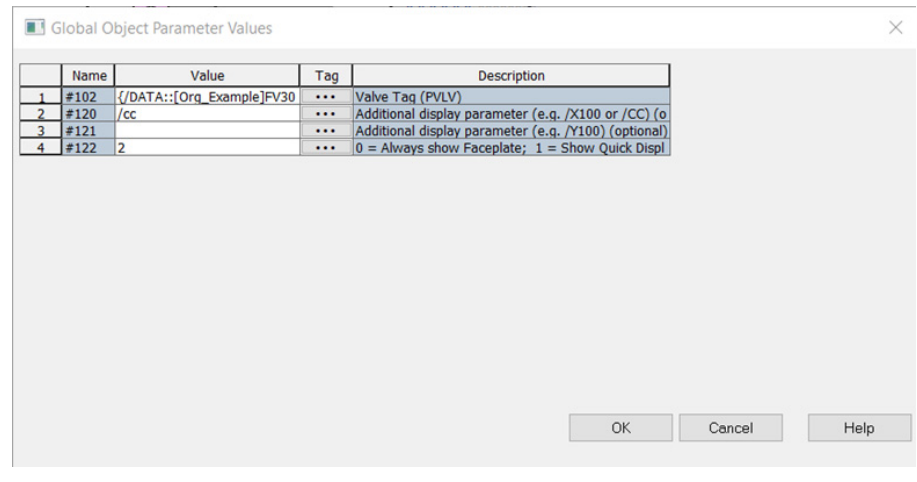

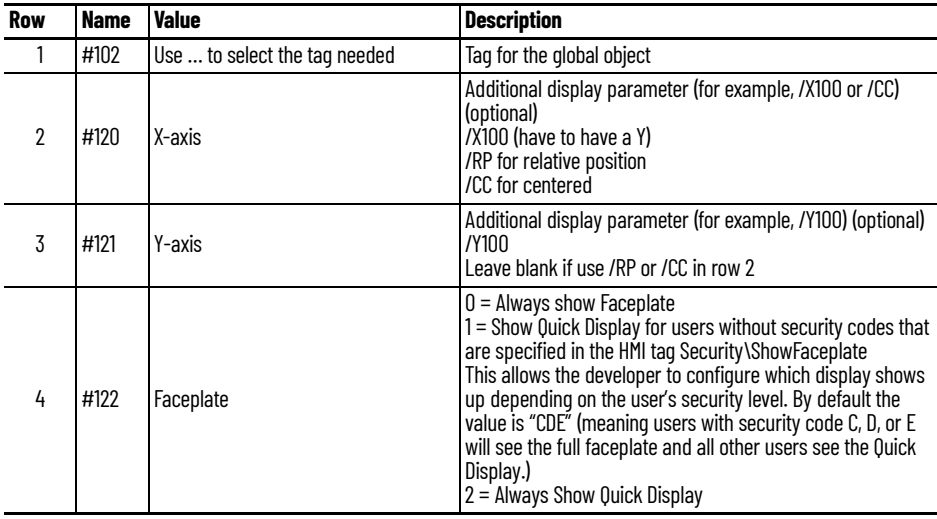

You can enter any valid FactoryTalk View SE settings; see the display options online help for more information. There are more options than described above, such as a specific quadrant or /X and / Y coordinates.

<span id="page-27-0"></span>**Define HMI Text** Use the HMI tab of the instruction Properties dialog box to enter text that appears on HMI objects in the HMI display.

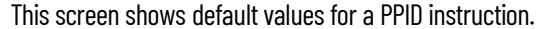

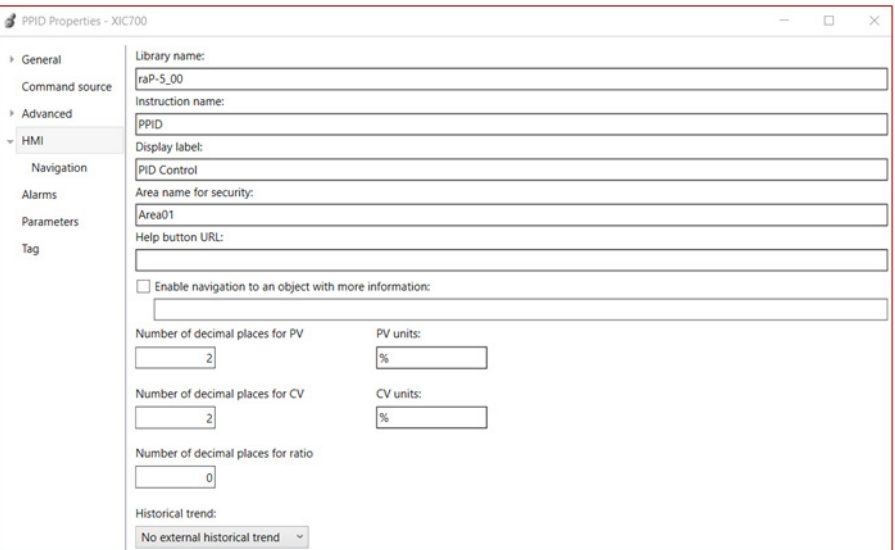

# <span id="page-28-0"></span>**Define Navigation to Other Object Faceplates**

Use the Navigation tab on the instruction Properties dialog box to configure navigation from the HMI to additional devices or destinations (only some instructions have this as an option).

This screen shows default values for a PPID instruction in the default PPID control strategy.

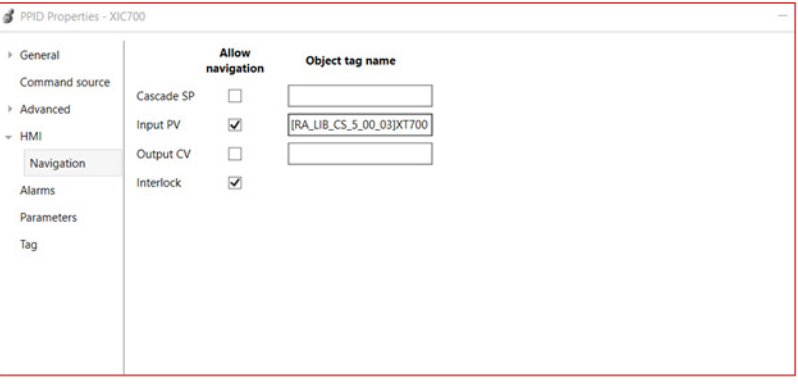

- 1. To allow navigation to a destination from the HMI faceplate, select Allow navigation for each destination.
- 2. In the Object tag name box, enter the controller path and the destination tag. For example, the object tag name for an Input PV object could be /DataServer::[shortcut name]tag name

# <span id="page-28-1"></span>**Configure Faceplate Behavior While Operating**

On the FactoryTalk View SE Client Display:

1. From the display, select the object.

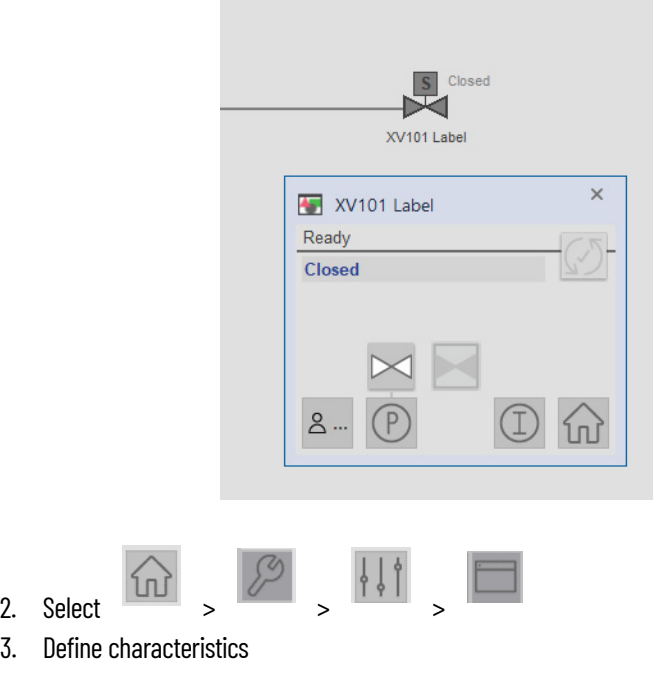

# <span id="page-30-1"></span><span id="page-30-0"></span>**Studio 5000 View Designer Faceplates**

The library comes with faceplates for use with Studio 5000 View Designer® displays. These displays are for use with PanelView™ 5000 series HMI Terminals.

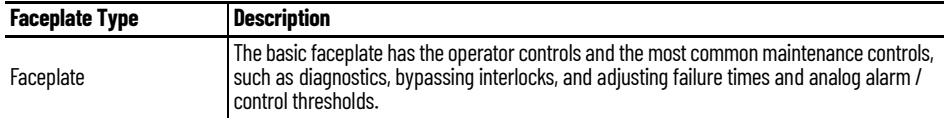

Before you work with faceplates, confirm you have the following:

- Controller project
- Configured the controller references in the project properties
- The base project is configured and objects being used are copied into the target project

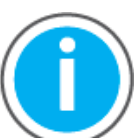

Knowledgebase Technote, [PlantPAx System Release 5.20 Configuration](https://rockwellautomation.custhelp.com/app/answers/answer_view/a_id/1128051)  [and Implementation Tools,](https://rockwellautomation.custhelp.com/app/answers/answer_view/a_id/1128051) contains recommended FactoryTalk<sup>®</sup> Security policy settings for PlantPAx® systems. Download the spreadsheet from this public article.

Sign in to your Rockwell Automation web account or create an account if you do not have one. You do not need a support contract to access the article.

**IMPORTANT** Advanced Properties are not accessible from the Studio 5000 View Designer faceplates. Access to Advanced Properties is only available in the Studio 5000 Logix Designer® application or with a parallel instantiation of the instruction in FactoryTalk View SE.

<span id="page-30-2"></span>**Basic Faceplate Attributes** Faceplates consist of tabs, and each tab consists of one or more pages. The Operator (Home) tab is displayed when the faceplate is initially opened. The faceplate provides the means for operators, maintenance personnel, engineers, and others to interact with an instruction instance, which includes a view of its status and values. Faceplates also manipulate an instruction through its commands and settings. Select the appropriate icon on the left of the faceplate to access a specific tab. This section provides an overview of the faceplate attributes that are common across the objects. More details are supplied in the individual section for each object.

### <span id="page-31-0"></span>**Operator Tab**

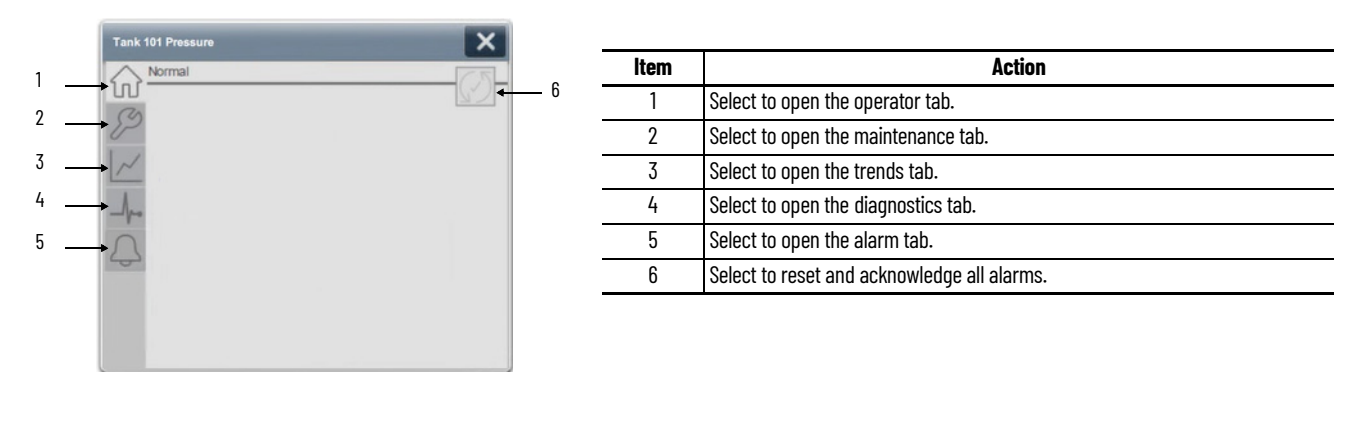

### <span id="page-31-1"></span>**Maintenance Tab**

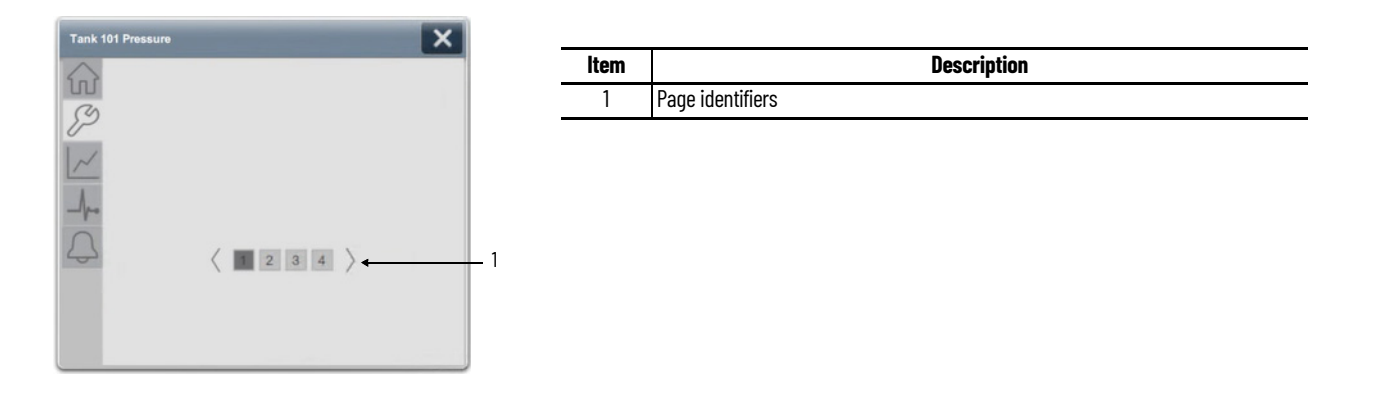

### <span id="page-31-2"></span>**Diagnostics Tab**

The Diagnostic tab provides indications that are helpful to diagnose or help prevent device problems. These problems can include specific reasons a device is 'Not Ready', device warnings and faults, warning and fault history, and predictive/preventive maintenance data.

The Diagnostics tab displays possible reasons for the device not being ready.

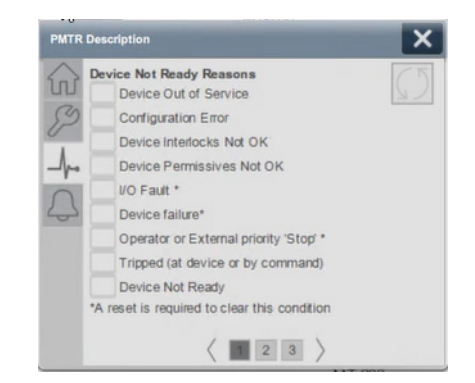

# <span id="page-32-0"></span>**Trends Tab**

The Trends display shows trend charts of key device data over time. These faceplate trends provide a quick view of current device performance to supplement, but not replace, dedicated historical or live trend displays.

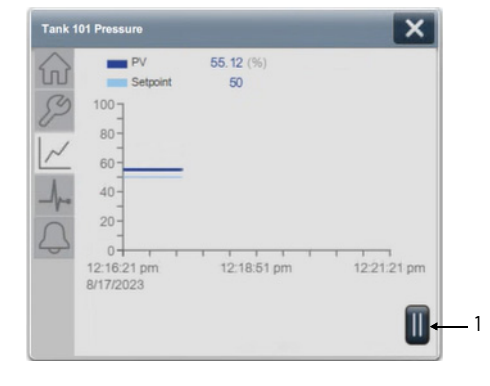

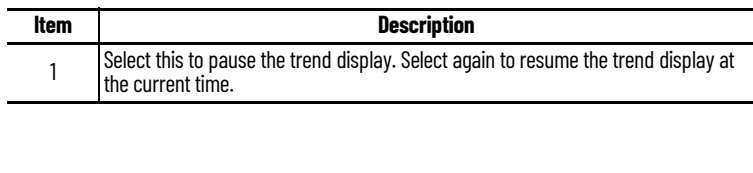

# <span id="page-32-1"></span>**Alarms Tab**

The Alarms tab displays each configured alarm. The icon on the tab for the alarms page has an outline that changes color to show the current active alarm status.

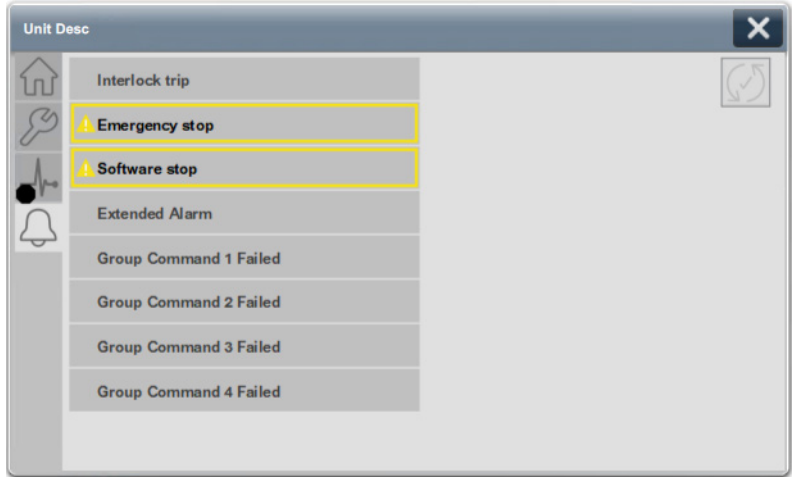

The Add-on Graphic (AOG) binding parameters connect to controller instance and define the blink rate for alarm indication. When you add an AOG to your display, you specify the tags in the proprieties panel.

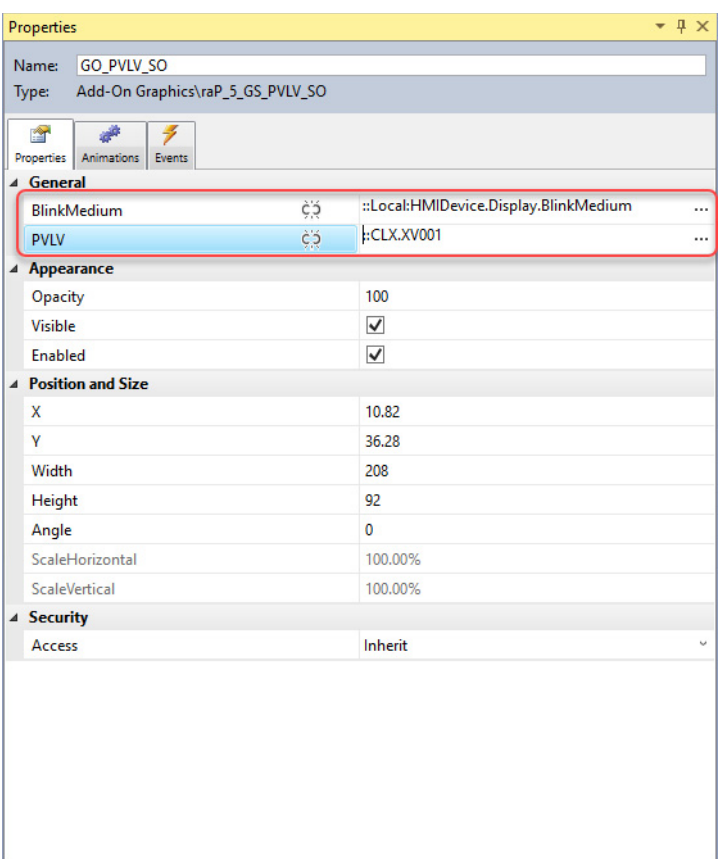

In the graphics editor, after adding the appropriate AOG, select the AOG object. Right-click a reference object and select Properties to edit the binding tags.

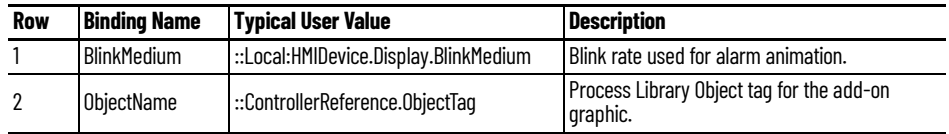

<span id="page-33-0"></span>**Define HMI Text** Use the HMI tab of the instruction Properties dialog box to enter text that appears on HMI objects in the HMI display.

#### This screen shows default values for a PPID instruction.

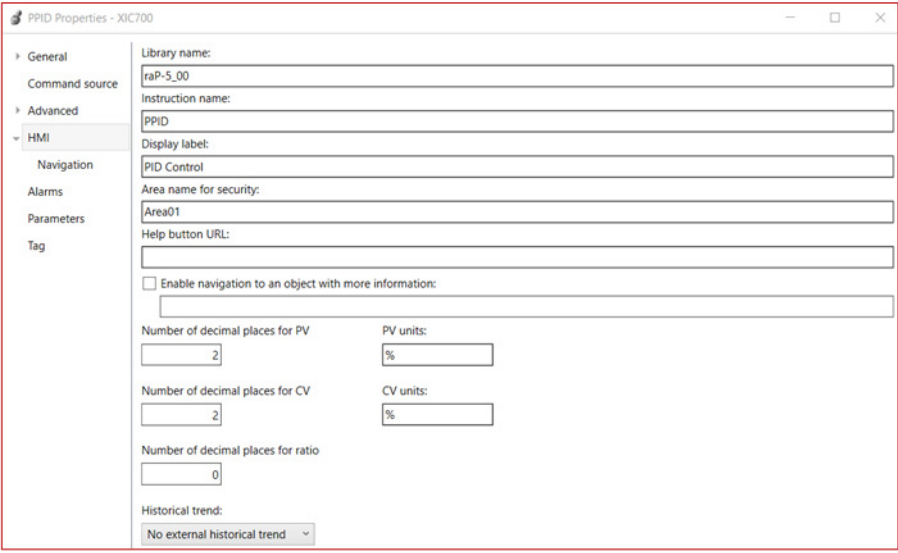

# **Notes:**
# **Process Analog Input (PAI)**

# **Graphic Symbols**

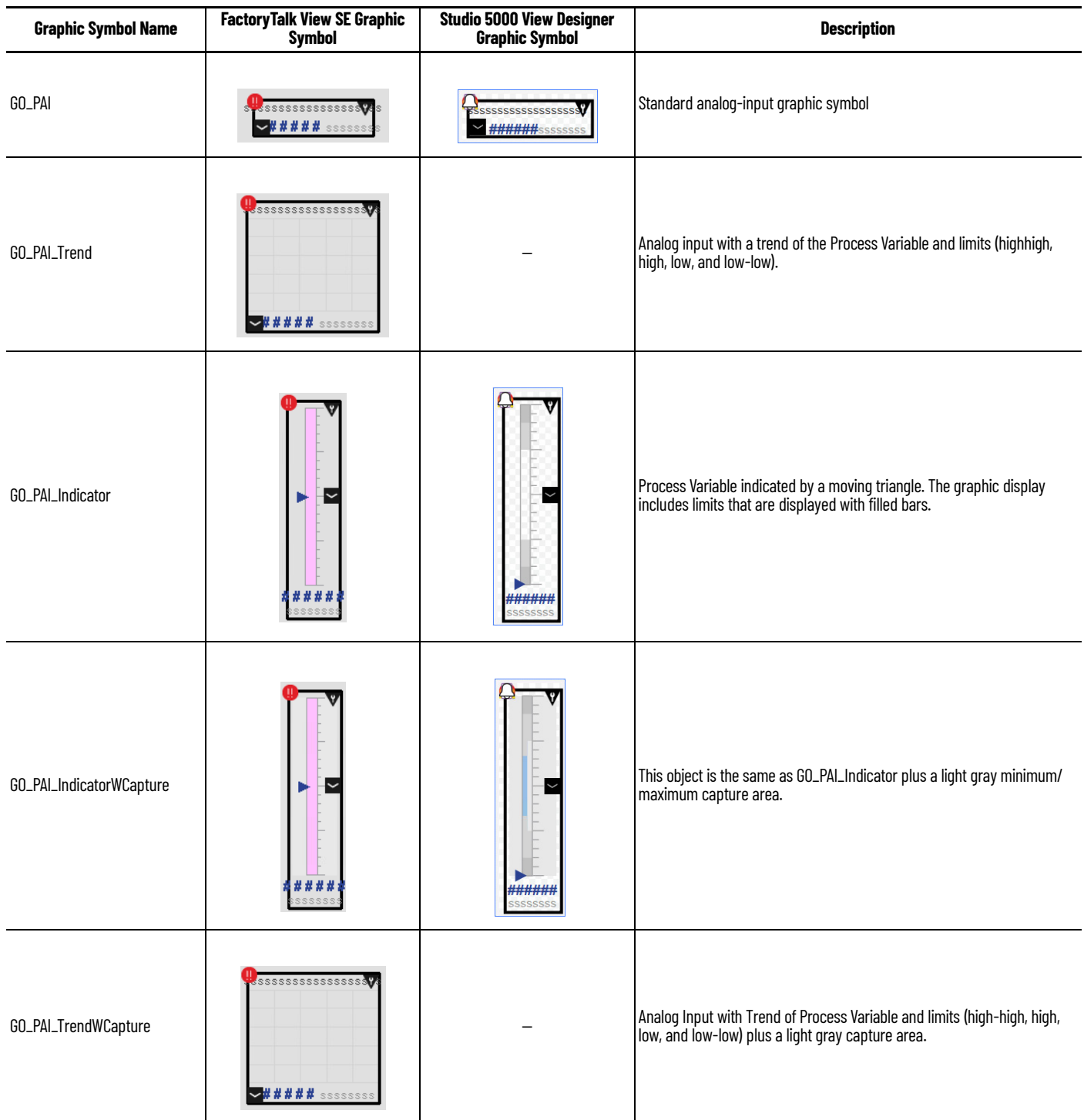

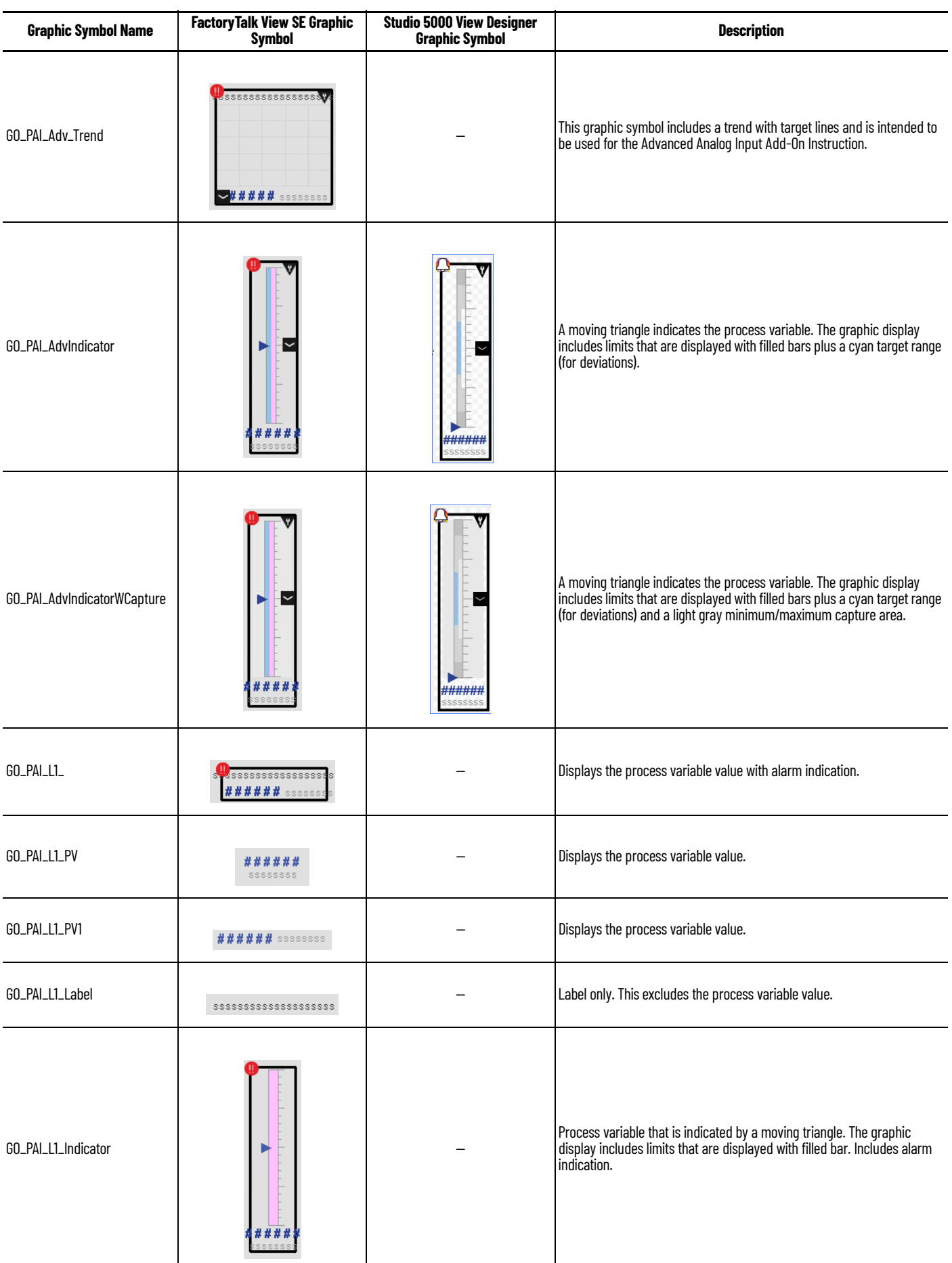

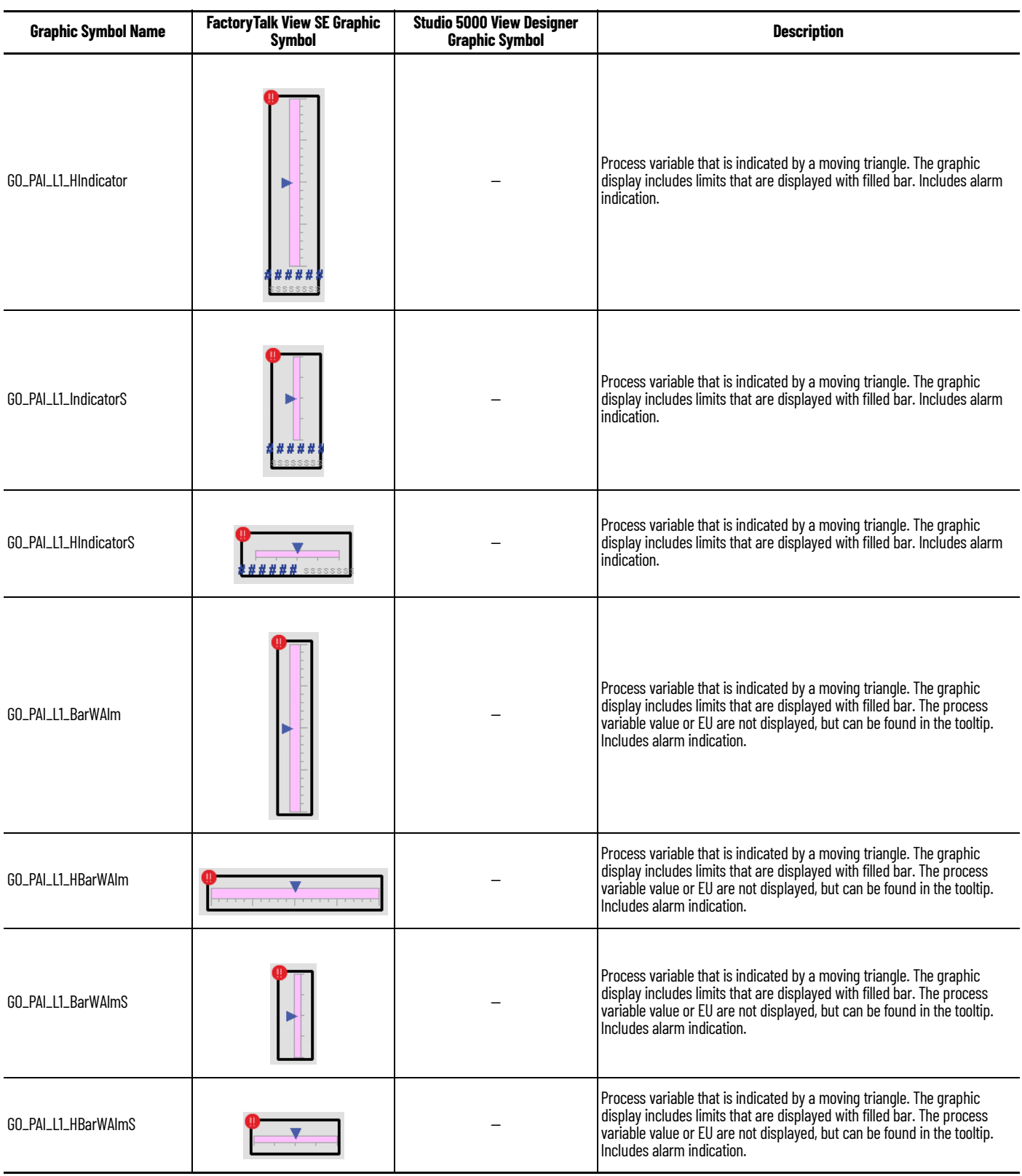

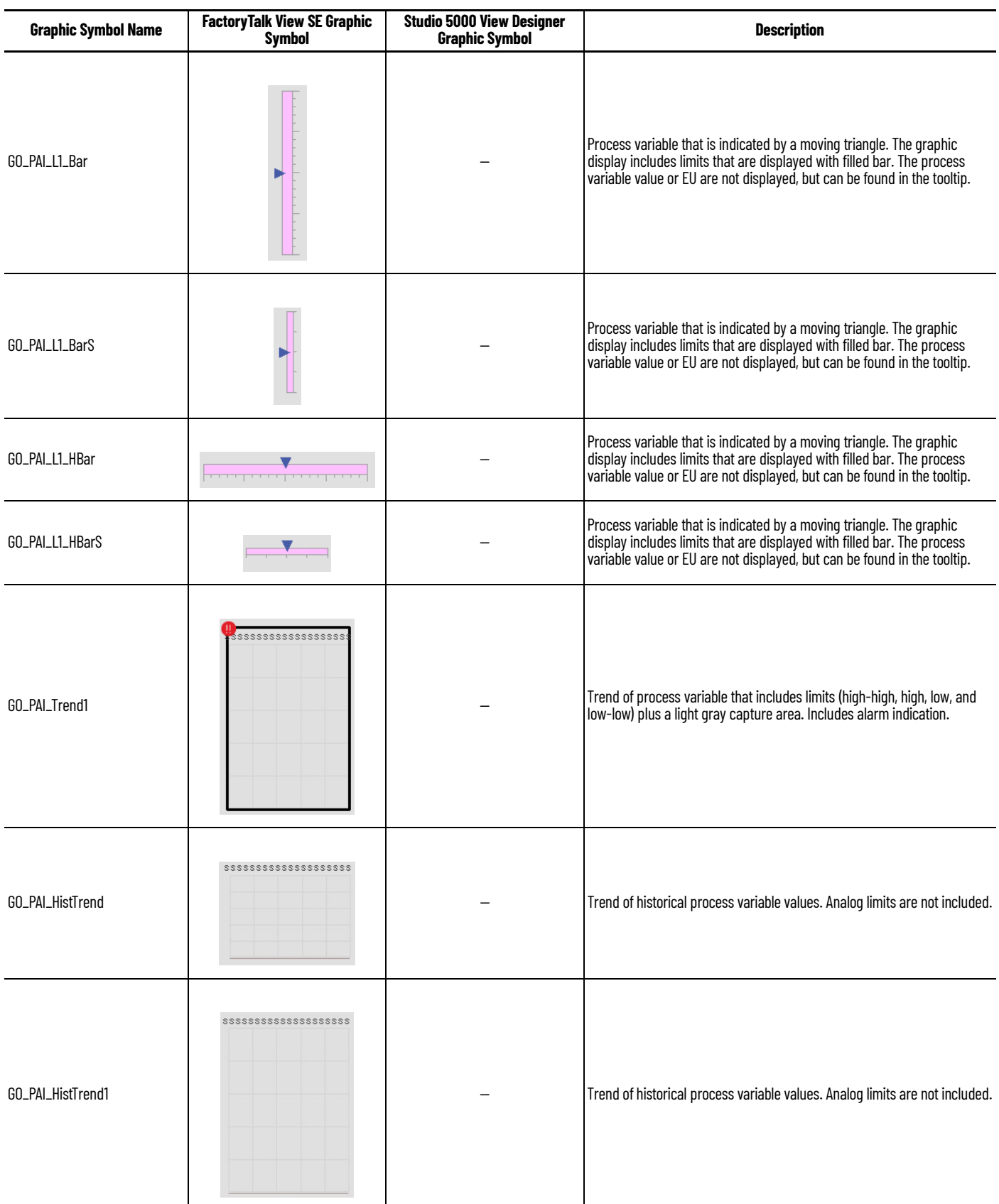

# <span id="page-39-0"></span>**FactoryTalk View SE Faceplates**

There are basic faceplate attributes that are common across all instructions. The Trends tab, Diagnostics tab, and Alarms tab all have the same basic functionality and are not described in this section. See [Basic Faceplate Attributes on page 21](#page-20-0).

# **Operator Tab**

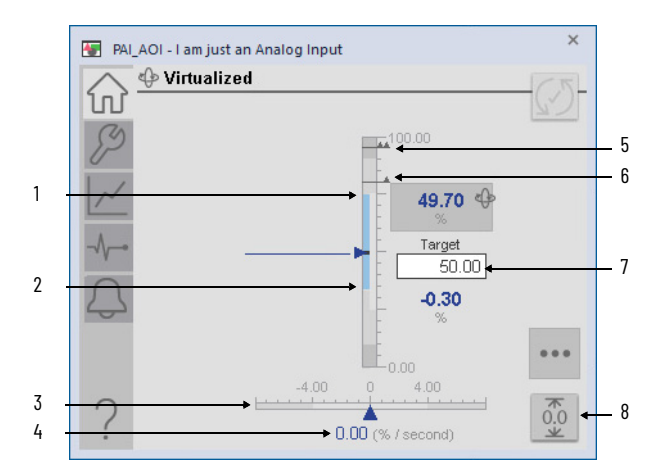

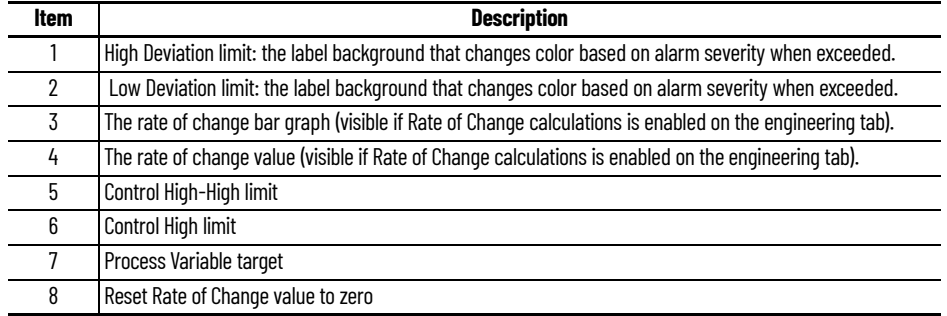

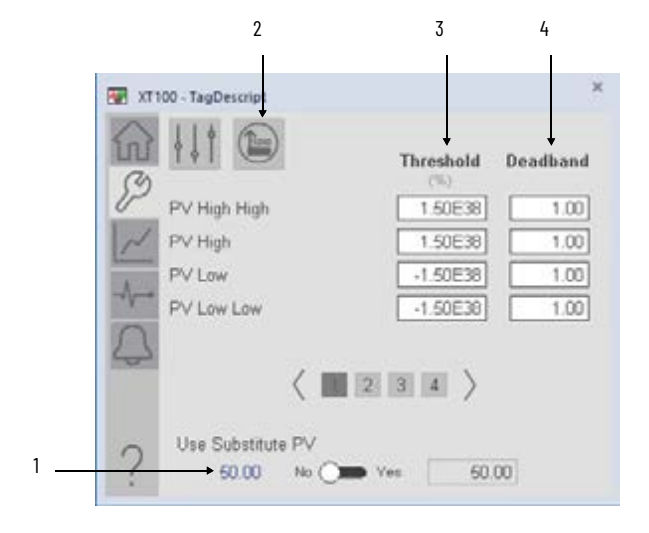

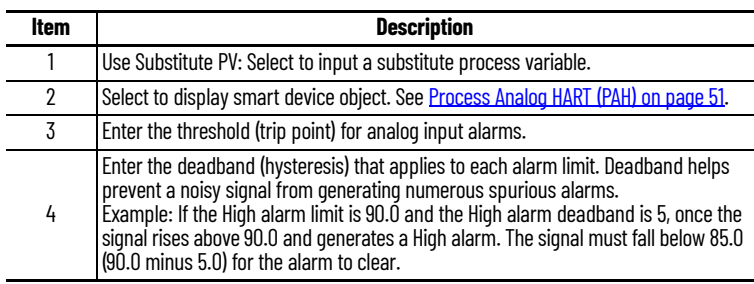

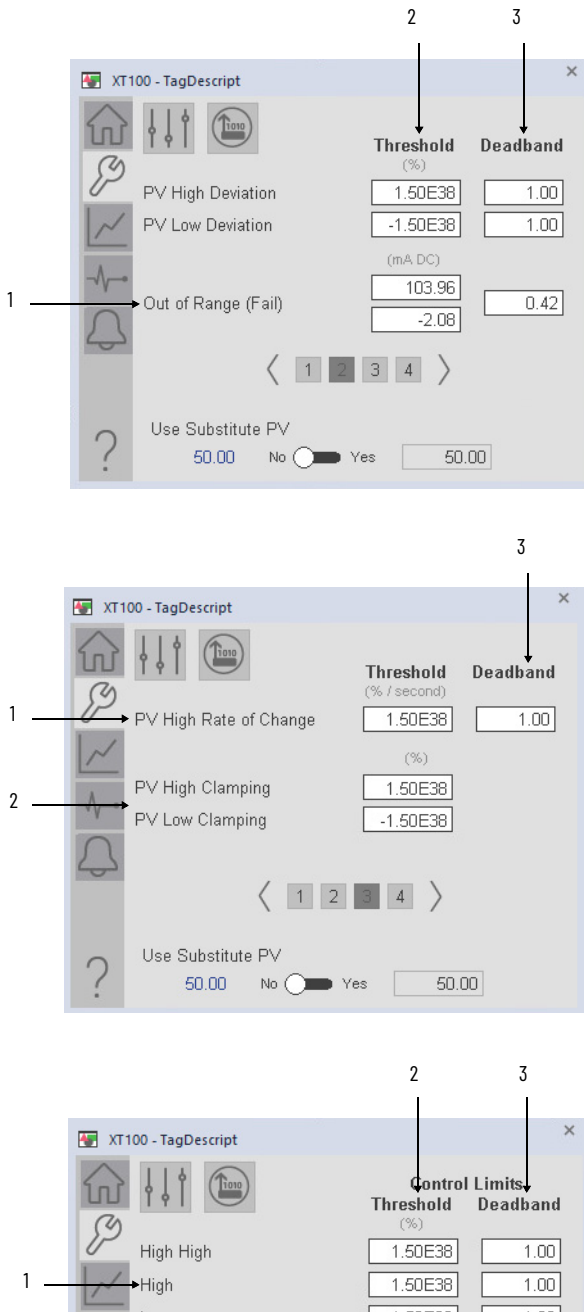

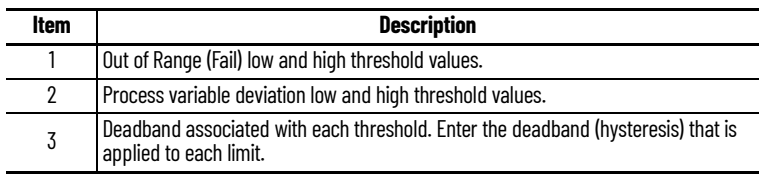

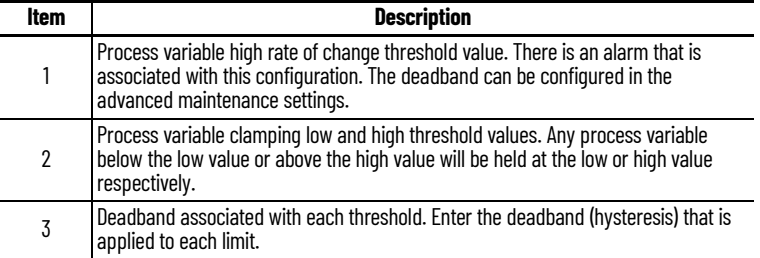

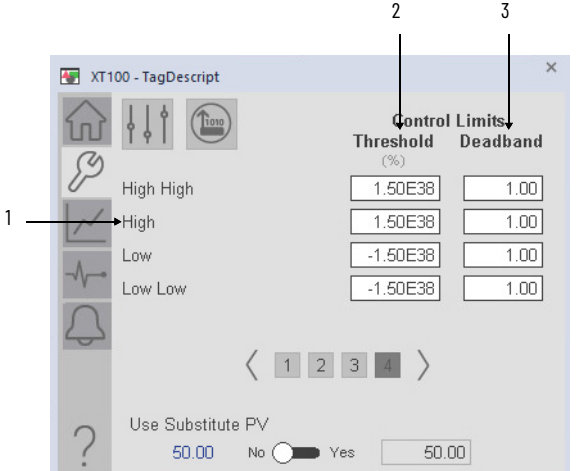

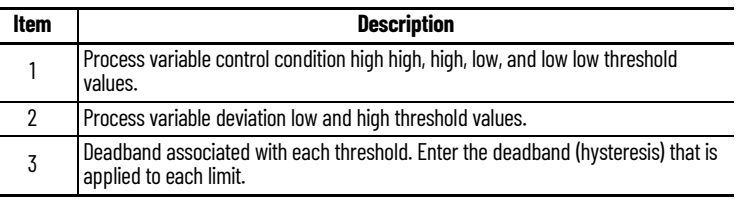

 $\overline{a}$ 

## **Advanced Maintenance Tab**

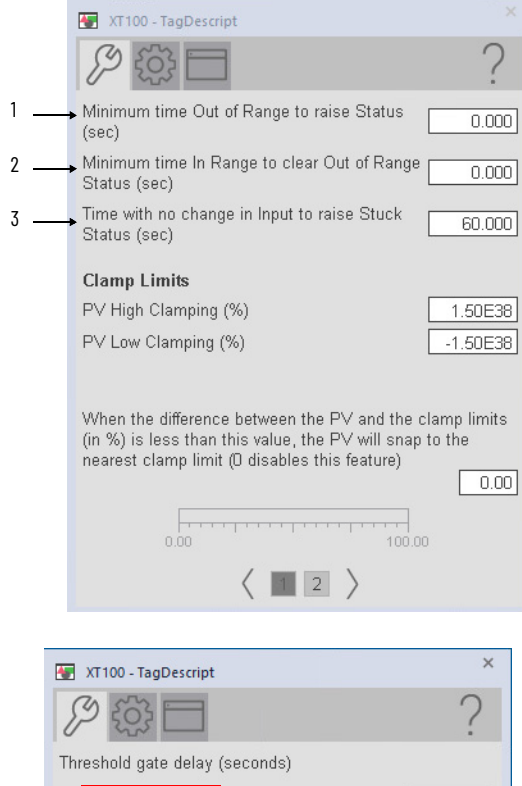

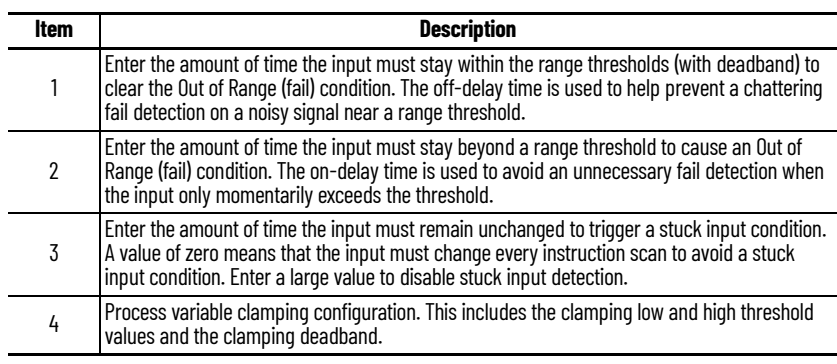

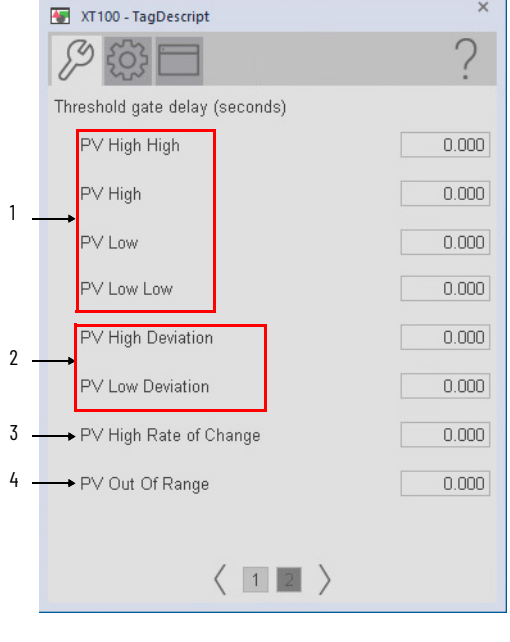

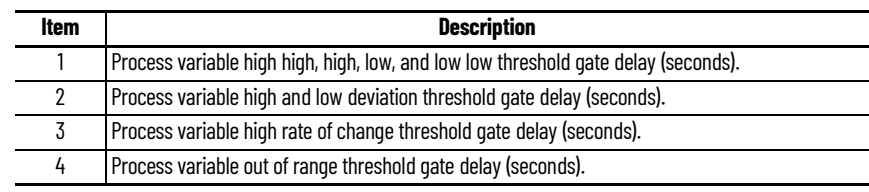

#### **Engineering Tab**

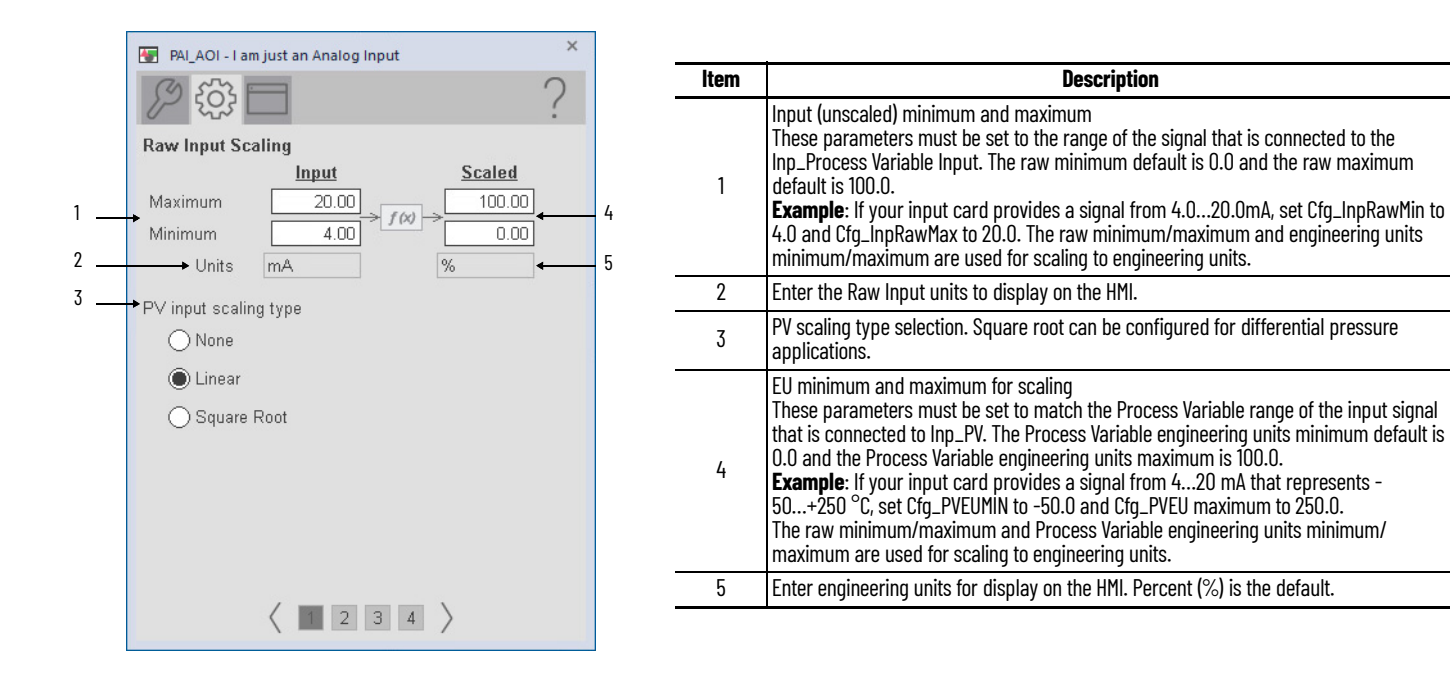

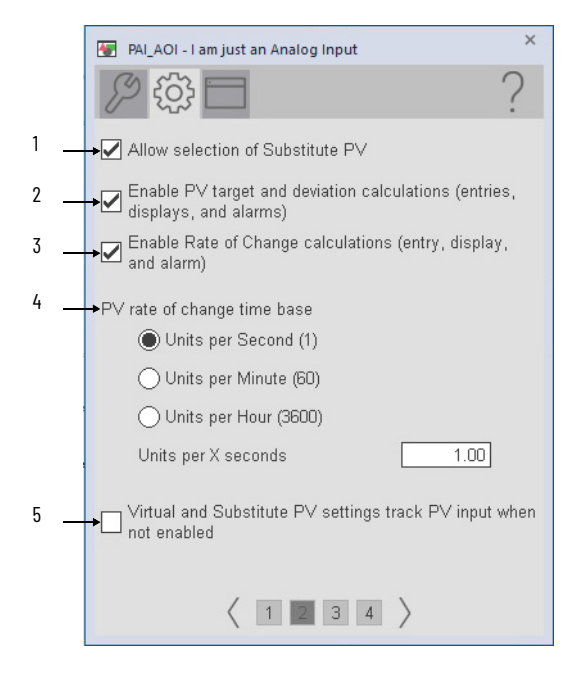

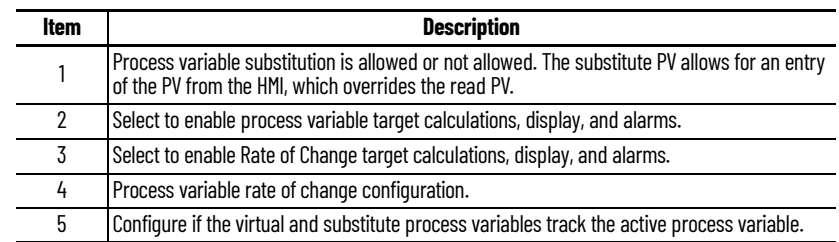

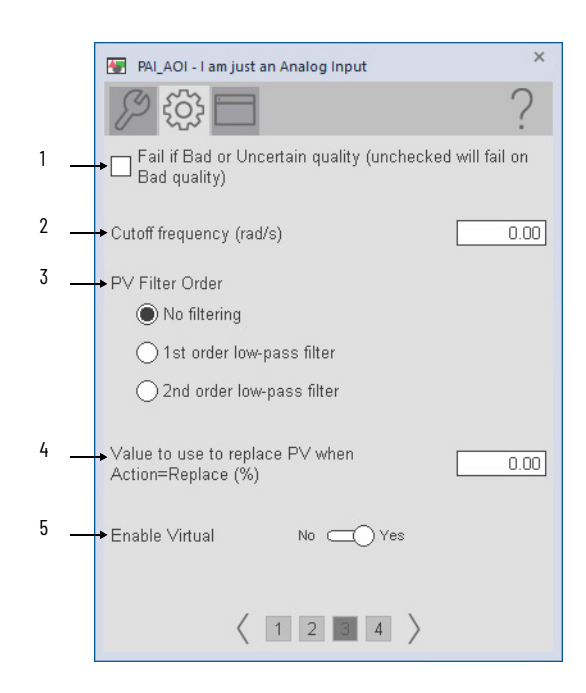

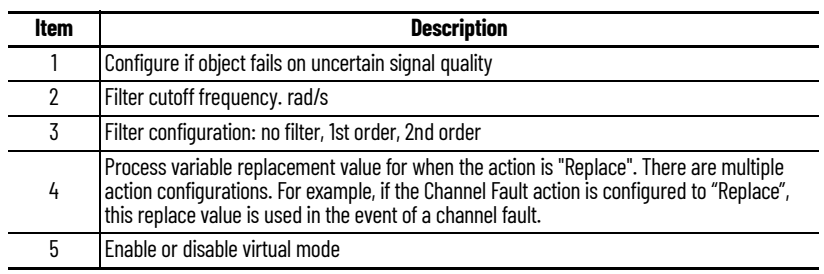

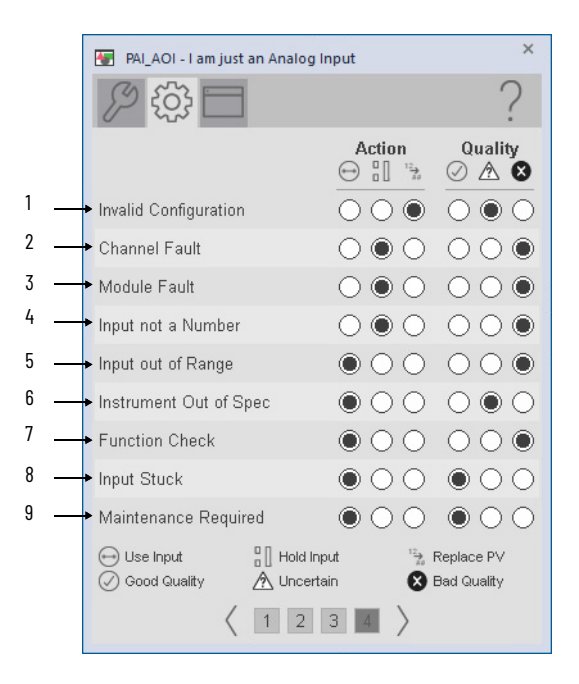

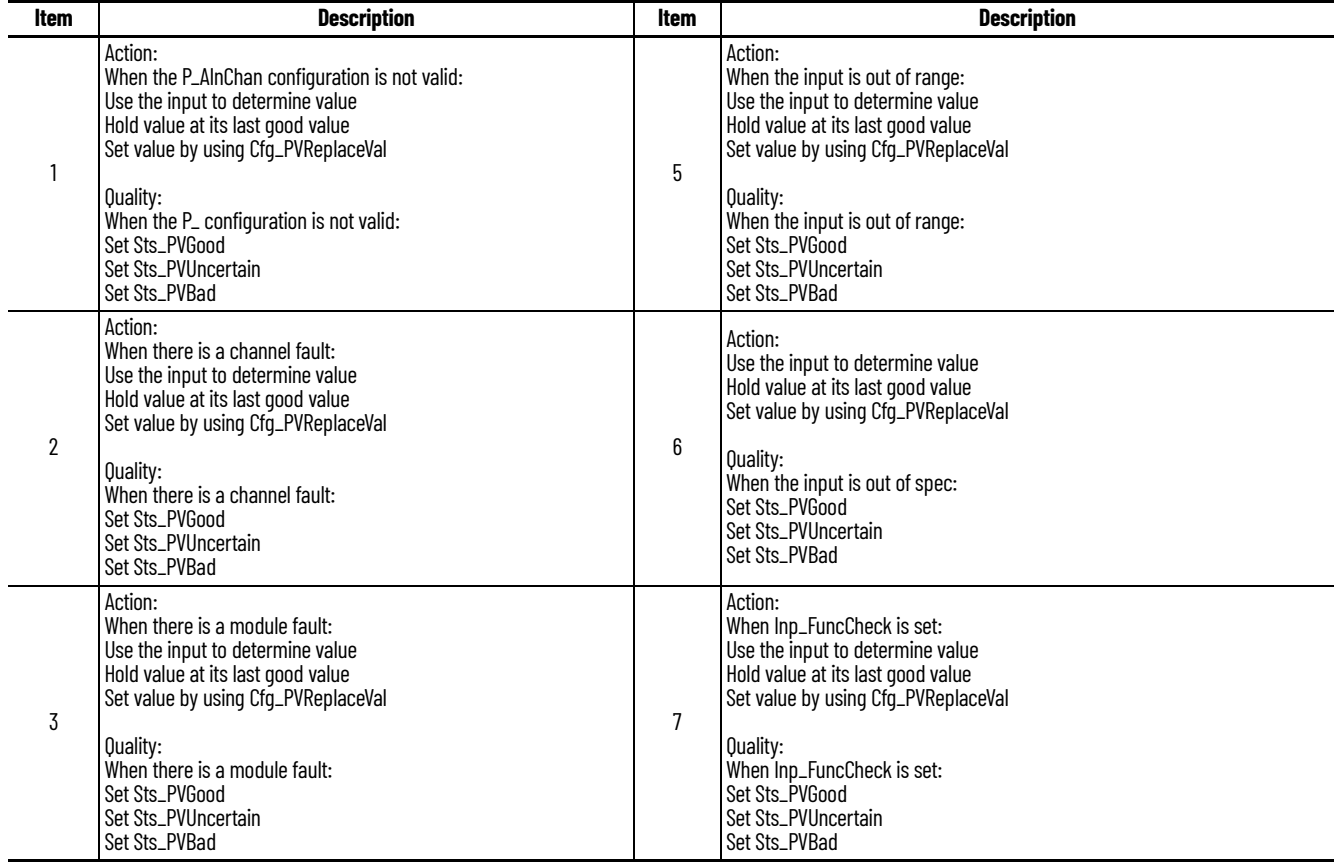

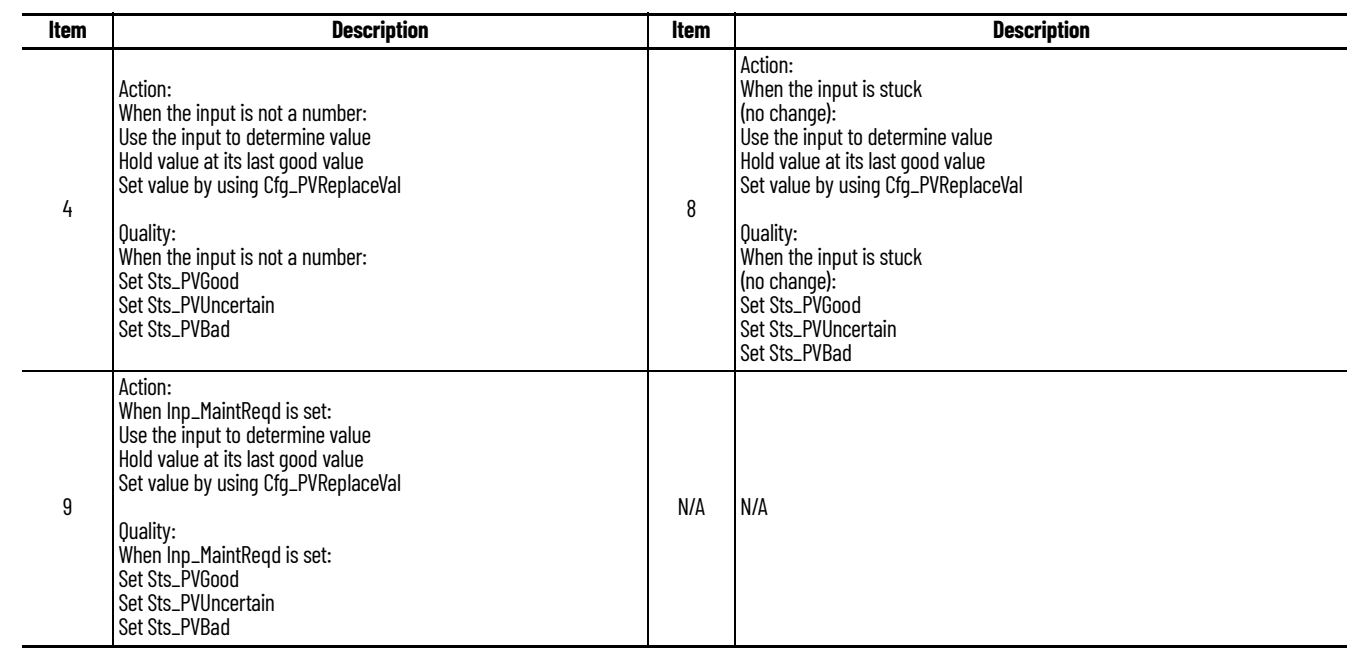

# **HMI Configuration Tab**

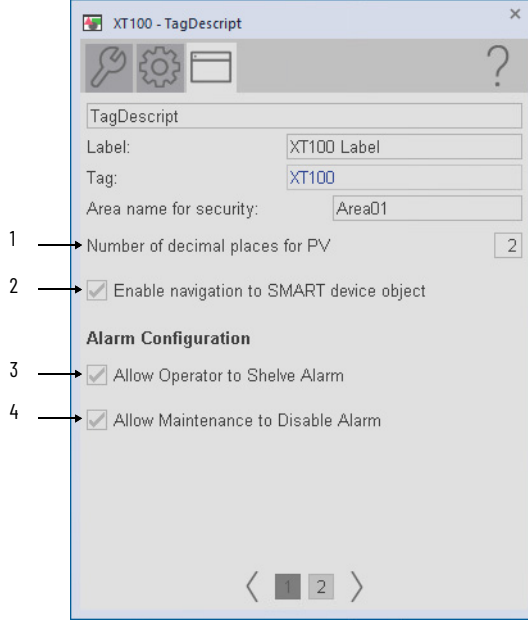

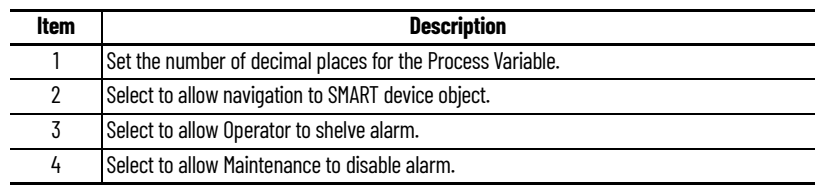

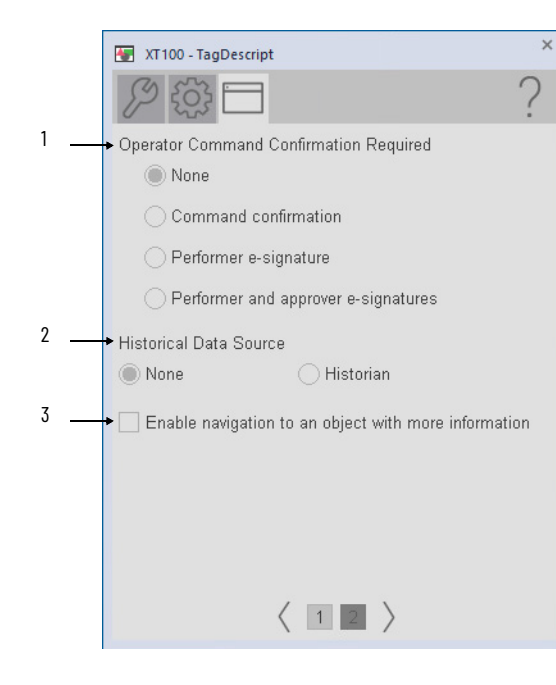

 $\blacksquare$ 

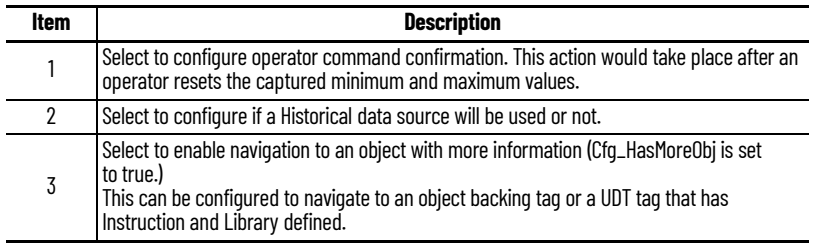

# **Studio 5000 View Designer Faceplates**

There are basic faceplate attributes that are common across all instructions. The Trends tab, Diagnostics tab, and Alarms tab all have the same basic functionality and are not described in this section. See <u>[Basic Faceplate Attributes on page 31](#page-30-0)</u>.

Any feature that is contained in the Studio 5000 View Designer<sup>®</sup> faceplates has the same functionality as used in the FactoryTalk<sup>®</sup> View SE faceplates. See **FactoryTalk View SE Faceplates** [on page 40](#page-39-0) for descriptions of the features.

#### **Operator Tab**

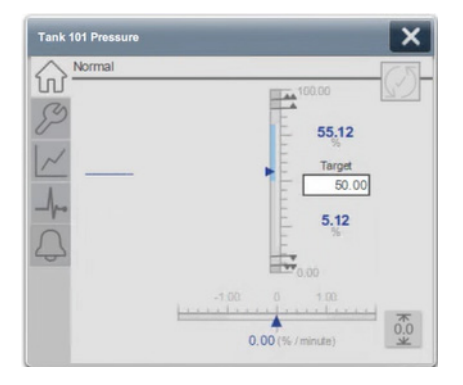

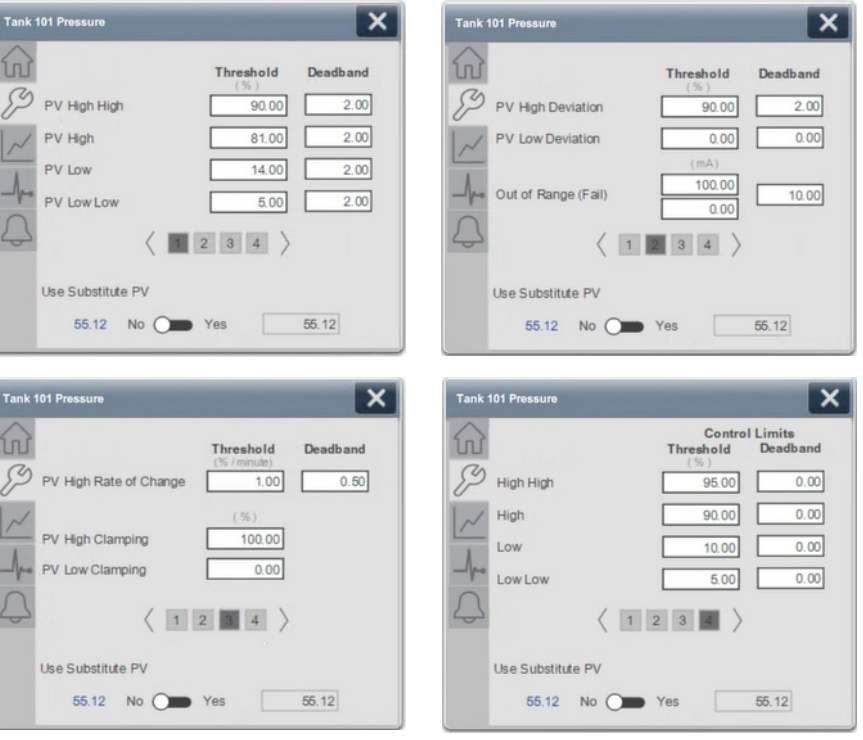

### **Notes:**

# <span id="page-50-0"></span>**Process Analog HART (PAH)**

# **Graphic Symbols**

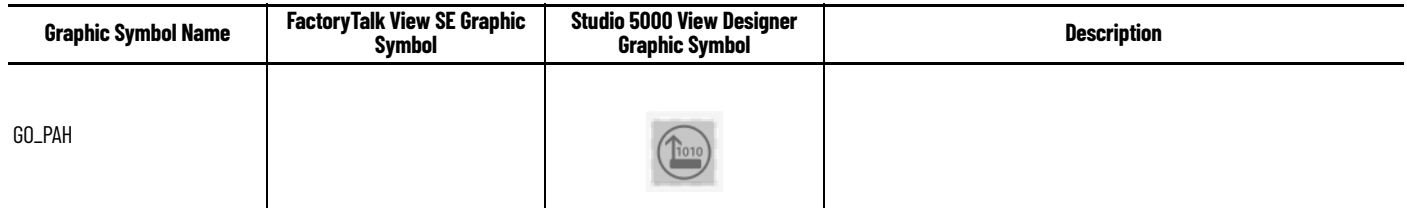

## <span id="page-50-1"></span>**FactoryTalk View SE Faceplates**

There are basic faceplate attributes that are common across all instructions. The Trends tab, Diagnostics tab, and Alarms tab all have the same basic functionality and are not described in this section. See [Basic Faceplate Attributes on page 21](#page-20-0).

PAH faceplates are accessed via the smart device button on the maintenance page of the PAI instruction.

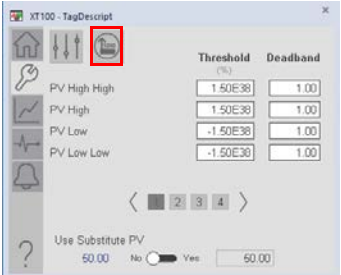

#### **Smart Device Operator**

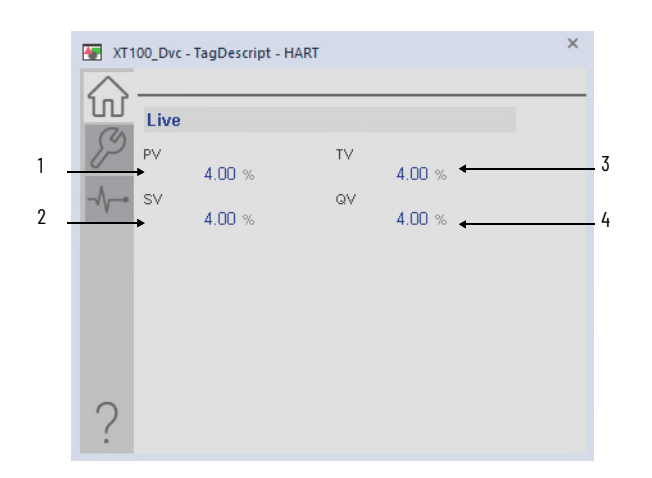

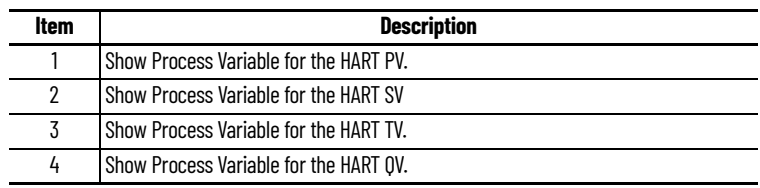

## **Smart Device Maintenance Tab**

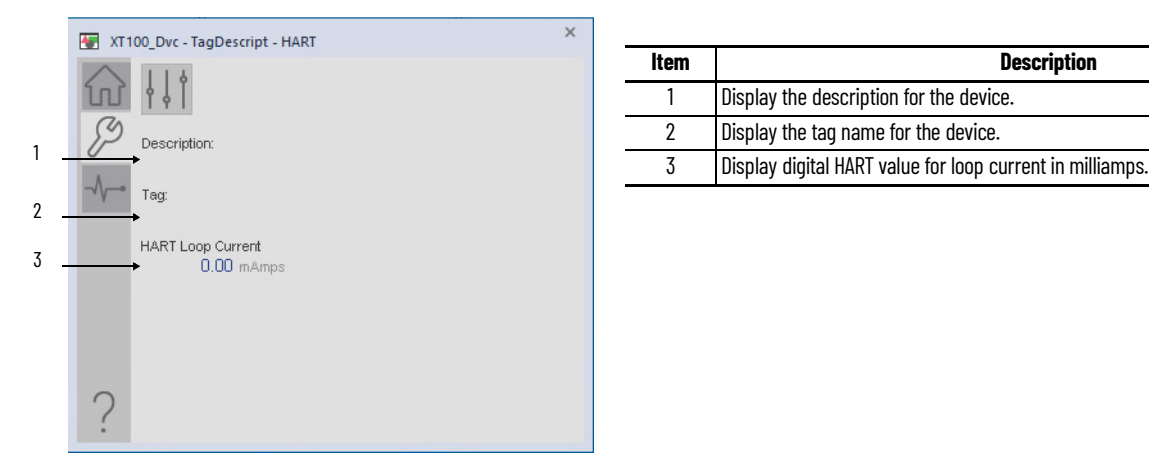

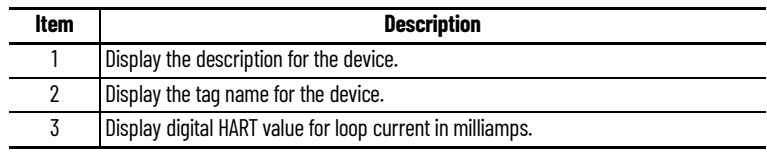

### **Smart Device Engineering Tab**

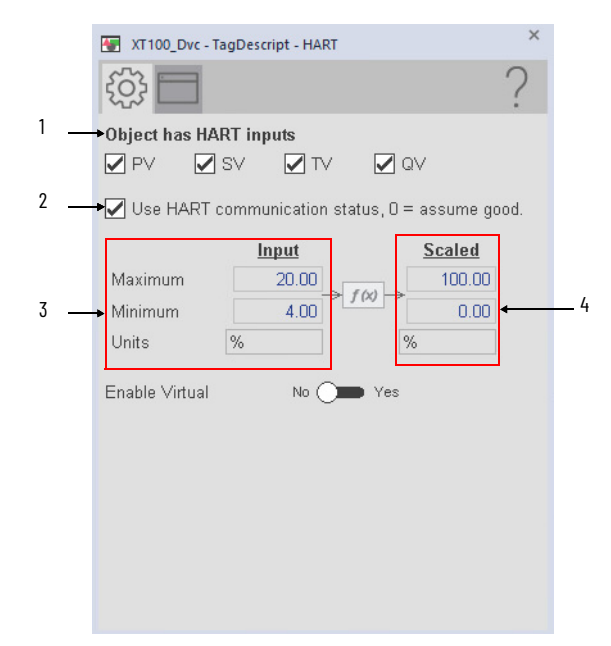

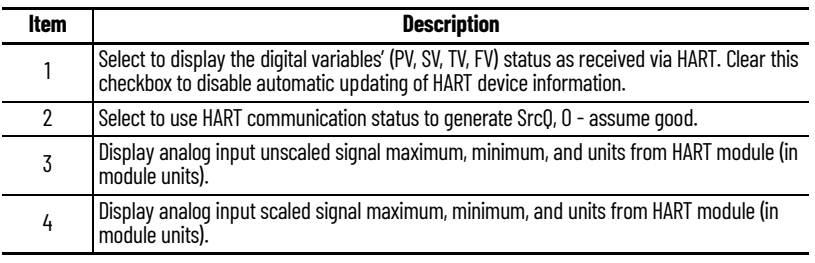

#### **Smart Device HMI Configuration Tab**

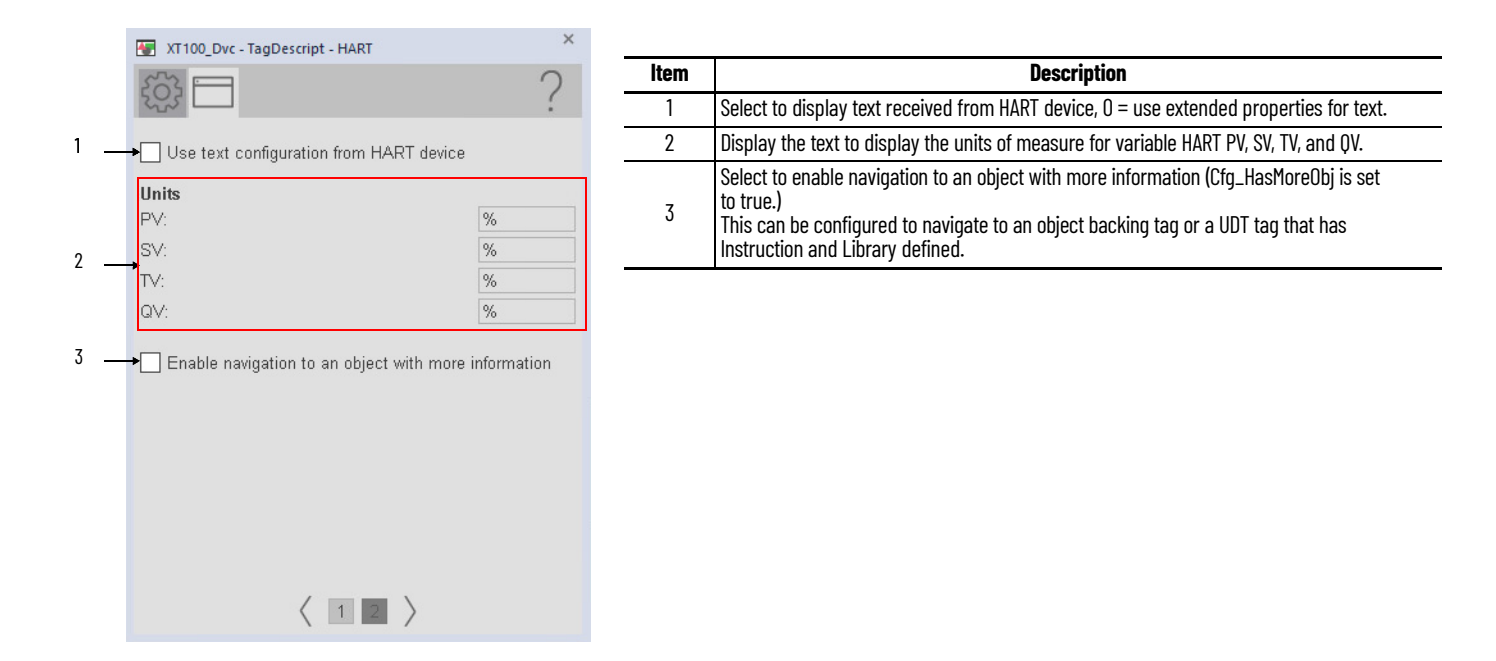

#### **Smart Device Diagnostics**

The Diagnostic tab provides indications that are helpful to diagnose or help prevent device problems. These problems can include specific reasons a device is 'Not Ready', device warnings and faults, warning and fault history, and predictive/preventive maintenance data.

The Diagnostics tab displays possible reasons for the device not being ready.

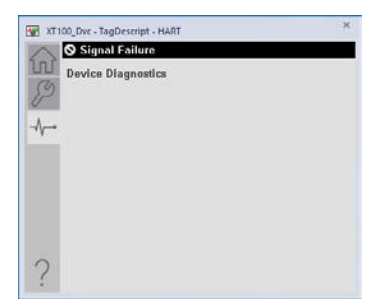

## **Studio 5000 View Designer Graphic Faceplates**

There are basic faceplate attributes that are common across all instructions. The Trends tab, Diagnostics tab, and Alarms tab all have the same basic functionality and are not described in this section. See <u>[Basic Faceplate Attributes on page 31](#page-30-0)</u>.

Studio 5000 View Designer<sup>®</sup> faceplates contain features that are used in the FactoryTalk<sup>®</sup> View SE faceplates. See [FactoryTalk View SE Faceplates on page 51](#page-50-1) for descriptions of the features.

#### **Operator Tab**

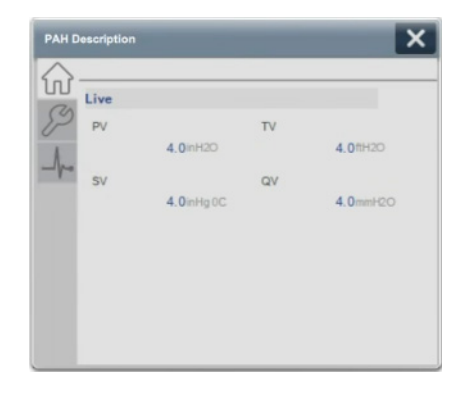

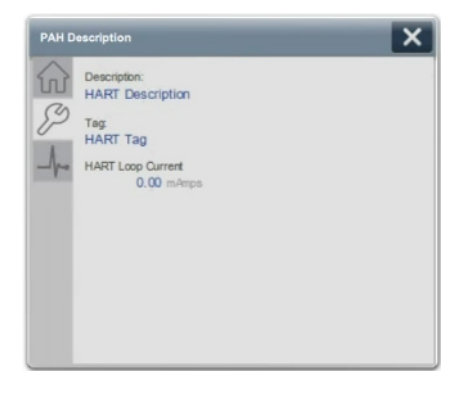

# **Process Dual Sensor Analog Input (PAID)**

# **Graphic Symbols**

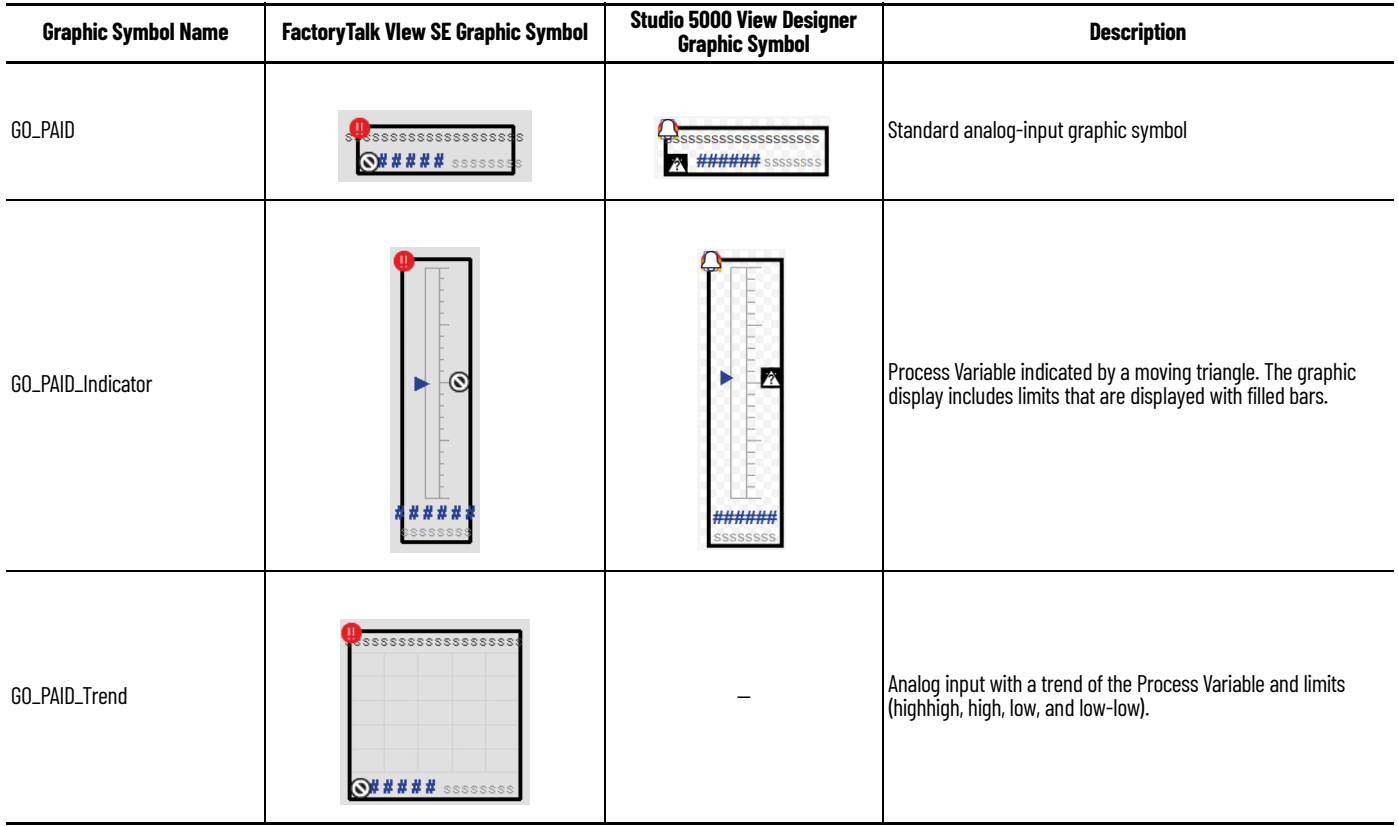

## <span id="page-54-0"></span>**FactoryTalk View SE Faceplates**

There are basic faceplate attributes that are common across all instructions. The Trends tab, Diagnostics tab, and Alarms tab all have the same basic functionality and are not described in this section. See <u>[Basic Faceplate Attributes on page 21](#page-20-0)</u>.

#### **Operator Tab**

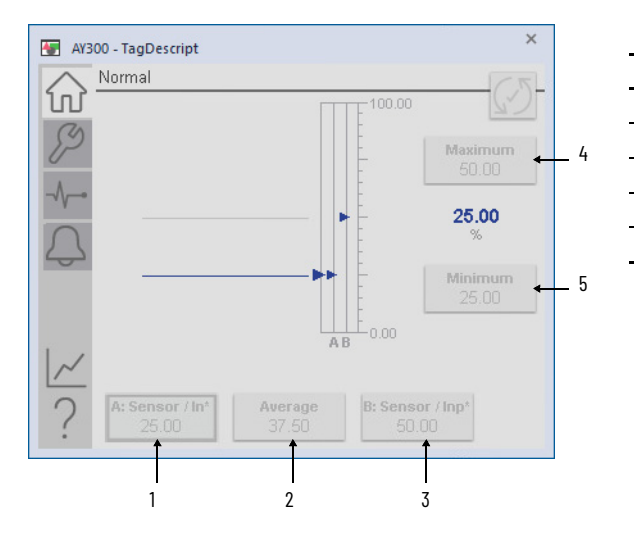

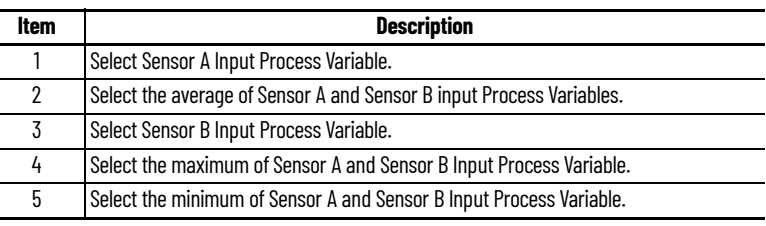

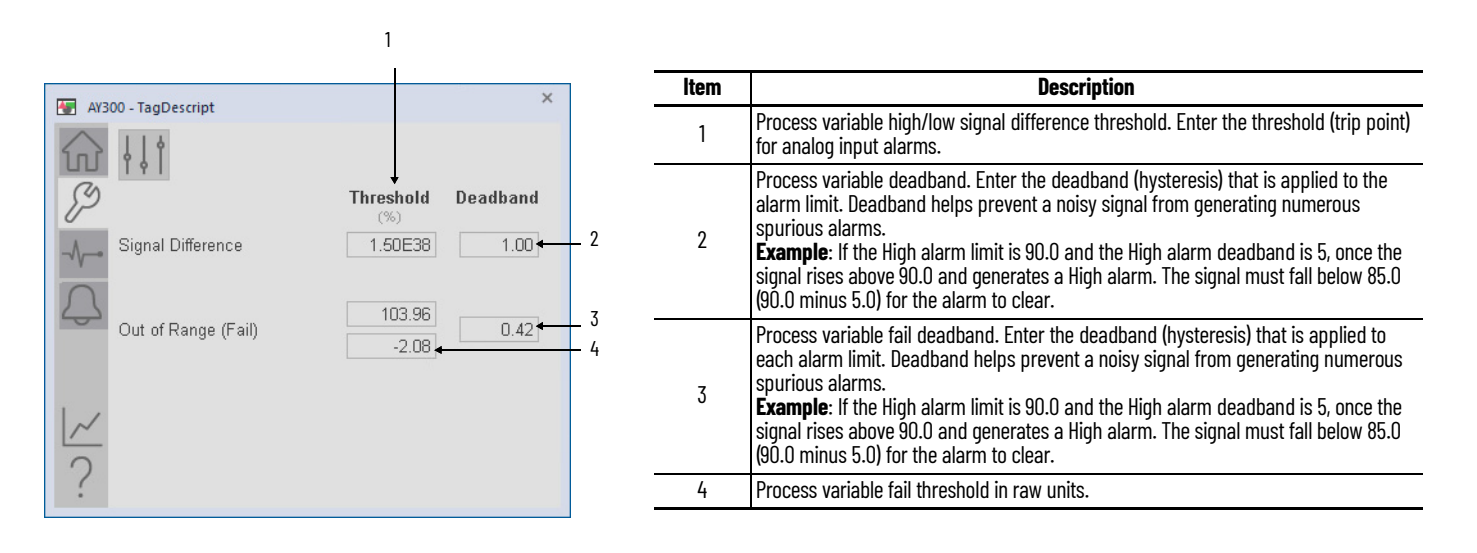

## **Advanced Maintenance Tab**

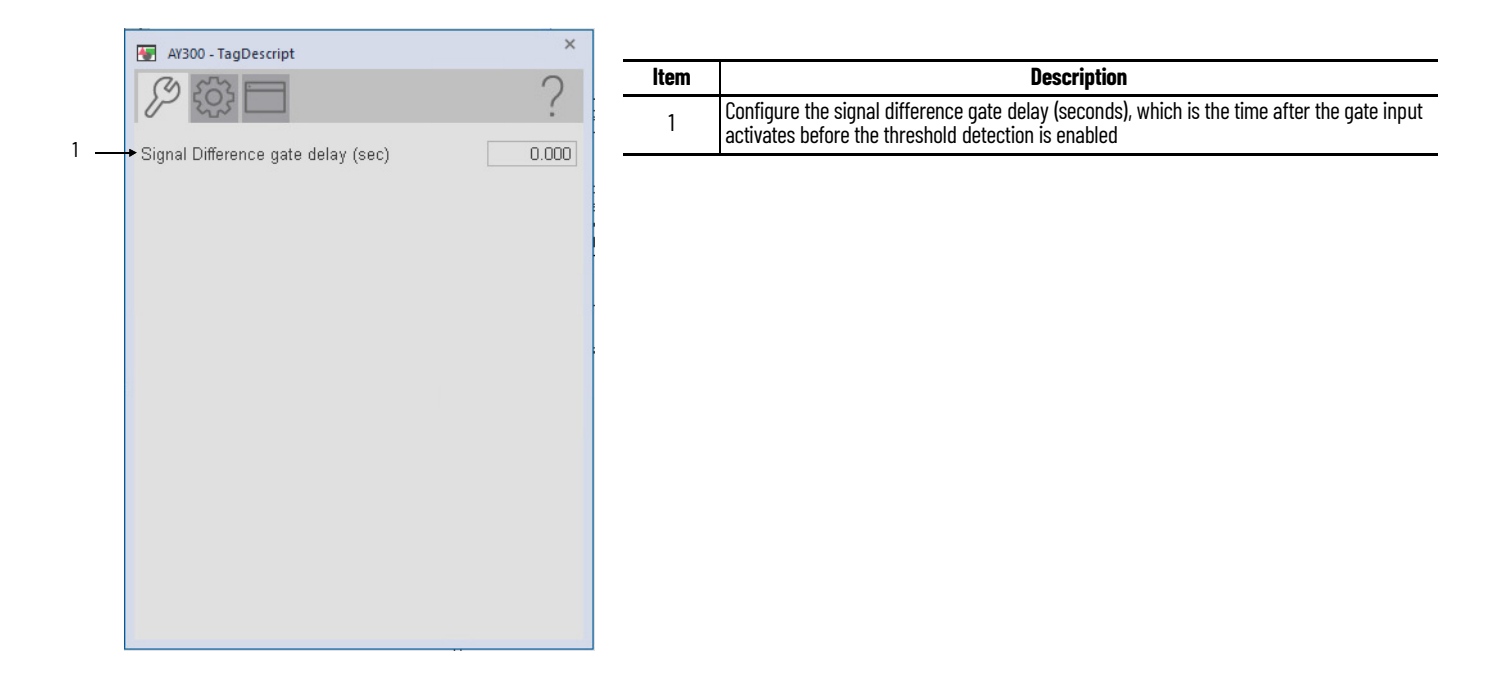

## **Engineering Tab**

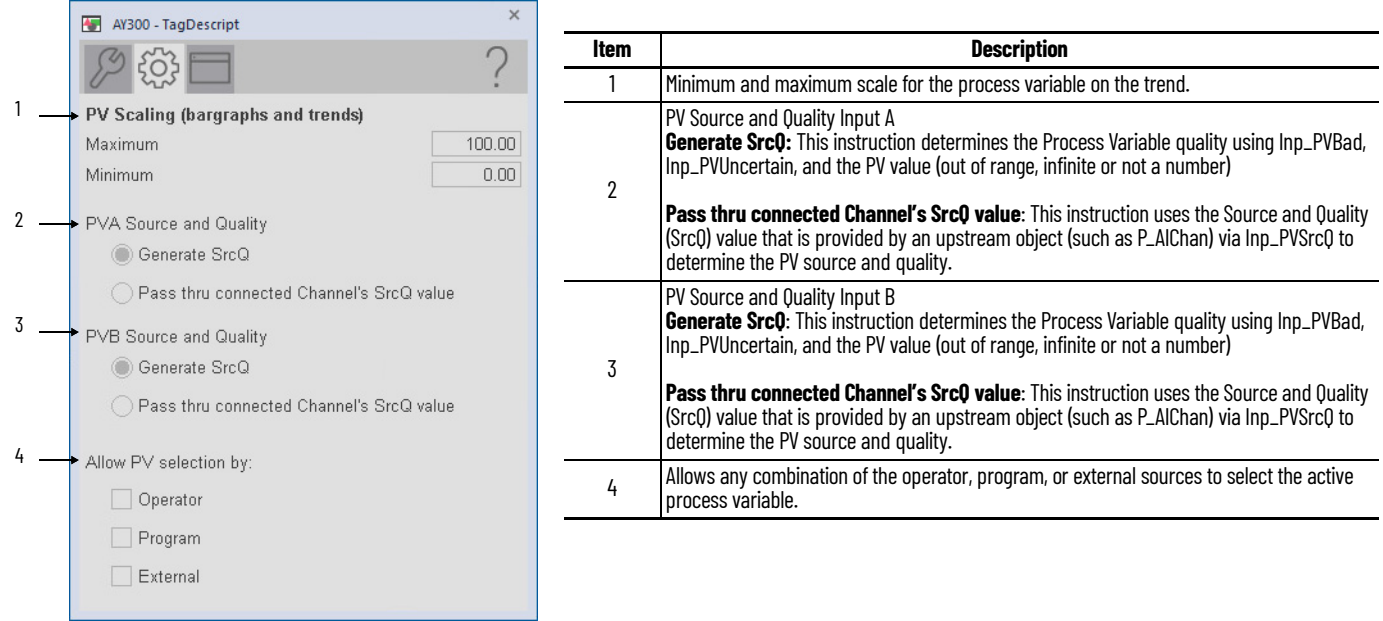

# **HMI Configuration Tab**

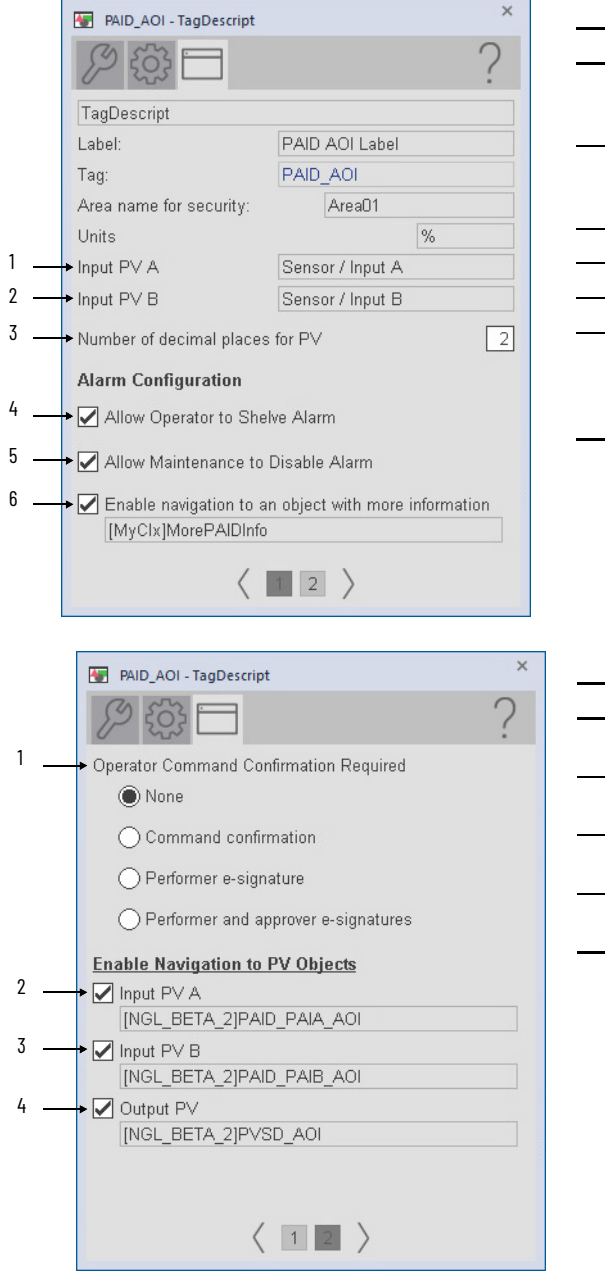

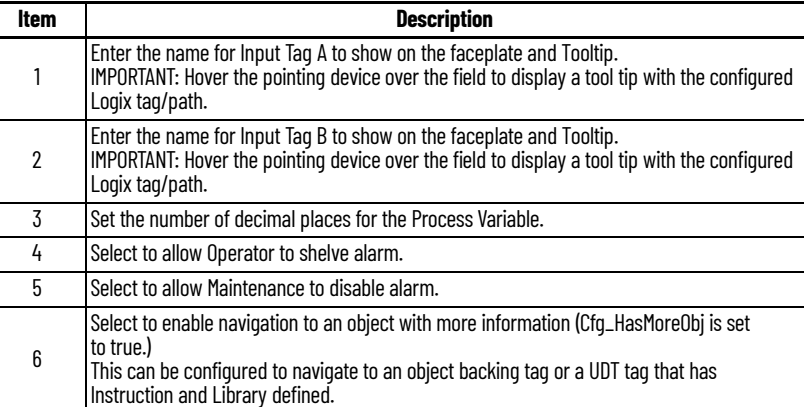

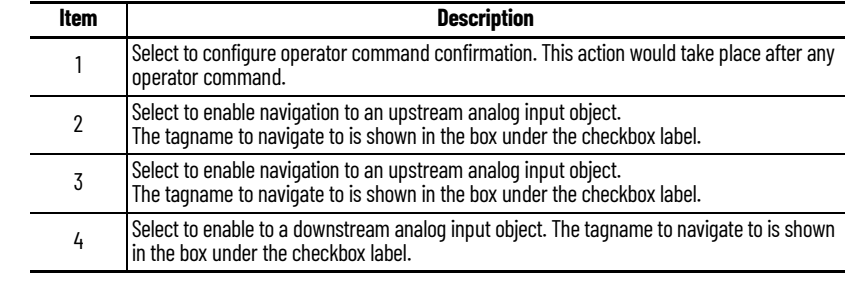

# **Studio 5000 View Designer Faceplates**

There are basic faceplate attributes that are common across all instructions. The Trends tab, Diagnostics tab, and Alarms tab all have the same basic functionality and are not described in this section. See <u>[Basic Faceplate Attributes on page 31](#page-30-0)</u>.

Studio 5000 View Designer<sup>®</sup> faceplates contain features that are used in the FactoryTalk<sup>®</sup> View SE faceplates. See [FactoryTalk View SE Faceplates on page 55](#page-54-0) for descriptions of the features.

#### **Operator Tab**

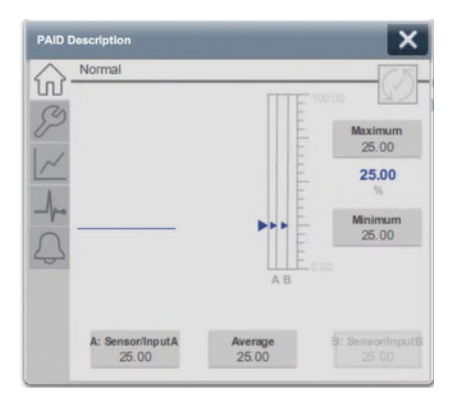

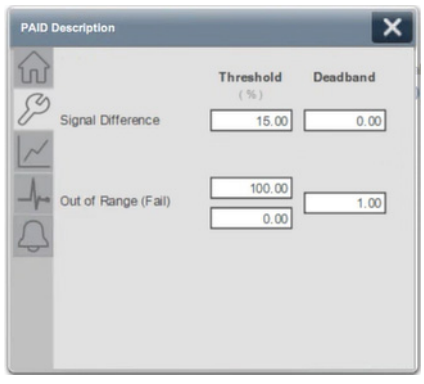

## **Notes:**

# **Process Multi Sensor Analog Input (PAIM)**

# **Graphic Symbols**

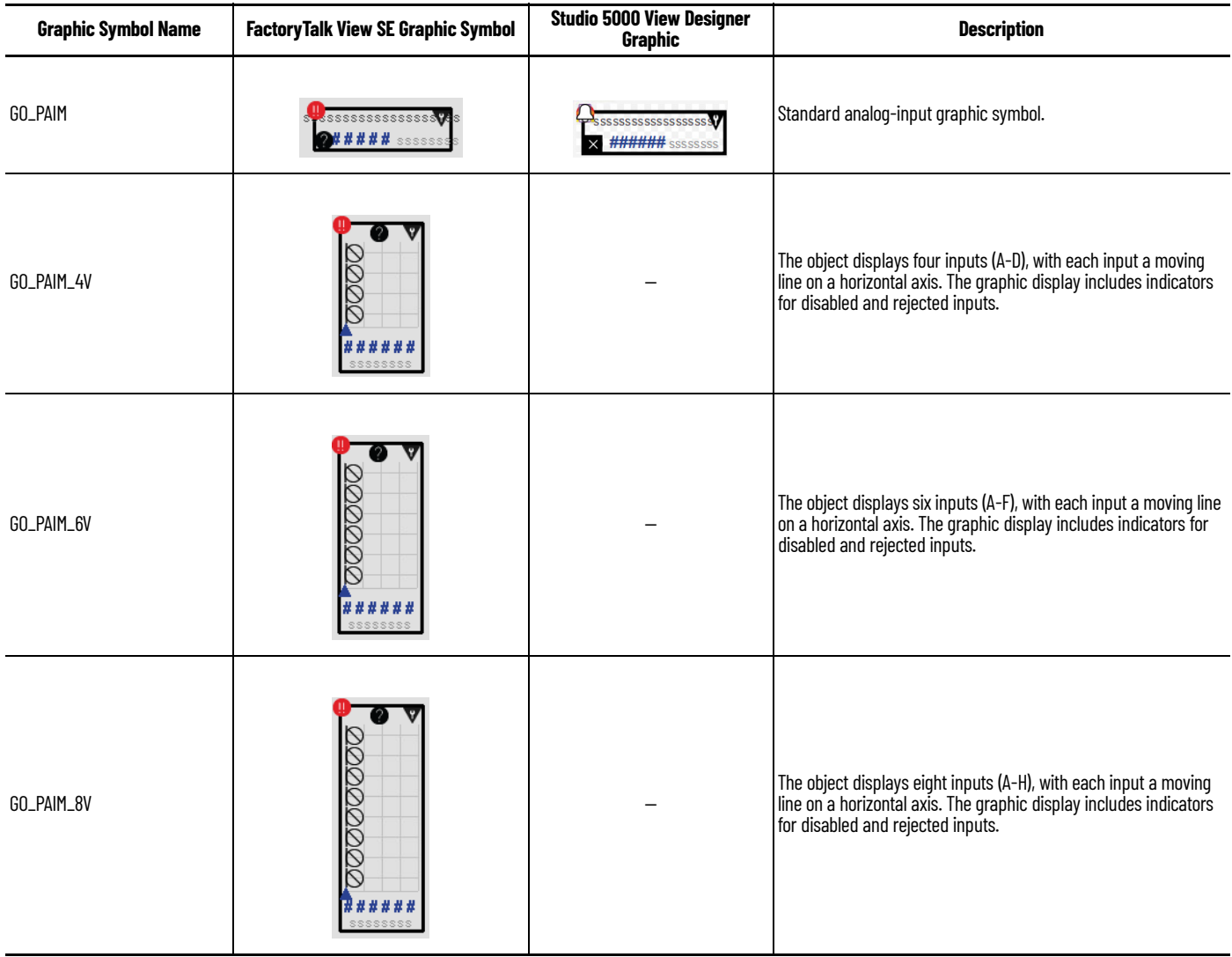

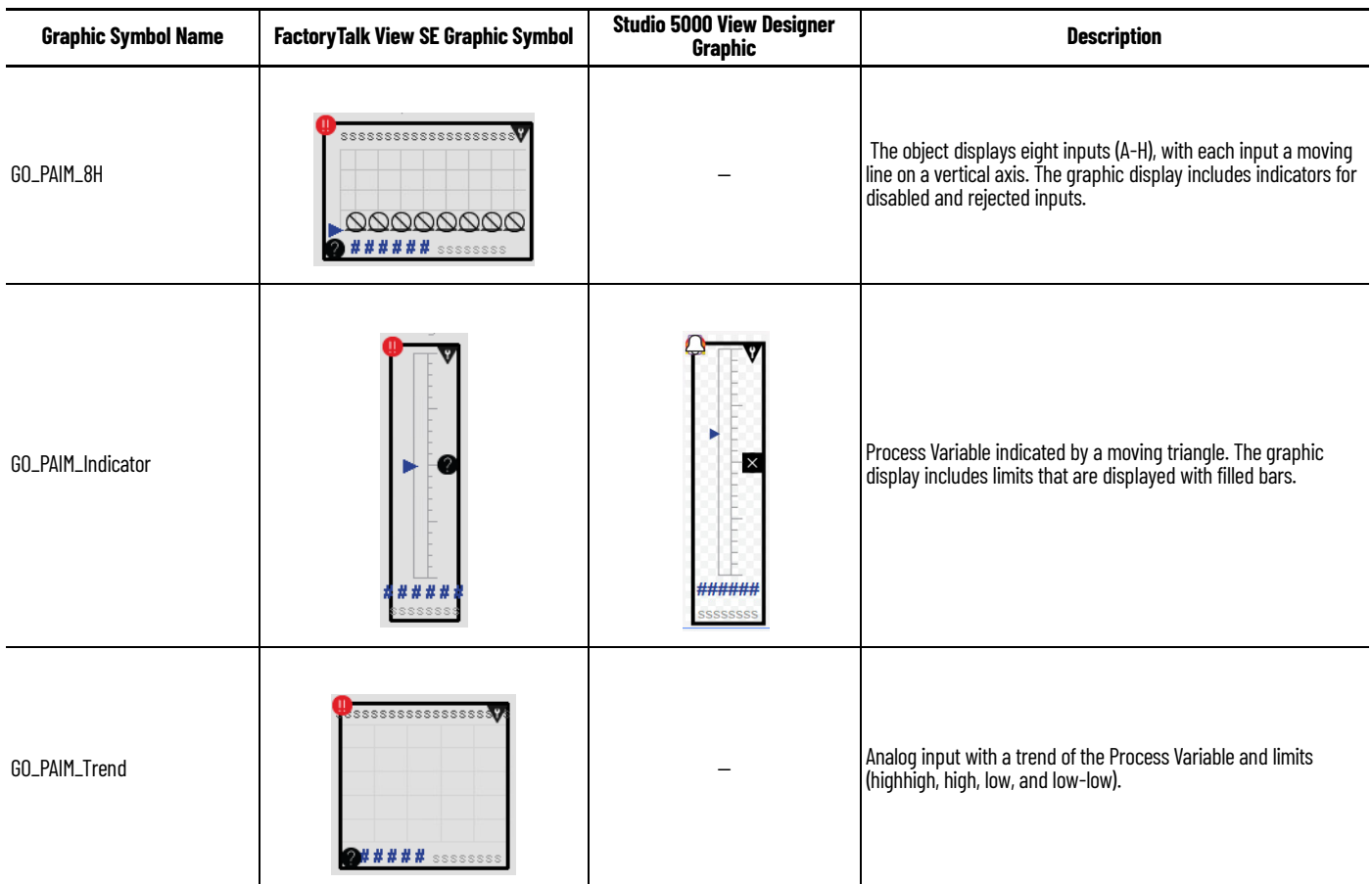

# <span id="page-61-0"></span>**FactoryTalk View SE Faceplates**

There are basic faceplate attributes that are common across all instructions. The Trends tab, Diagnostics tab, and Alarms tab all have the same basic functionality and are not described in this section. See <u>[Basic Faceplate Attributes on page 21](#page-20-0)</u>.

## **Operator Tab**

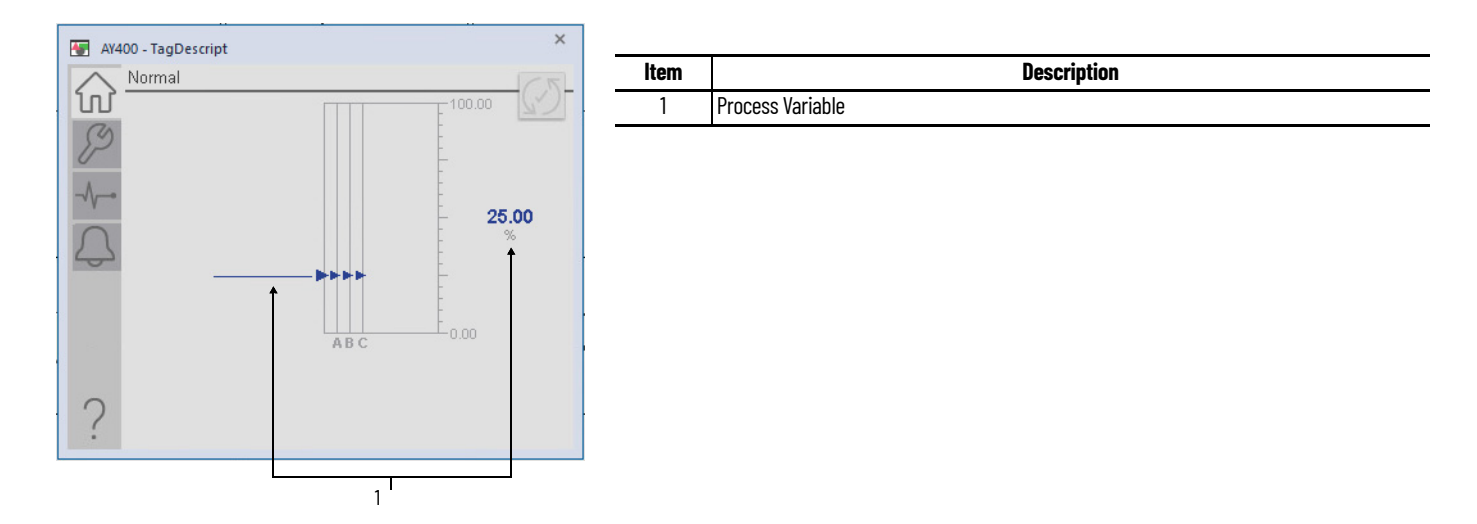

#### **Maintenance Tab**

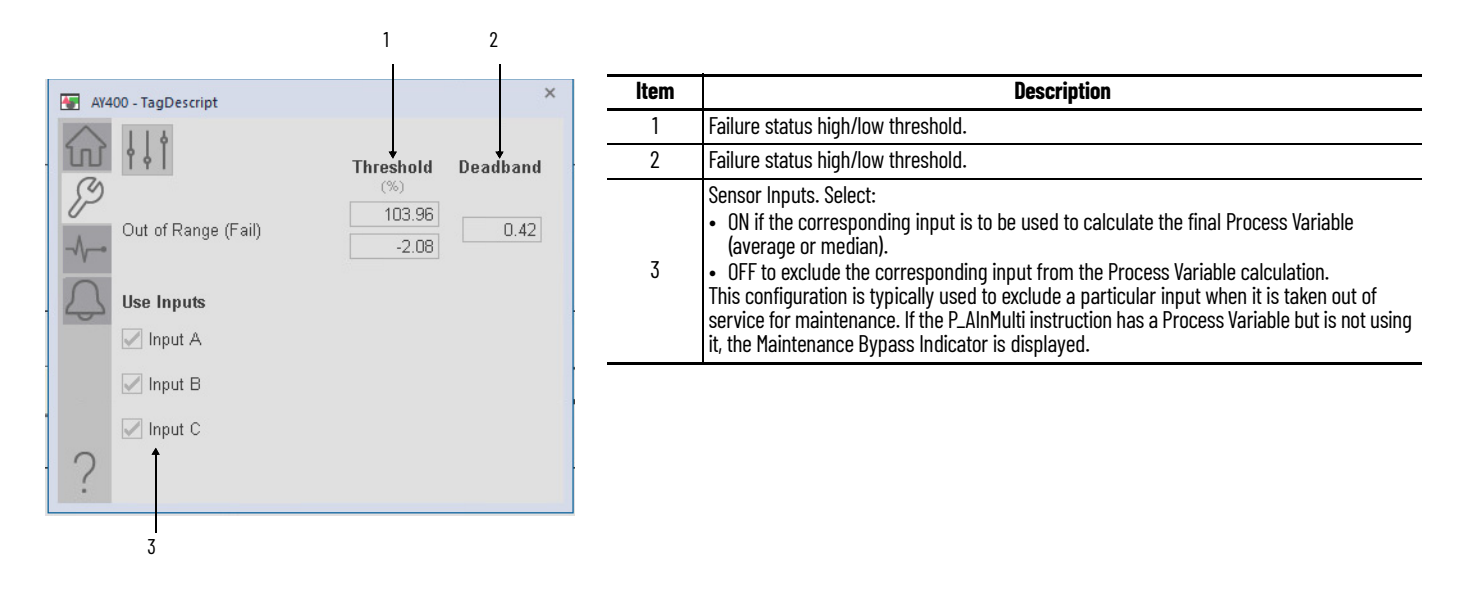

### **Engineering Tab**

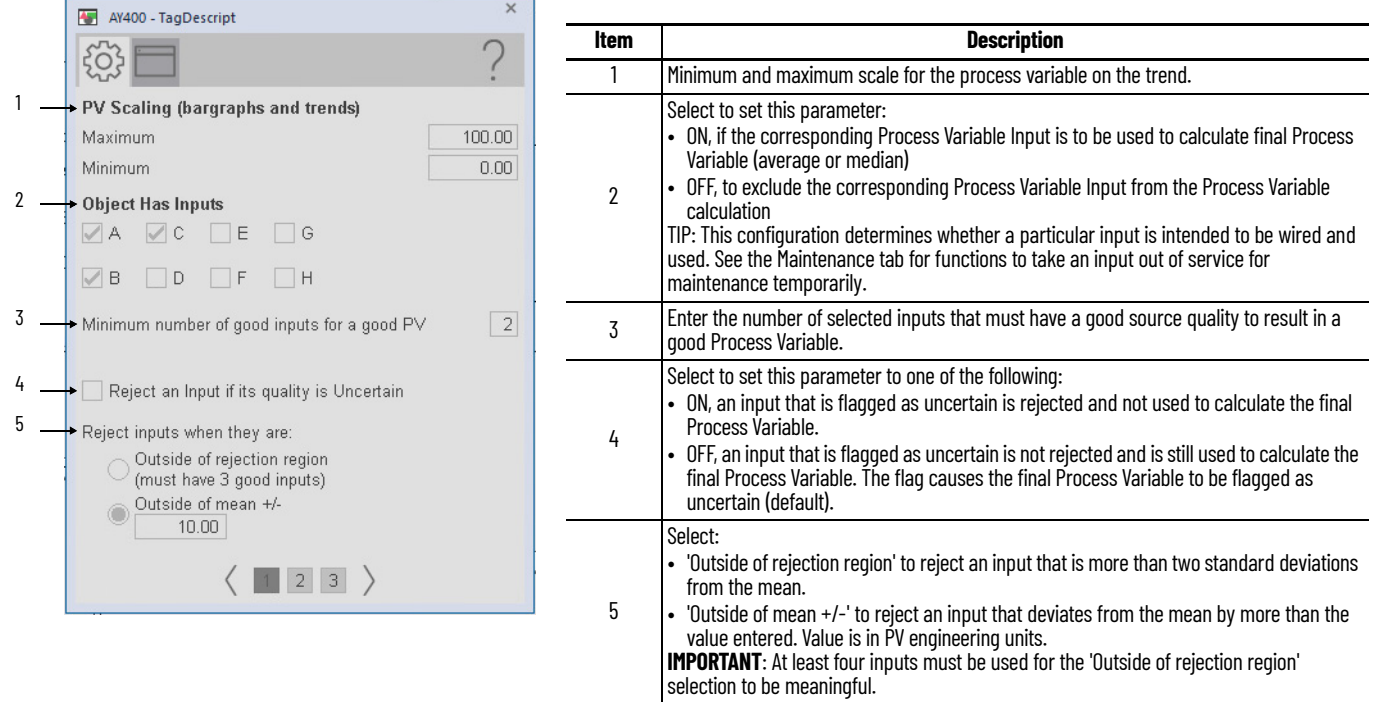

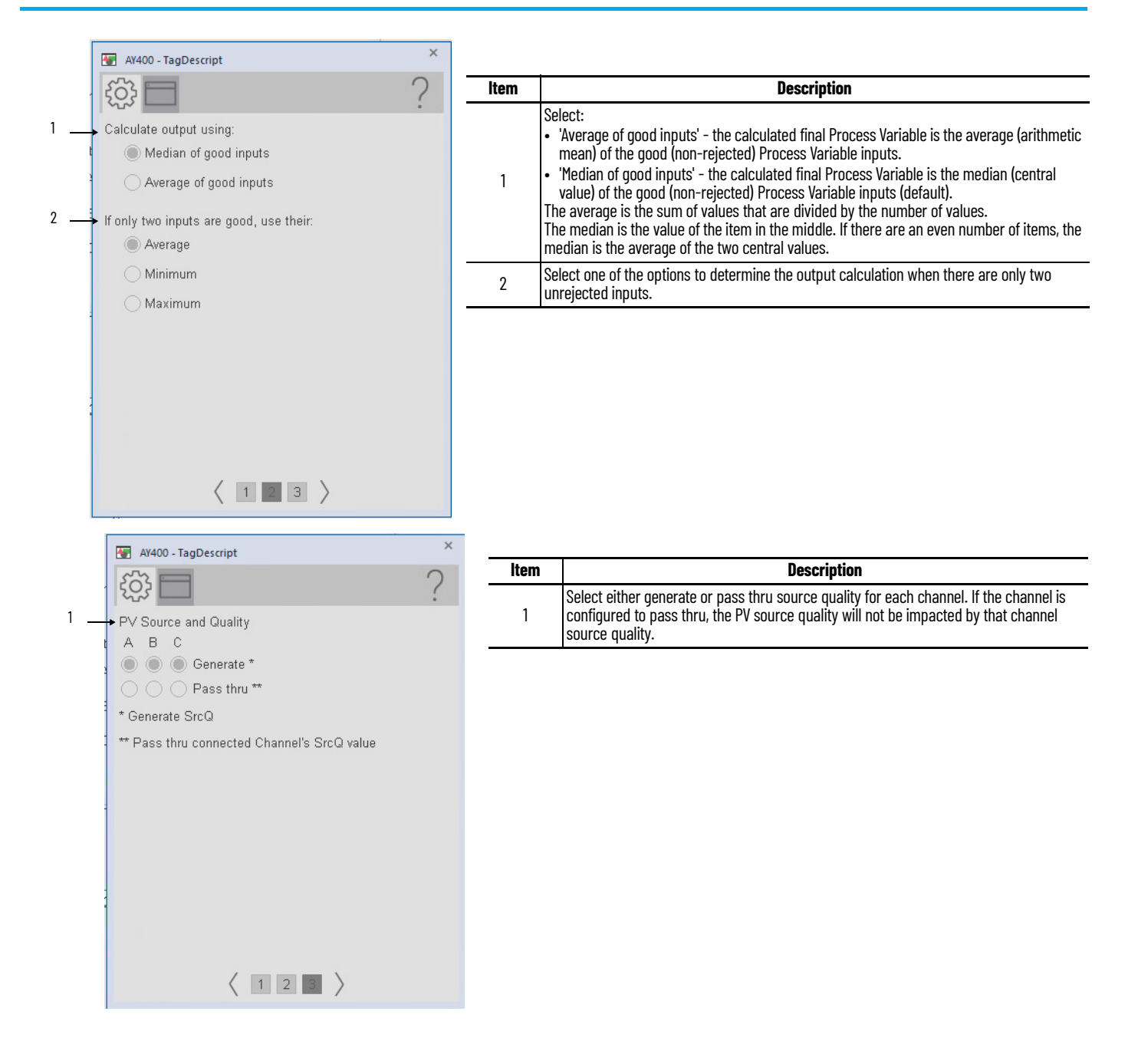

# **HMI Configuration Tab**

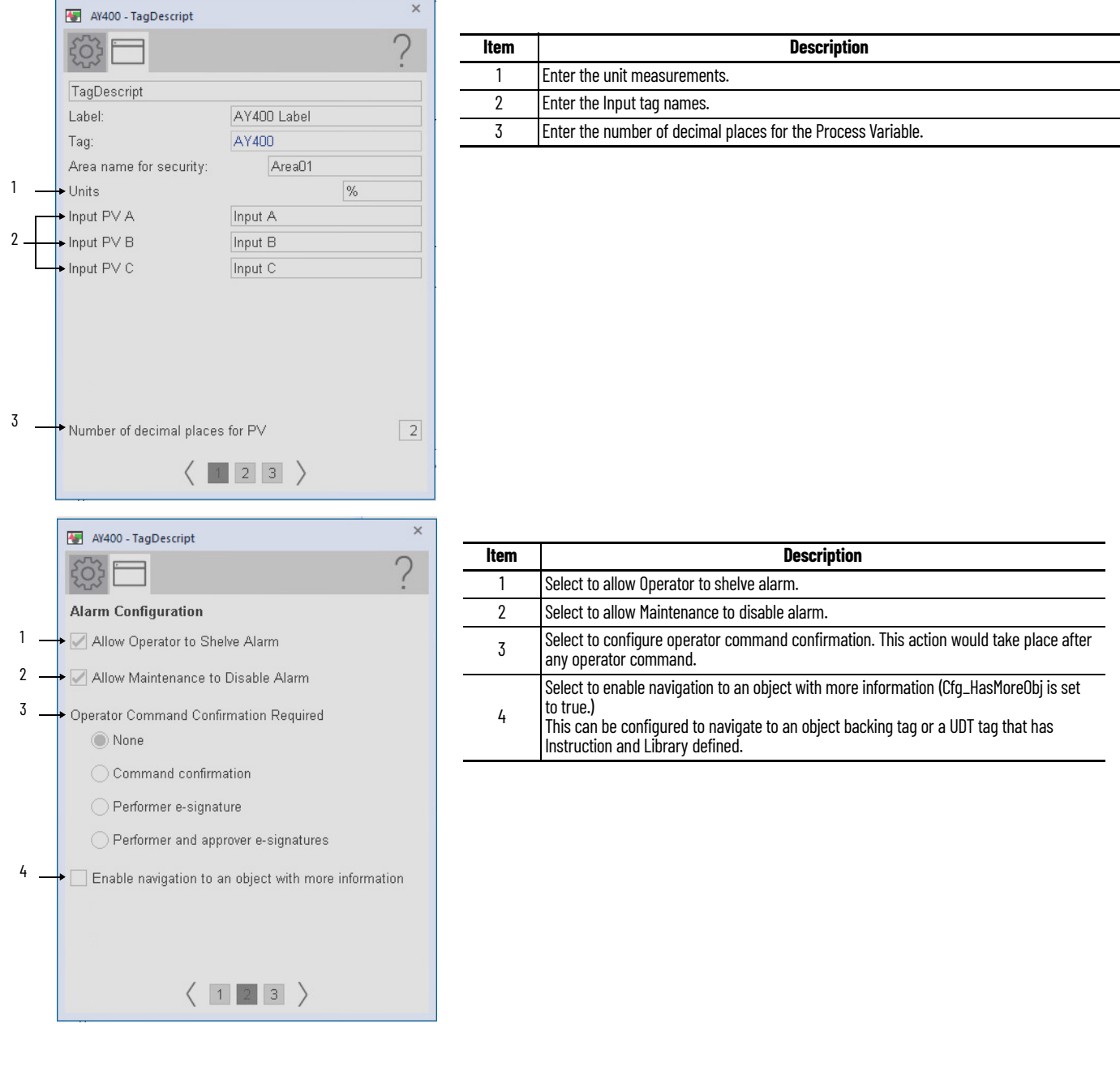

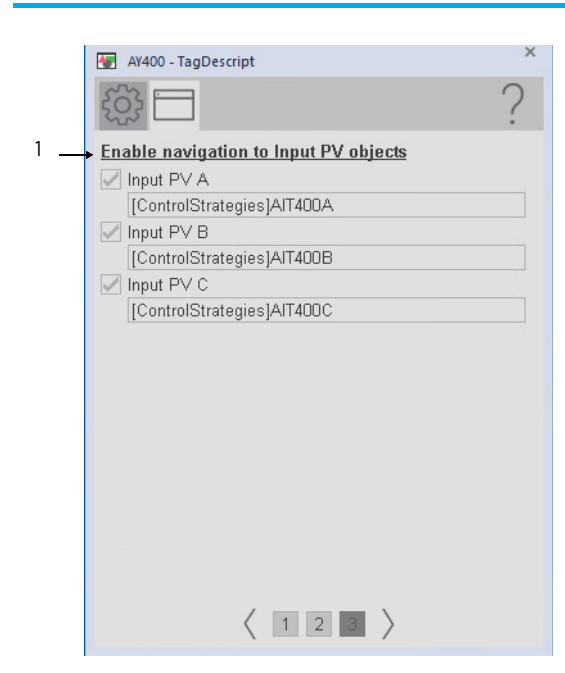

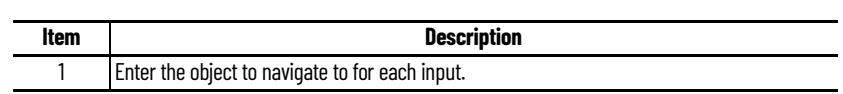

# **Studio 5000 View Designer Faceplates**

There are basic faceplate attributes that are common across all instructions. The Trends tab, Diagnostics tab, and Alarms tab all have the same basic functionality and are not described in this section. See <u>[Basic Faceplate Attributes on page 31](#page-30-0)</u>.

Studio 5000 View Designer® faceplates contain features that are used in the FactoryTalk® View SE faceplates. See [FactoryTalk View SE Faceplates on page 62](#page-61-0) for descriptions of the features.

#### **Operator Tab**

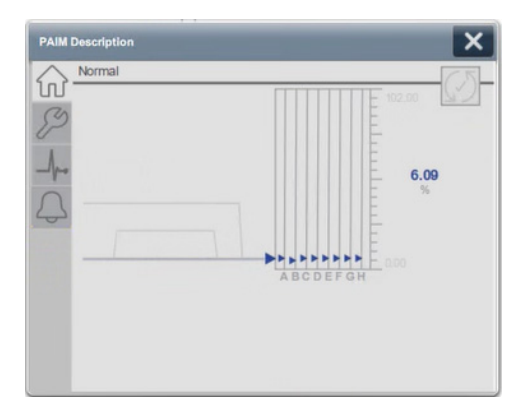

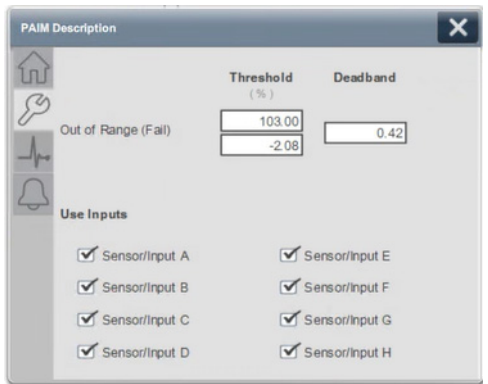

# **Notes:**

# **Process Analog Output (PAO)**

# **Graphic Symbols**

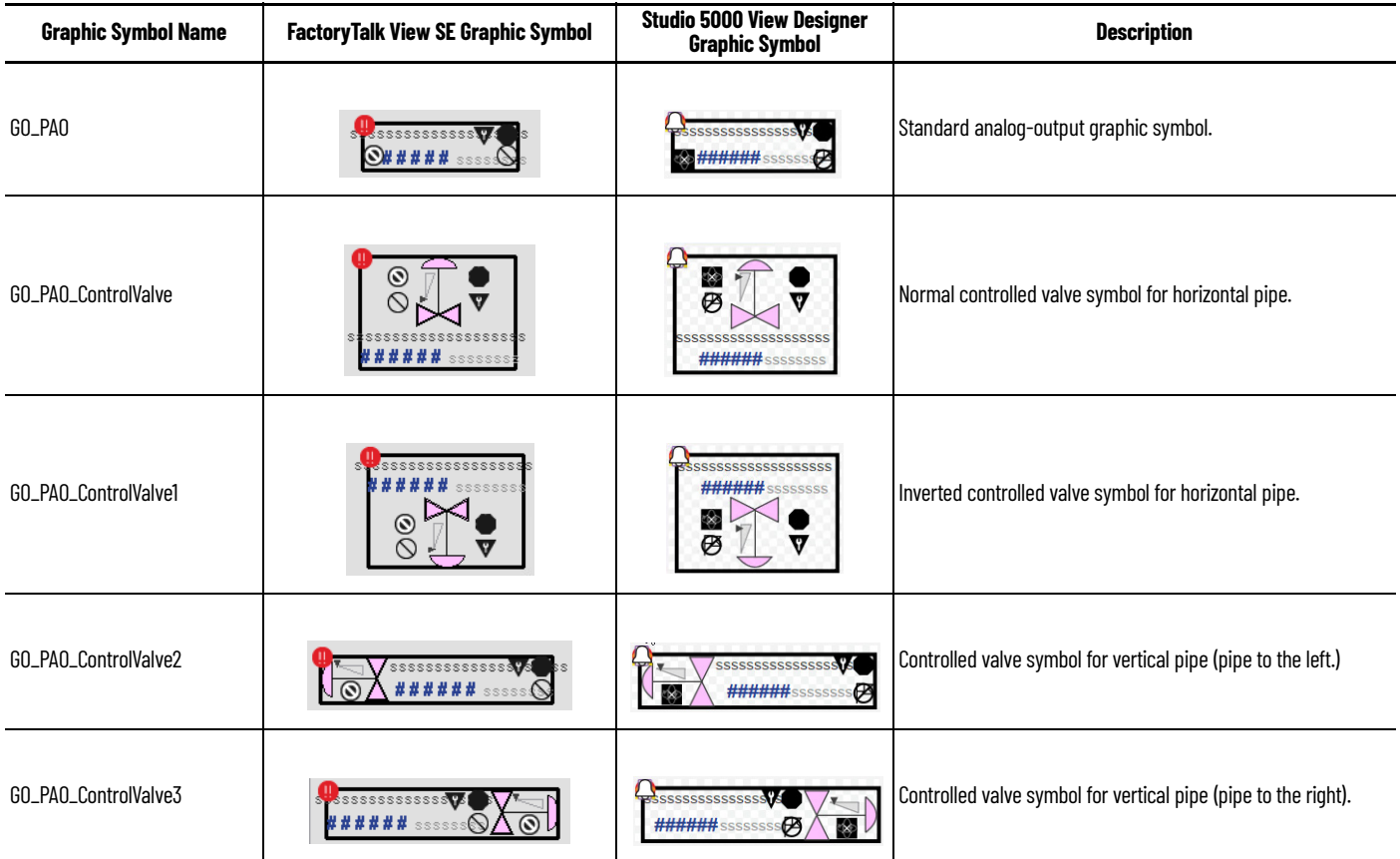

# **FactoryTalk View SE Faceplates**

There are basic faceplate attributes that are common across all instructions. The Trends tab, Diagnostics tab, and Alarms tab all have the same basic functionality and are not described in this section. See [Basic Faceplate Attributes on page 21](#page-20-0).

### **Operator Tab**

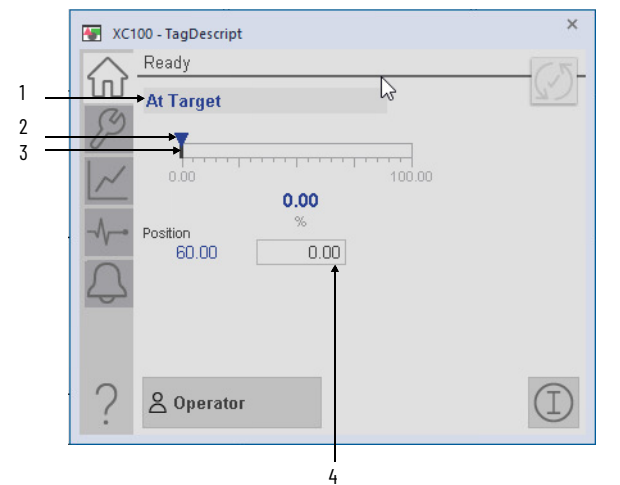

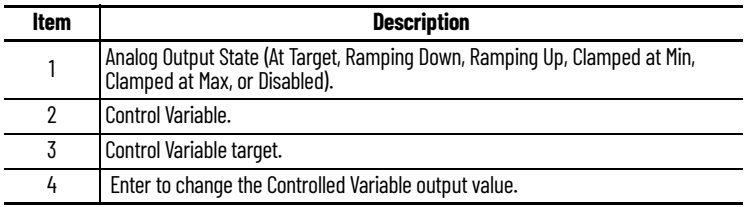

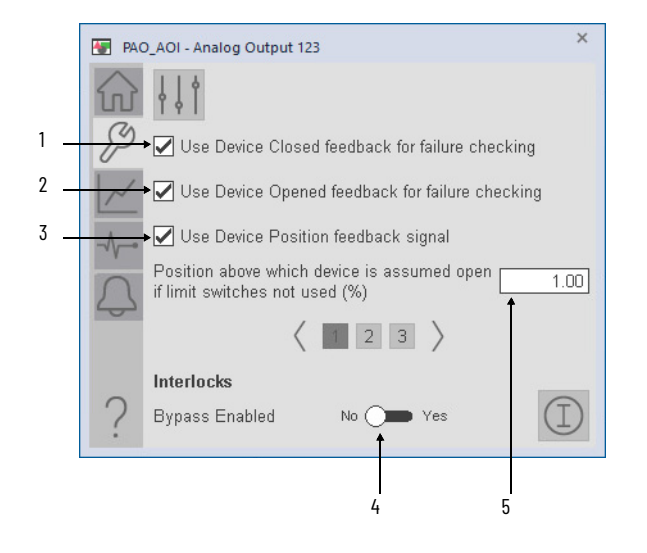

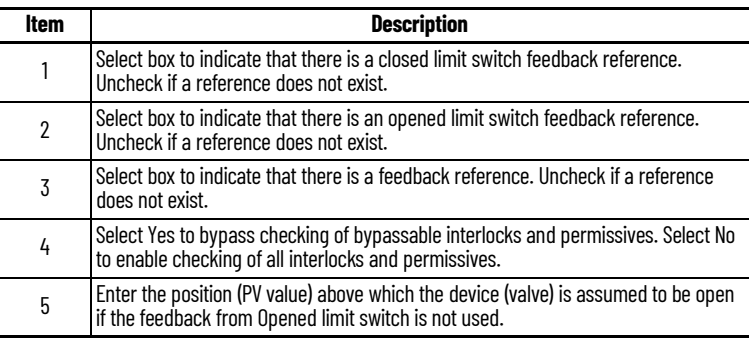

## **Advanced Maintenance Tab**

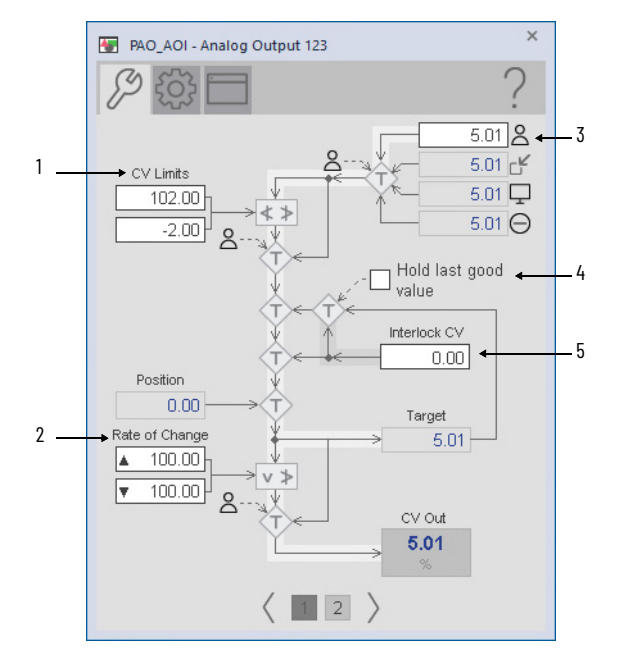

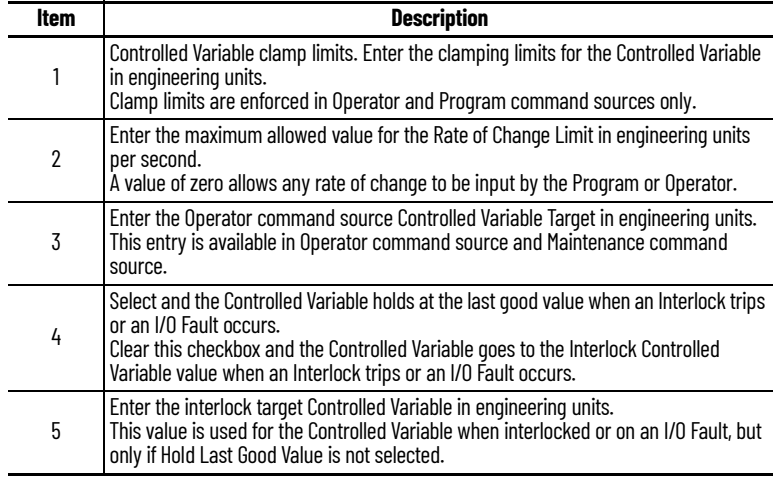

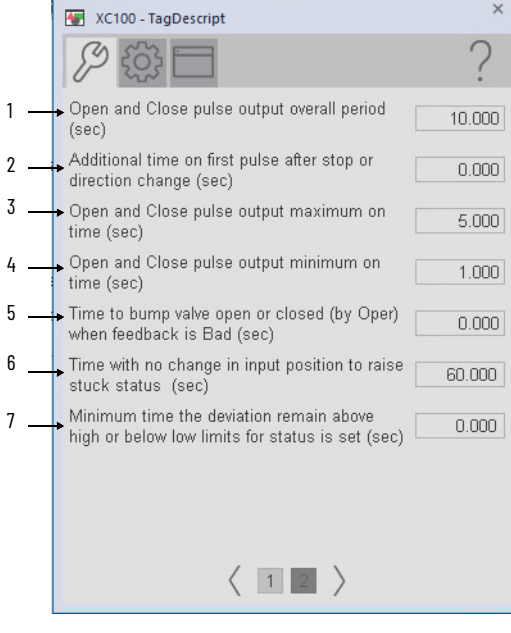

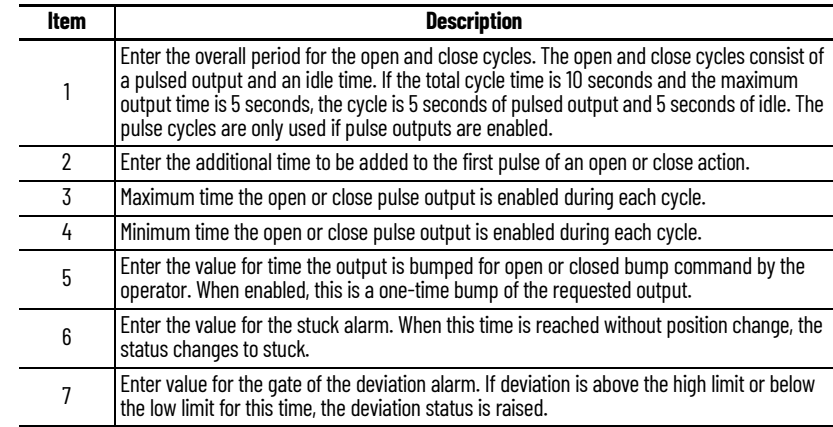

### **Engineering Tab**

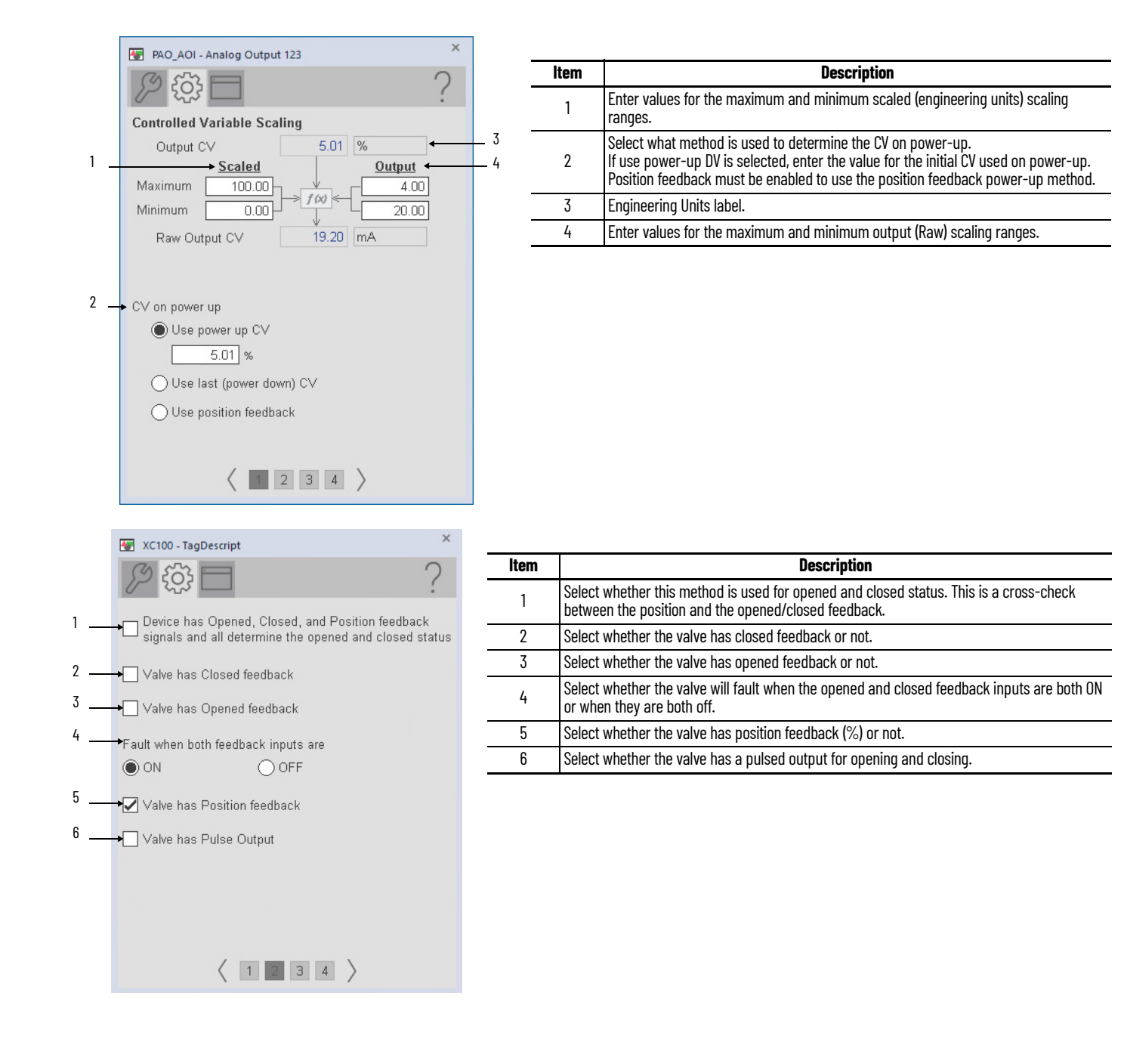
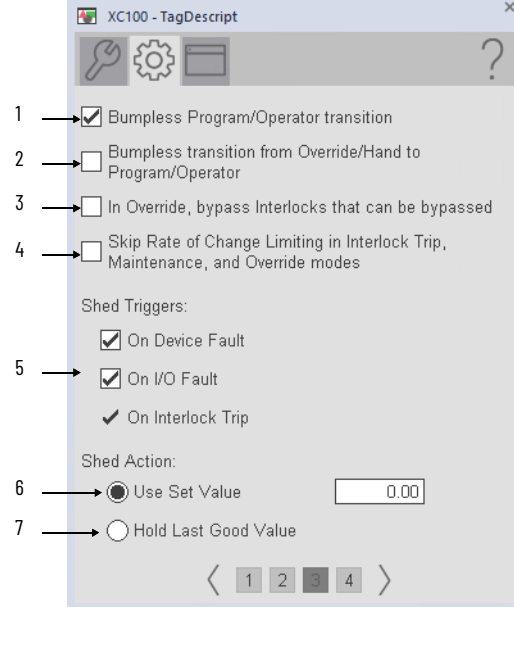

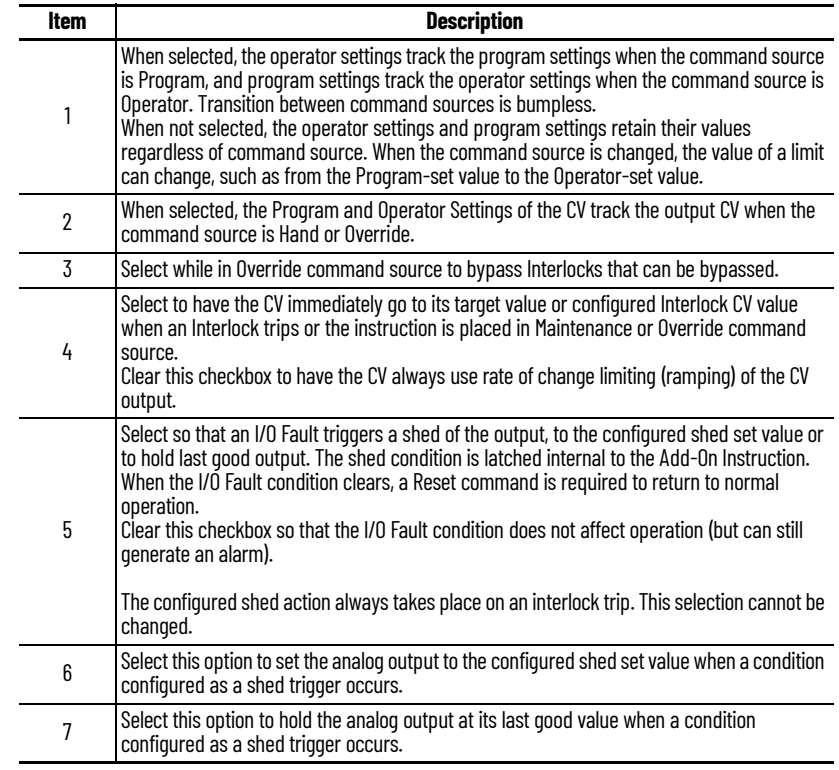

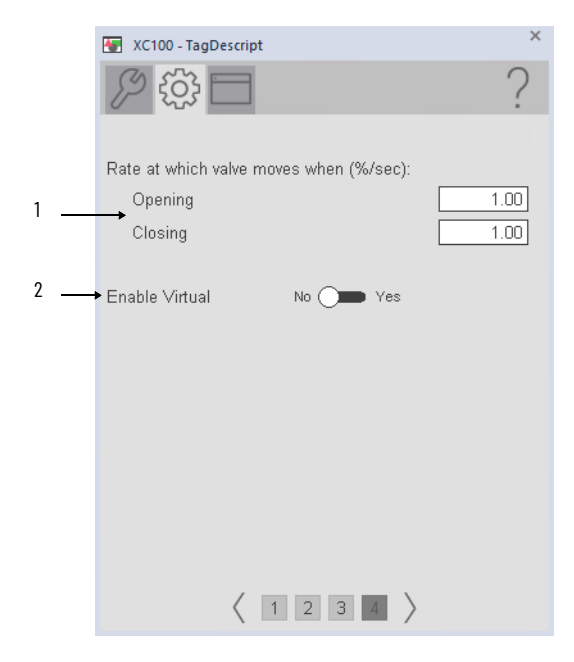

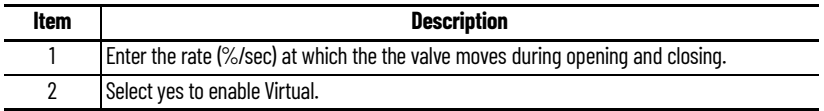

# **HMI Configuration Tab**

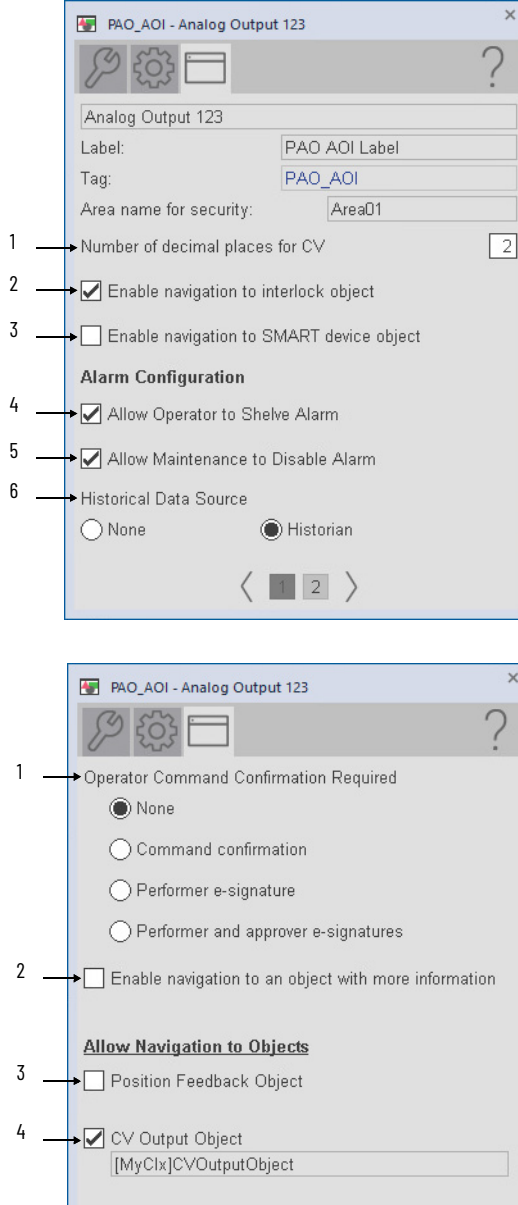

 $\langle \begin{array}{c} \boxed{1} \ \boxed{2} \end{array} \rangle$ 

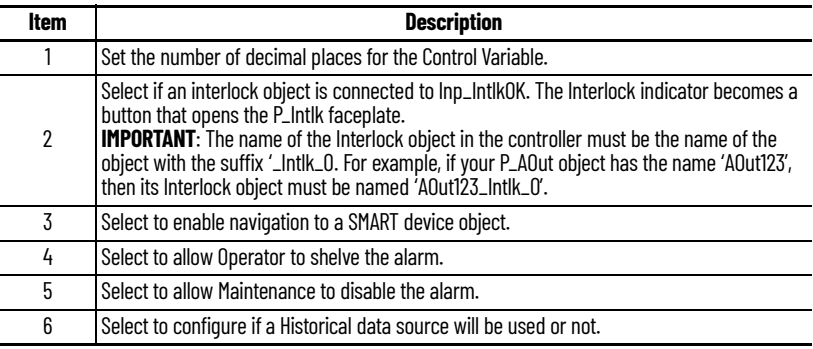

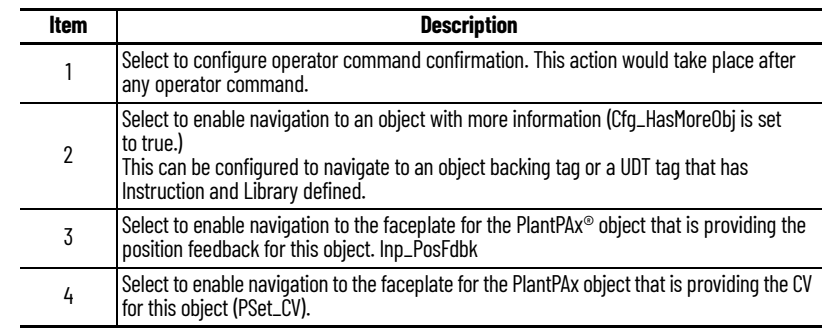

## **Studio 5000 View Designer Faceplates**

There are basic faceplate attributes that are common across all instructions. The Trends tab, Diagnostics tab, and Alarms tab all have the same basic functionality and are not described in this section. See <u>[Basic Faceplate Attributes on page 31](#page-30-0)</u>.

Studio 5000 View Designer® faceplates contain features that are used in the FactoryTalk® View SE faceplates. See [FactoryTalk View SE Faceplates on page 69](#page-68-0) for descriptions of the features.

#### **Operator Tab**

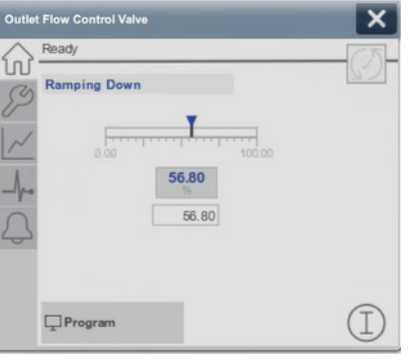

### **Maintenance Tab**

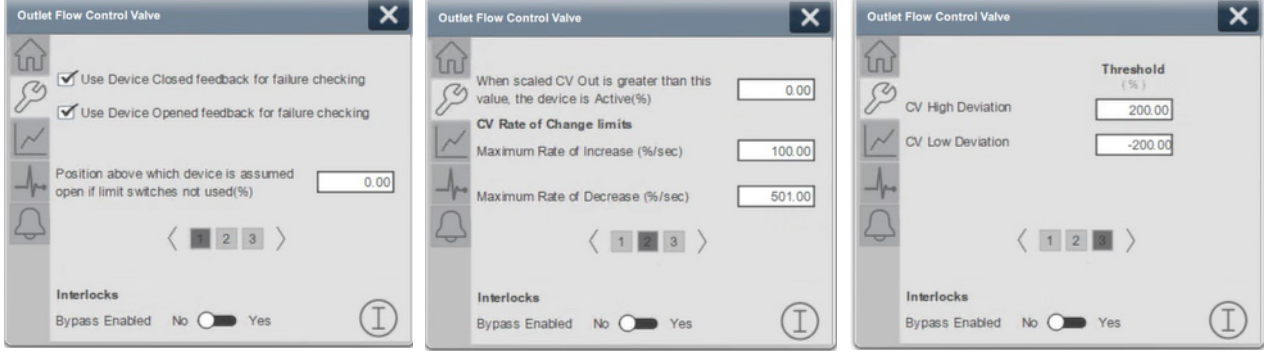

## **Notes:**

# **Process Boolean Logic (PBL)**

# **Graphic Symbols**

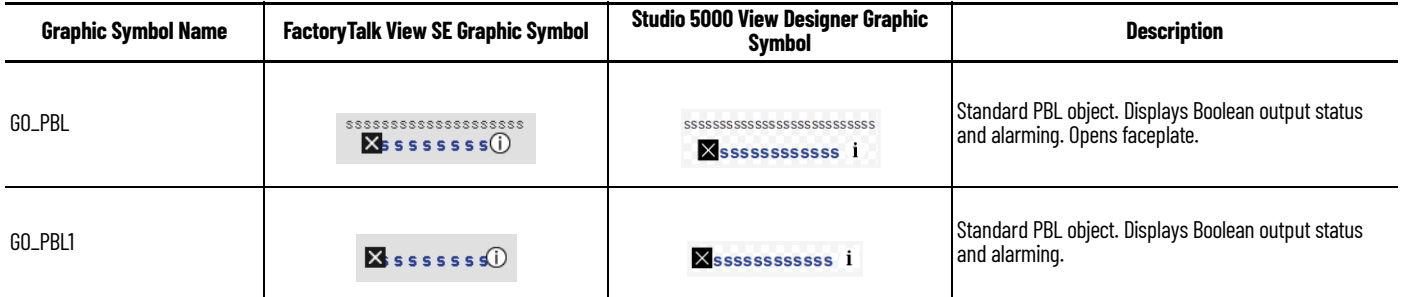

## <span id="page-77-0"></span>**FactoryTalk View SE Faceplates**

There are basic faceplate attributes that are common across all instructions. The Trends tab, Diagnostics tab, and Alarms tab all have the same basic functionality and are not described in this section. See <u>[Basic Faceplate Attributes on page 21](#page-20-0)</u>.

#### **Operator Tab**

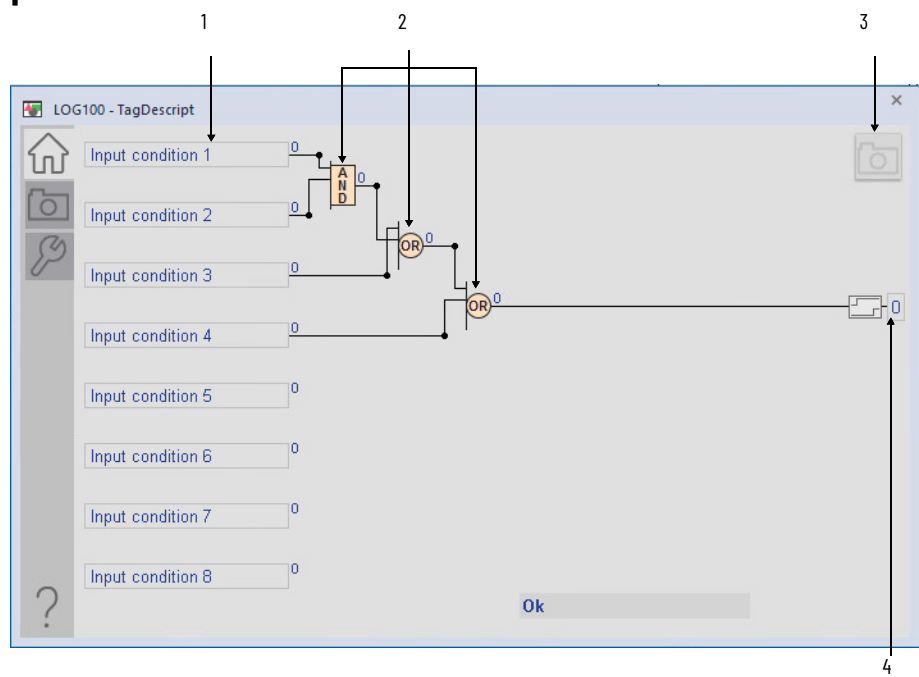

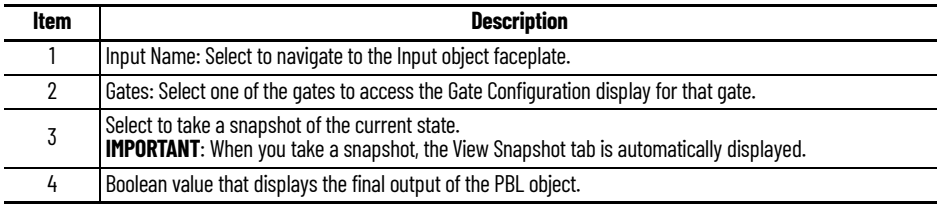

## **Maintenance Tab**

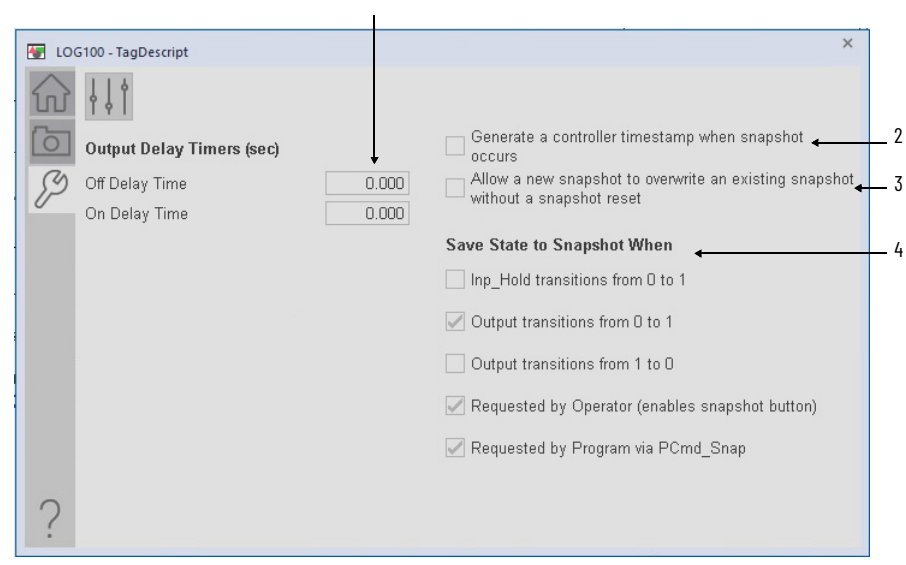

1

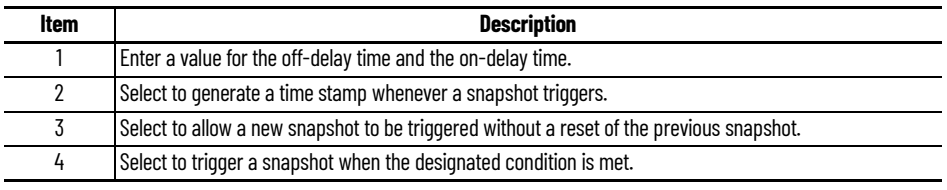

### **Engineering Tab**

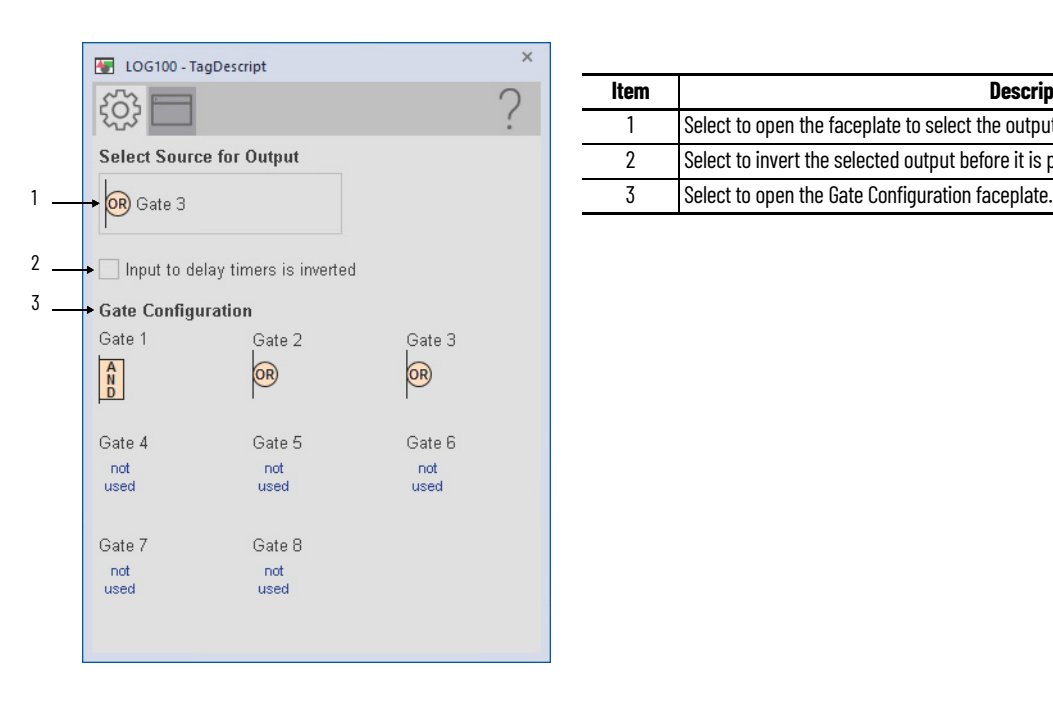

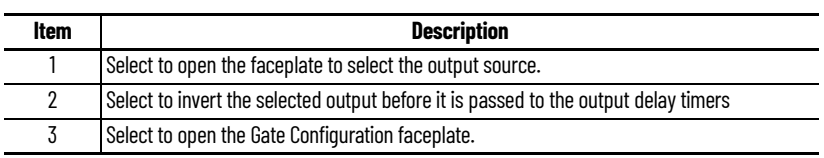

## **HMI Configuration Tab**

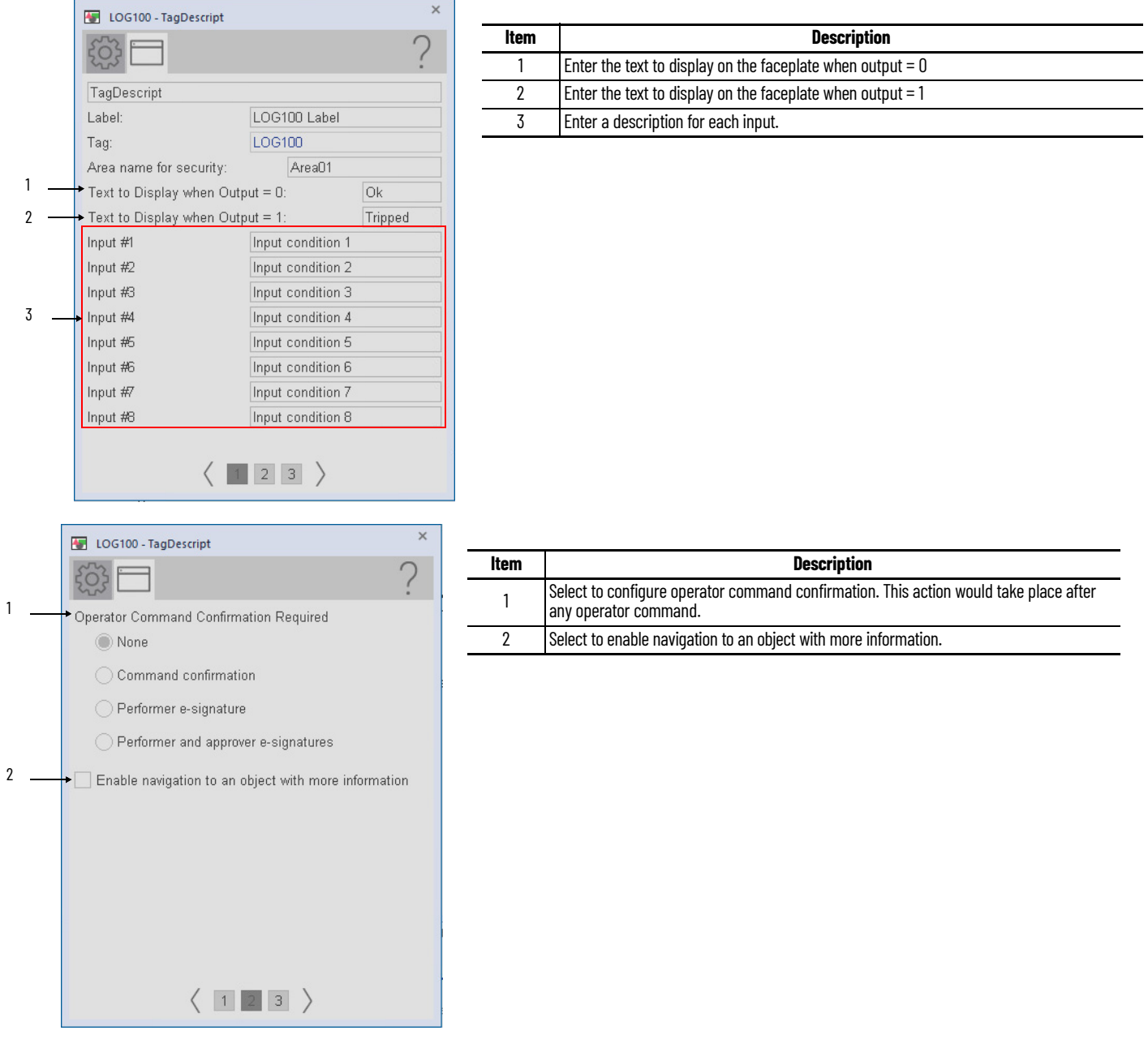

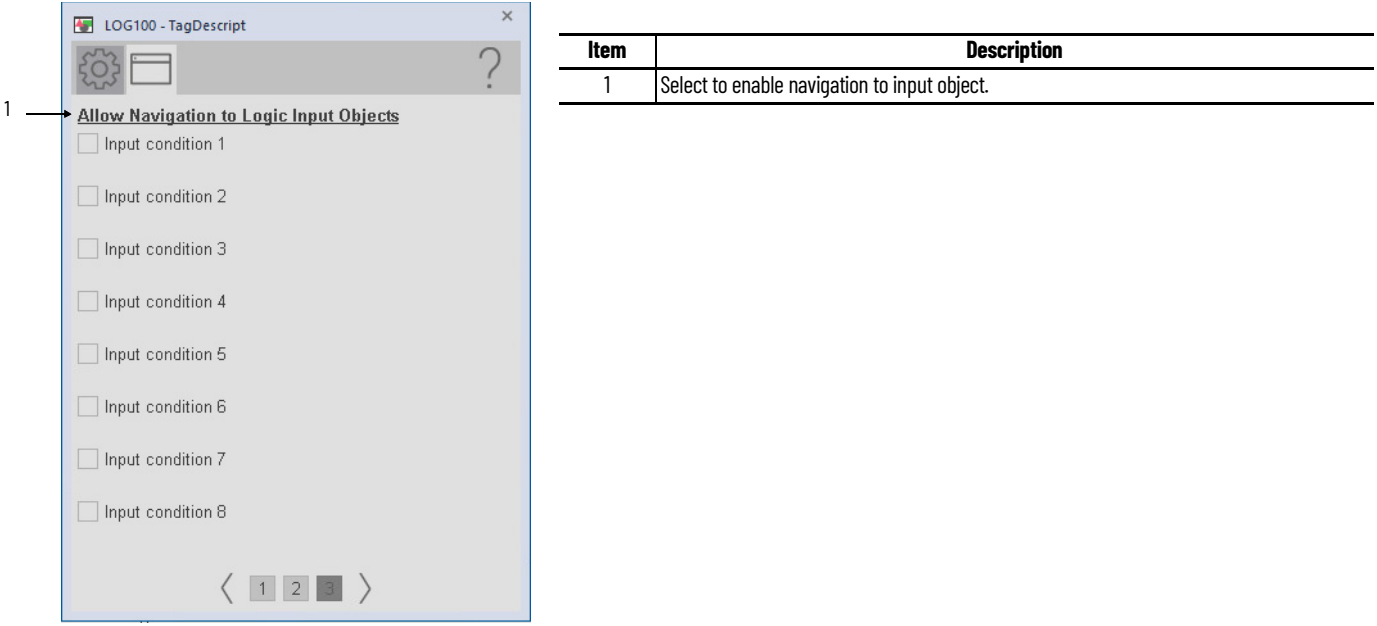

## **Logic Gate Configuration**

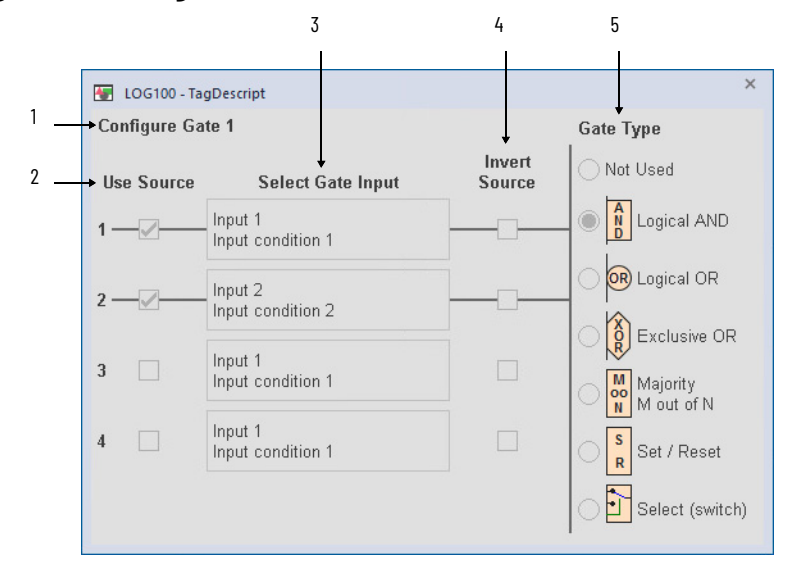

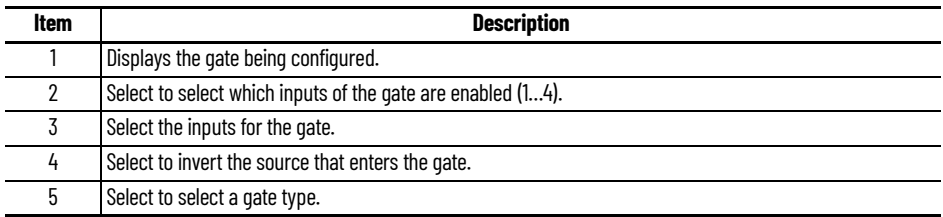

#### **View Snapshot**

The View Snapshot tab shows an image of the Operator faceplate when the snapshot was taken. The background of the display turns from gray to white to indicate capture. The View Snapshot has the same functionality as the operator faceplate plus a Reset button.

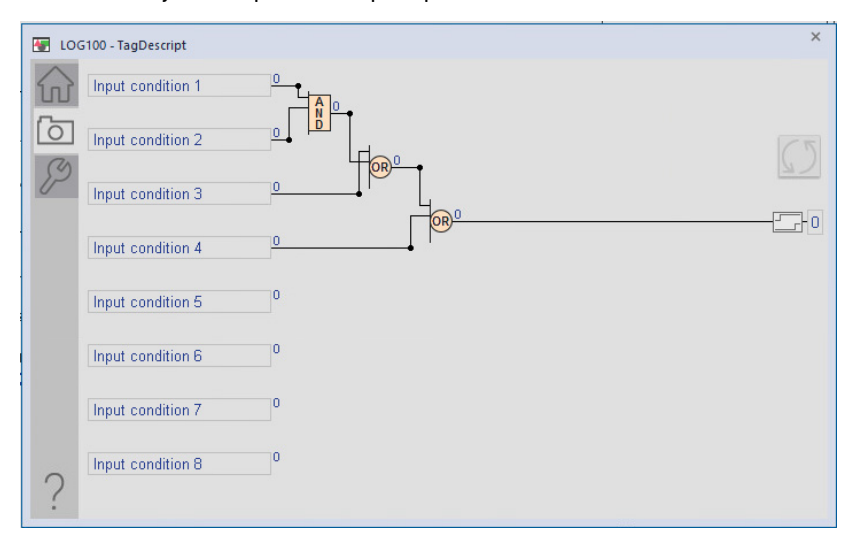

## **Studio 5000 View Designer Faceplates**

There are basic faceplate attributes that are common across all instructions. The Trends tab, Diagnostics tab, and Alarms tab all have the same basic functionality and are not described in this section. See [Basic Faceplate Attributes on page 31](#page-30-0).

Studio 5000 View Designer<sup>®</sup> faceplates contain features that are used in the FactoryTalk<sup>®</sup> View SE faceplates. See **[FactoryTalk View SE Faceplates on page 78](#page-77-0)** for descriptions of the features.

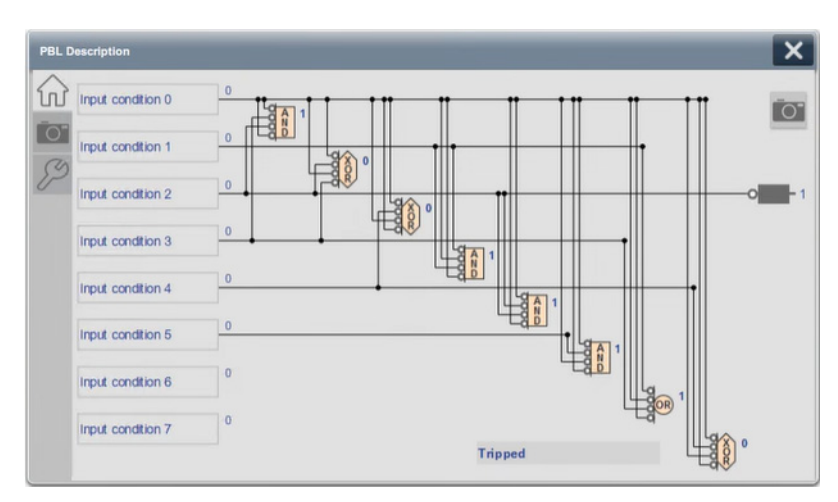

#### **Operator Tab**

#### **Maintenance Tab**

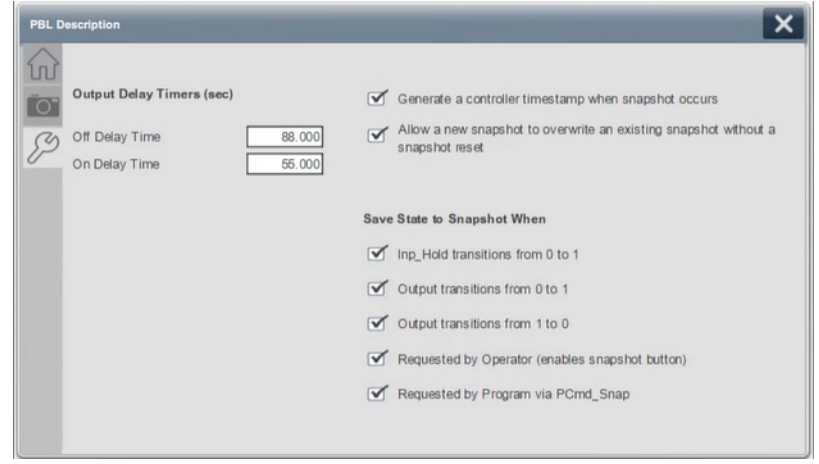

#### **View Snapshot**

The View Snapshot tab shows an image of the Operator faceplate when the snapshot was taken. The View Snapshot has the same functionality as the operator faceplate plus a Reset button.

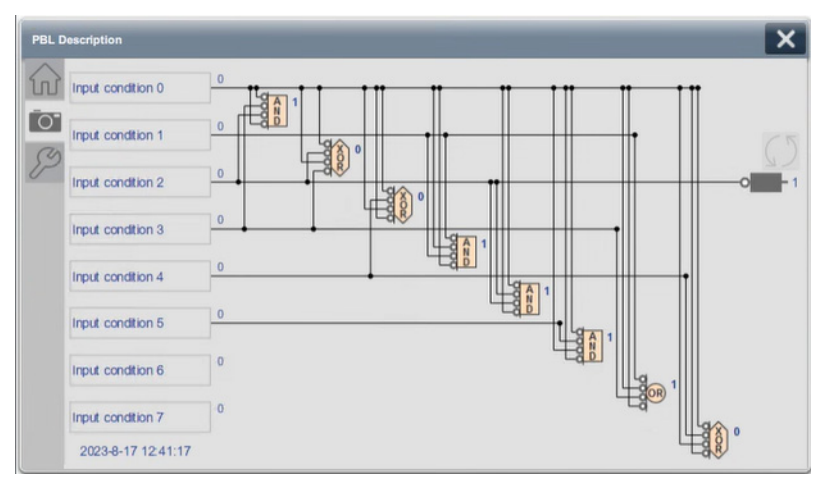

## **Notes:**

# **Process Command Source (PCMDSRC)**

The PCMDSRC (Command Source) Add-On Instruction is used to provide selection of the command source (owner) of an instruction or control strategy. This instruction excludes Graphic Symbols.

The command source indicator displays by exception only. For example, if the device is operating normally, there is not an indicator. If the device is out of service (OoS), then the OoS indicator is displayed.

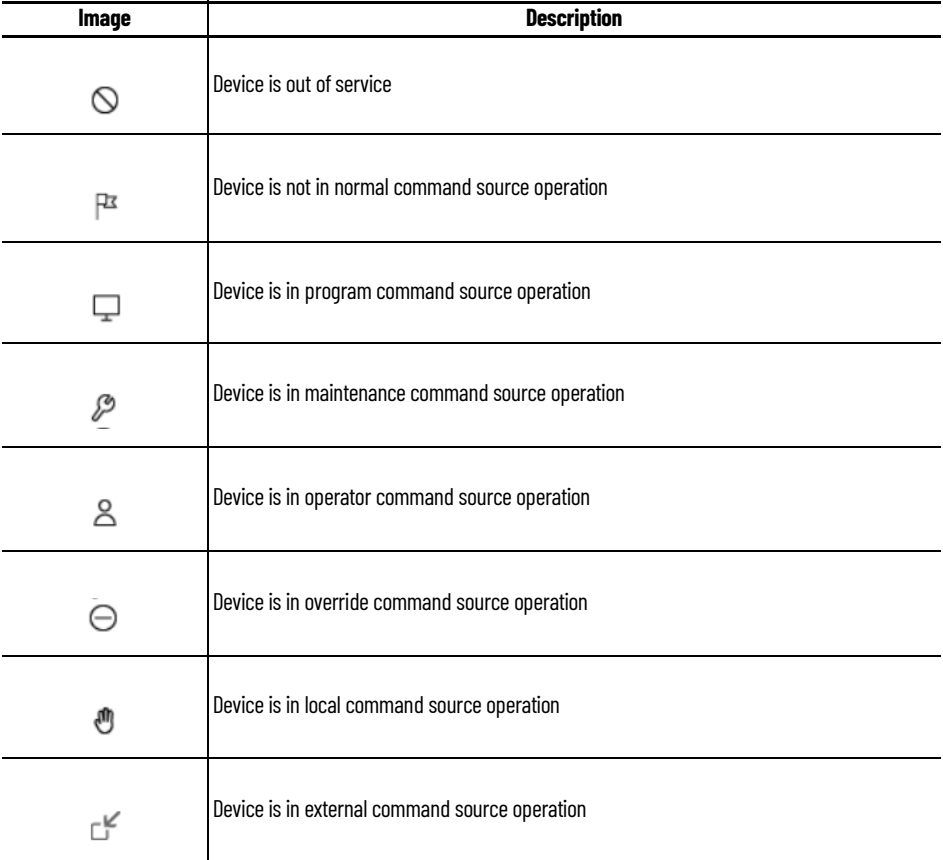

Command source indicators are not used for analog inputs.

#### **Command Source Totem Pole**

The Command Source Totem Pole shows the sources that have been requested. These sources have a white background color. The leftmost source that is highlighted is the active command source.

In the example that follows, the current command source is Operator Locked. When Operator Locked is released, the default command source is Operator. The small black triangle, in the upper left corner of the operator indicator indicates the normal command source.

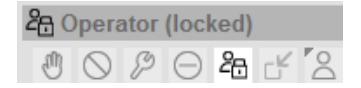

#### **Operator Buttons**

The Operator Lock buttons on device faceplates are used to lock and unlock Operator command source. The buttons also show the current command source status.

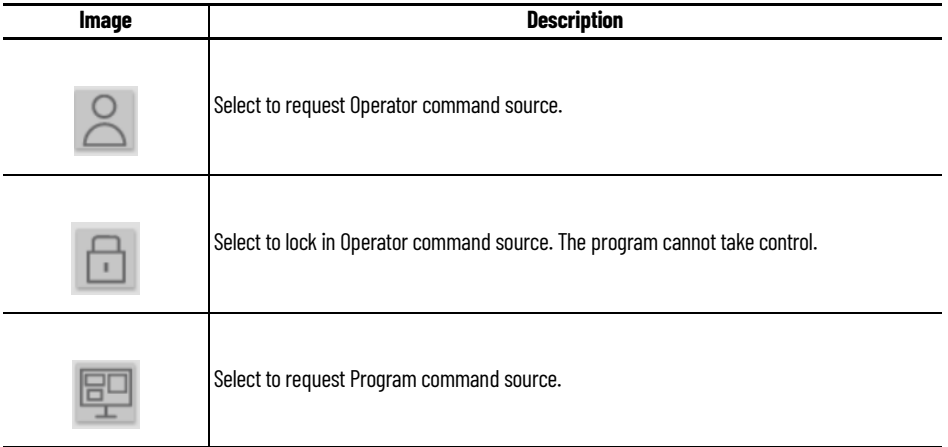

#### **External Control**

There is a slider on the operator page that allows the operator to place the device in External Control.

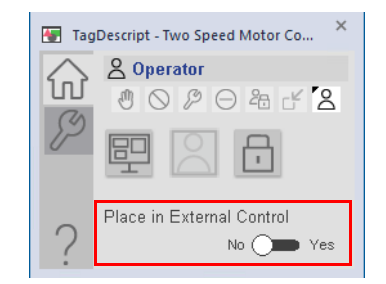

#### **Maintenance Buttons**

The maintenance buttons on device faceplates are used to request and release Maintenance command source.

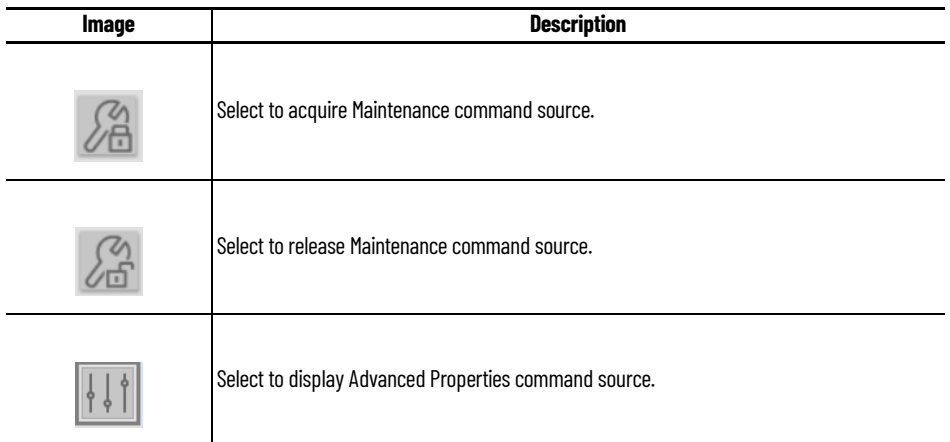

#### **Advanced Properties**

Select the Advanced Properties button from the maintenance page to access the engineering tabs. There are three engineering tabs. The first page is the configuration for the Cfg\_ProgDefault parameter for the object, which sets the default command source when no command source is being requested.

From the other pages, you can configure the settings for additional command sources.

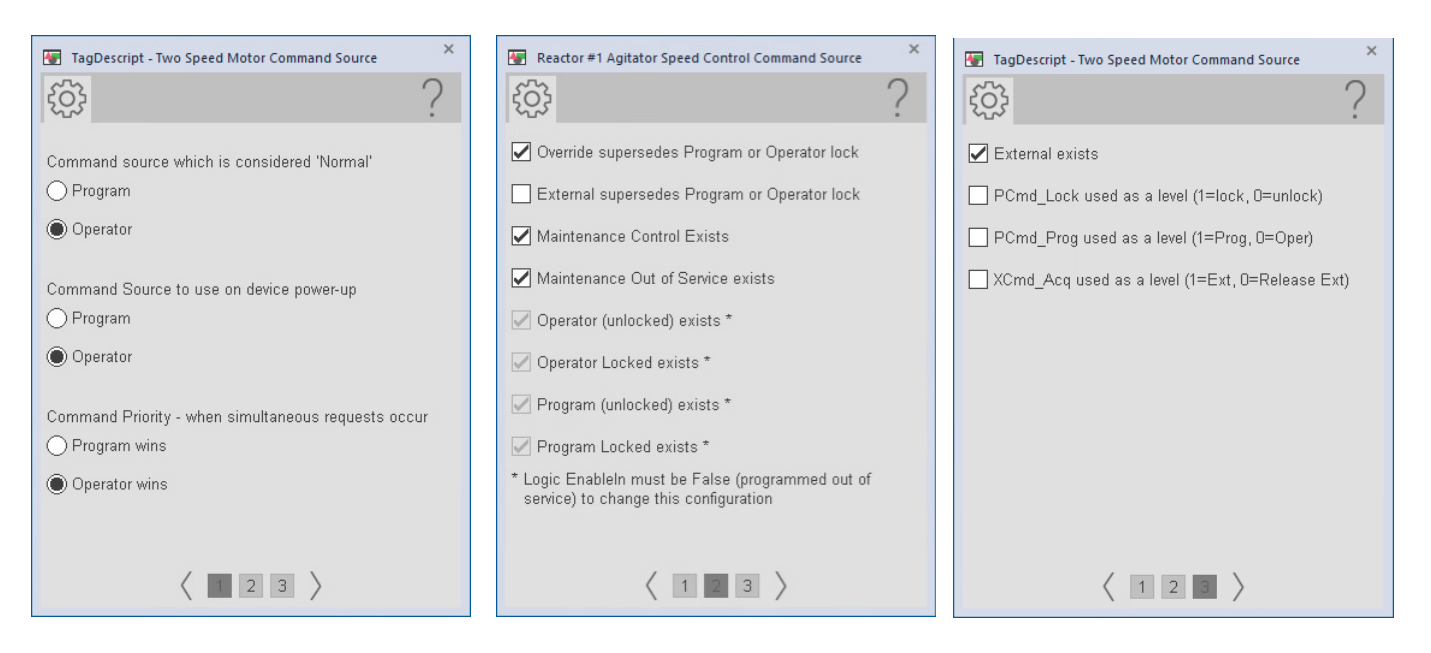

## **Notes:**

# **Discrete 2-, 3-, 4-state Device (PD4SD)**

# **Graphic Symbols**

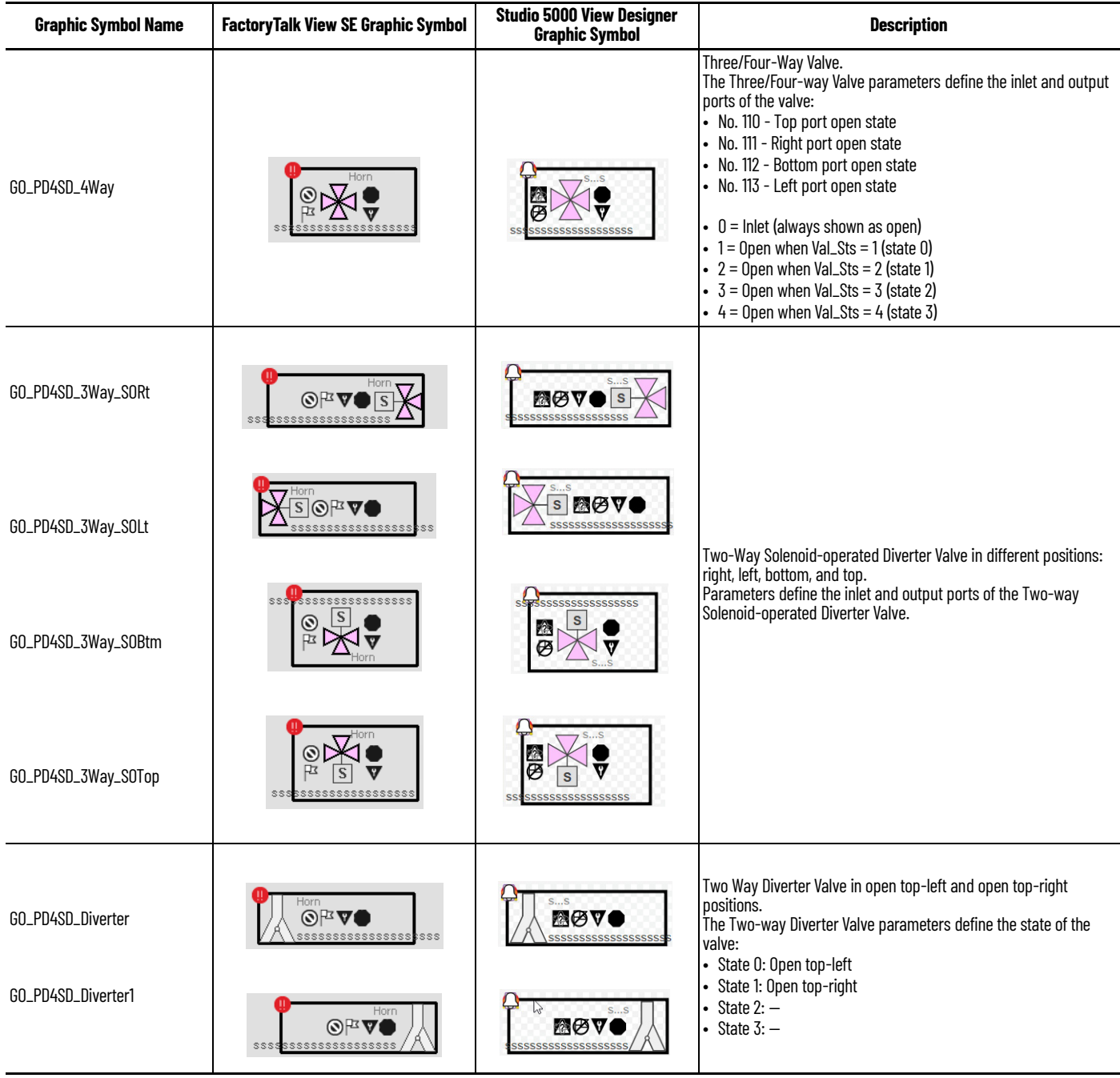

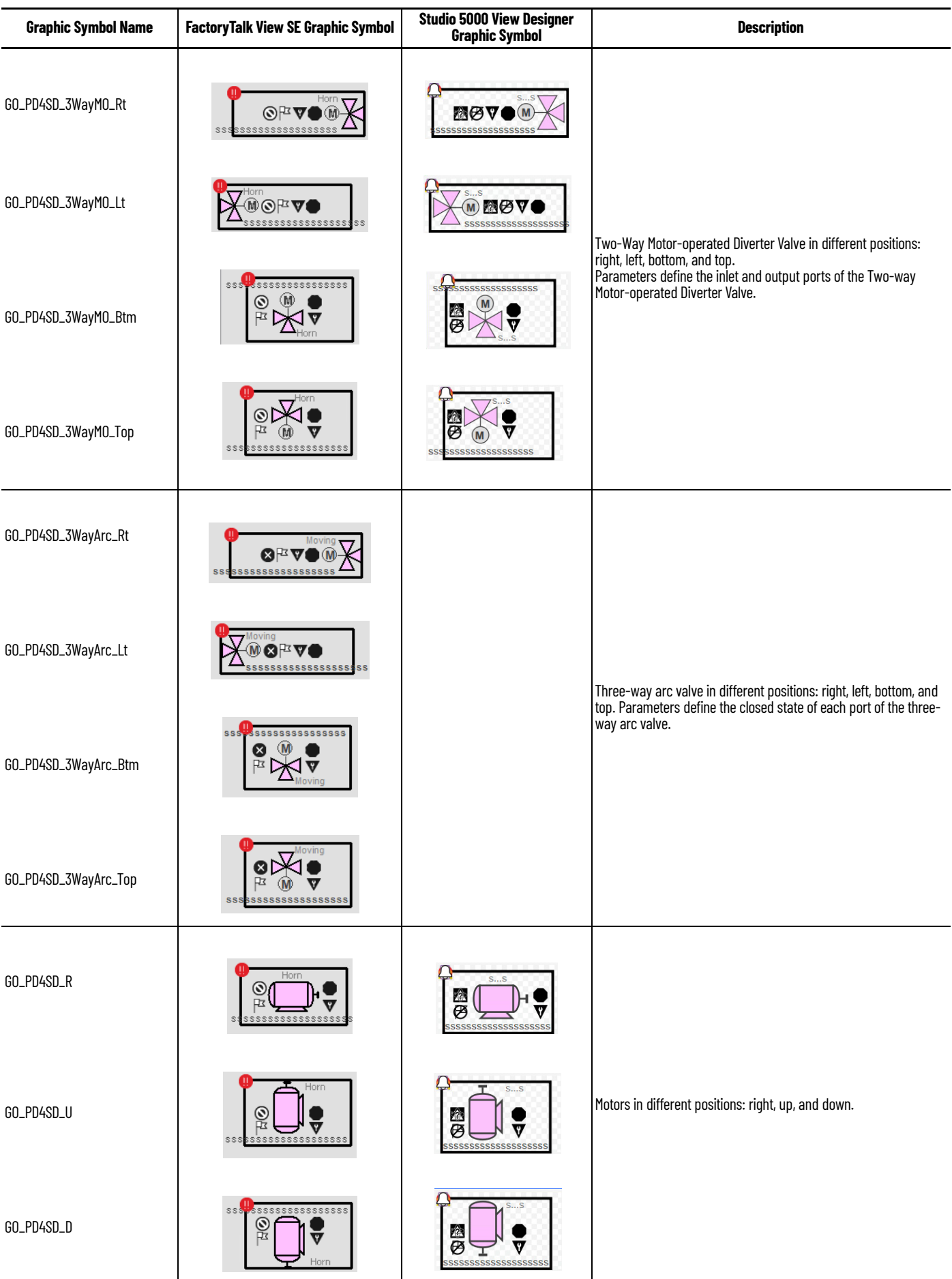

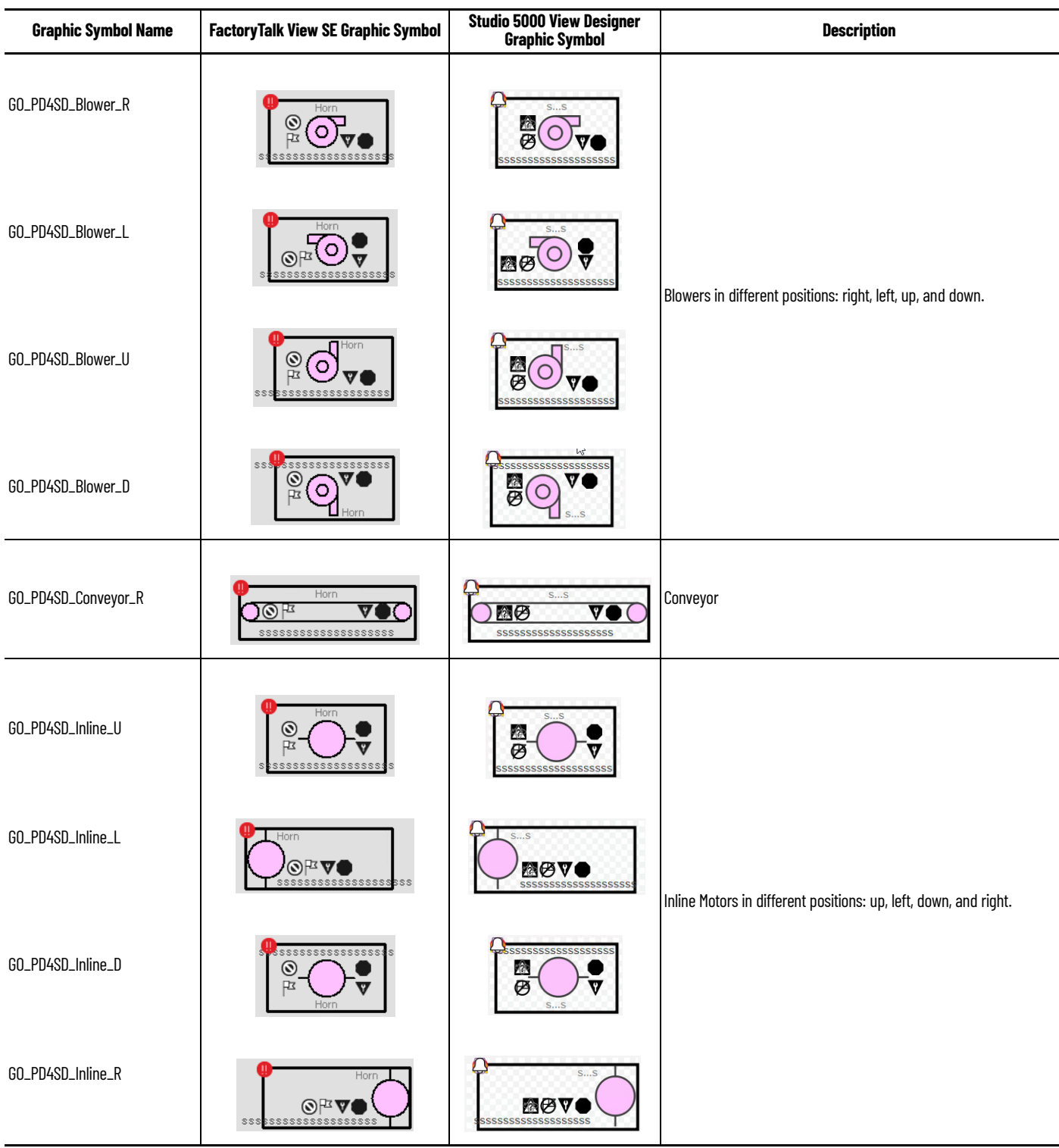

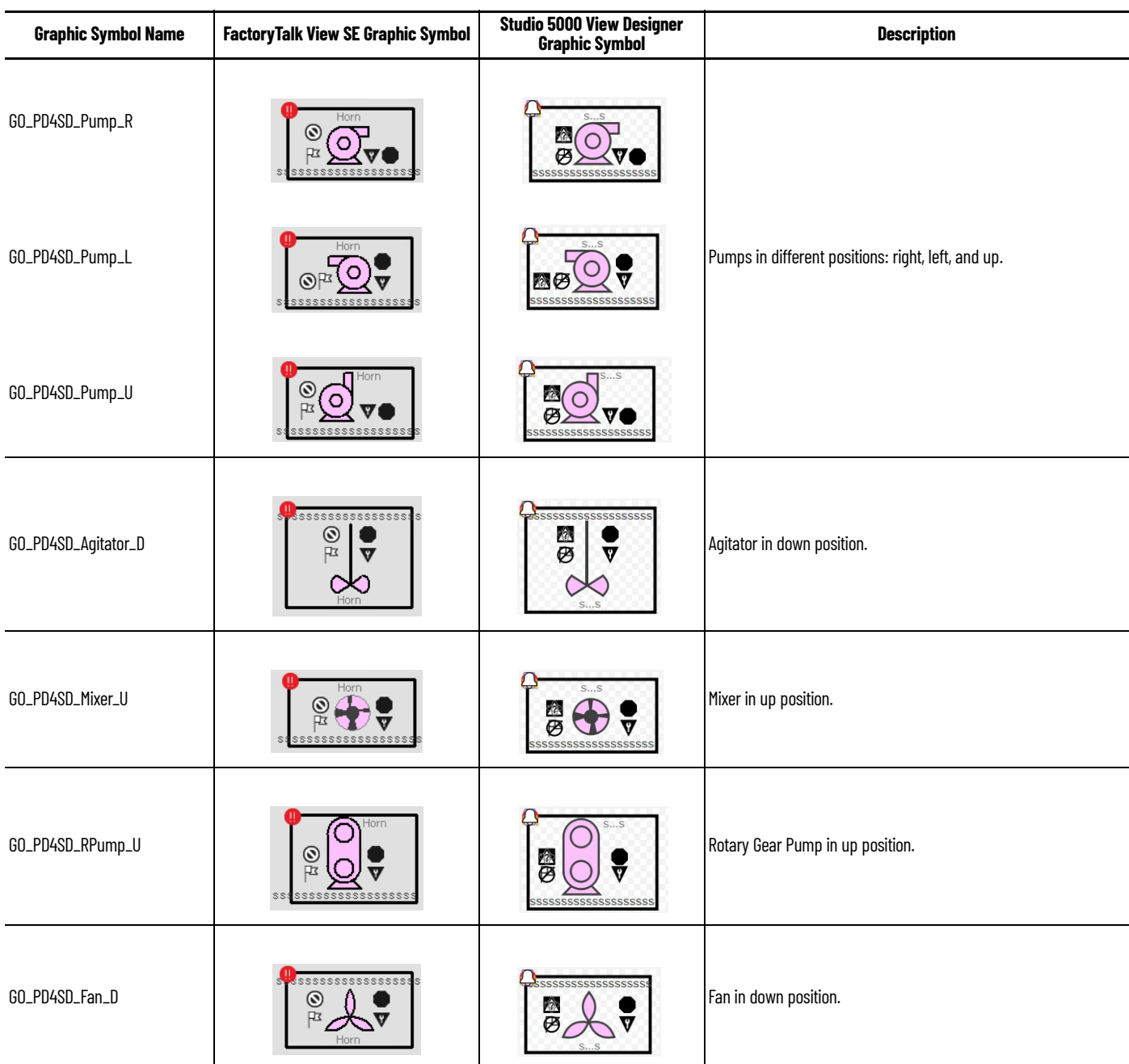

## <span id="page-91-0"></span>**FactoryTalk View SE Faceplates**

There are basic faceplate attributes that are common across all instructions. The Trends tab, Diagnostics tab, and Alarms tab all have the same basic functionality and are not described in this section. See [Basic Faceplate Attributes on page 21](#page-20-0).

#### **Operator Tab**

The Faceplate initially opens to the Operator (Home) tab. From here, an operator can monitor the device status and manually operate the device when it is in Operator command source.

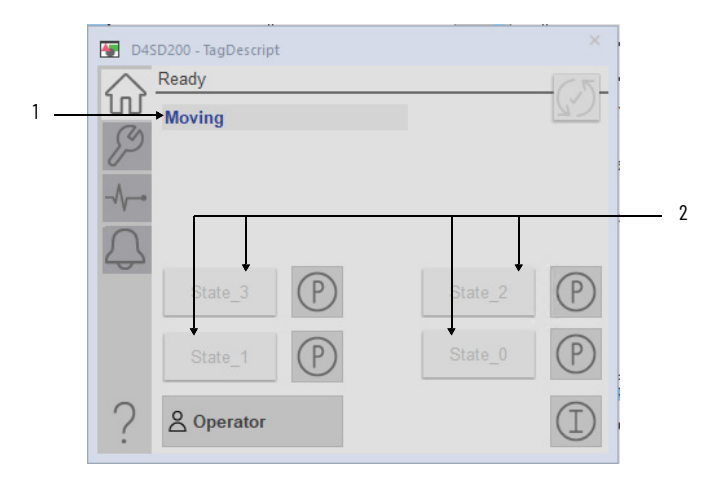

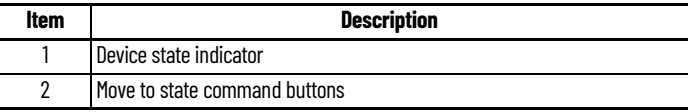

#### **Maintenance Tab**

Maintenance personnel use the information and controls on the Maintenance tab to adjust device parameters, troubleshoot, temporarily work around device problems, and disable the device for routine maintenance.

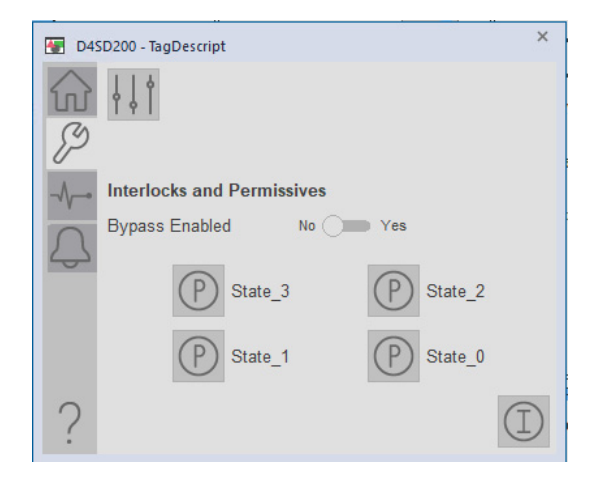

#### **Advanced Maintenance Tab**

The Advanced Properties Display opens to the advanced maintenance settings. The Advanced Properties Display provides access to device configuration parameters and ranges, and options for device and I/O setup. This tab is used for initial system commissioning or later system changes.

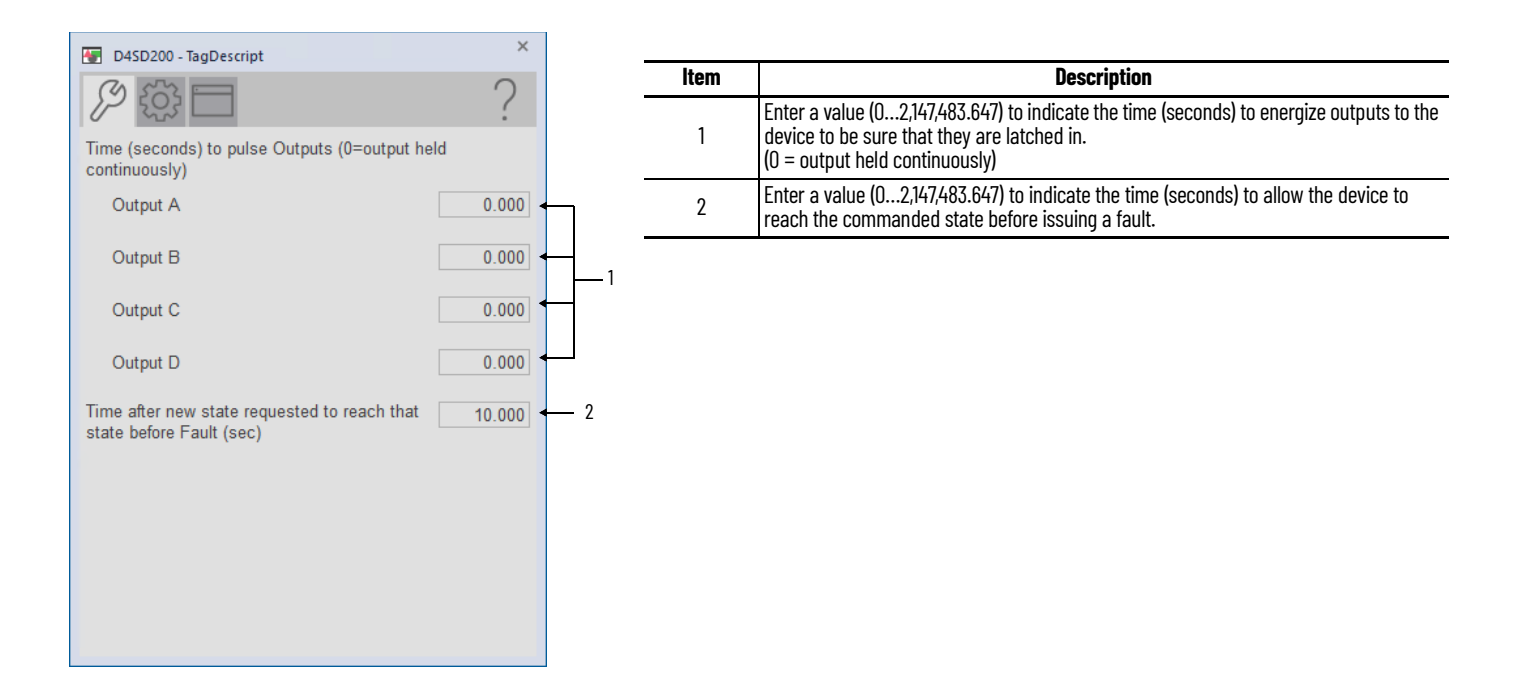

## **Engineering Tab**

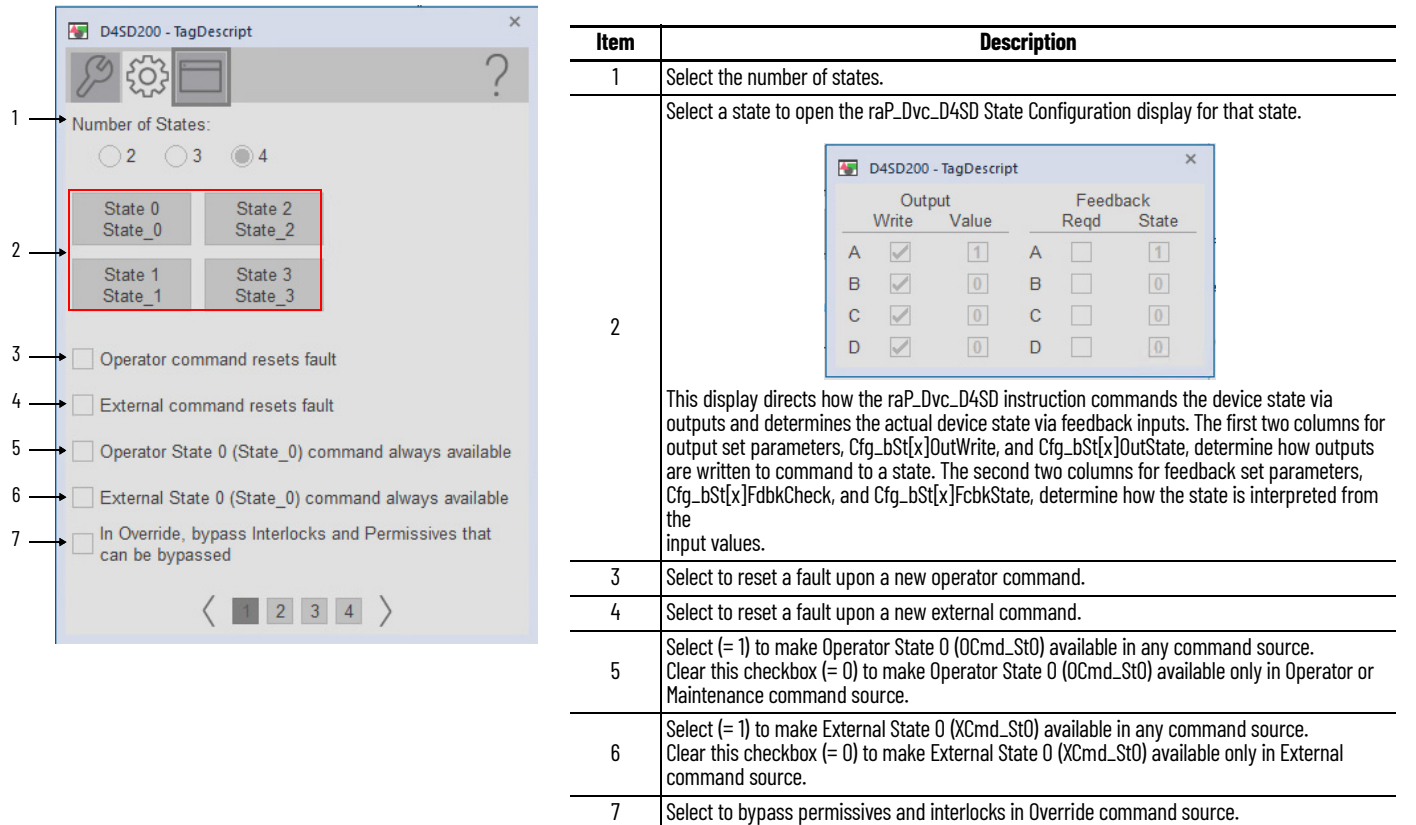

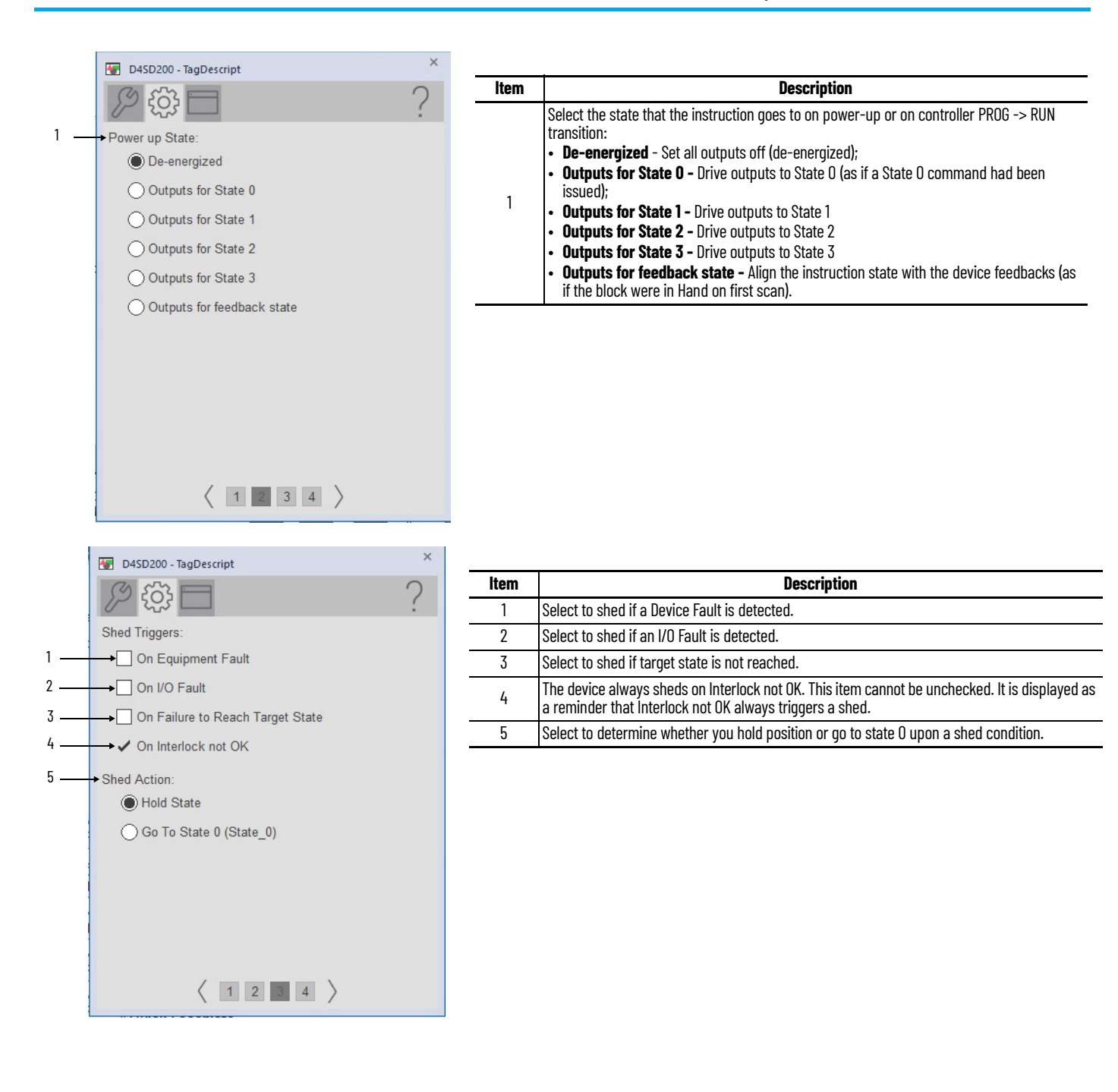

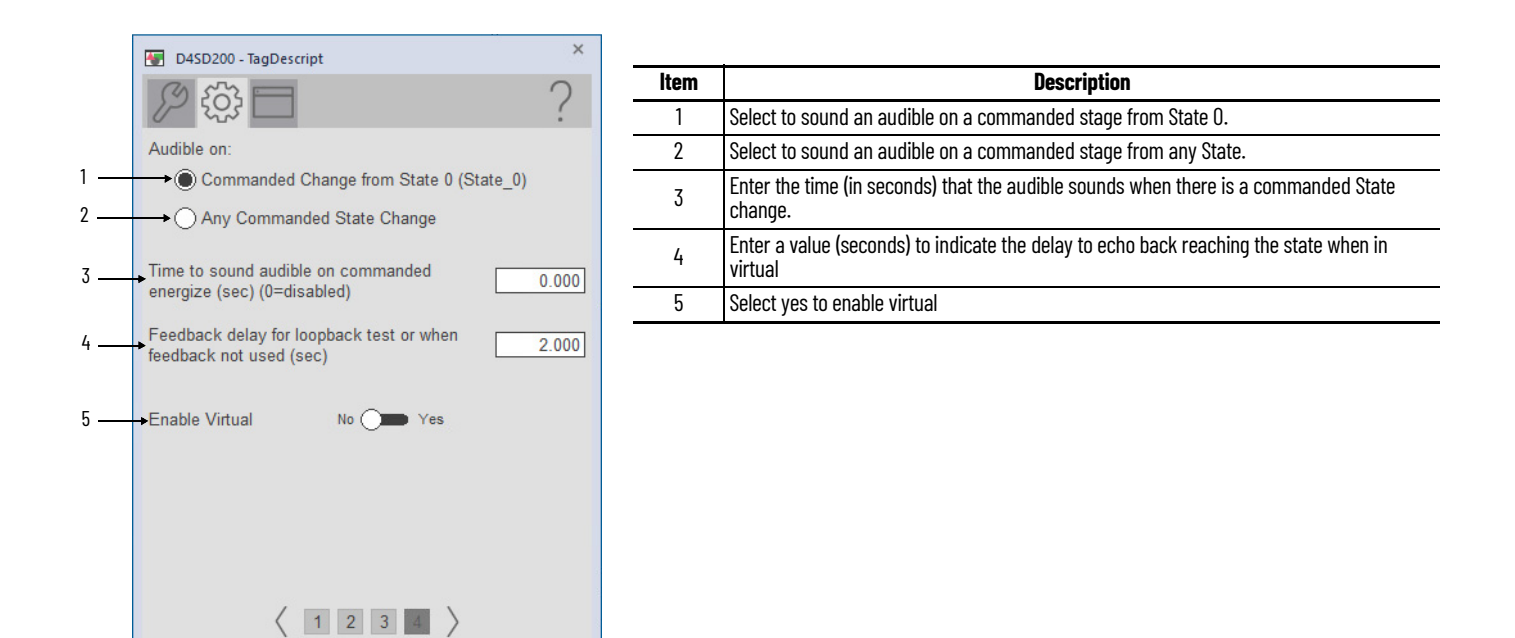

#### **HMI Configuration Tab**

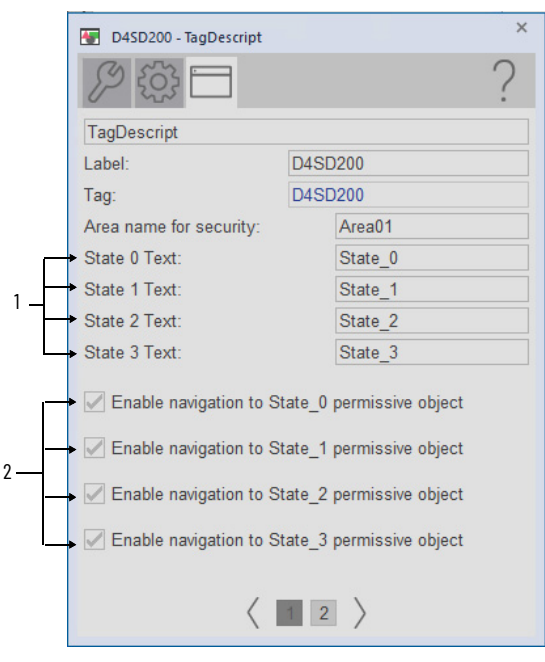

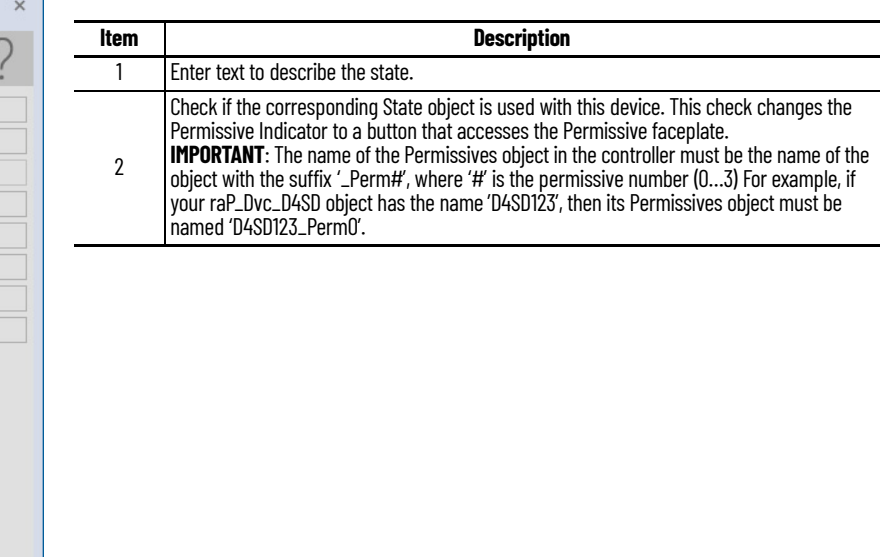

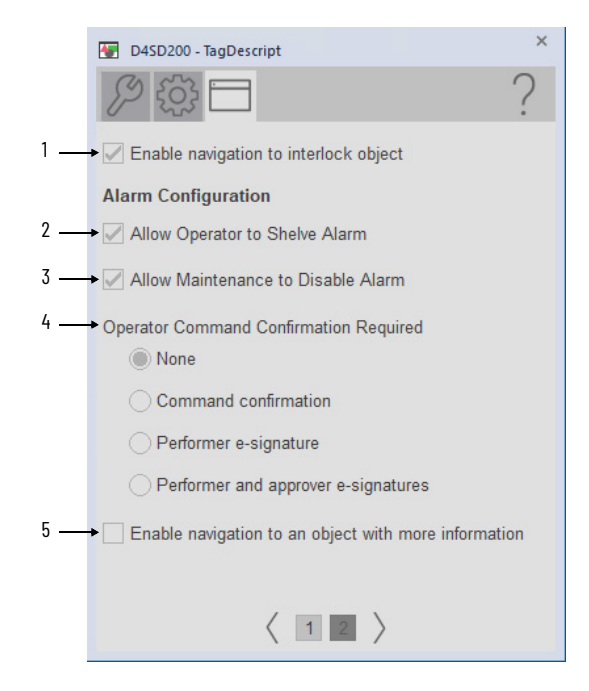

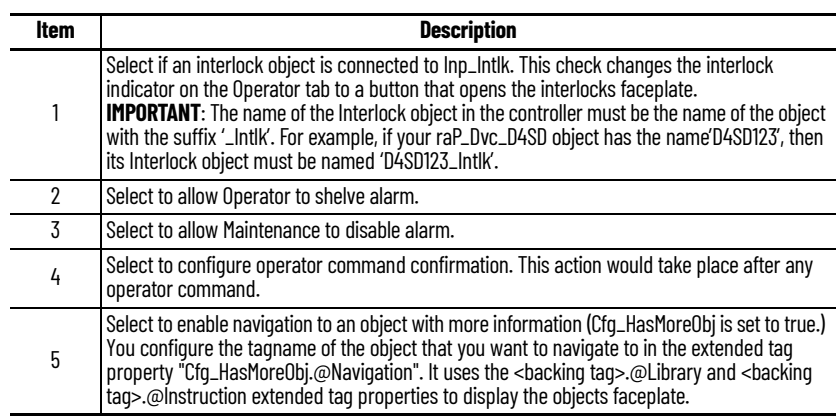

## **Studio 5000 View Designer Faceplates**

There are basic faceplate attributes that are common across all instructions. The Trends tab, Diagnostics tab, and Alarms tab all have the same basic functionality and are not described in this section. See <u>[Basic Faceplate Attributes on page 31](#page-30-0)</u>.

Studio 5000 View Designer<sup>®</sup> faceplates contain features that are used in the FactoryTalk<sup>®</sup> View SE faceplates. See [FactoryTalk View SE Faceplates on page 92](#page-91-0) for descriptions of the features.

#### **Operator Tab**

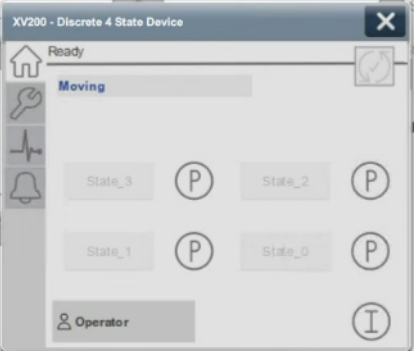

#### **Maintenance Tab**

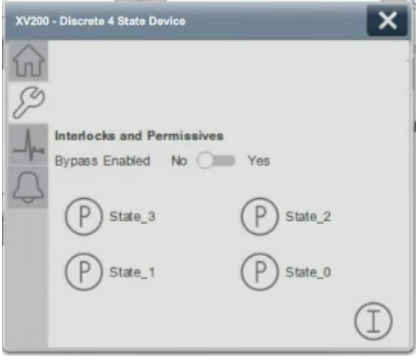

# **Process Deadband Controller (PDBC)**

## **Graphic Symbols**

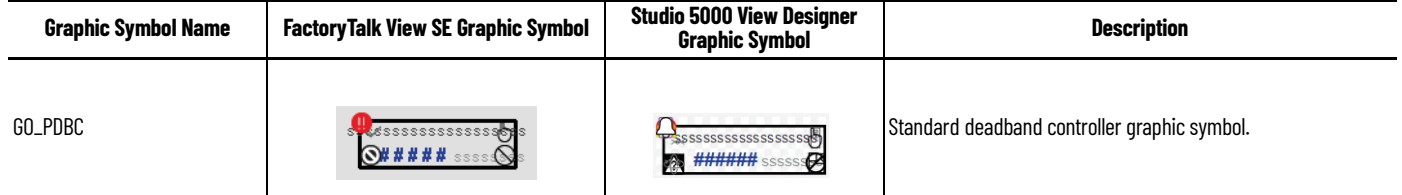

## <span id="page-98-0"></span>**FactoryTalk View SE Faceplates**

There are basic faceplate attributes that are common across all instructions. The Trends tab, Diagnostics tab, and Alarms tab all have the same basic functionality and are not described in this section. See [Basic Faceplate Attributes on page 21](#page-20-0).

#### **Operator Tab**

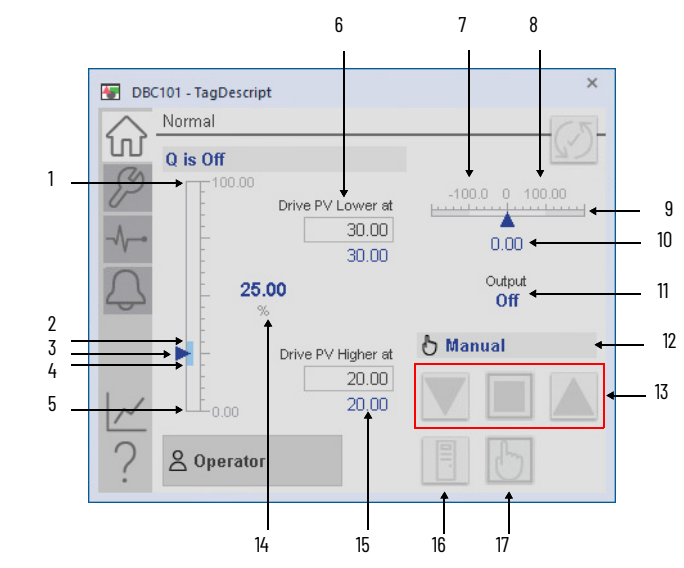

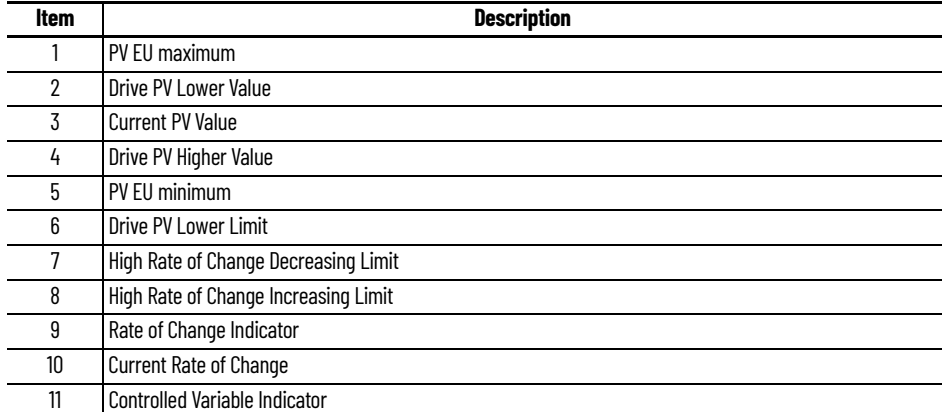

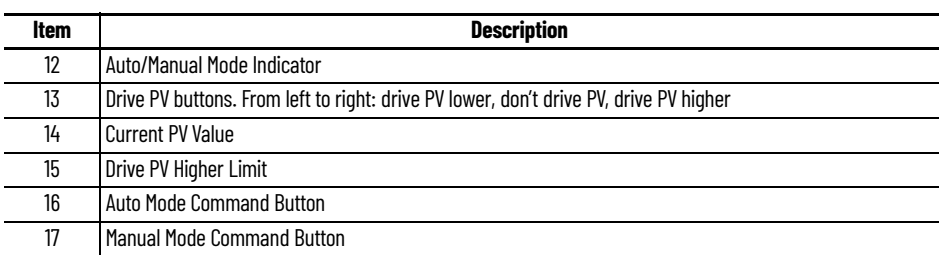

## **Maintenance Tab**

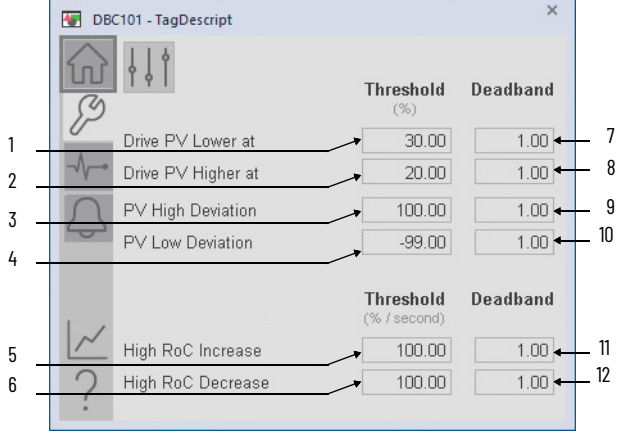

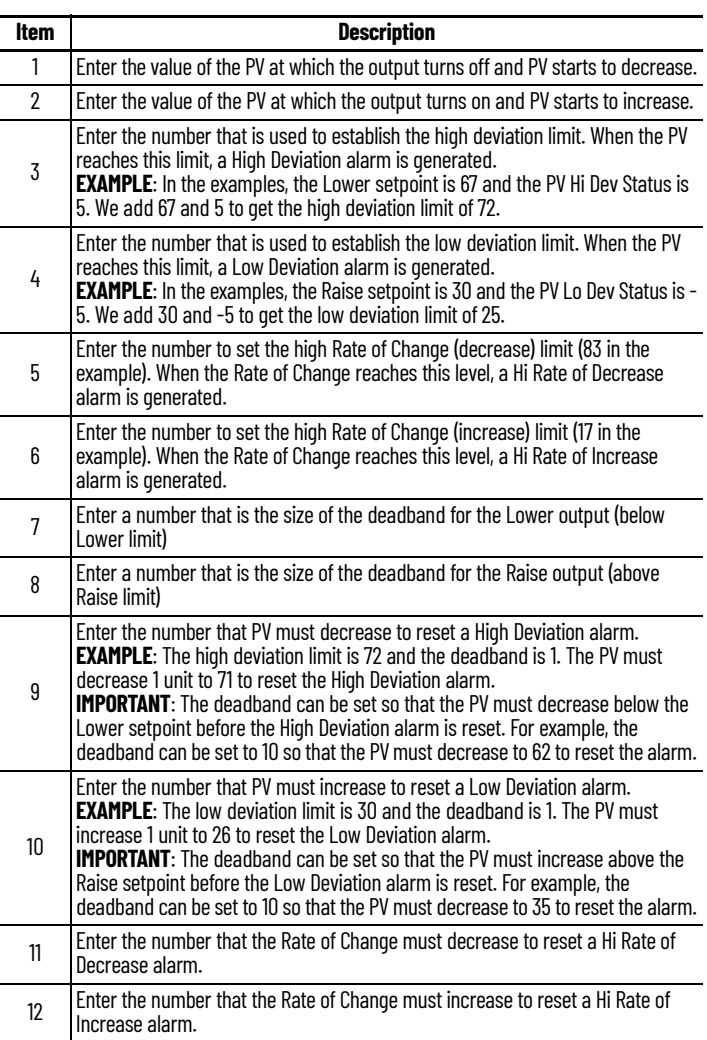

#### **Advanced Maintenance Tab**

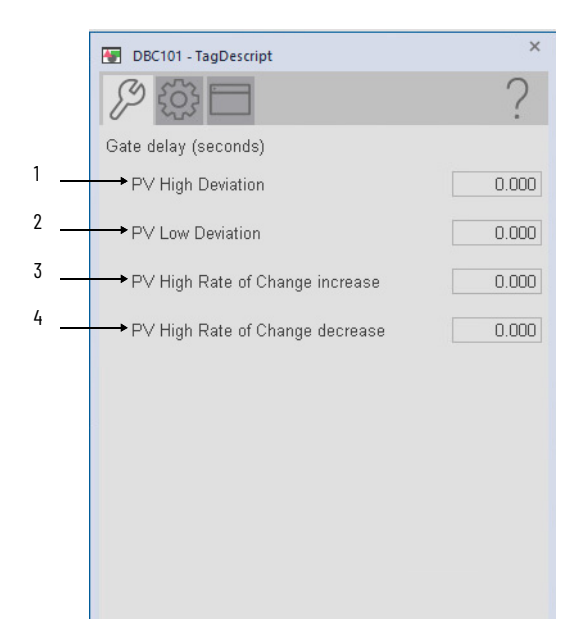

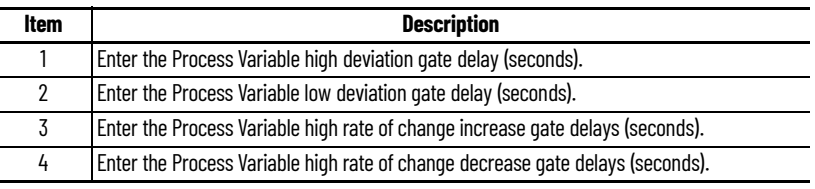

### **Engineering Tab**

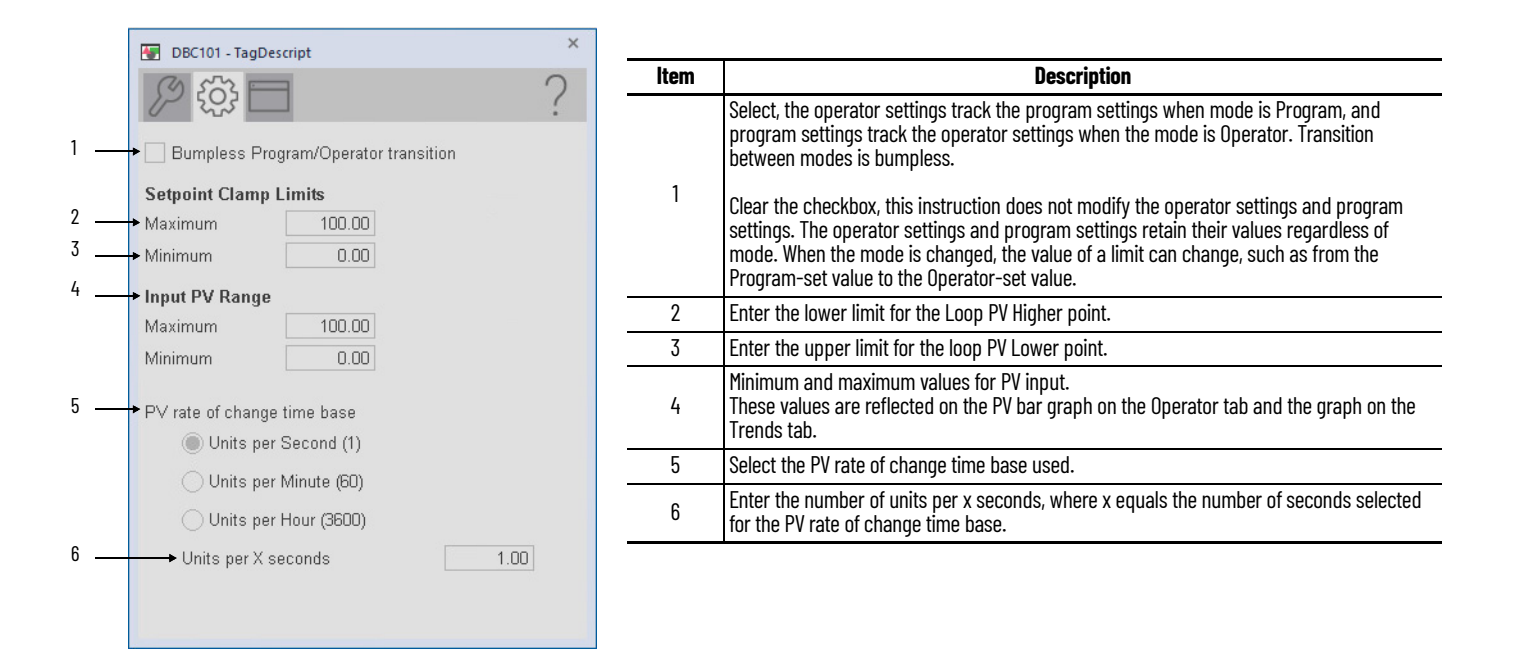

## **HMI Configuration Tab**

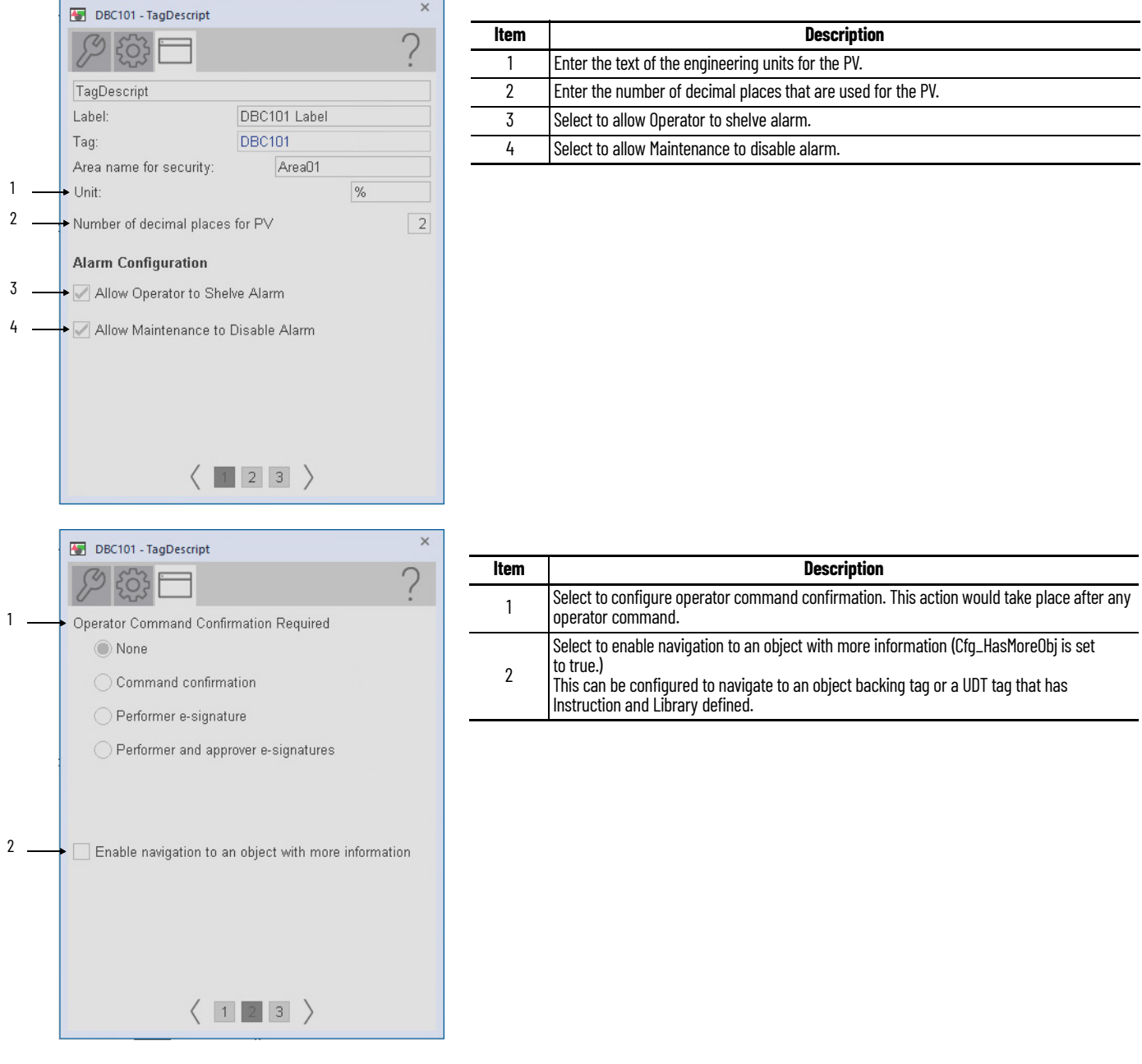

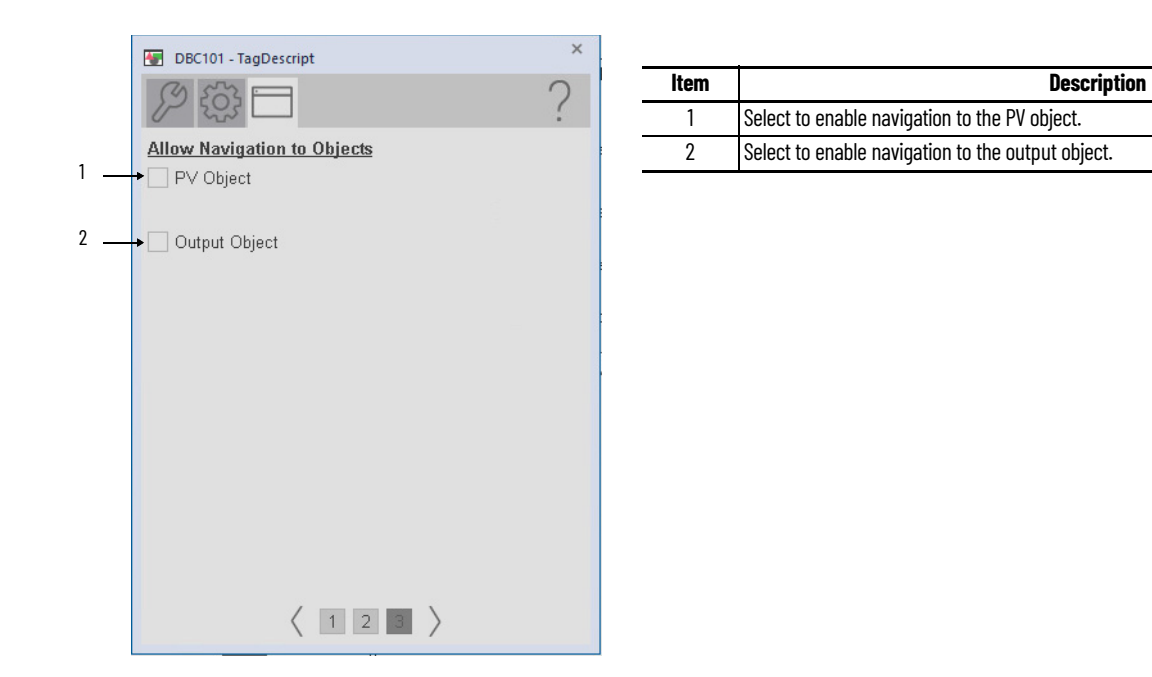

## **Studio 5000 View Designer Faceplates**

There are basic faceplate attributes that are common across all instructions. The Trends tab, Diagnostics tab, and Alarms tab all have the same basic functionality and are not described in this section. See [Basic Faceplate Attributes on page 31](#page-30-0).

Studio 5000 View Designer<sup>®</sup> faceplates contain features that are used in the FactoryTalk<sup>®</sup> View SE faceplates. See [FactoryTalk View SE Faceplates on page 99](#page-98-0) for descriptions of the features.

#### **Operator Tab**

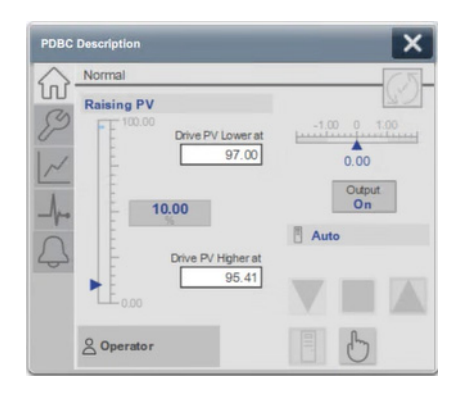

#### **Maintenance Tab**

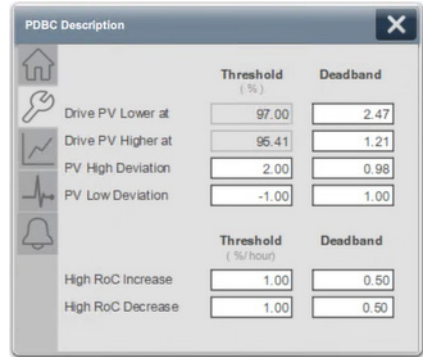

# **Process Discrete Input (PDI)**

## **Graphic Symbols**

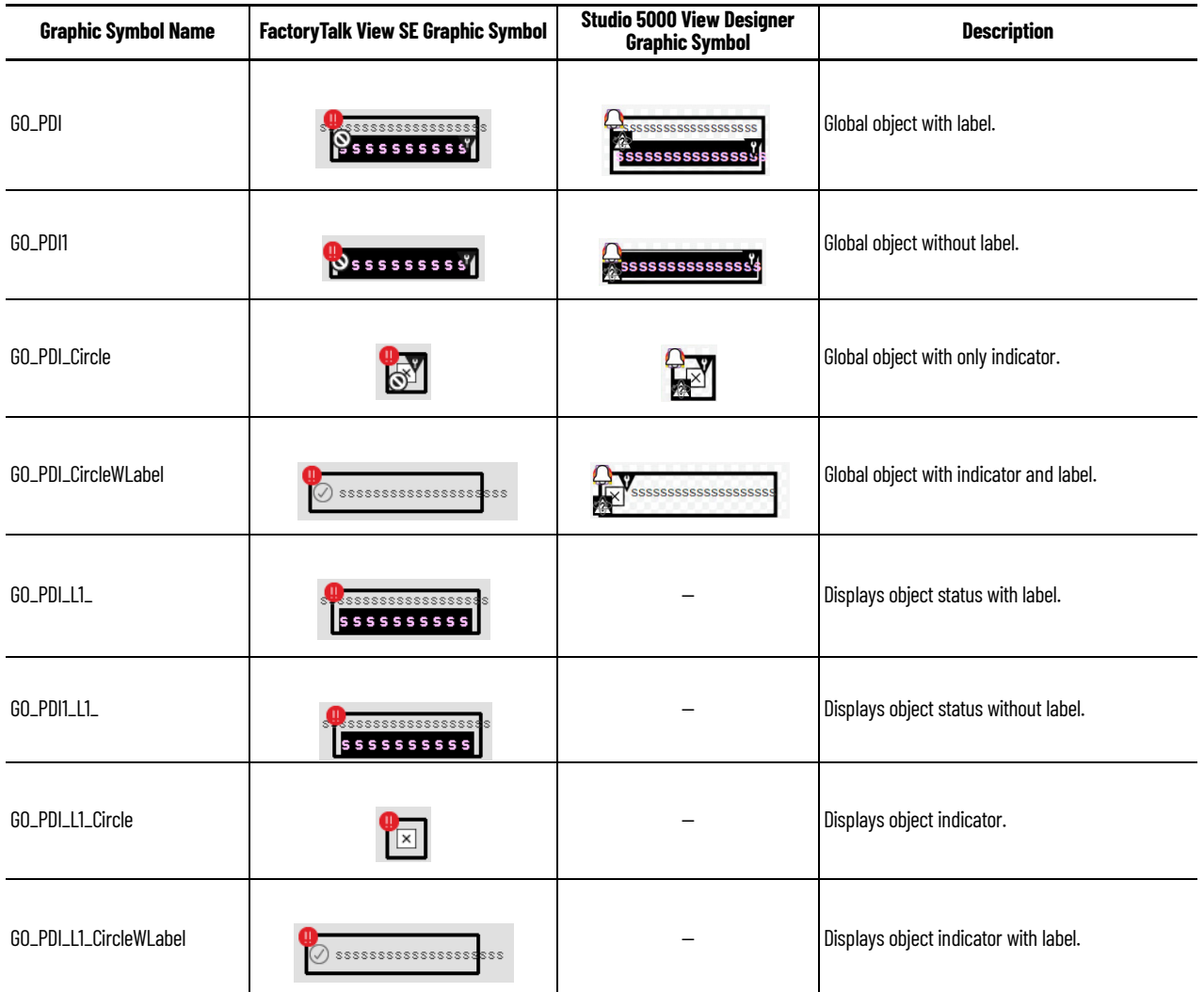

## **FactoryTalk View SE Faceplates**

There are basic faceplate attributes that are common across all instructions. The Trends tab, Diagnostics tab, and Alarms tab all have the same basic functionality and are not described in this section. See [Basic Faceplate Attributes on page 21](#page-20-0).

## **Operator Tab**

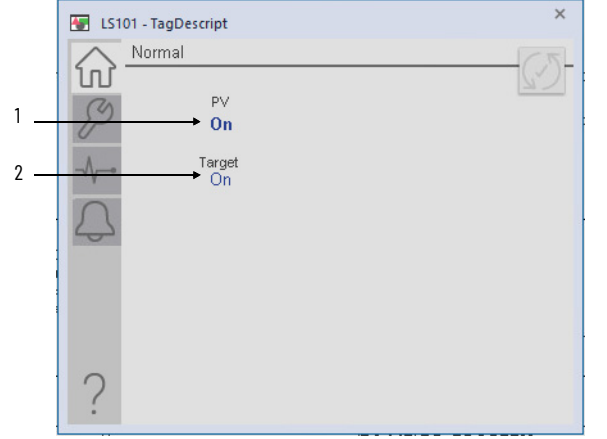

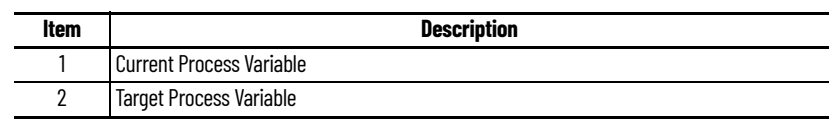

## **Maintenance Tab**

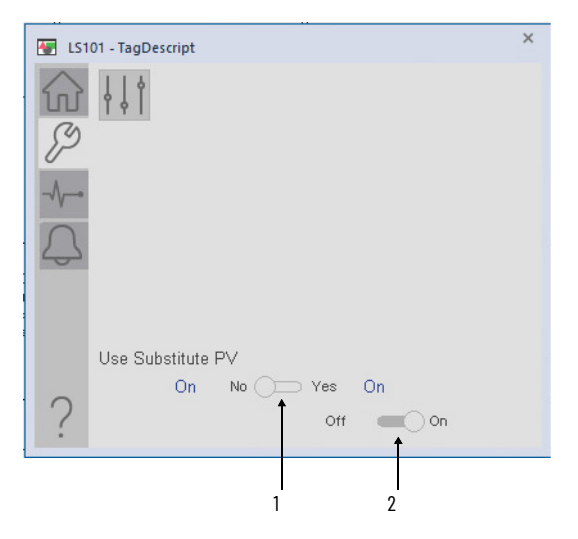

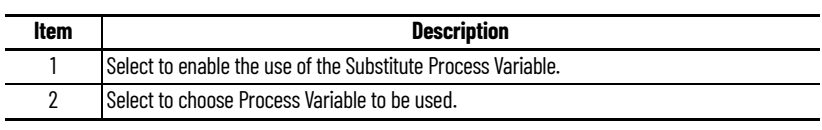

## **Advanced Maintenance Tab**

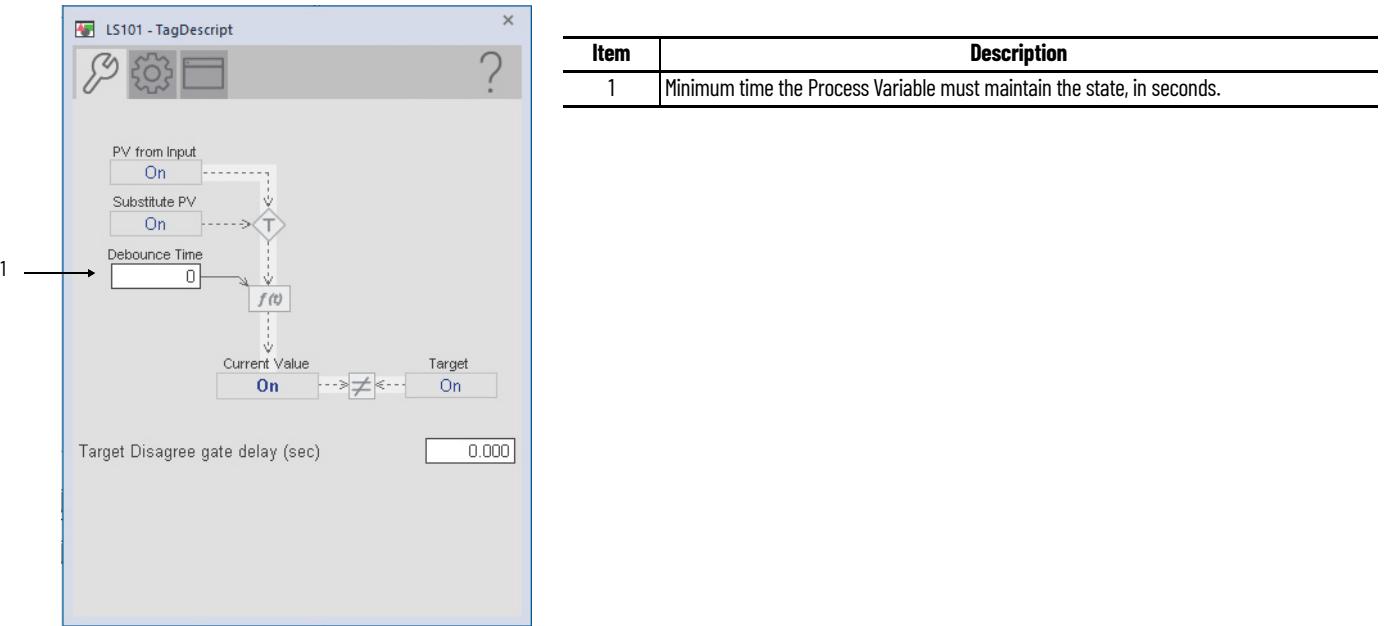

# **Engineering Tab**

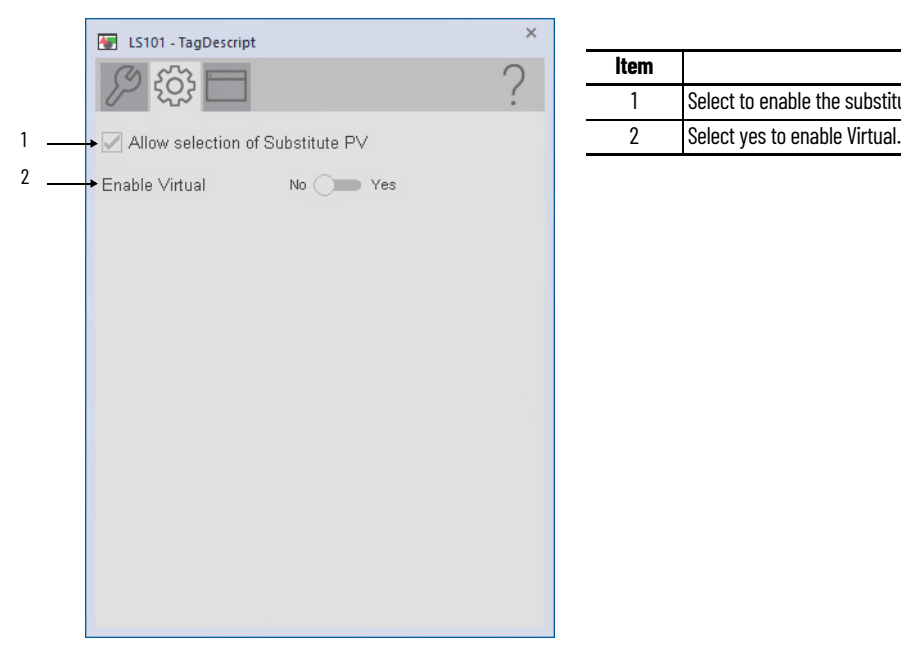

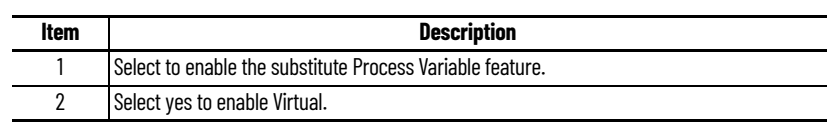

## **HMI Configuration Tab**

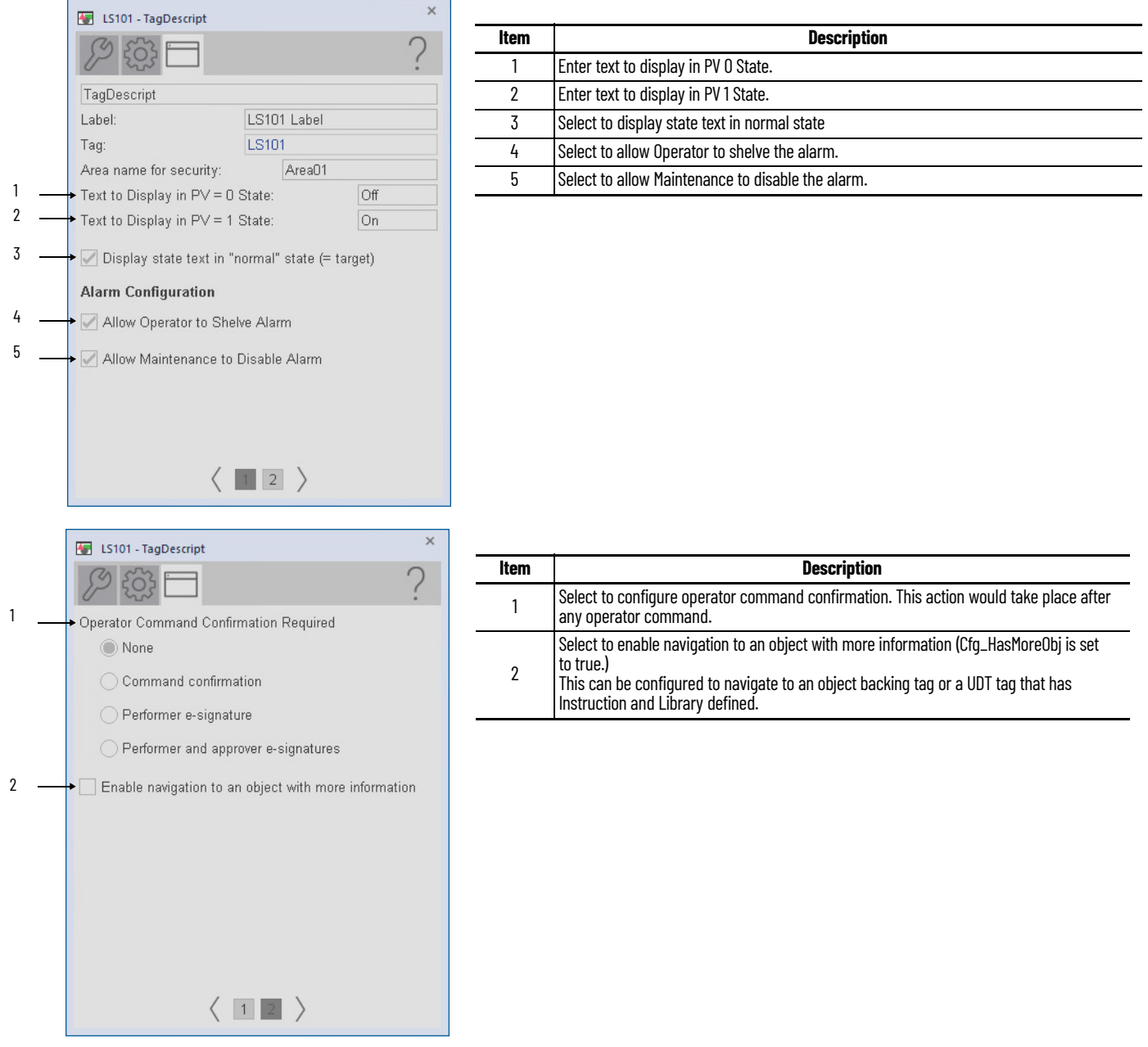
## **Studio 5000 View Designer Faceplates**

There are basic faceplate attributes that are common across all instructions. The Trends tab, Diagnostics tab, and Alarms tab all have the same basic functionality and are not described in this section. See <u>[Basic Faceplate Attributes on page 31](#page-30-0)</u>.

Studio 5000 View Designer<sup>®</sup> faceplates contain features that are used in the FactoryTalk<sup>®</sup> View SE faceplates. See [FactoryTalk View SE Faceplates on page 105](#page-104-0) for descriptions of the features.

#### **Operator Tab**

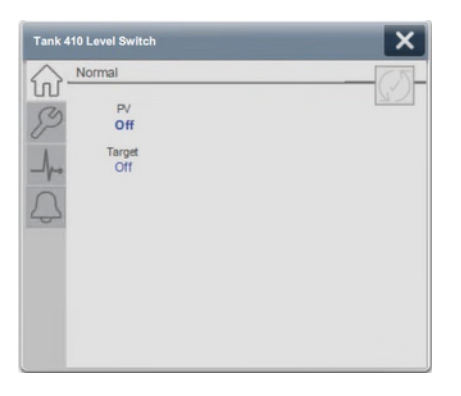

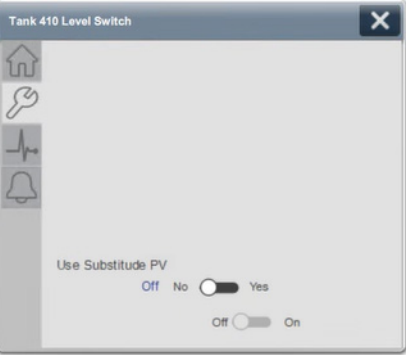

## **Notes:**

# **Process Discrete Output (PDO)**

## **Graphic Symbols**

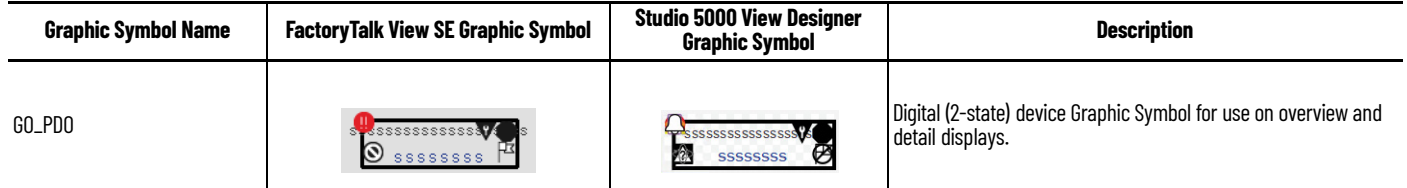

### <span id="page-110-0"></span>**FactoryTalk View SE Faceplates**

There are basic faceplate attributes that are common across all instructions. The Trends tab, Diagnostics tab, and Alarms tab all have the same basic functionality and are not described in this section. See [Basic Faceplate Attributes on page 21](#page-20-0).

#### **Operator Tab**

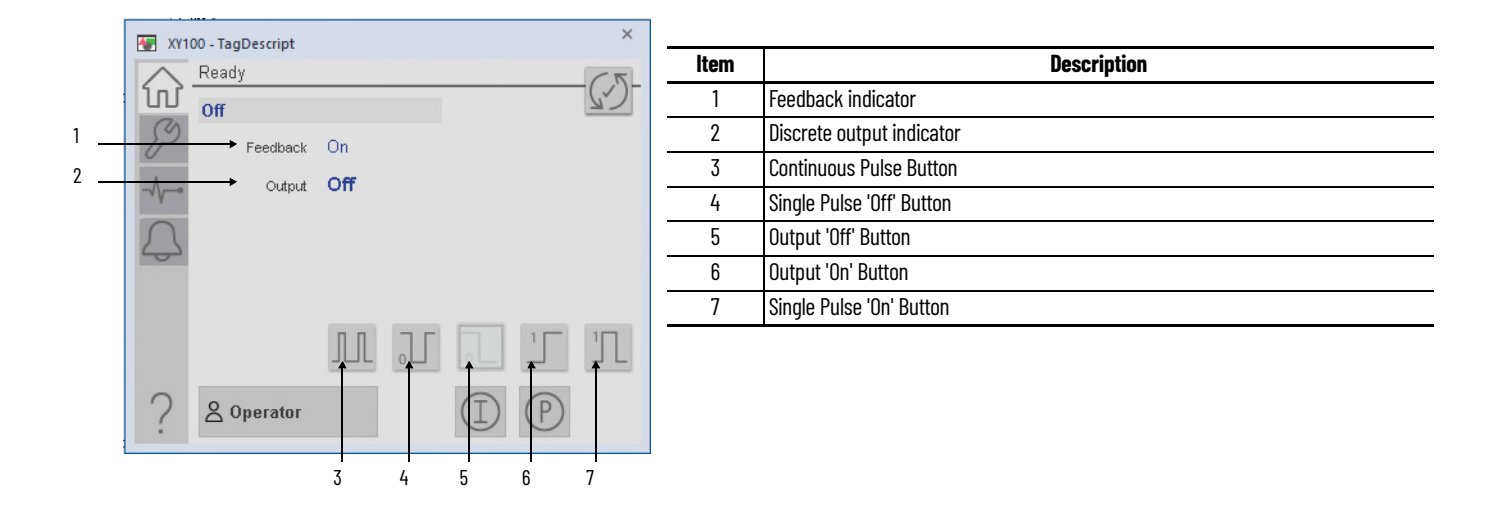

## **Maintenance Tab**

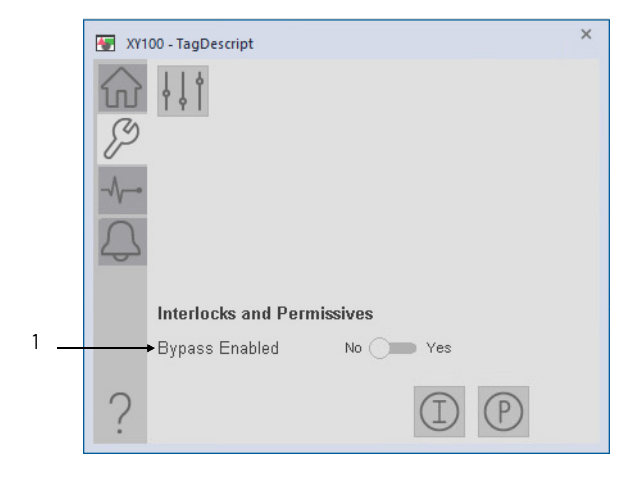

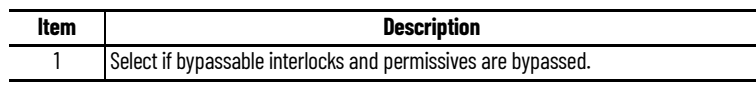

## **Advanced Maintenance**

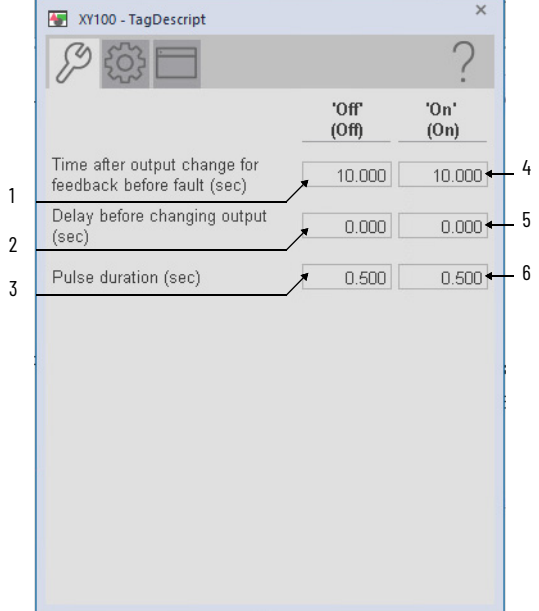

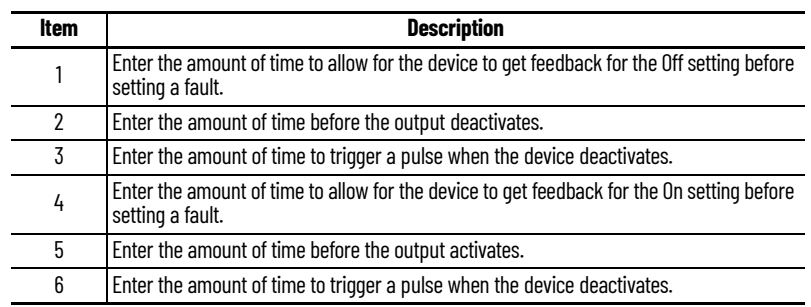

## **Engineering Tab**

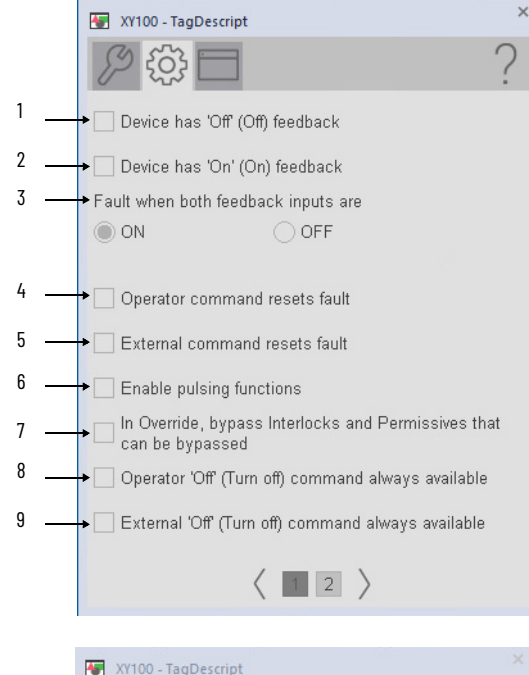

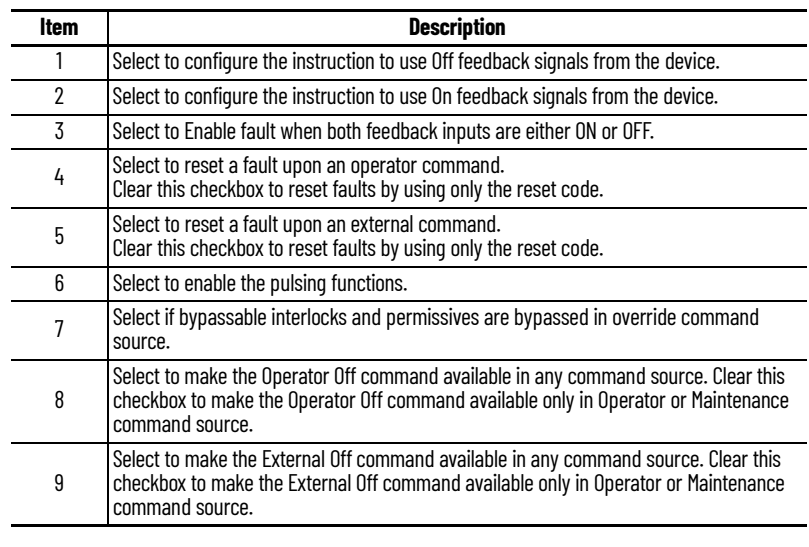

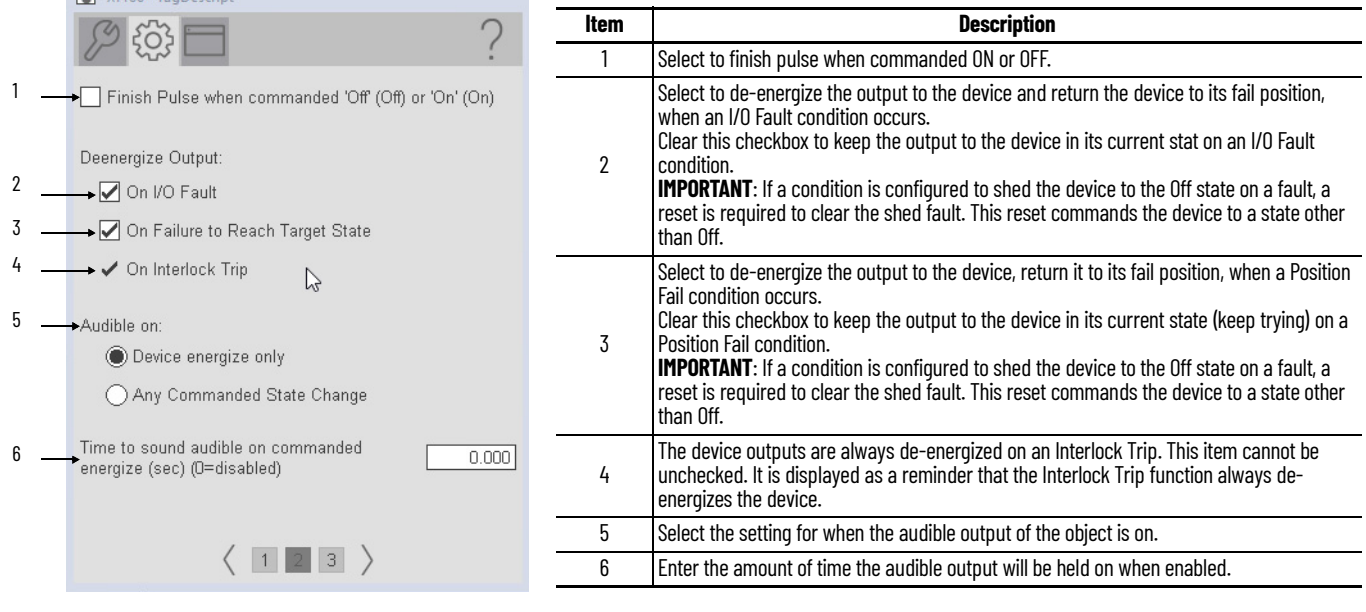

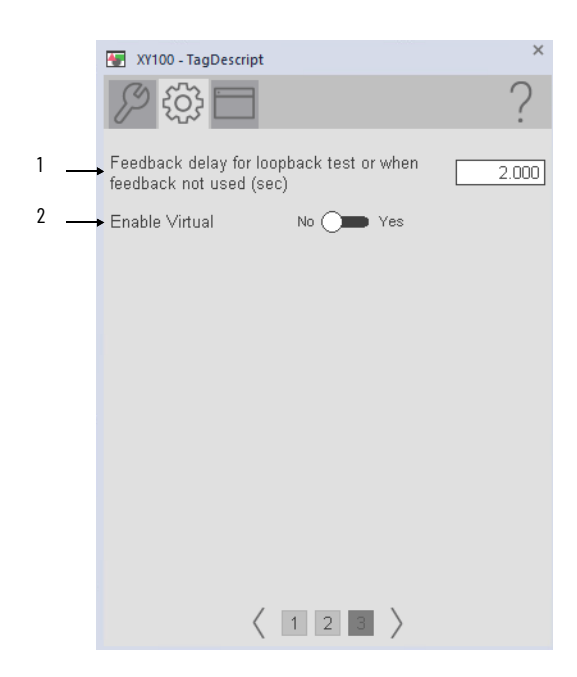

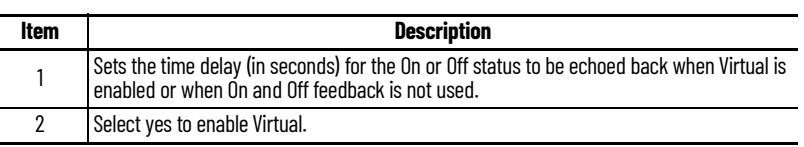

### **HMI Configuration Tab**

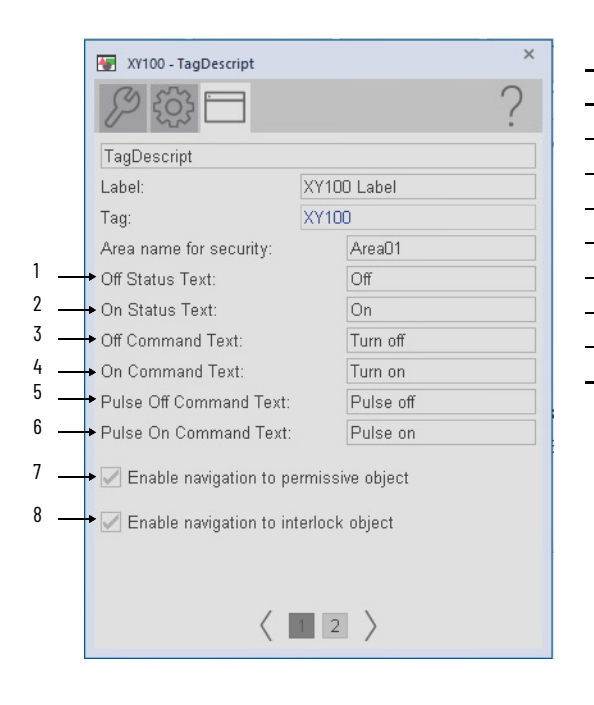

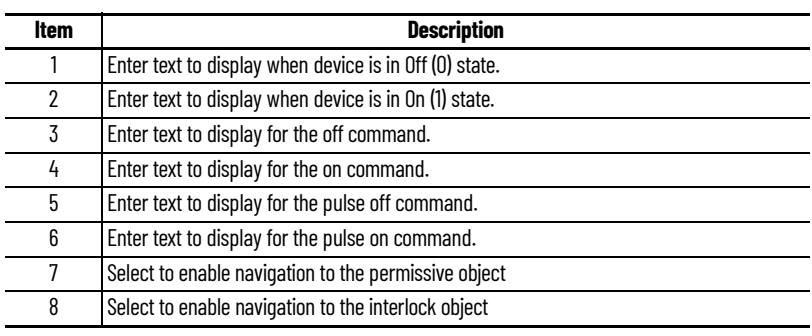

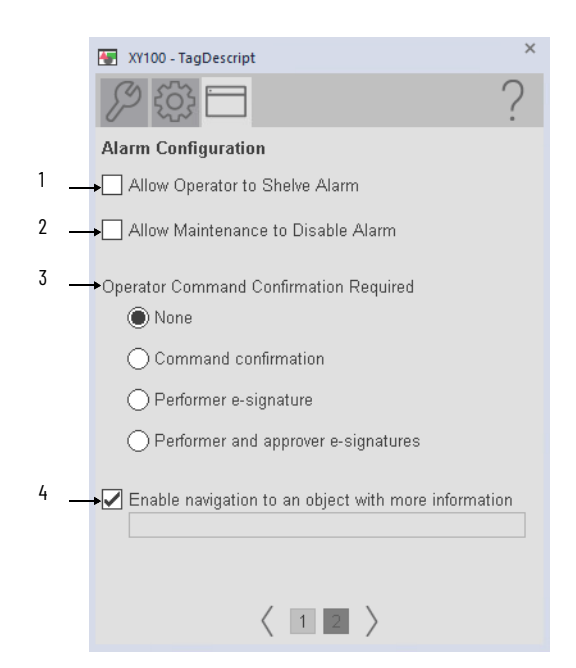

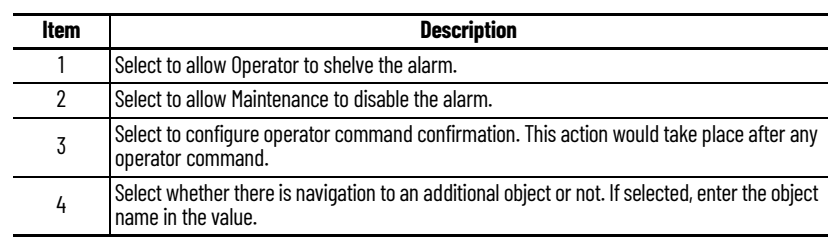

## **Studio 5000 View Designer Faceplates**

There are basic faceplate attributes that are common across all instructions. The Trends tab, Diagnostics tab, and Alarms tab all have the same basic functionality and are not described in this section. See [Basic Faceplate Attributes on page 31](#page-30-0).

Studio 5000 View Designer® faceplates contain features that are used in the FactoryTalk® View SE faceplates. See [FactoryTalk View SE Faceplates on page 111](#page-110-0) for descriptions of the features.

#### **Operator Tab**

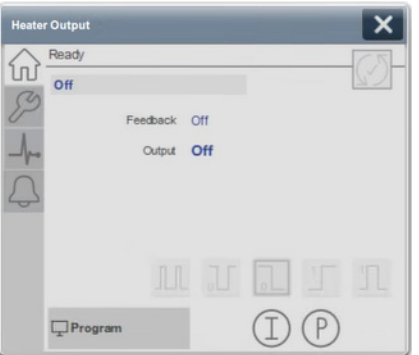

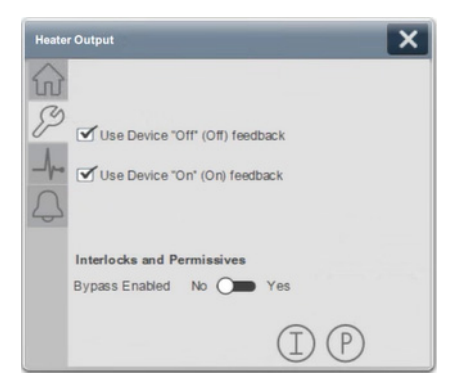

## **Notes:**

# **Process Dosing (PDOSE)**

# **Graphic Symbols**

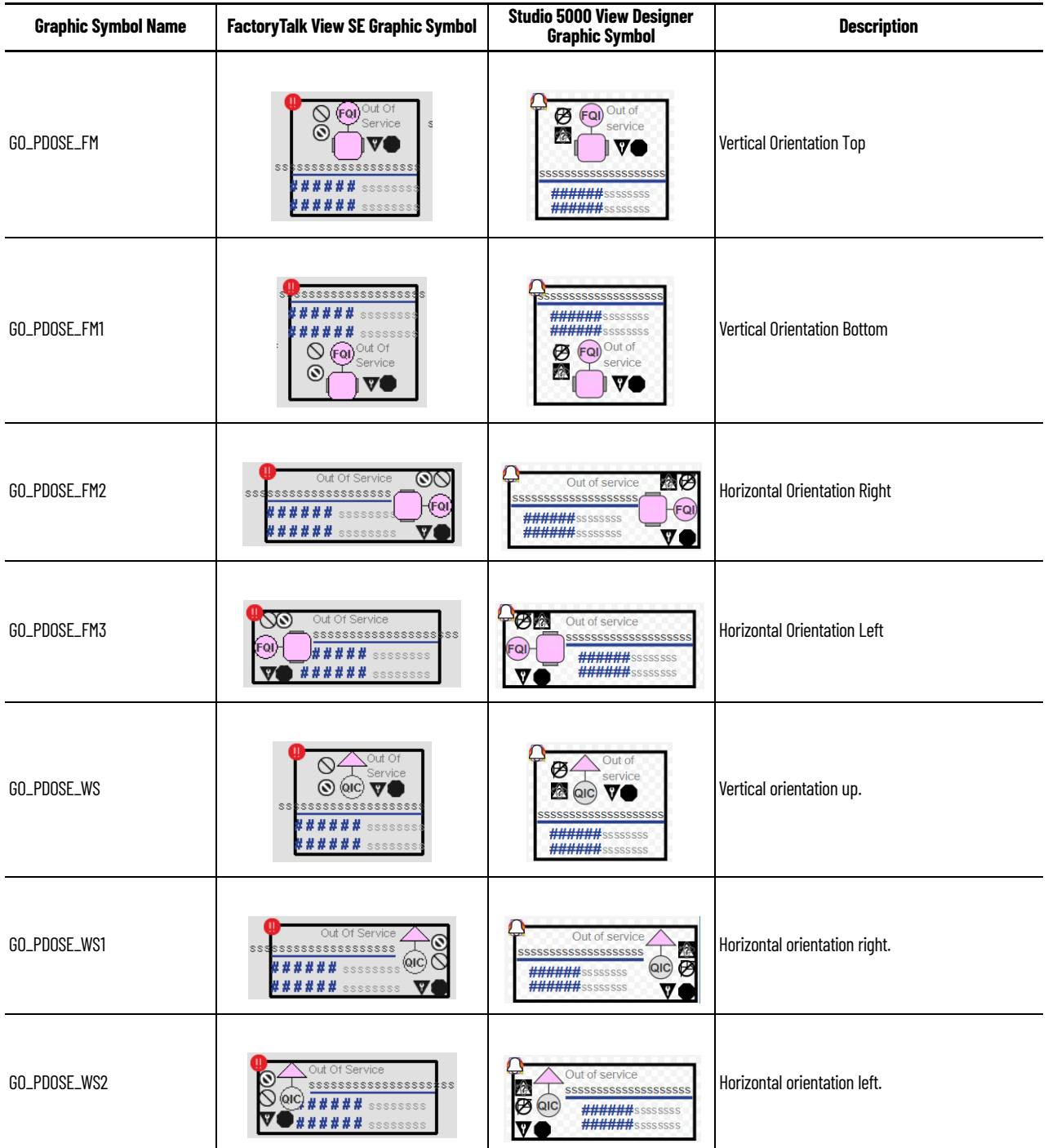

## <span id="page-117-0"></span>**FactoryTalk View SE Faceplates**

There are basic faceplate attributes that are common across all instructions. The Trends tab, Diagnostics tab, and Alarms tab all have the same basic functionality and are not described in this section. See <u>[Basic Faceplate Attributes on page 21](#page-20-0)</u>.

#### **Operator Tab**

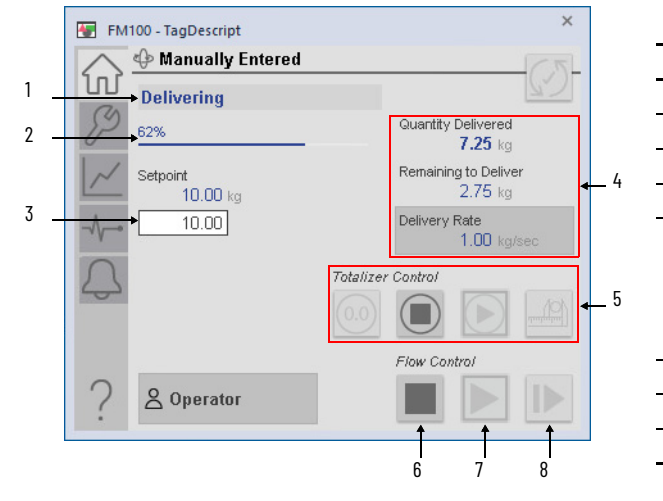

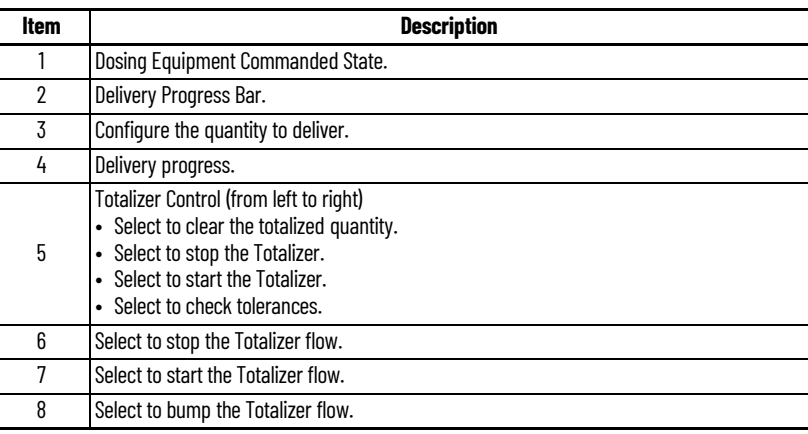

### **Maintenance Tab**

L.  $\overline{a}$ 

Ē,

L.

 $\overline{a}$ 

L.

 $\overline{a}$ 

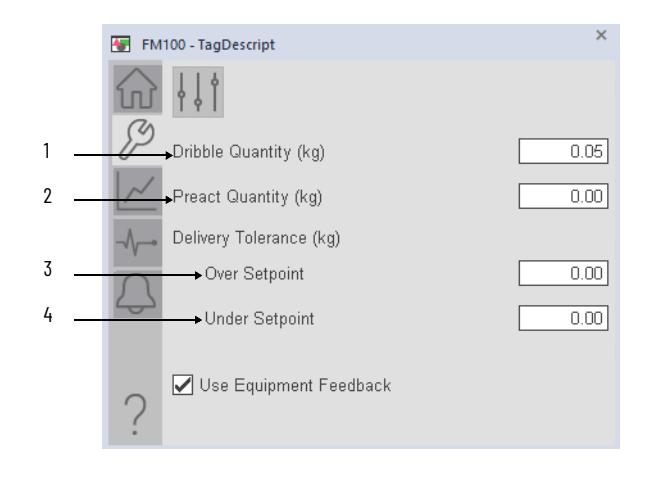

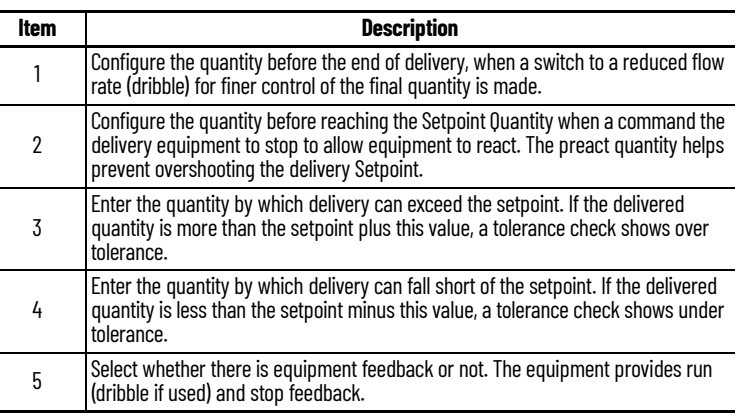

### **Advanced Maintenance**

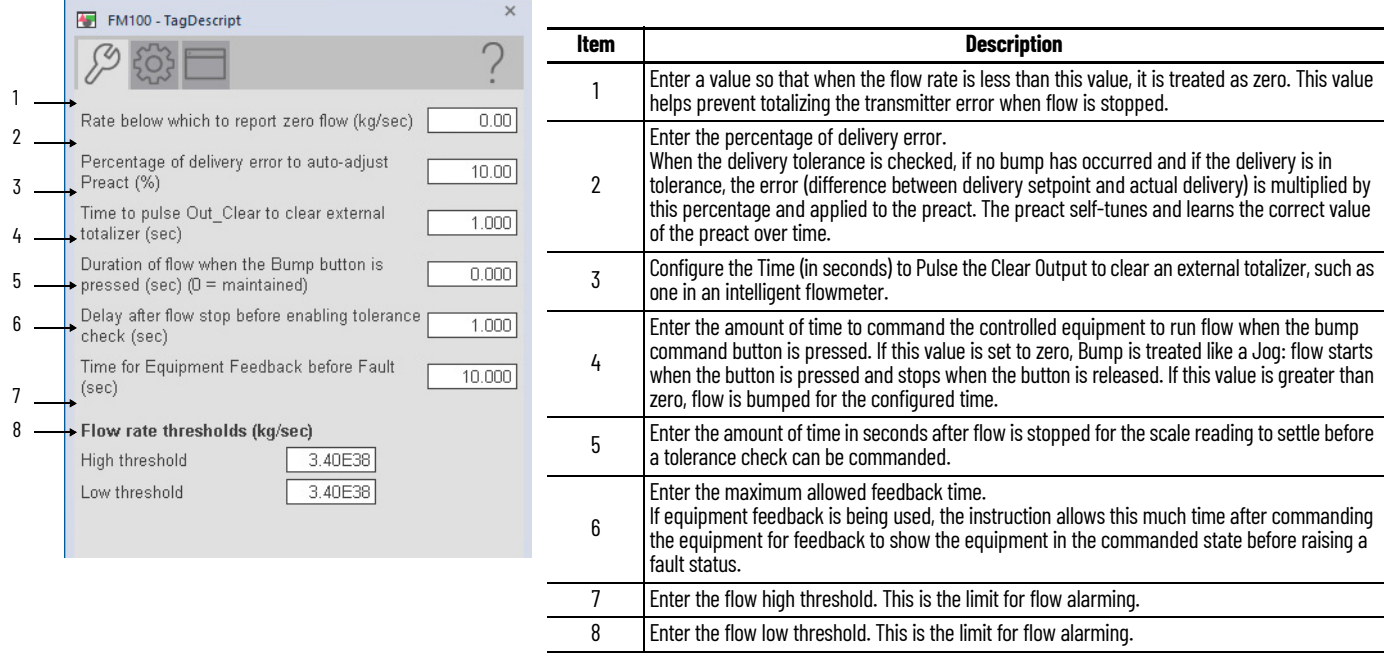

## **Engineering Tab**

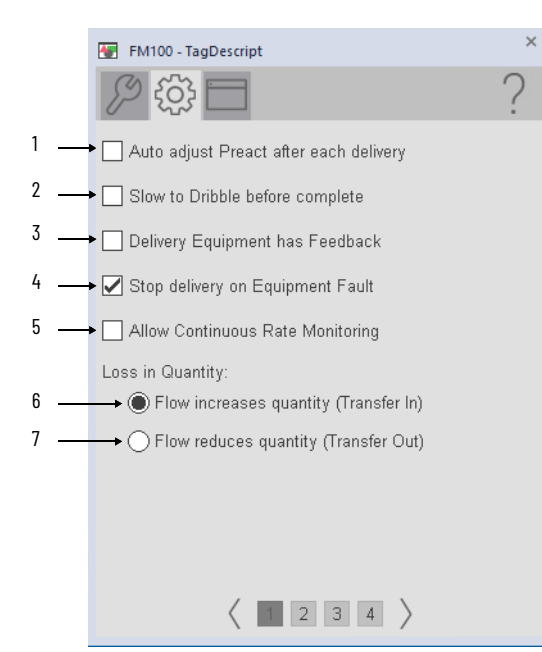

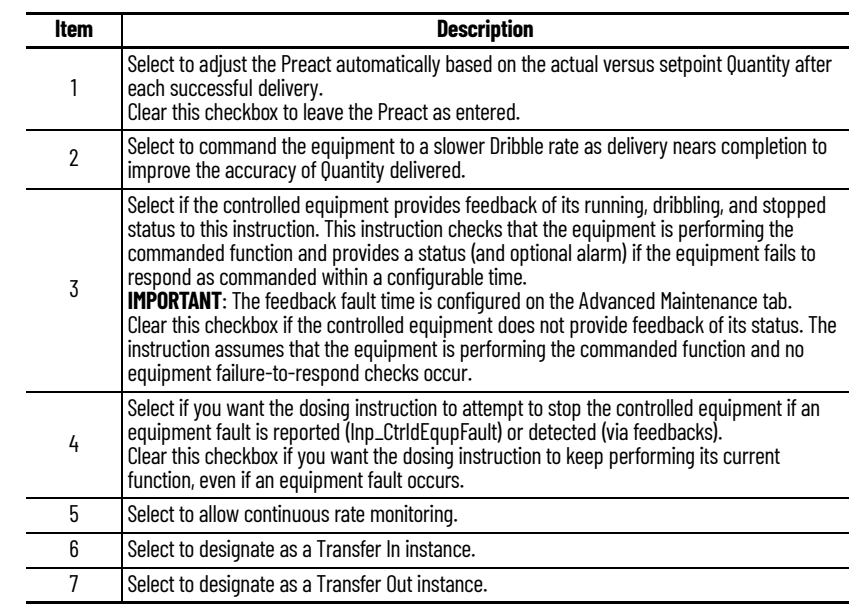

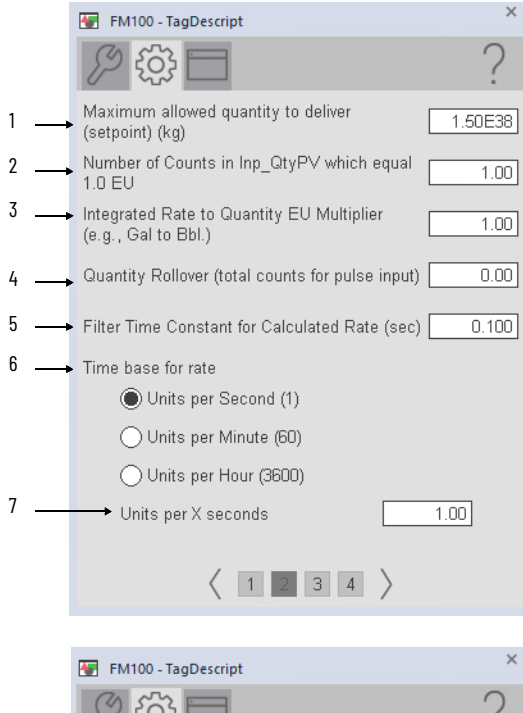

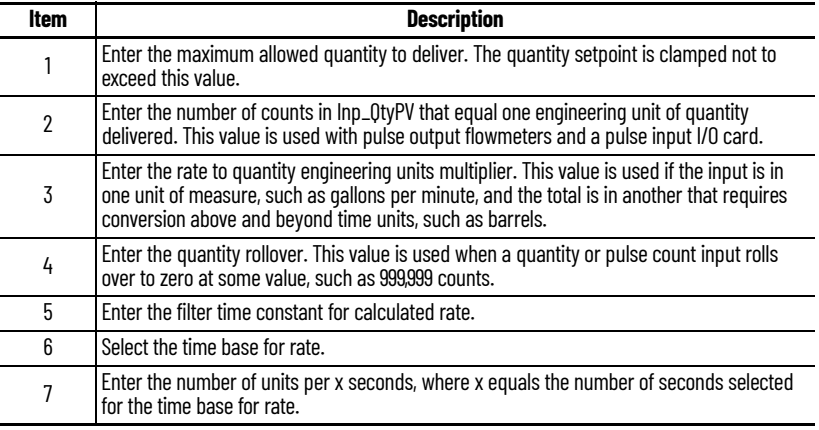

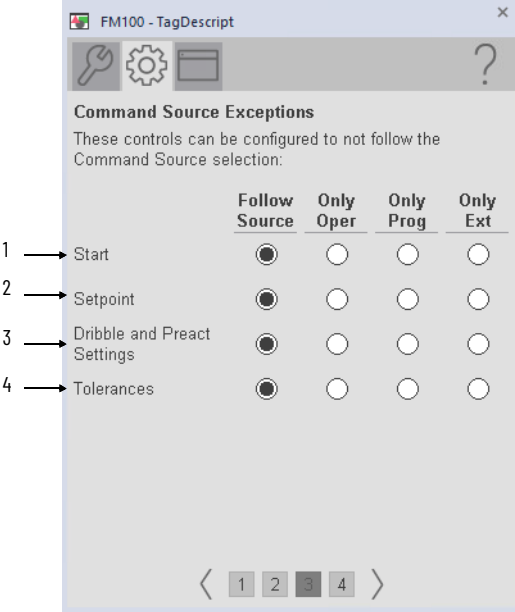

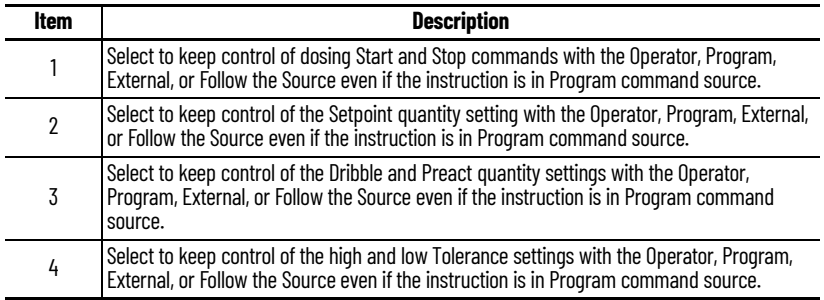

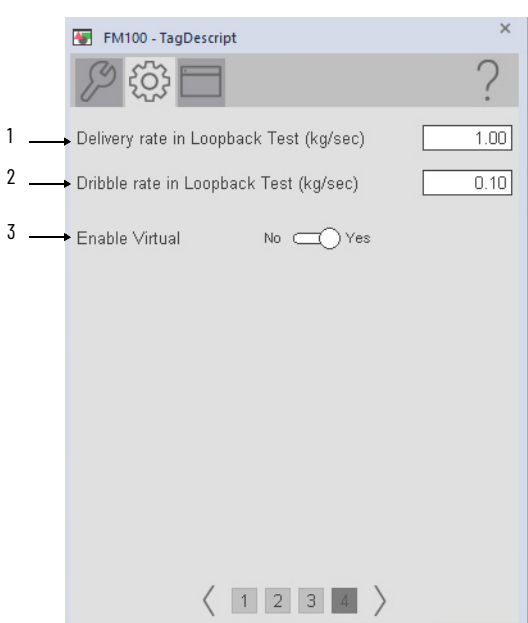

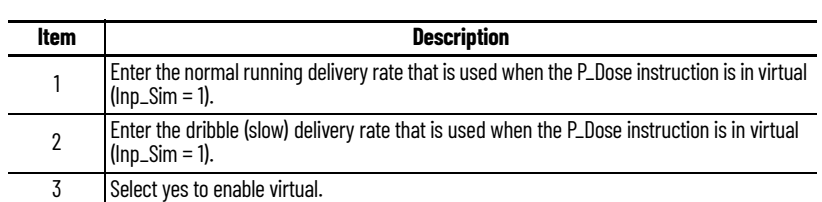

## **HMI Configuration Tab**

Ē,  $\overline{a}$  $\overline{a}$ L.  $\overline{a}$ L  $\overline{a}$  $\overline{\phantom{a}}$ 

j.

l,

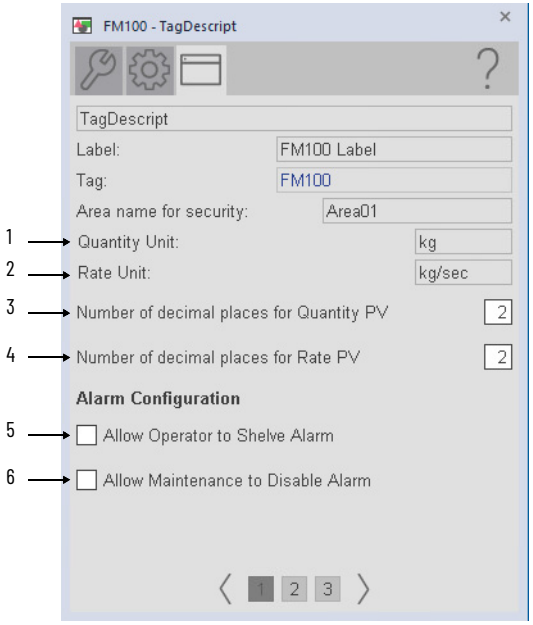

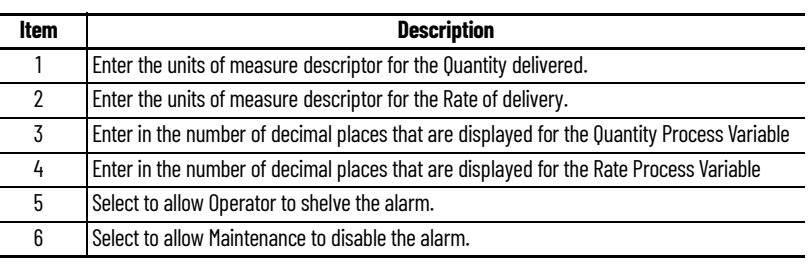

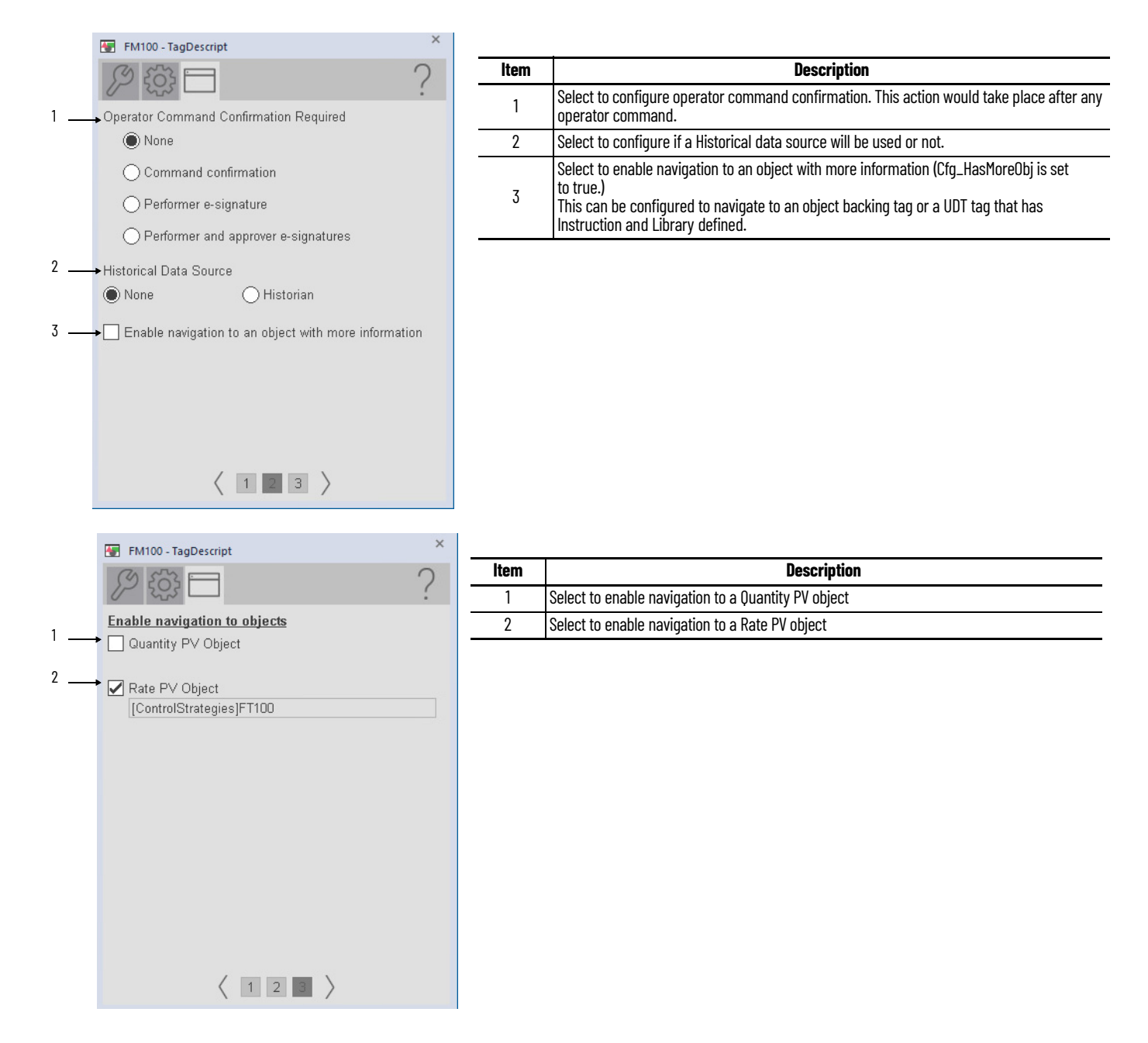

#### **Studio 5000 View Designer Faceplates**

There are basic faceplate attributes that are common across all instructions. The Trends tab, Diagnostics tab, and Alarms tab all have the same basic functionality and are not described in this section. See [Basic Faceplate Attributes on page 31](#page-30-0).

Studio 5000 View Designer<sup>®</sup> faceplates contain features that are used in the FactoryTalk<sup>®</sup> View SE faceplates. See **[FactoryTalk View SE Faceplates on page 118](#page-117-0)** for descriptions of the features.

## **Operator Tab**

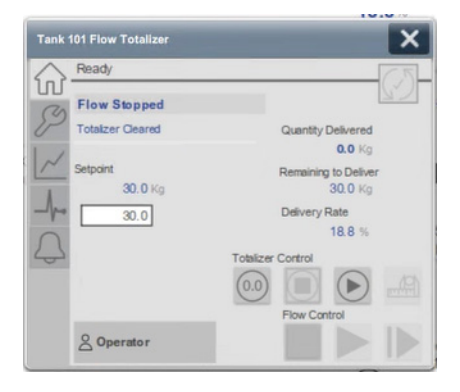

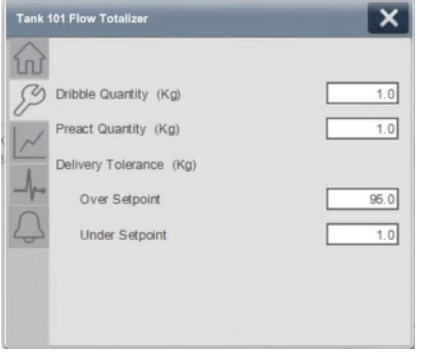

## **Notes:**

# **Process Analog Fanout (PFO)**

## **Graphic Symbols**

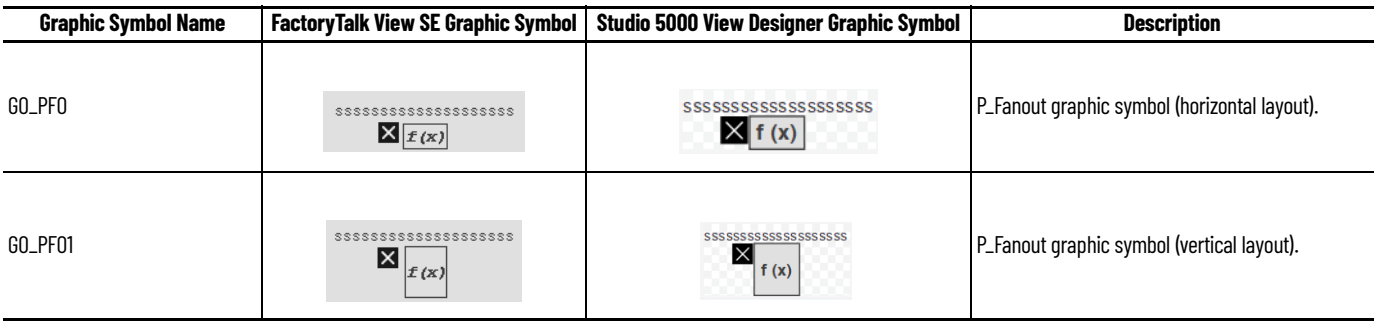

## <span id="page-124-0"></span>**FactoryTalk View SE Faceplates**

There are basic faceplate attributes that are common across all instructions. The Trends tab, Diagnostics tab, and Alarms tab all have the same basic functionality and are not described in this section. See [Basic Faceplate Attributes on page 21](#page-20-0).

#### **Operator Tab**

The Faceplate initially opens to the Operator (Home) tab. From here, an operator can monitor the device status and manually operate the device when it is in Operator mode.

If outputs 6, 7, and 8 are used by the instruction (in other words, if Cfg\_HasCV6… Cfg\_HasCV8 are 1), the Home tab has a second page that displays the information.

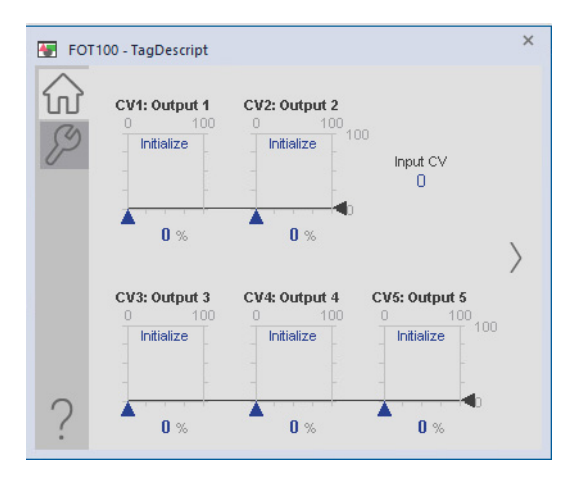

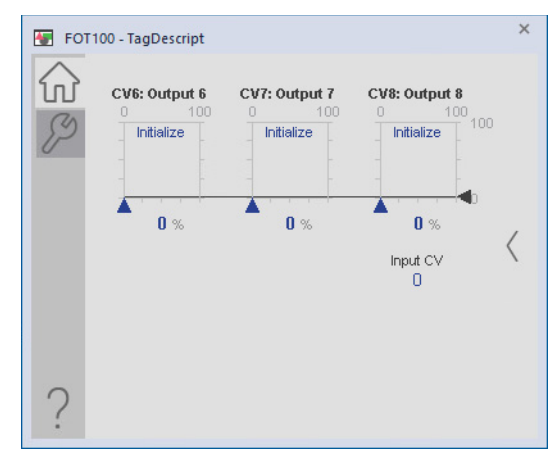

### **Maintenance Tab**

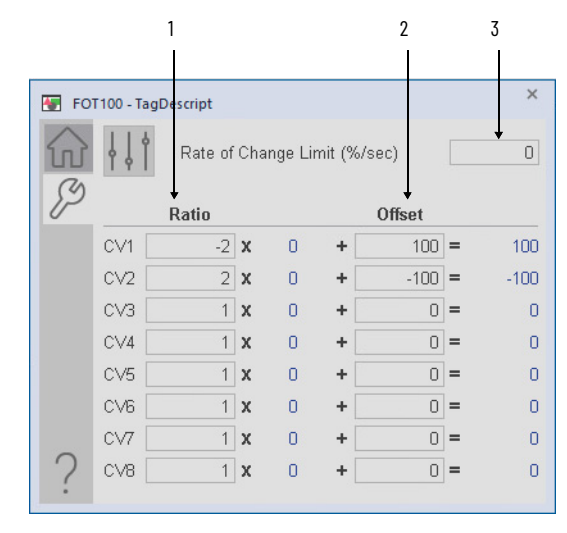

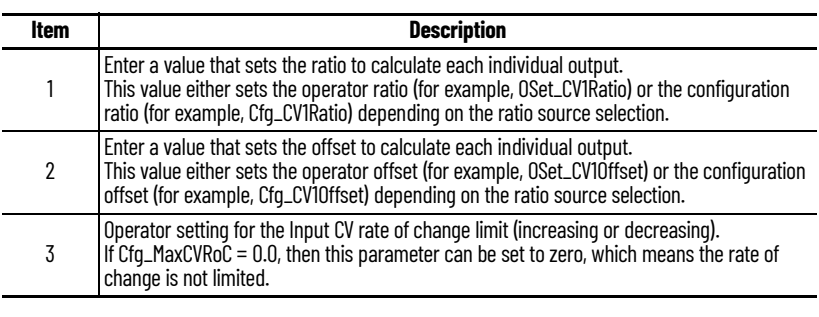

## **Engineering Tab**

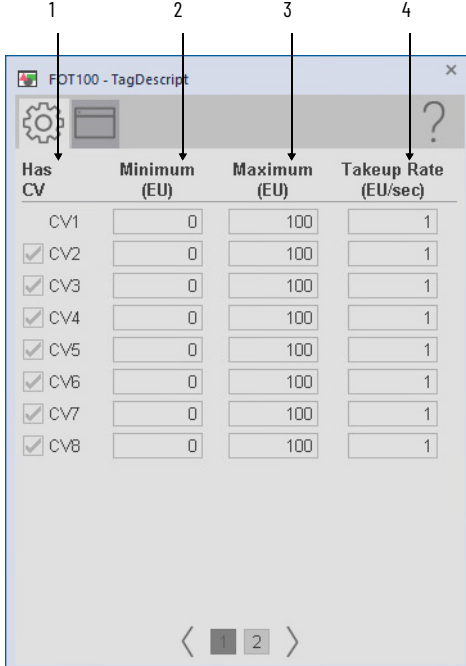

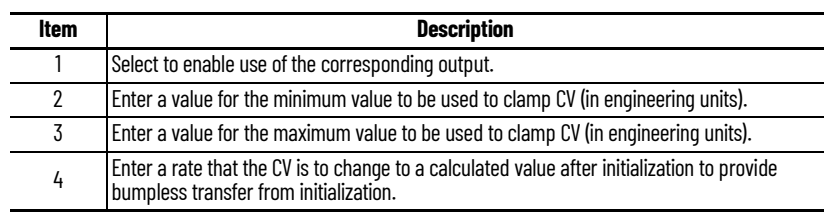

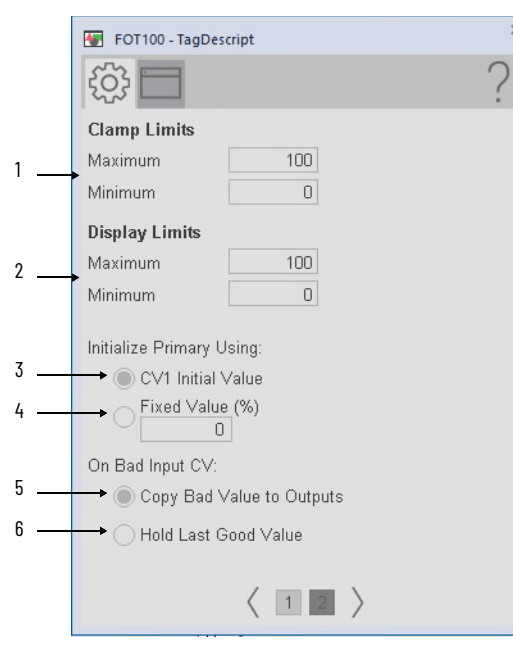

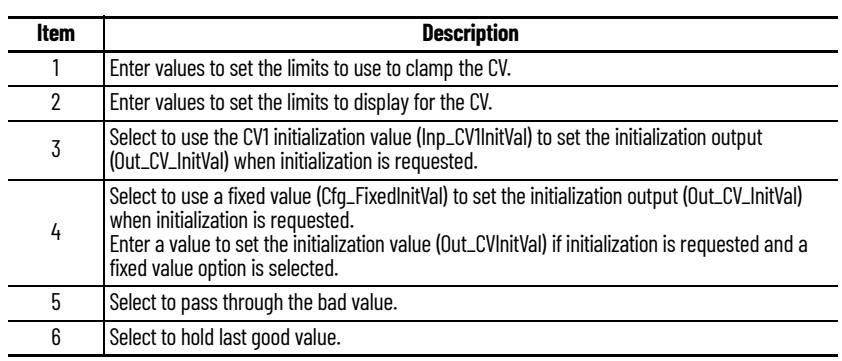

## **HMI Configuration Tab**

 $\times$ 

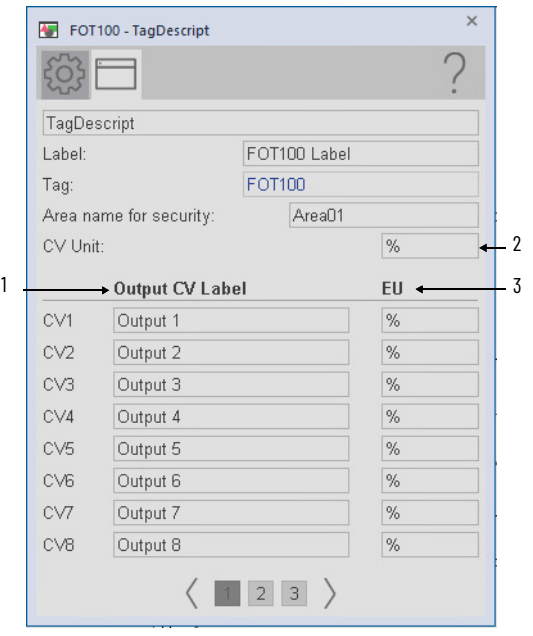

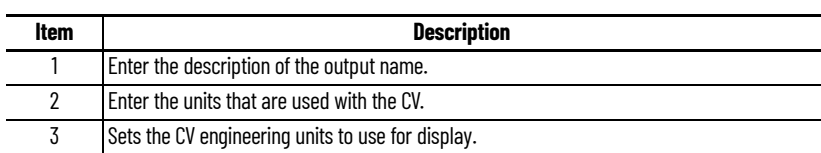

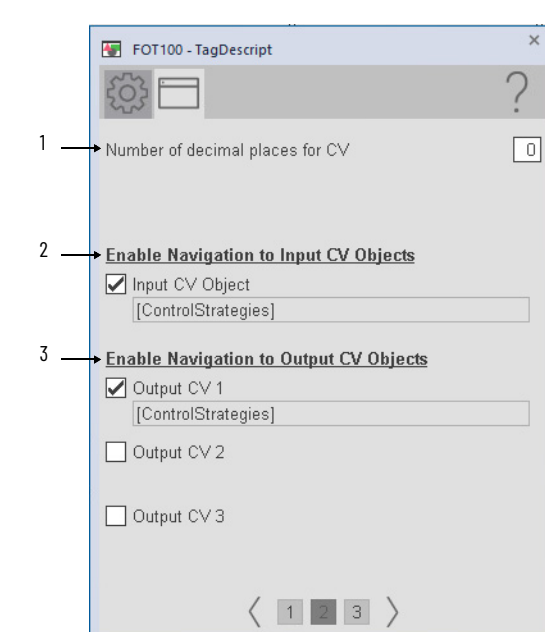

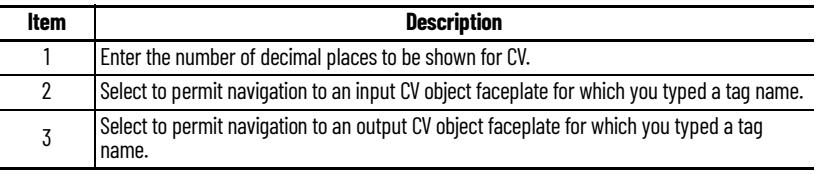

 $\overline{\mathsf{x}}$ 

Output 8

9.6

 $\begin{array}{c}\n\text{Input CV} \\
1.0\n\end{array}$ 

### **Studio 5000 View Designer Faceplates**

There are basic faceplate attributes that are common across all instructions. The Trends tab, Diagnostics tab, and Alarms tab all have the same basic functionality and are not described in this section. See <u>[Basic Faceplate Attributes on page 31](#page-30-0)</u>.

Studio 5000 View Designer<sup>®</sup> faceplates contain features that are used in the FactoryTalk<sup>®</sup> View SE faceplates. See **FactoryTalk View SE Faceplates on page 125** for descriptions of the features.

#### **Operator Tab**

If outputs 6, 7, and 8 are used by the instruction (in other words, if Cfg\_HasCV6… Cfg\_HasCV8 are 1), the Home tab has a second page that displays the information.

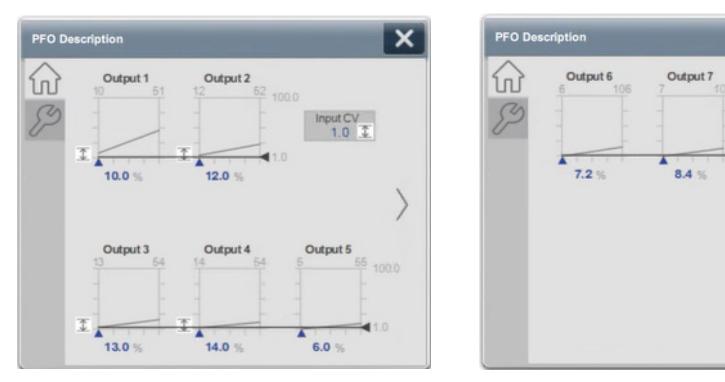

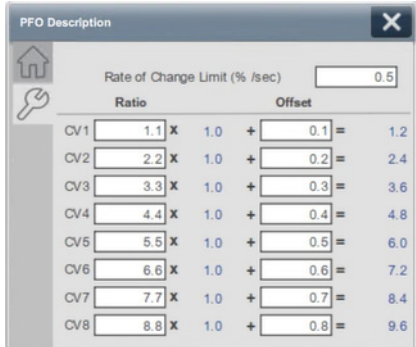

### **Notes:**

# **Process High or Low Selector (PHLS)**

## **Graphic Symbols**

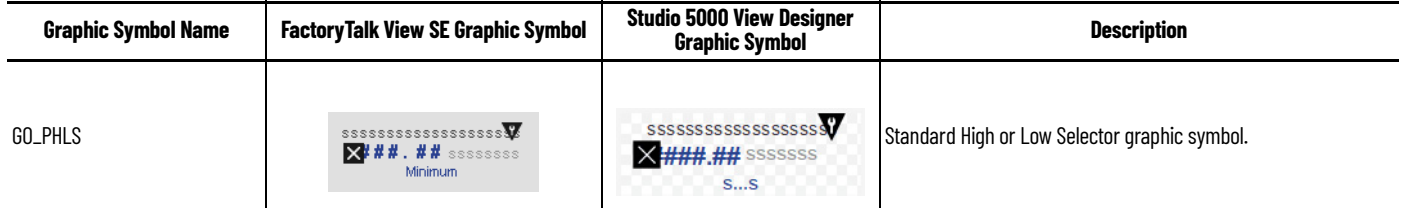

## <span id="page-130-0"></span>**FactoryTalk View SE Faceplates**

There are basic faceplate attributes that are common across all instructions. The Trends tab, Diagnostics tab, and Alarms tab all have the same basic functionality and are not described in this section. See [Basic Faceplate Attributes on page 21](#page-20-0).

#### **Operator Tab**

The Operator tab shows the following information:

- Current operation (High or Low Select)
- Currently selected input (white highlight)
- Bar graph for clamp limits from minimum to maximum plus Output CV indicator
- Input CV values and Output CV value

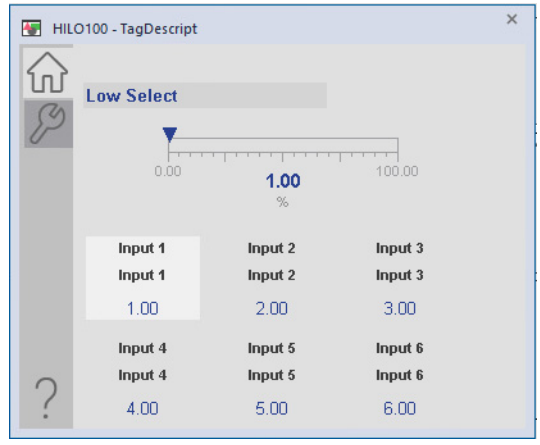

### **Maintenance Tab**

**Engineering Tab**

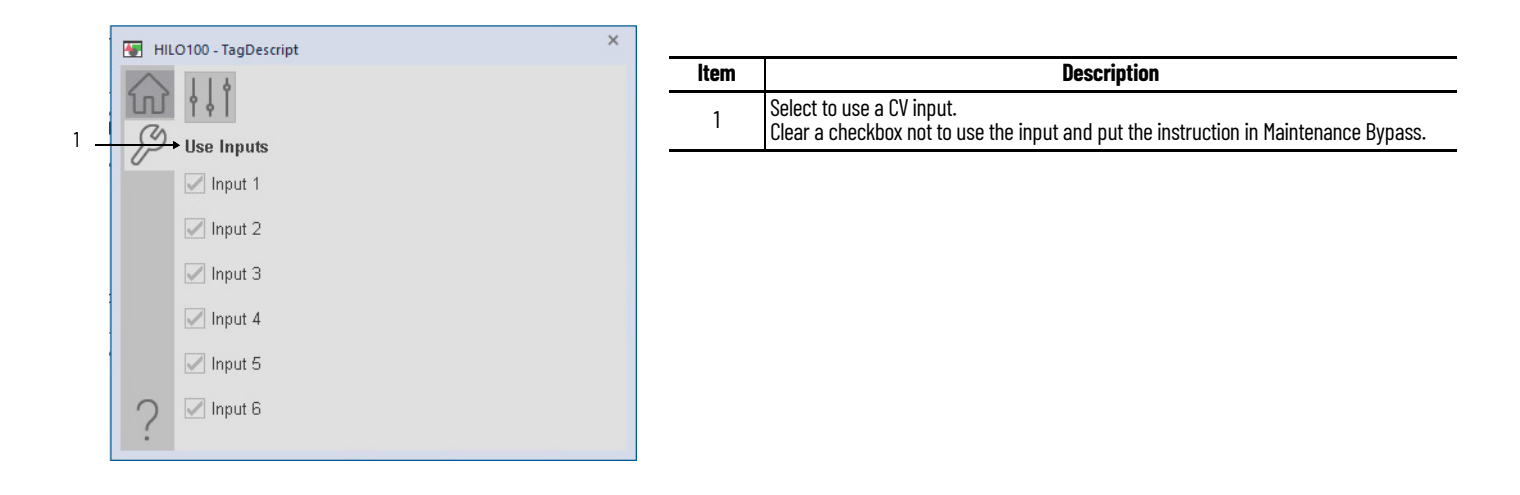

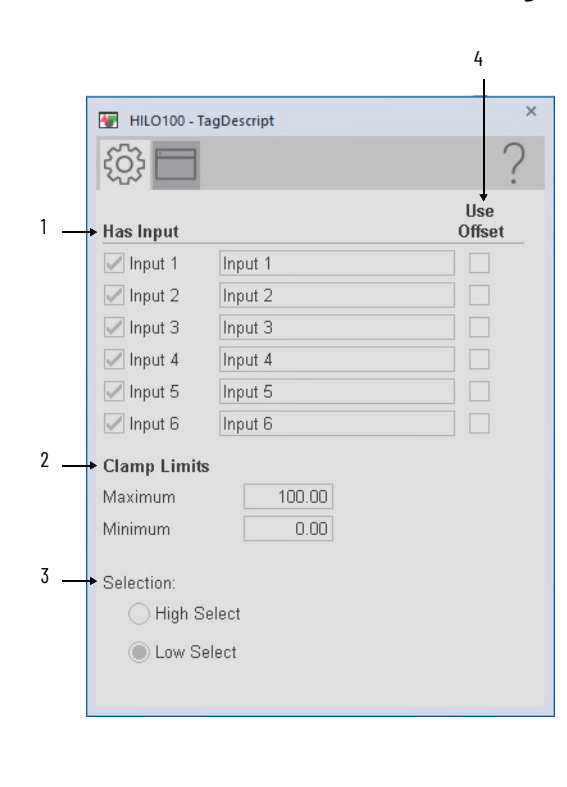

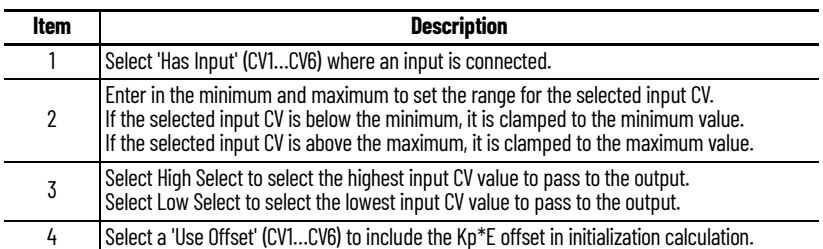

## **HMI Configuration Tab**

 $\sim$ 

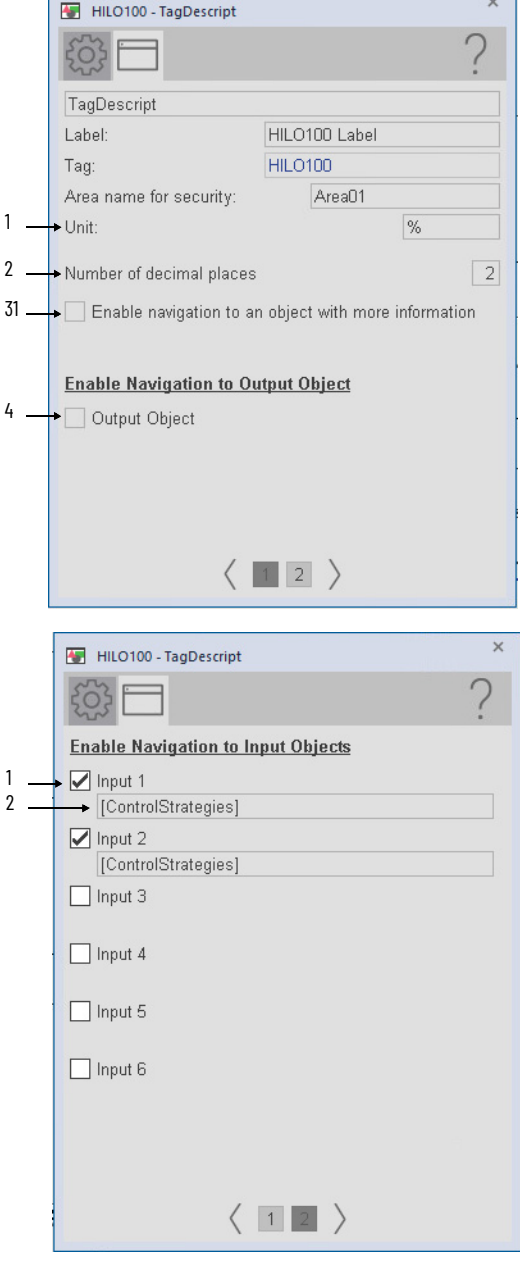

П

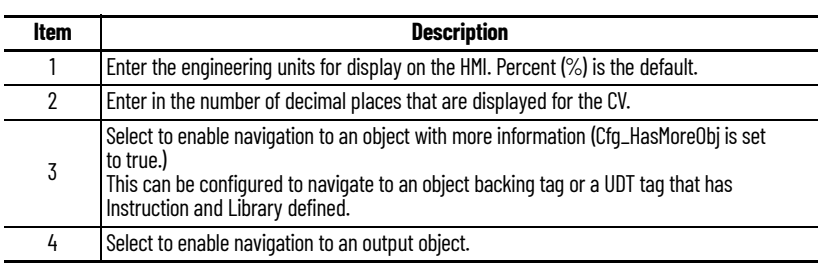

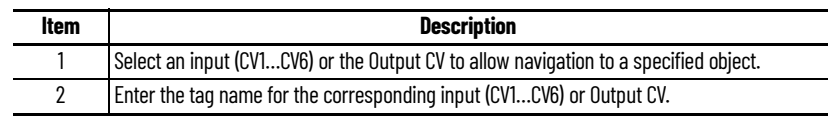

## **Studio 5000 View Designer Faceplates**

There are basic faceplate attributes that are common across all instructions. The Trends tab, Diagnostics tab, and Alarms tab all have the same basic functionality and are not described in this section. See [Basic Faceplate Attributes on page 31](#page-30-0).

Studio 5000 View Designer<sup>®</sup> faceplates contain features that are used in the FactoryTalk<sup>®</sup> View SE faceplates. See [FactoryTalk View SE Faceplates on page 131](#page-130-0) for descriptions of the features.

#### **Operator Tab**

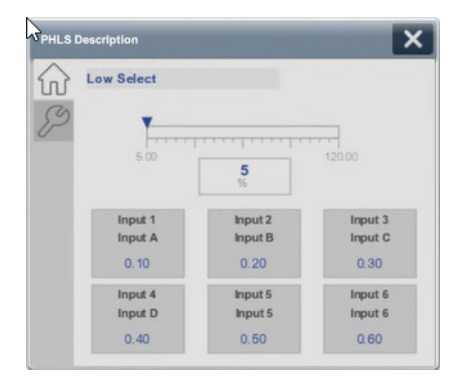

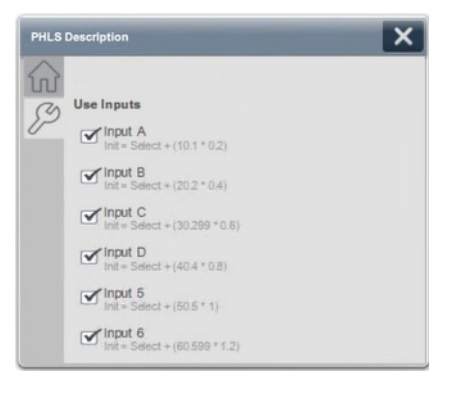

# **Process Interlock (PINTLK)**

# **Graphic Symbols**

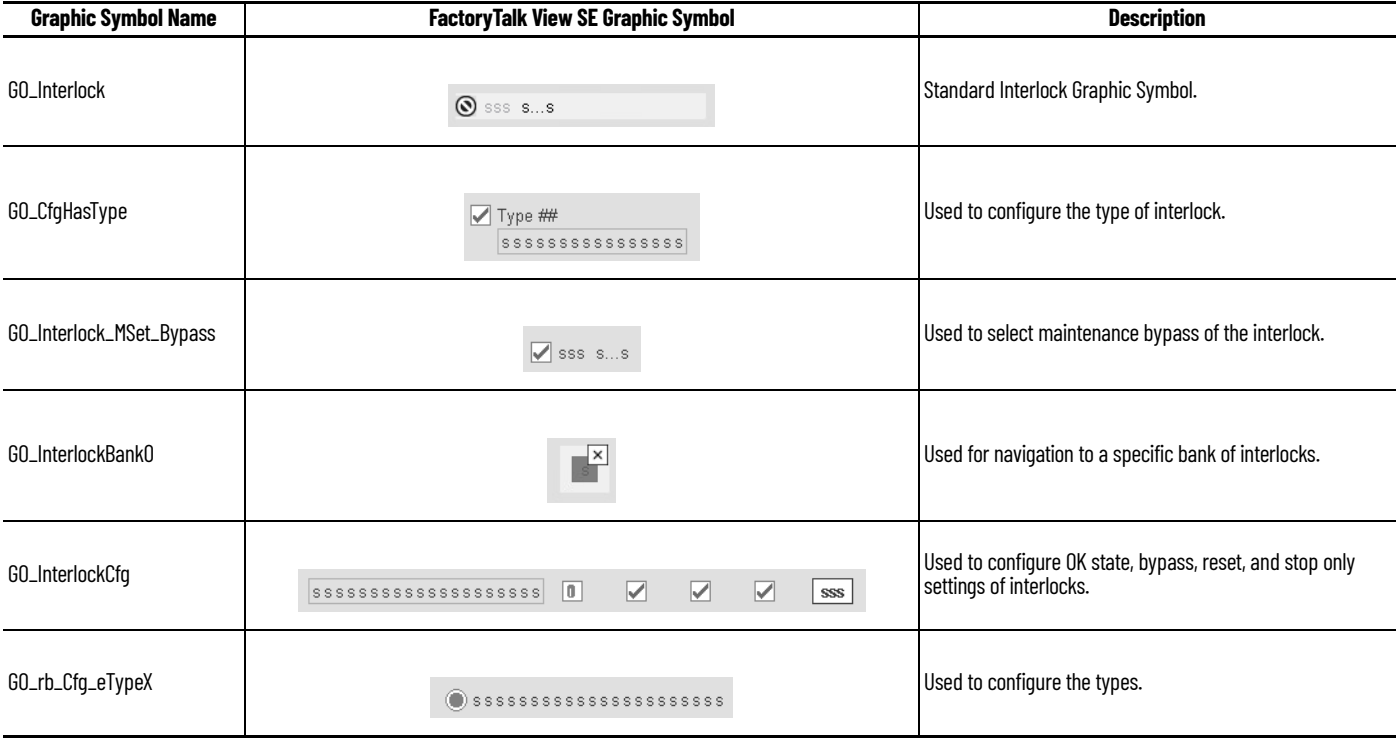

#### **Interlock States**

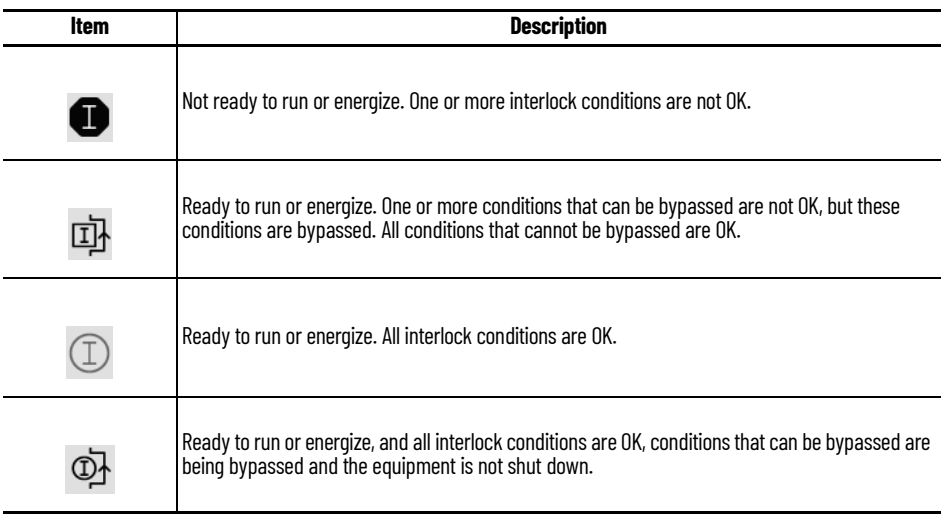

The overall graphic symbol includes a touch field that opens the faceplate. Hover the pointing device over the graphic symbol to display a tooltip that describes the function of the symbol.

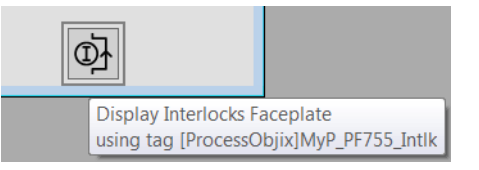

## <span id="page-135-0"></span>**FactoryTalk View SE Faceplates**

There are basic faceplate attributes that are common across all instructions. The Trends tab, Diagnostics tab, and Alarms tab all have the same basic functionality and are not described in this section. See [Basic Faceplate Attributes on page 21](#page-20-0).

#### **Operator Tab**

The Faceplate initially opens to the Operator (Home) Tab. From here, an operator can monitor the device status.

The Operator tab shows the following information:

- Interlock bypass status indicator (Enabled, Bypassed)
- Each configured interlock along with the current state of the interlock

If navigation is enabled, Select a condition to open the faceplate of the object that is associated with the condition.

The following figure shows the Operator tab in a non-bypassed condition with no faults.

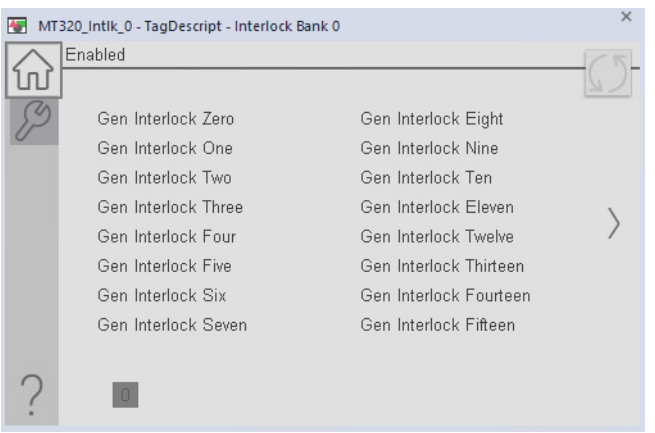

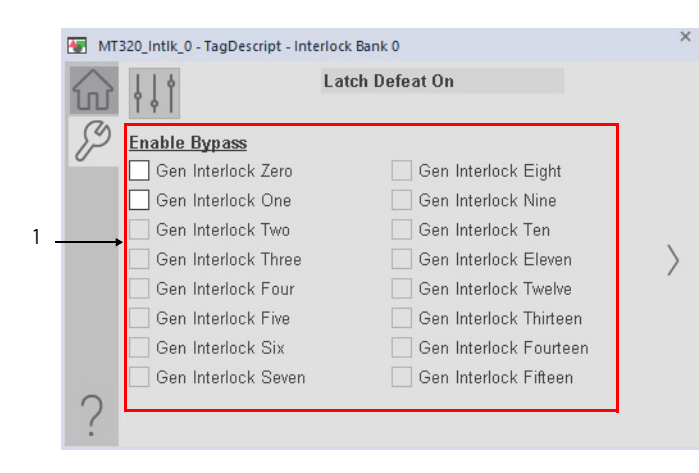

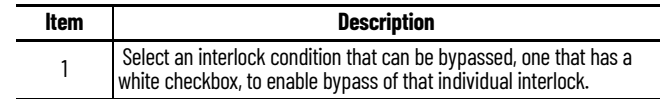

#### **Engineering Tab**

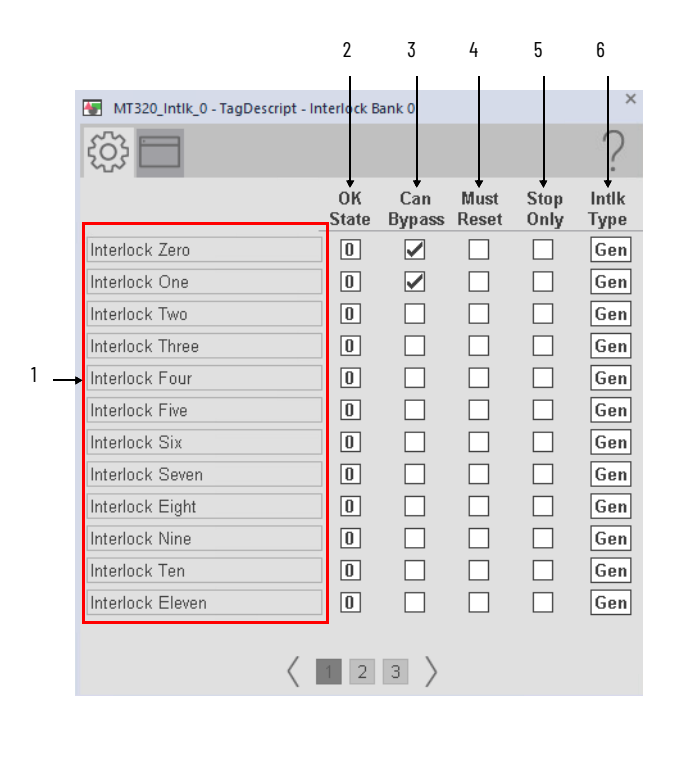

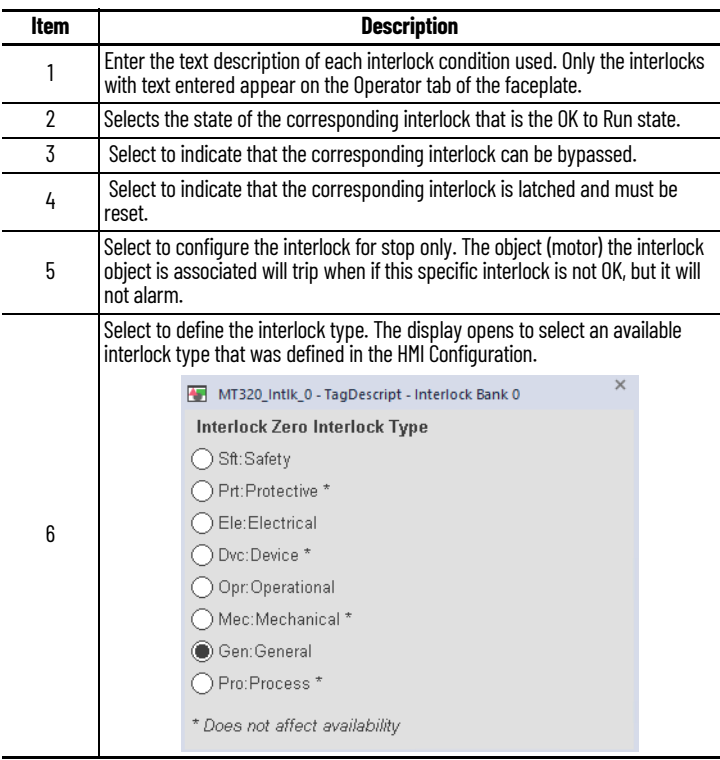

## **HMI Configuration Tab**

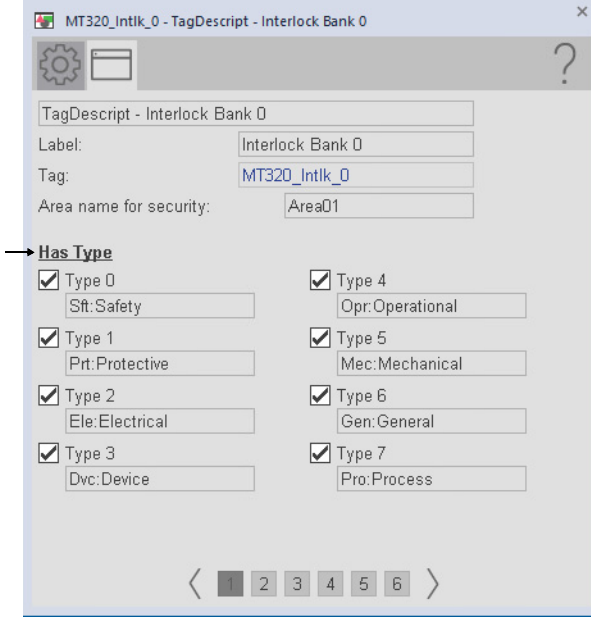

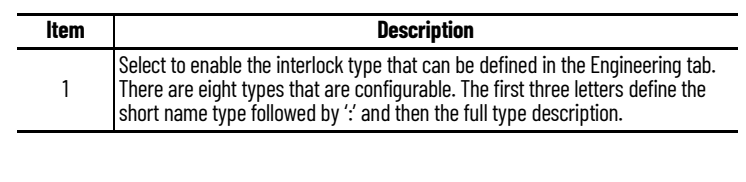

1

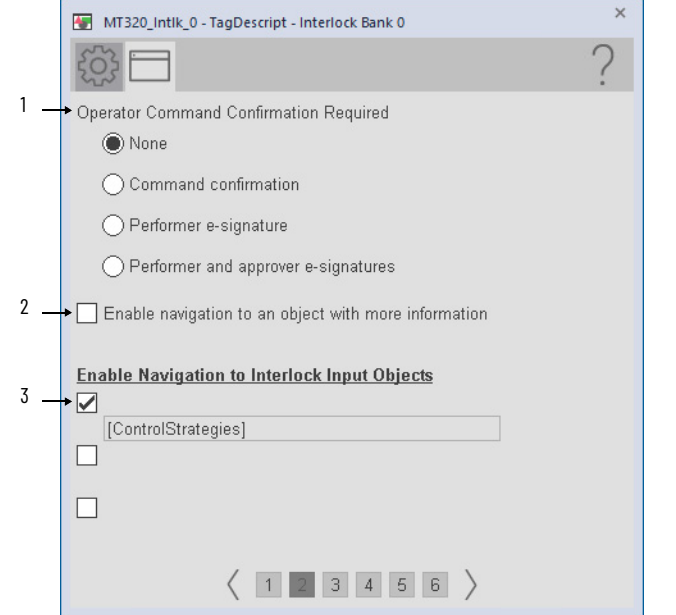

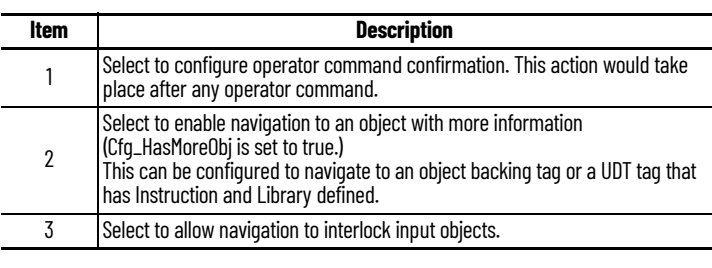

## **Studio 5000 View Designer Faceplates**

There are basic faceplate attributes that are common across all instructions. The Trends tab, Diagnostics tab, and Alarms tab all have the same basic functionality and are not described in this section. See [Basic Faceplate Attributes on page 31](#page-30-0).

Studio 5000 View Designer® faceplates contain features that are used in the FactoryTalk® View SE faceplates. See [FactoryTalk View SE Faceplates on page 136](#page-135-0) for descriptions of the features.

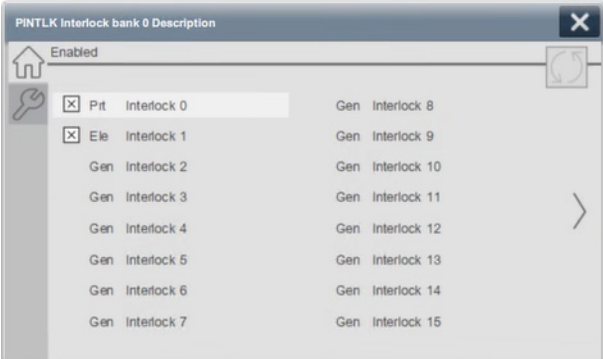

#### **Operator Tab**

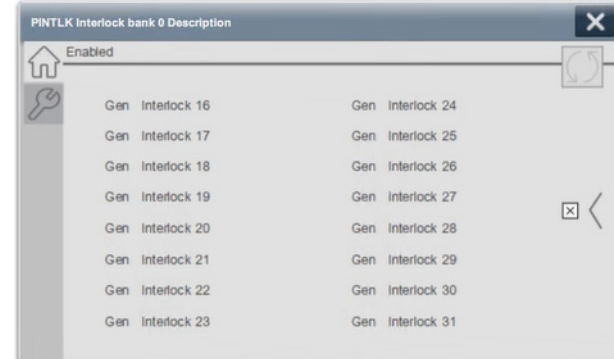

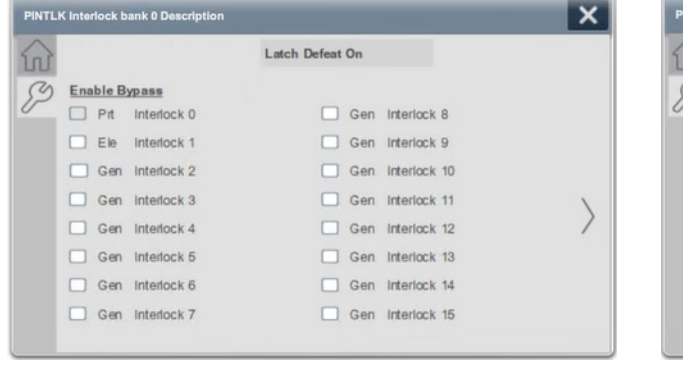

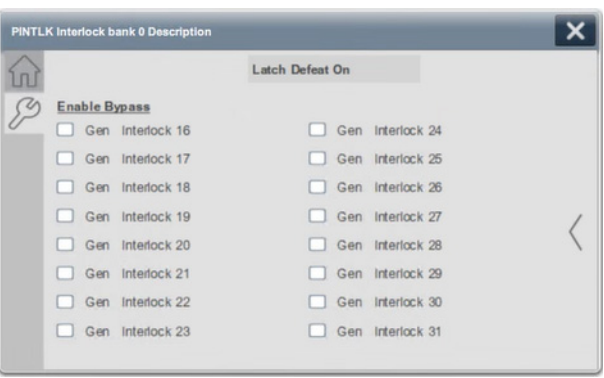

# **Process Lead/Lag/Standby Motor Group (PLLS)**

## **Graphic Symbols**

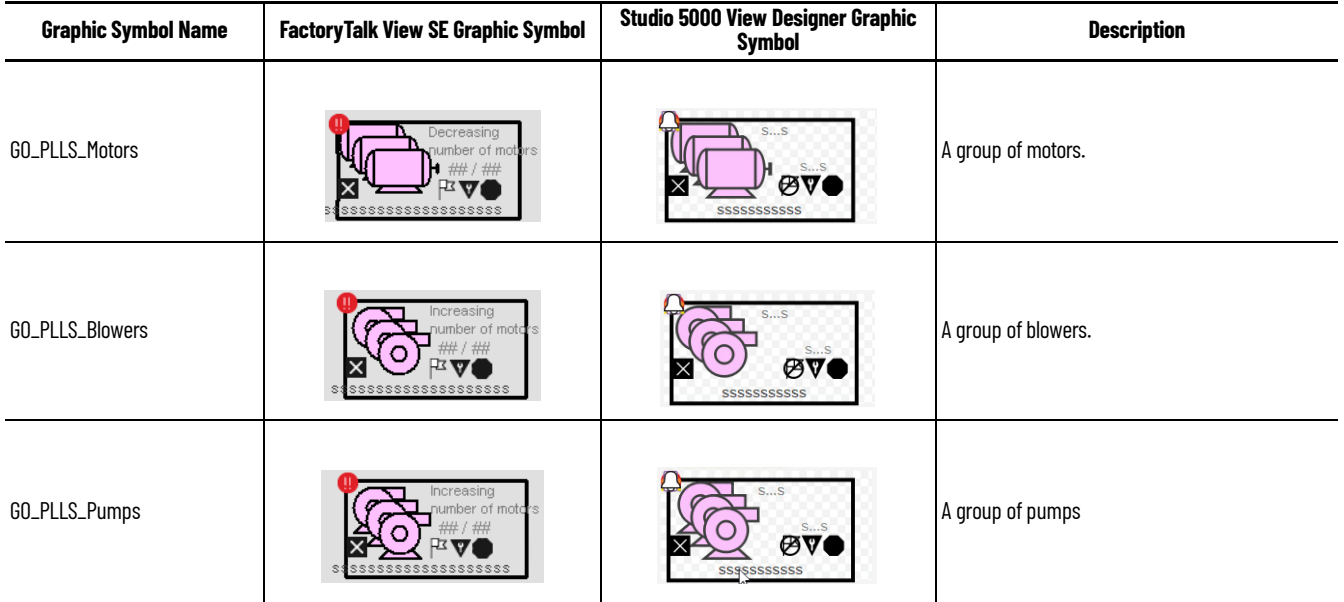

## **FactoryTalk View SE Faceplates**

There are basic faceplate attributes that are common across all instructions. The Trends tab, Diagnostics tab, and Alarms tab all have the same basic functionality and are not described in this section. See [Basic Faceplate Attributes on page 21](#page-20-0).

#### **Operator Tab**

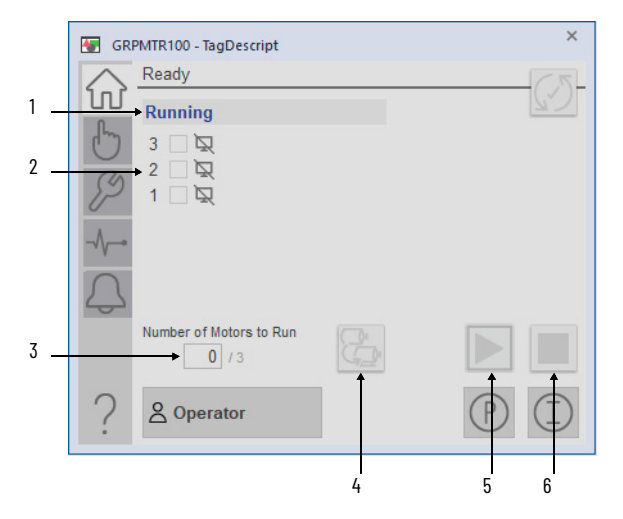

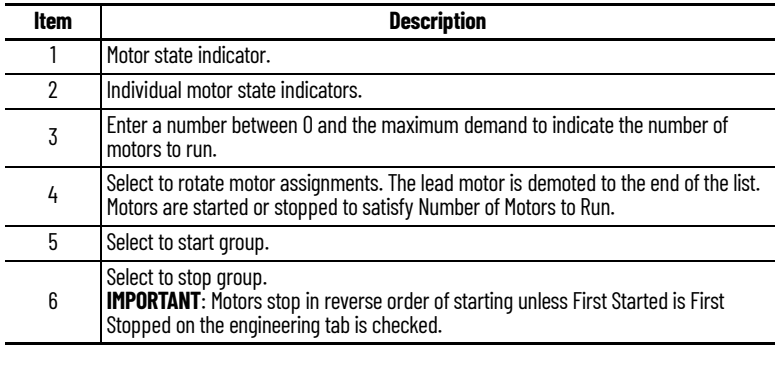

 $\Omega$ 

## **Manual Mode Tab**

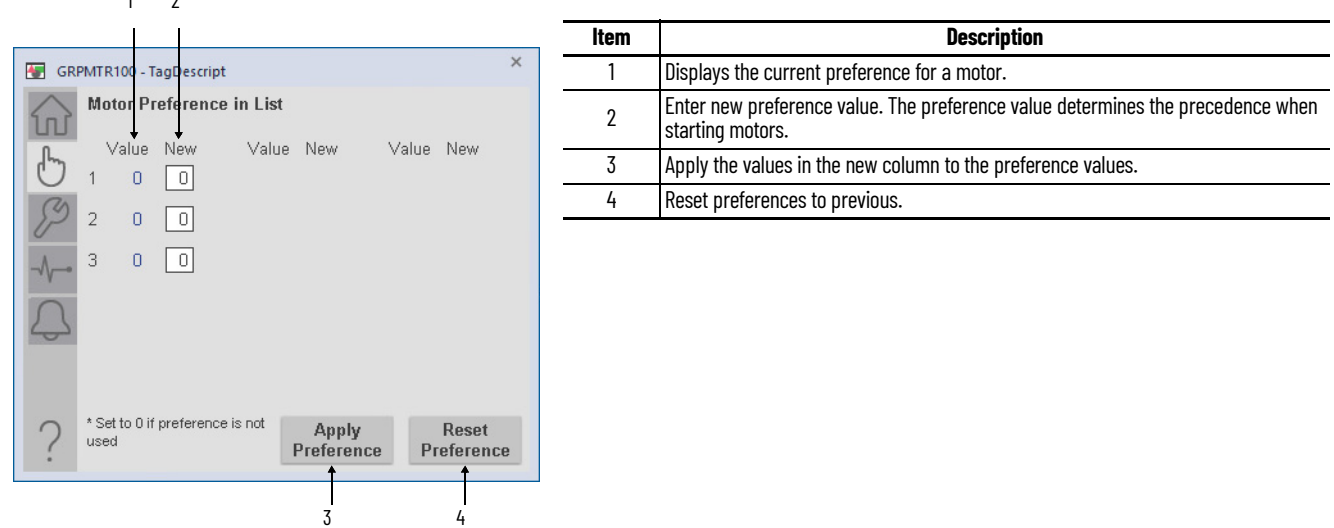

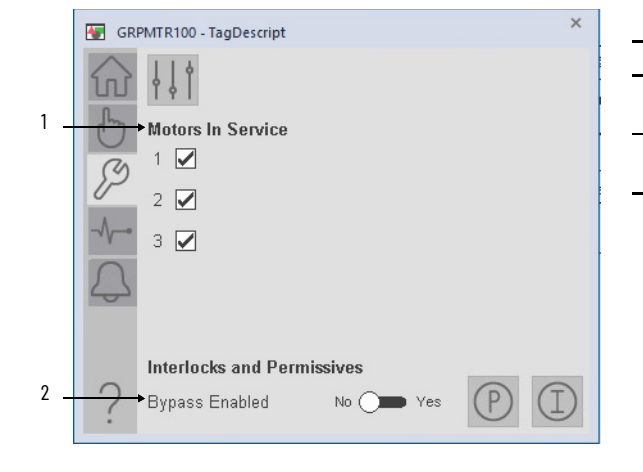

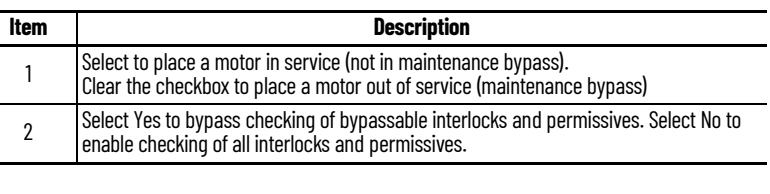

### **Advanced Maintenance Tab**

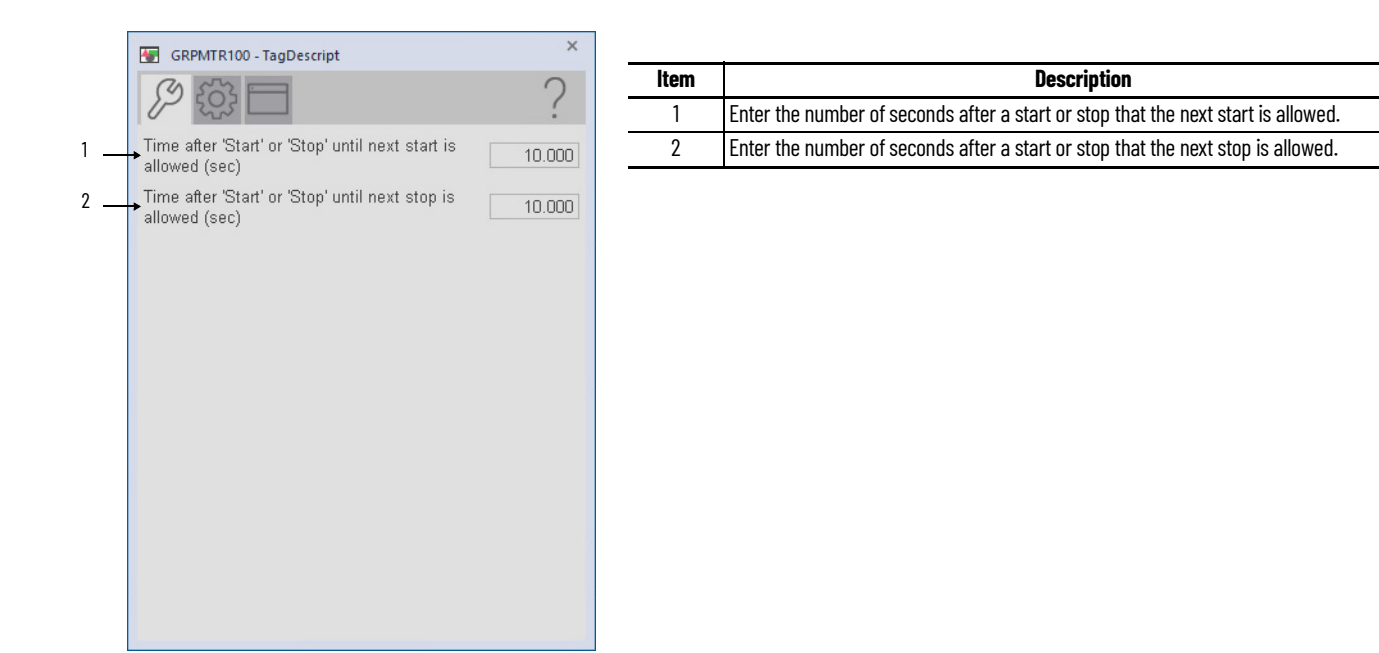

### **Engineering Tab**

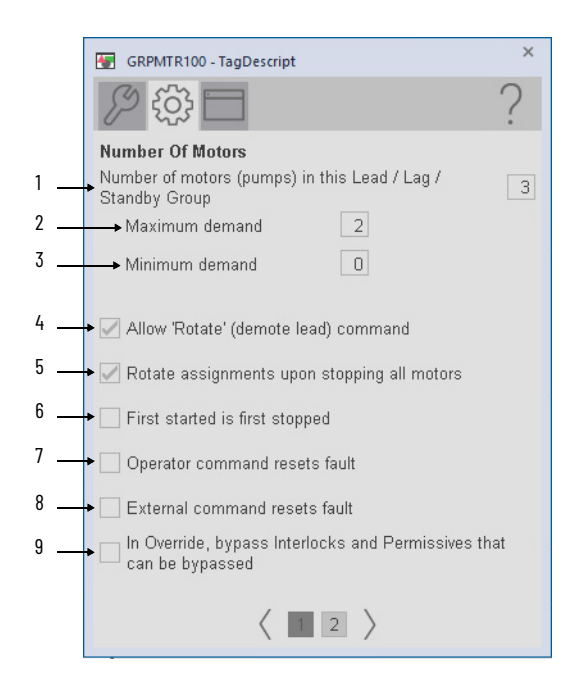

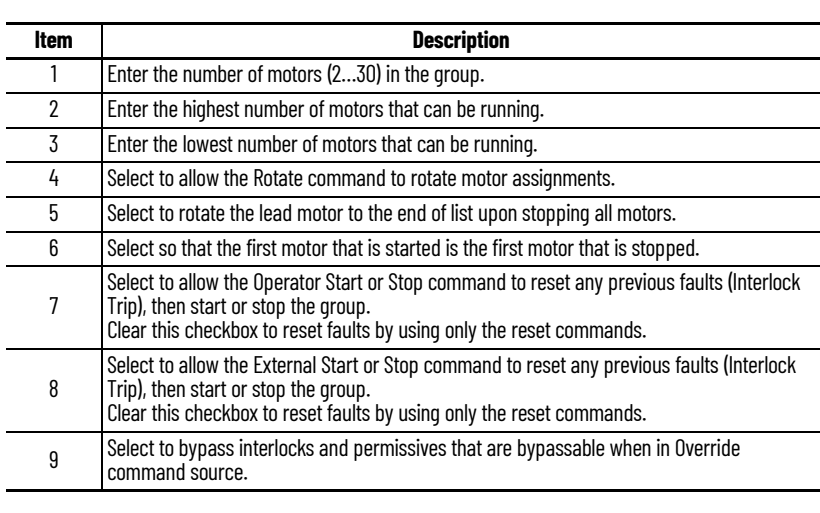

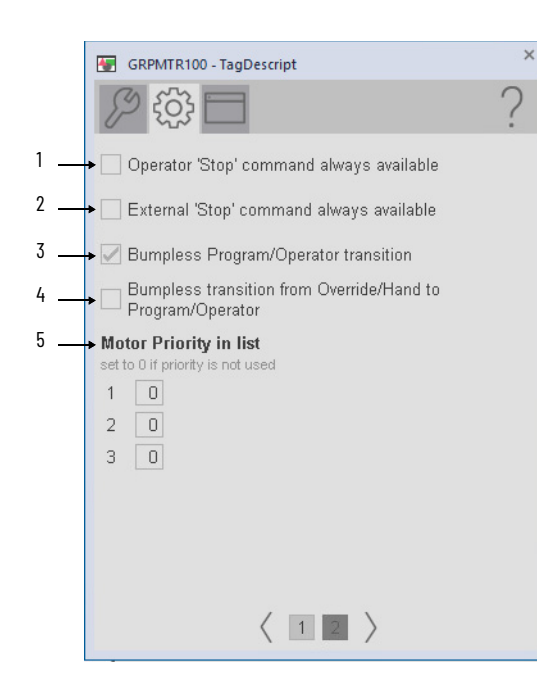

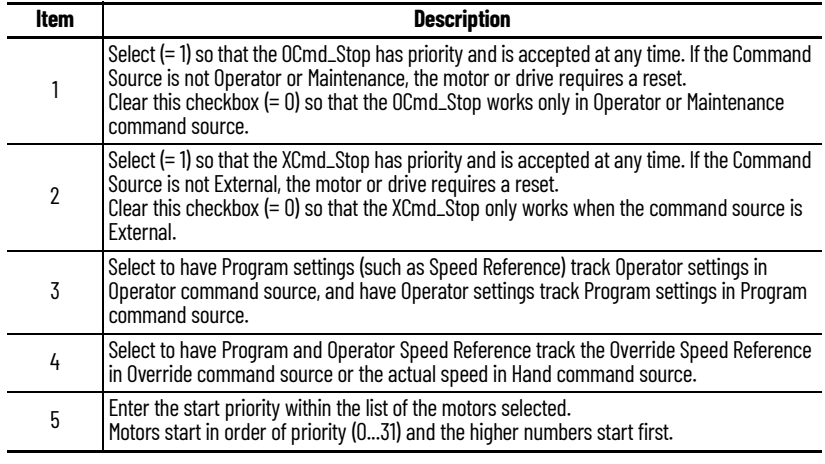

### **HMI Configuration Tab**

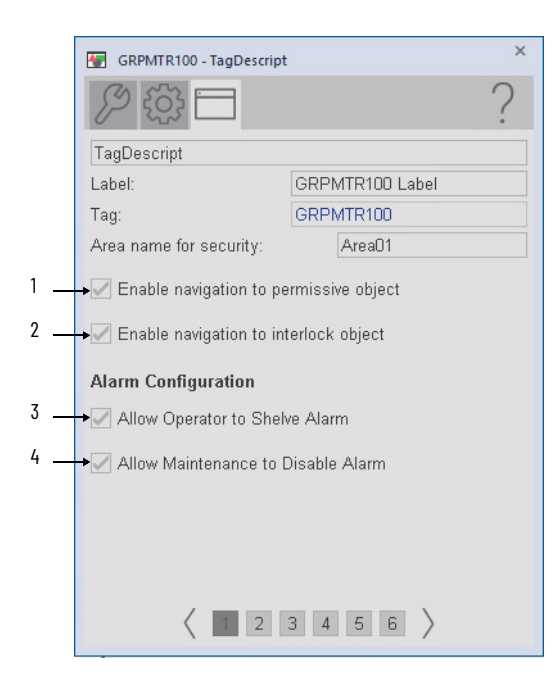

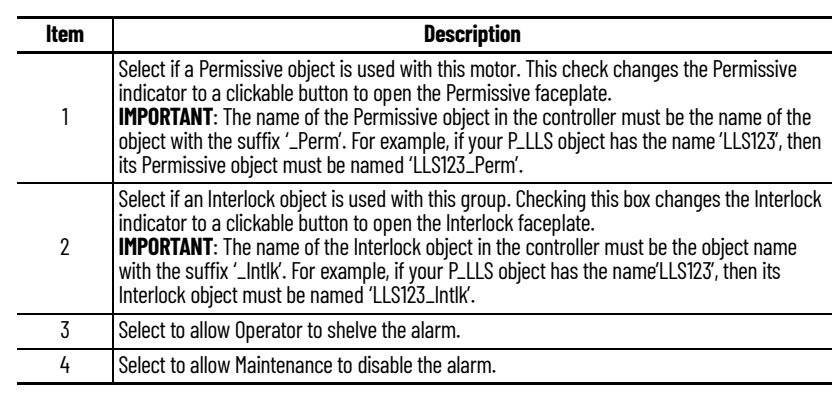
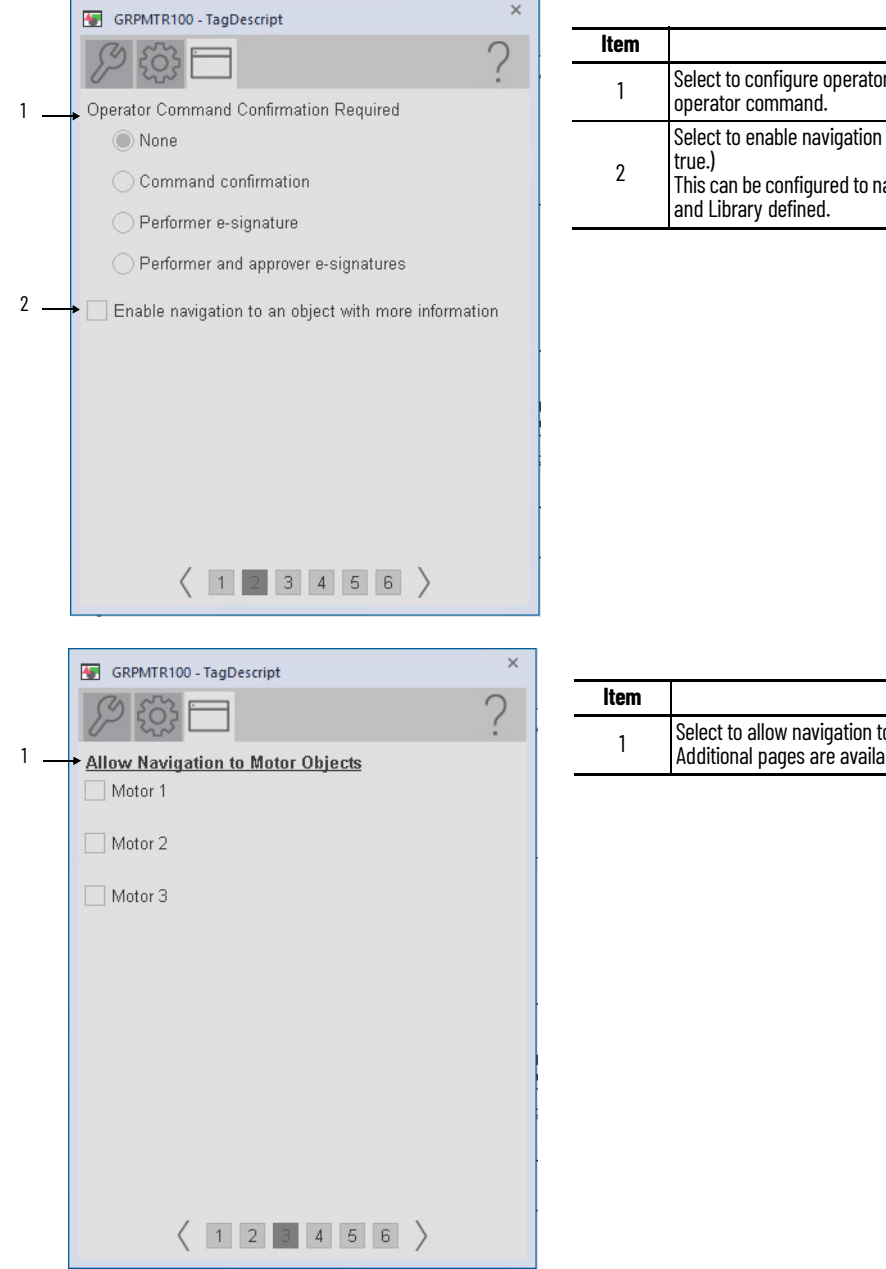

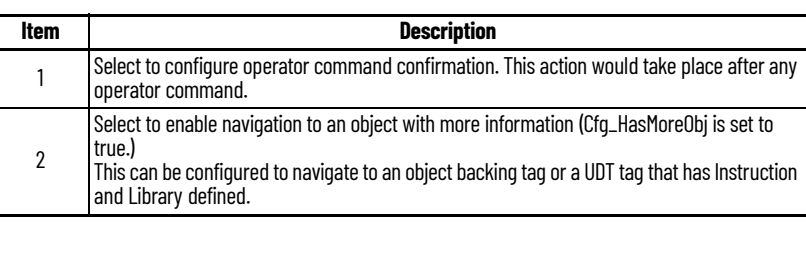

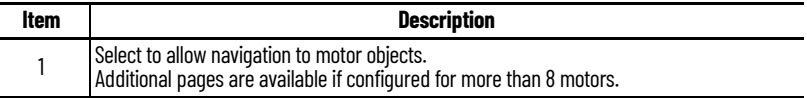

### **Studio 5000 View Designer Faceplates**

There are basic faceplate attributes that are common across all instructions. The Trends tab, Diagnostics tab, and Alarms tab all have the same basic functionality and are not described in this section. See <u>[Basic Faceplate Attributes on page 31](#page-30-0)</u>.

Studio 5000 View Designer<sup>®</sup> faceplates contain features that are used in the FactoryTalk<sup>®</sup> View SE faceplates. See [FactoryTalk View SE Faceplates on page 141](#page-140-0) for descriptions of the features.

#### **Operator Tab**

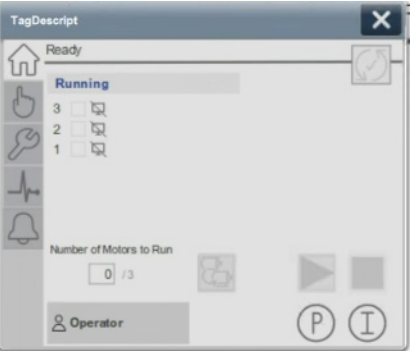

#### **Manual Mode**

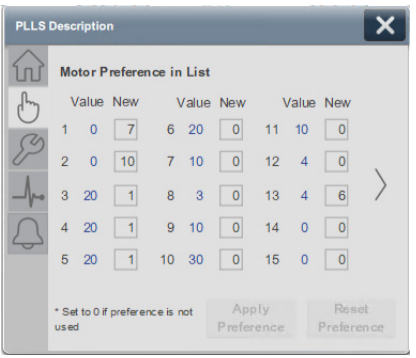

#### **Maintenance Tab**

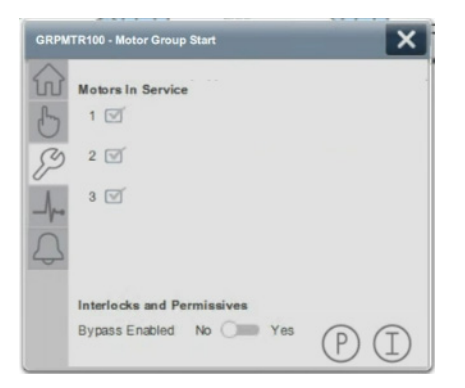

# **Process Motor (Power Discrete) (PMTR)**

# **Graphic Symbols**

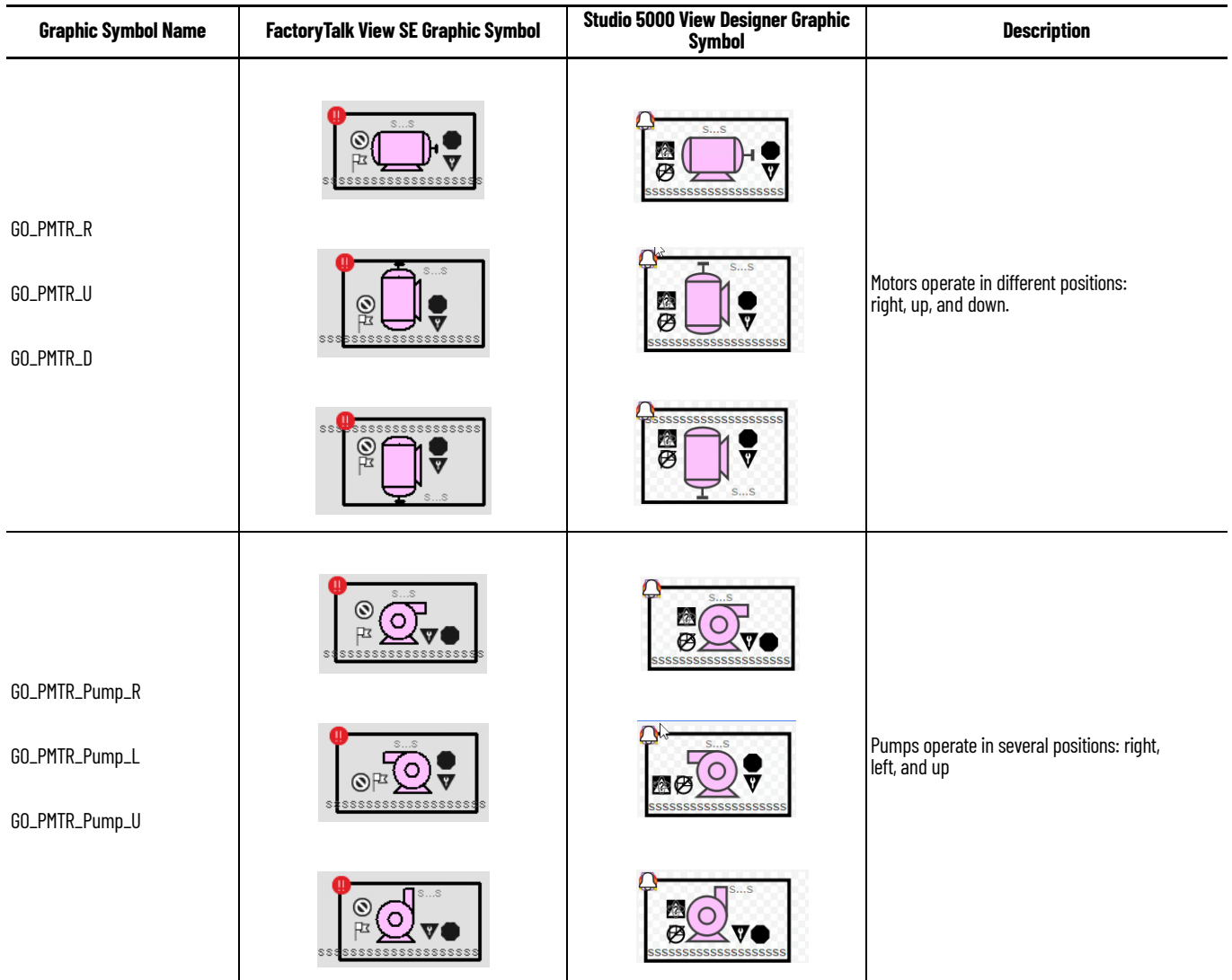

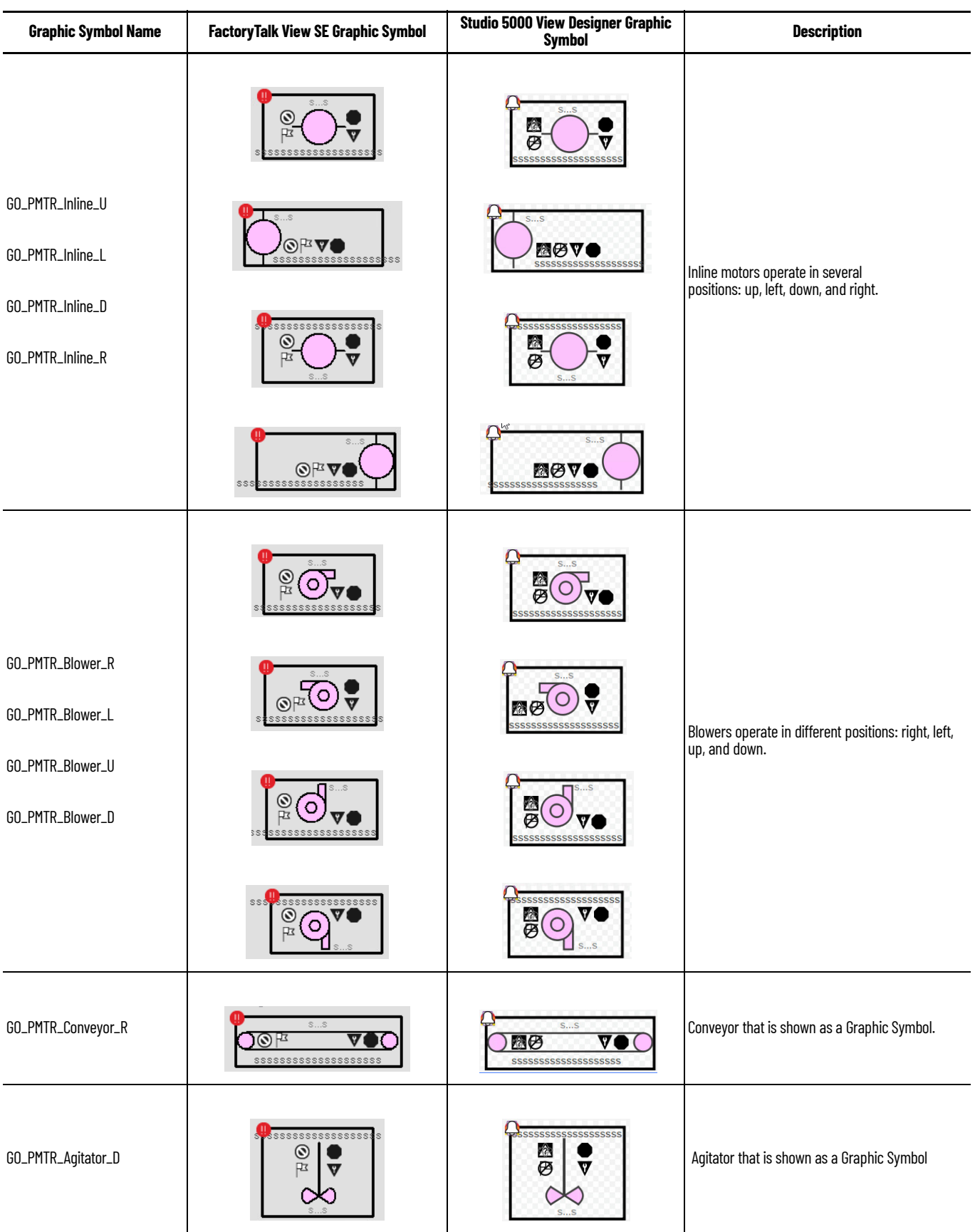

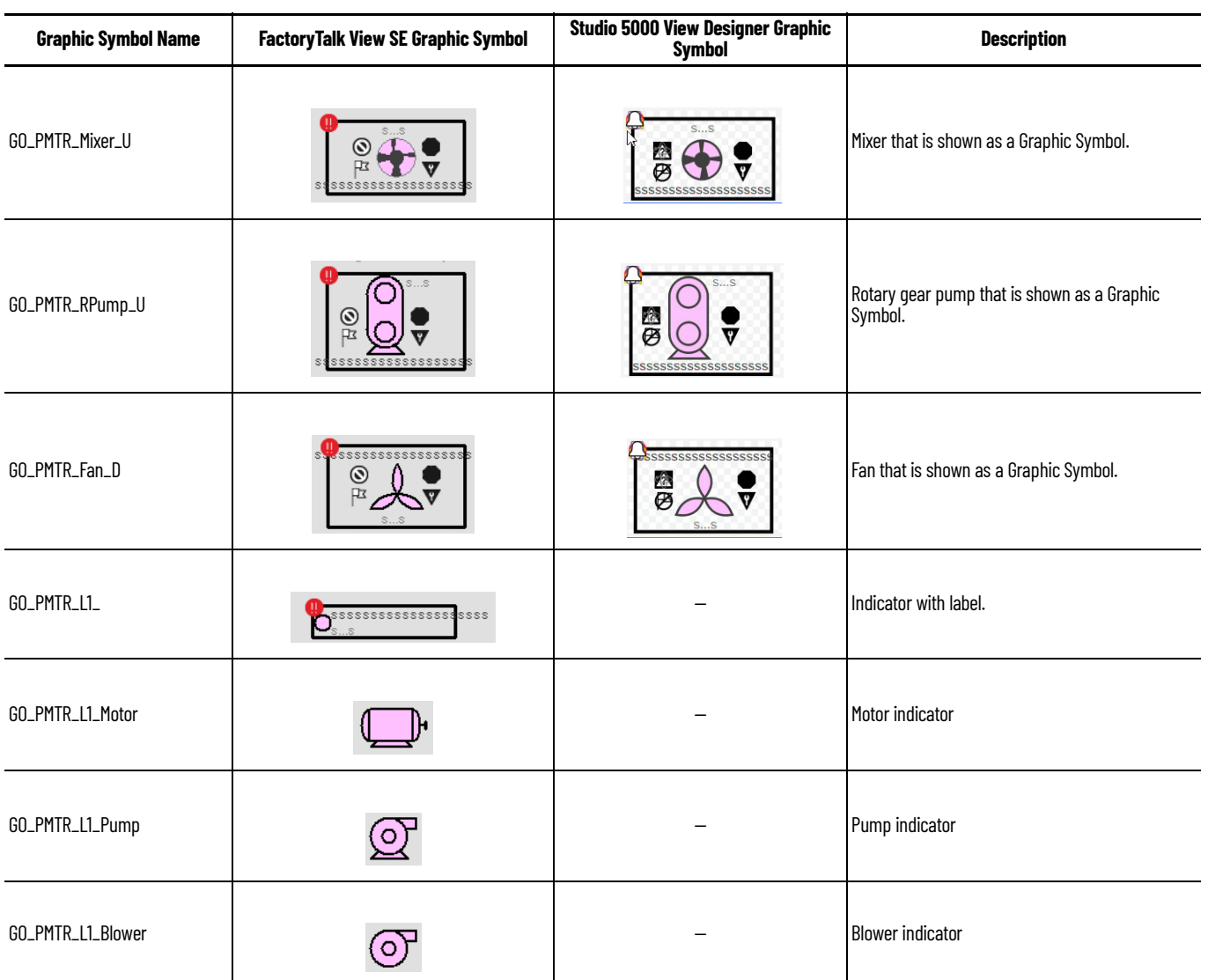

# <span id="page-148-0"></span>**FactoryTalk View SE Faceplates**

There are basic faceplate attributes that are common across all instructions. The Trends tab, Diagnostics tab, and Alarms tab all have the same basic functionality and are not described in this section. See <u>[Basic Faceplate Attributes on page 21](#page-20-0)</u>.

# **Operator Tab**

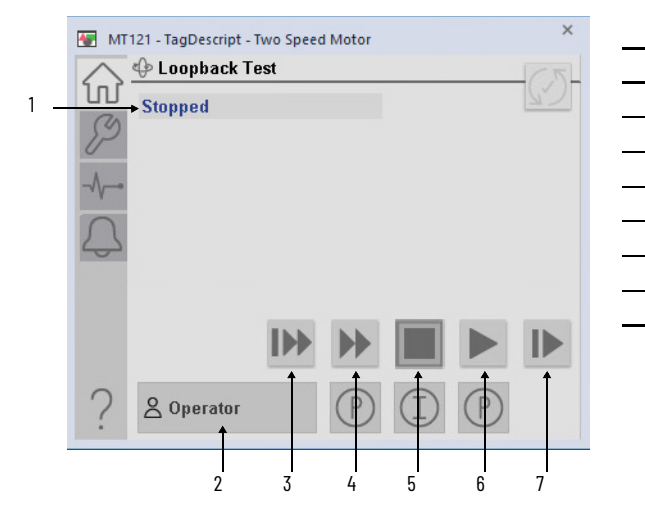

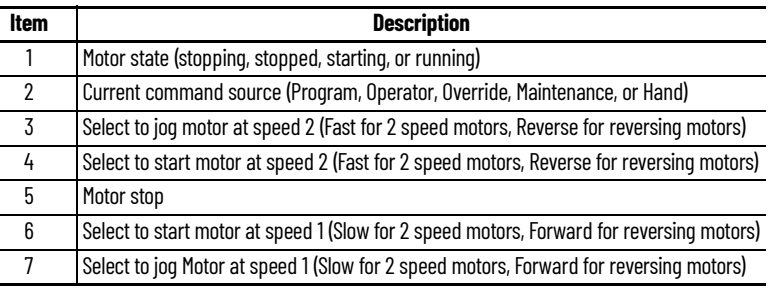

**Maintenance Tab**

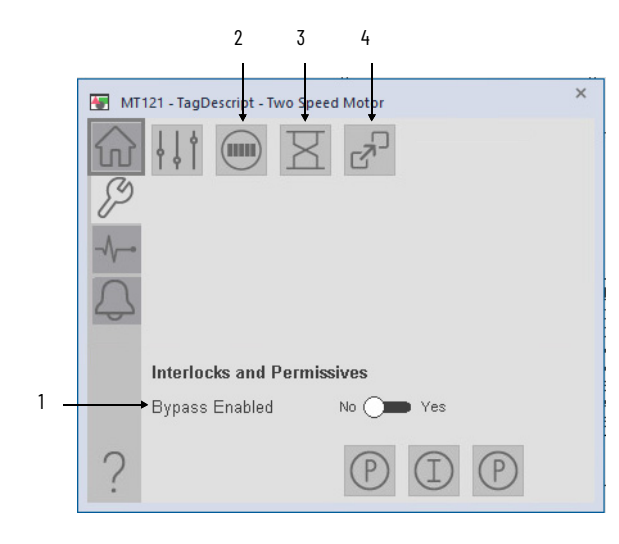

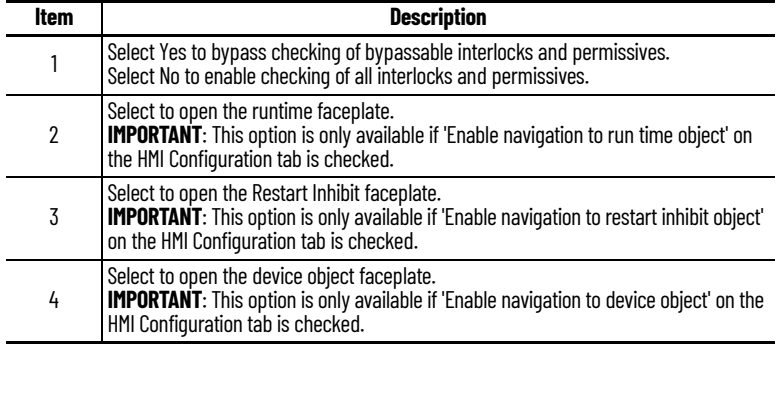

### **Advanced Maintenance Tab**

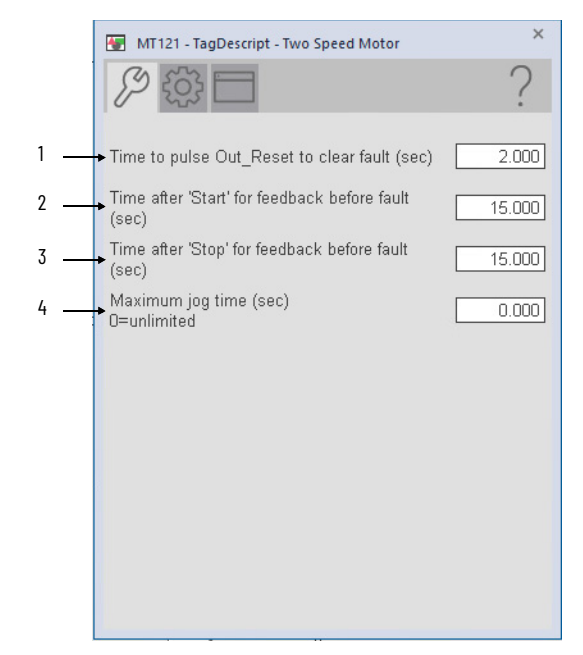

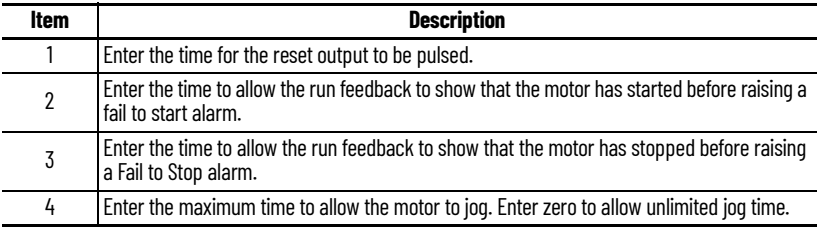

### **Engineering Tab**

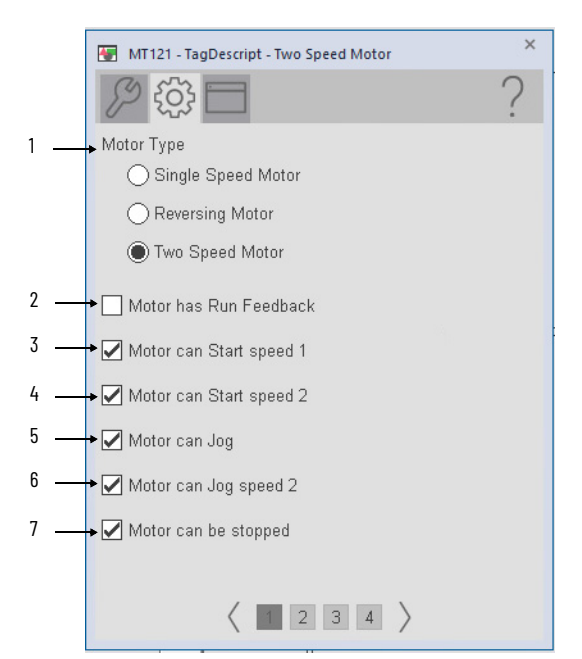

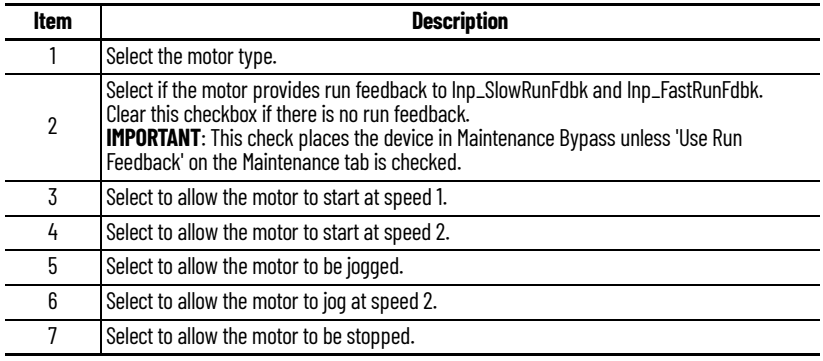

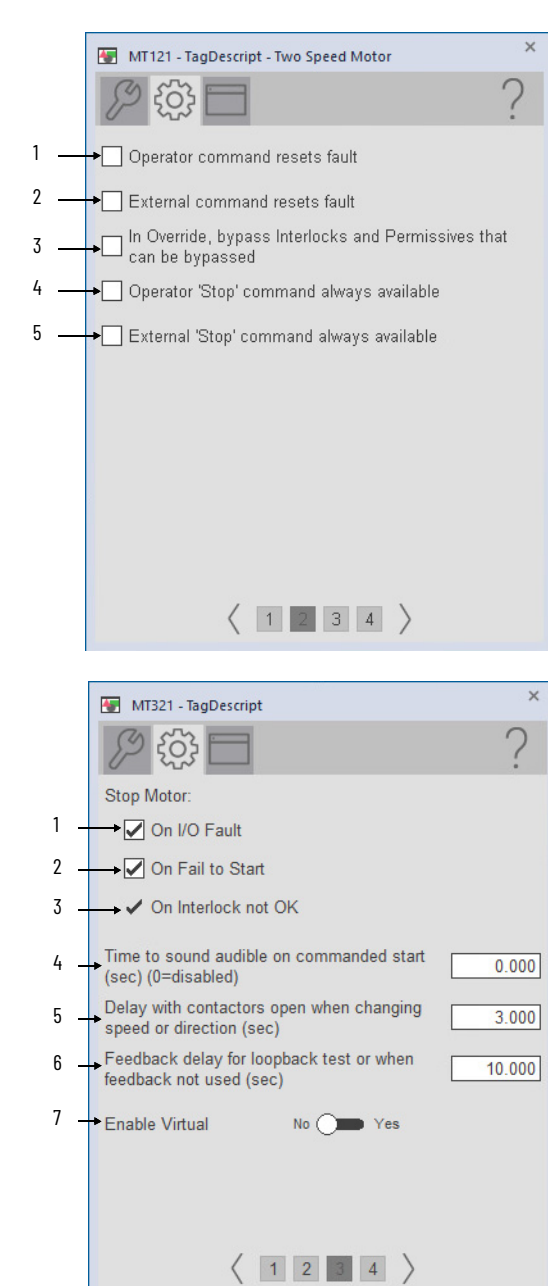

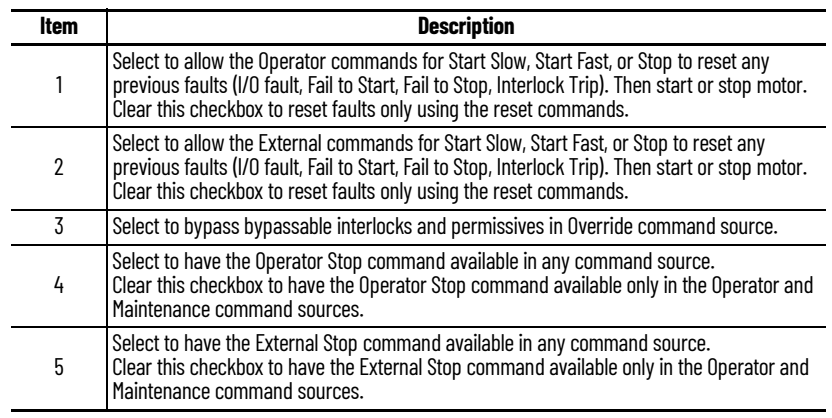

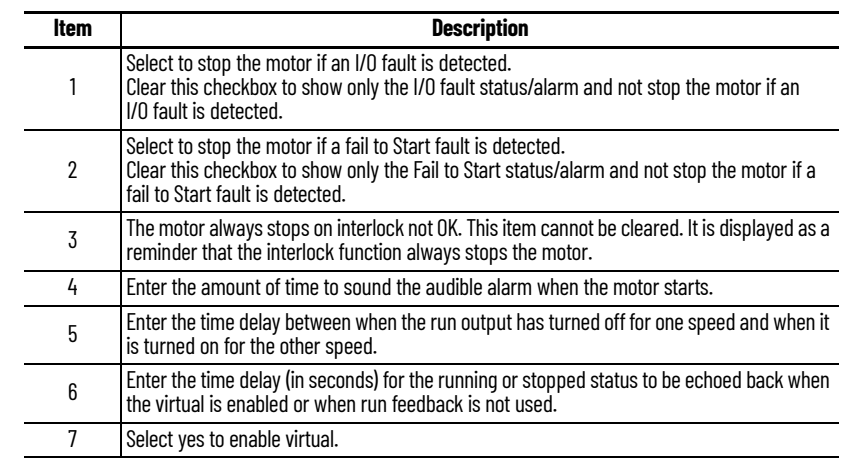

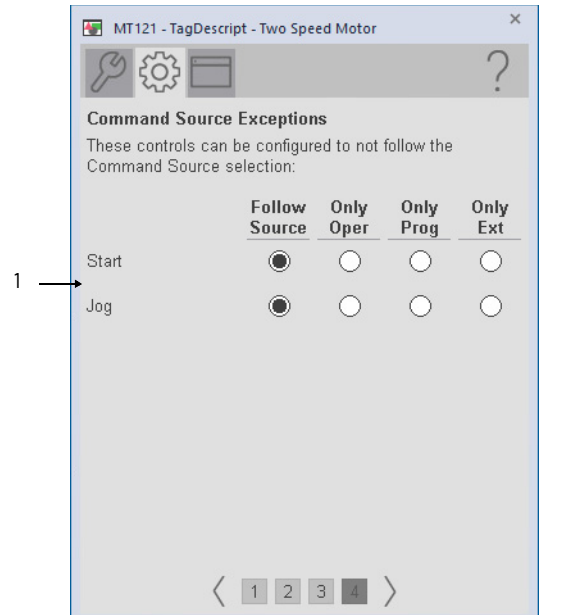

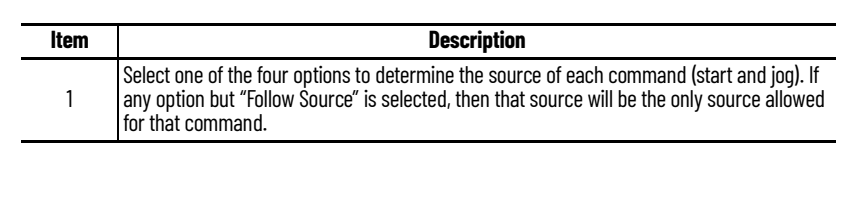

### **HMI Configuration Tab**

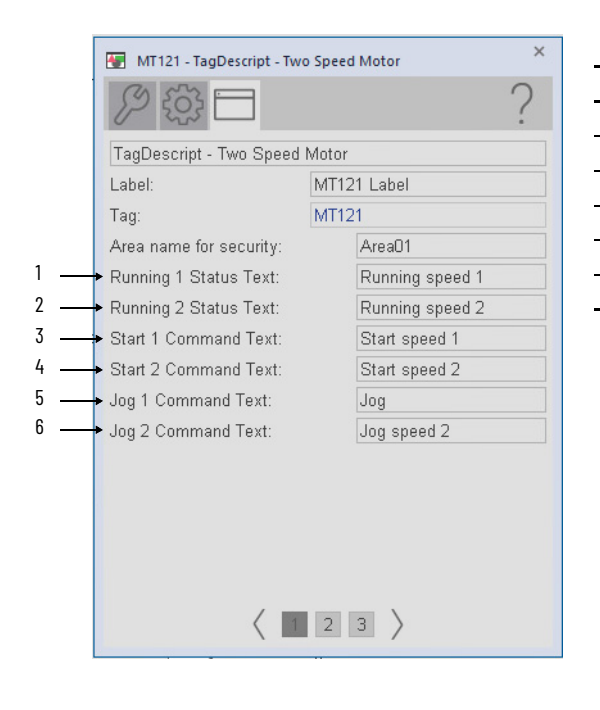

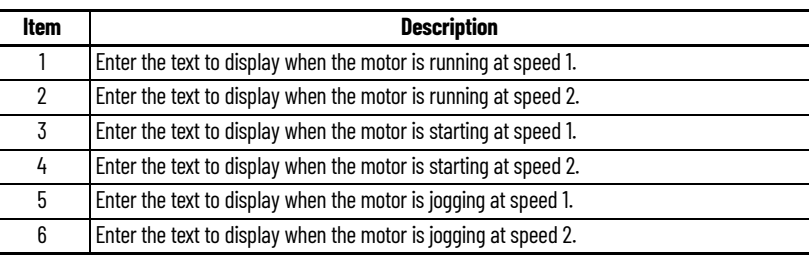

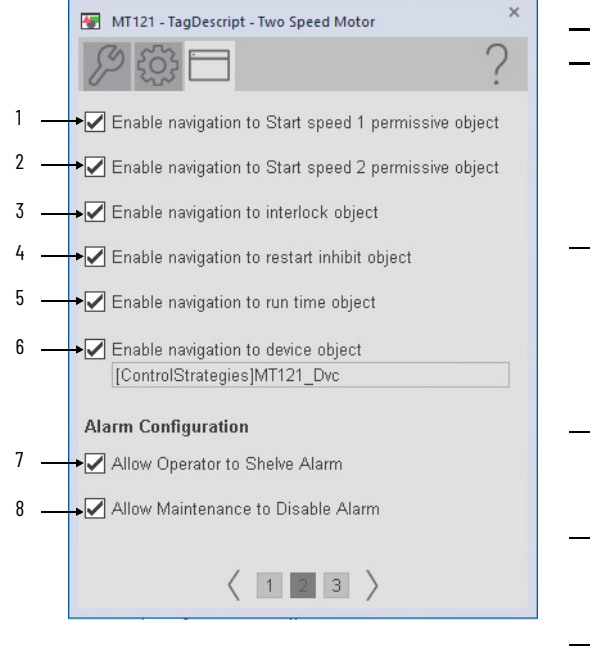

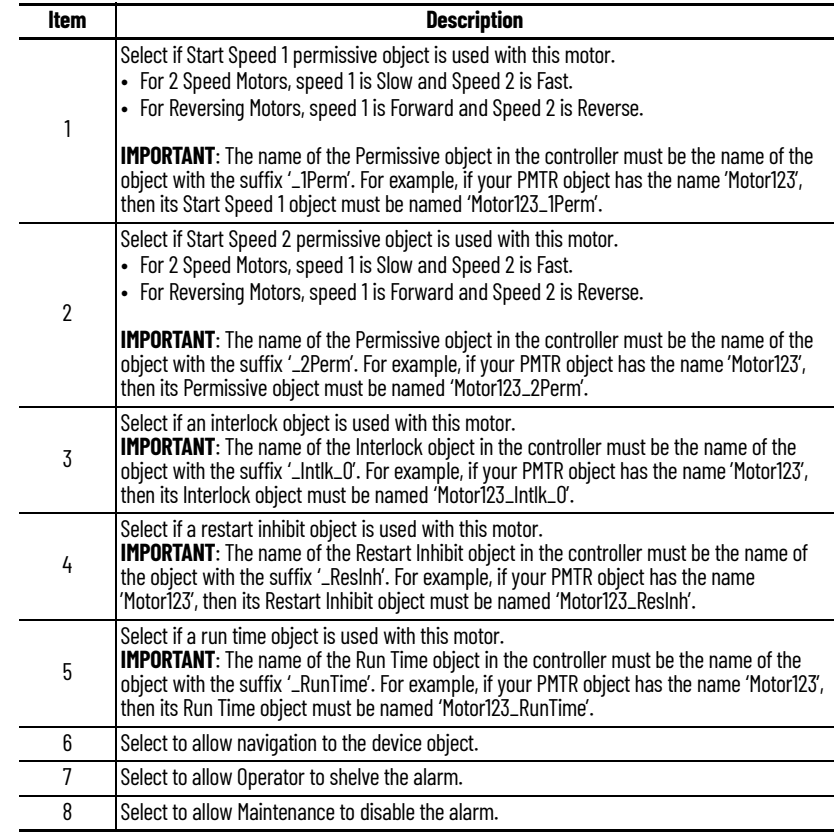

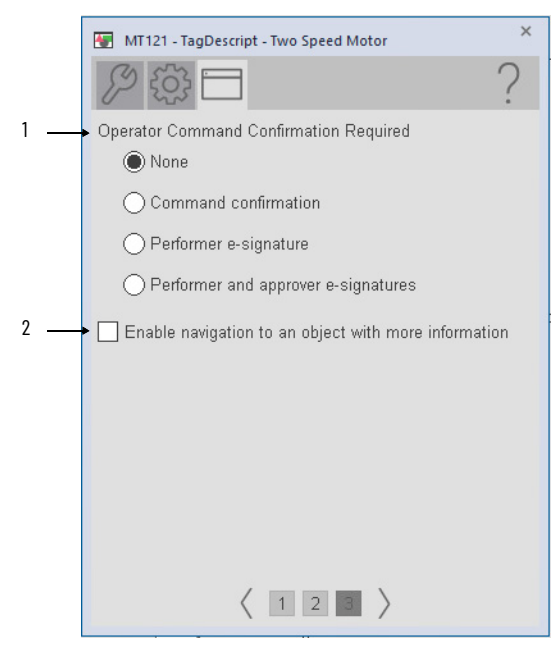

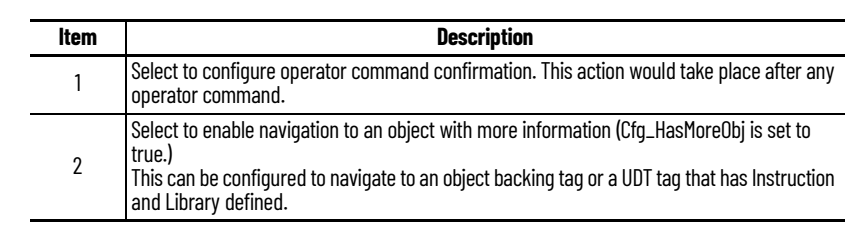

## **Studio 5000 View Designer Faceplates**

There are basic faceplate attributes that are common across all instructions. The Trends tab, Diagnostics tab, and Alarms tab all have the same basic functionality and are not described in this section. See <u>[Basic Faceplate Attributes on page 31](#page-30-0)</u>.

Studio 5000 View Designer® faceplates contain features that are used in the FactoryTalk® View SE faceplates. See [FactoryTalk View SE Faceplates on page 149](#page-148-0) for descriptions of the features.

#### **Operator Tab**

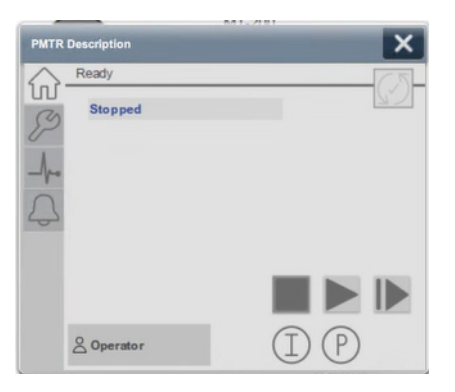

#### **Maintenance Tab**

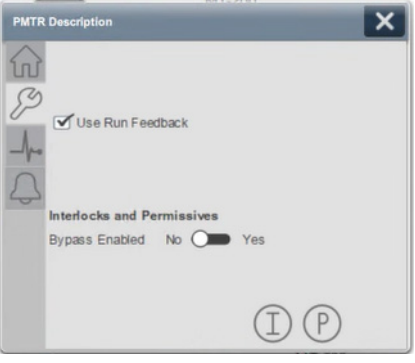

### **Notes:**

# **n-Position Device (PNPOS)**

# **Graphic Symbols**

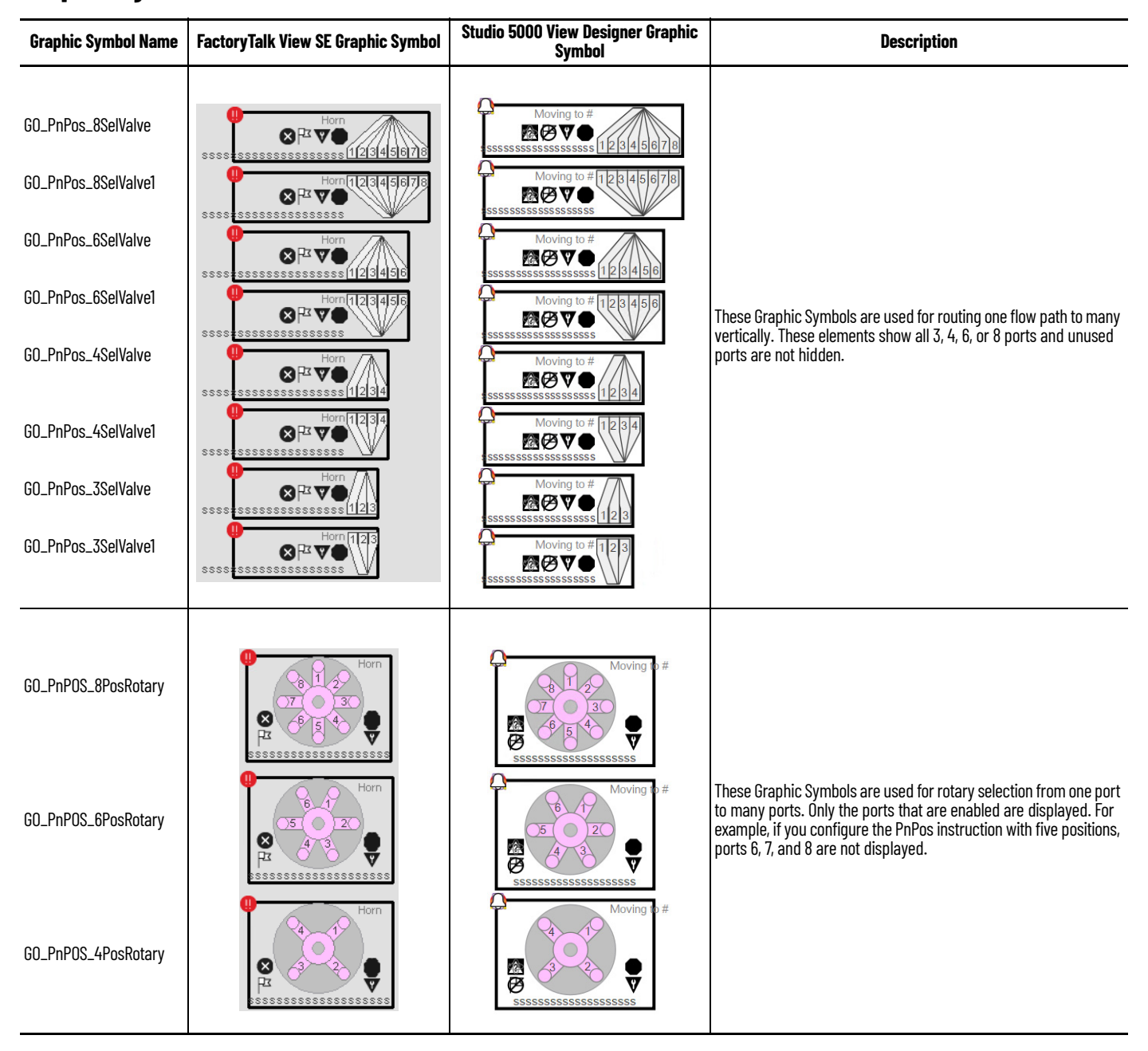

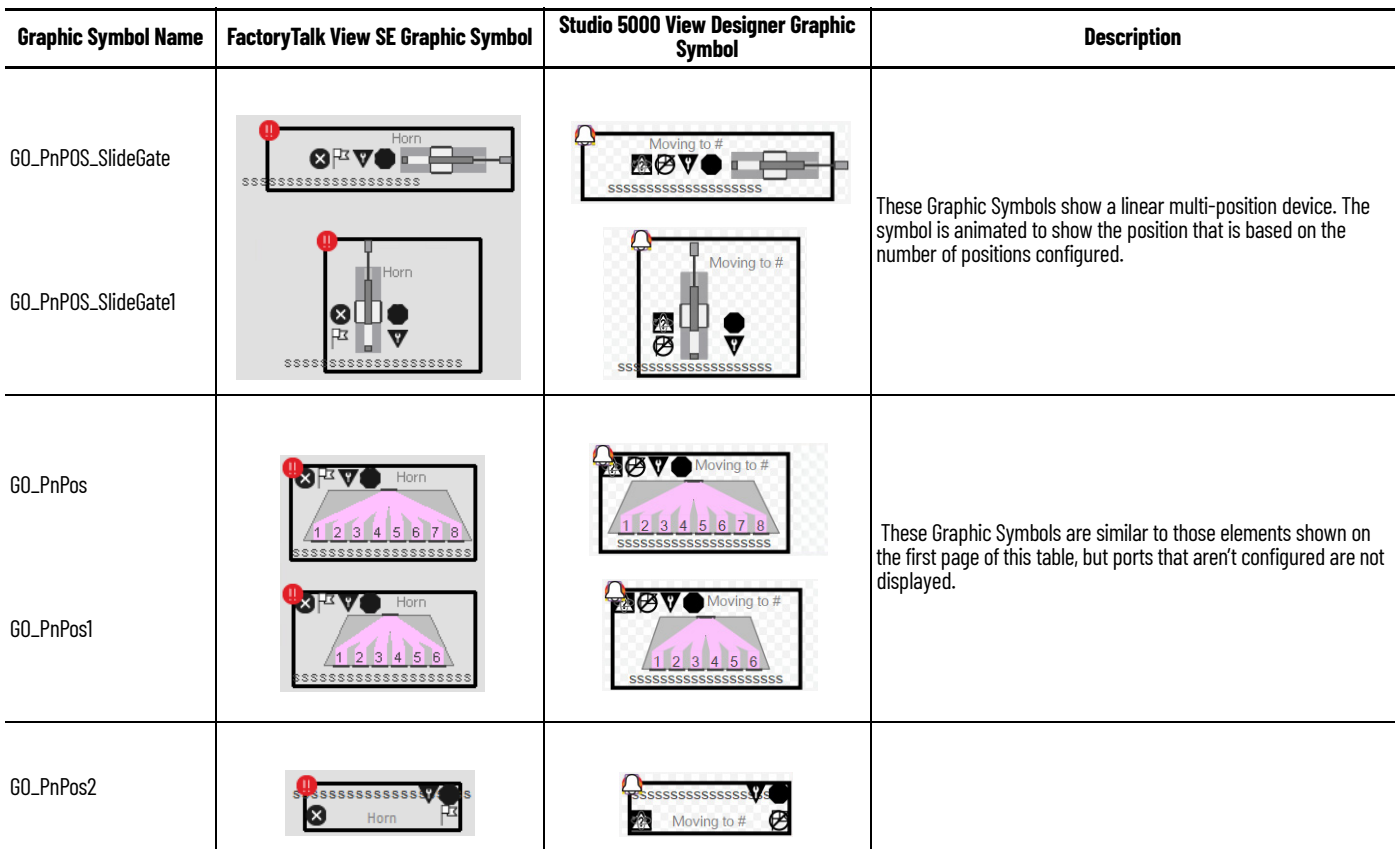

# <span id="page-157-0"></span>**FactoryTalk View SE Faceplates**

There are basic faceplate attributes that are common across all instructions. The Trends tab, Diagnostics tab, and Alarms tab all have the same basic functionality and are not described in this section. See [Basic Faceplate Attributes on page 21](#page-20-0).

### **Operator Tab**

The Faceplate initially opens to the Operator (Home) tab. From here, an operator can monitor the device status and manually operate the device when it is in Operator command source.

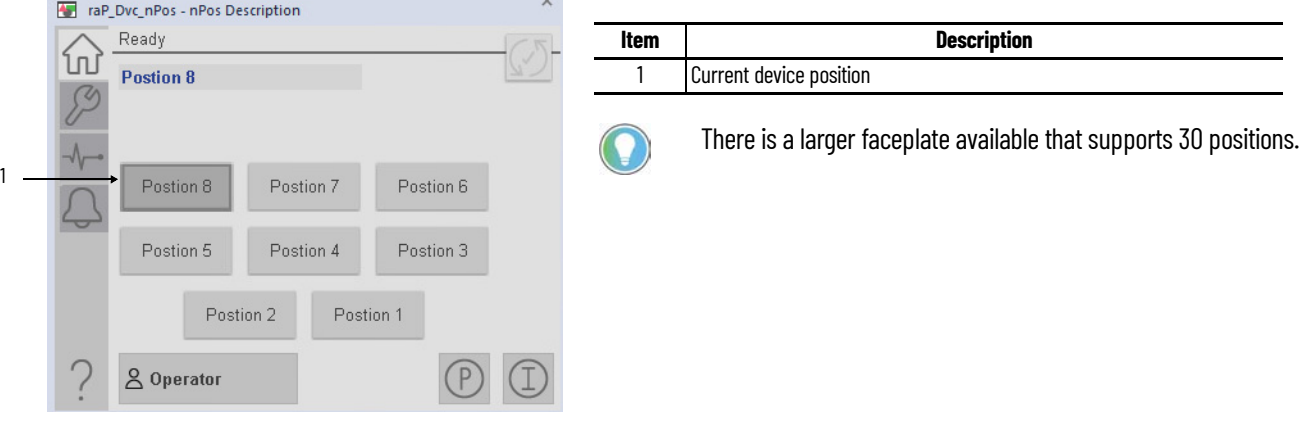

#### **Maintenance Tab**

Maintenance personnel use the information and controls on the Maintenance tab to adjust device parameters, troubleshoot, temporarily work around device problems, and disable the device for routine maintenance.

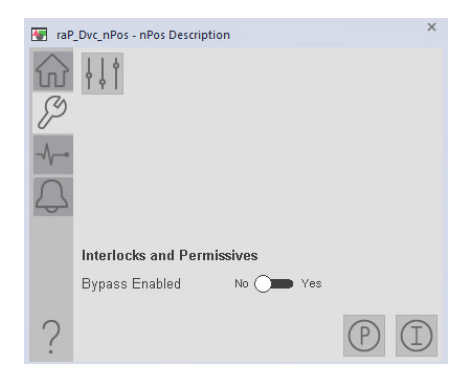

#### **Advanced Maintenance Tab**

 $\times$ 

The Advanced Properties Display opens to the advanced maintenance settings. The Advanced Properties Display provides access to device configuration parameters and ranges, and options for device and I/O setup. This tab is used for initial system commissioning or later system changes.

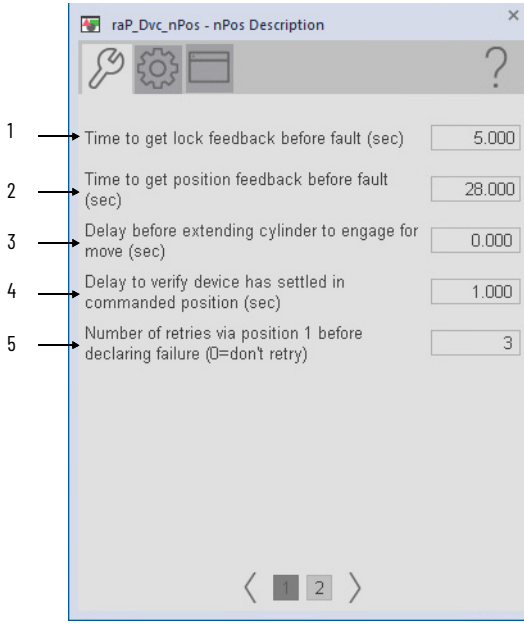

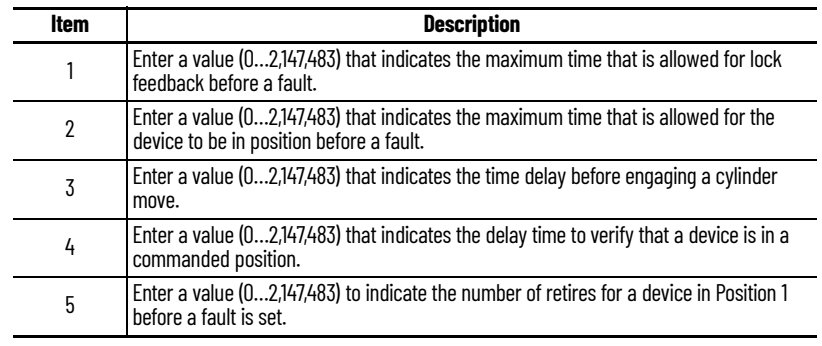

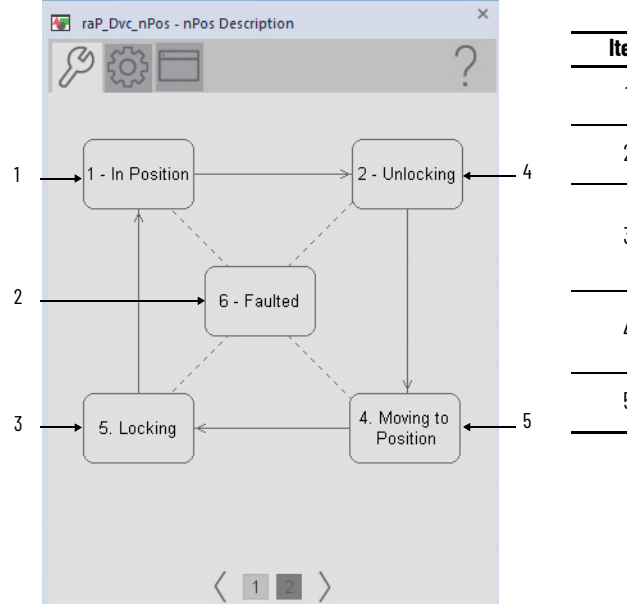

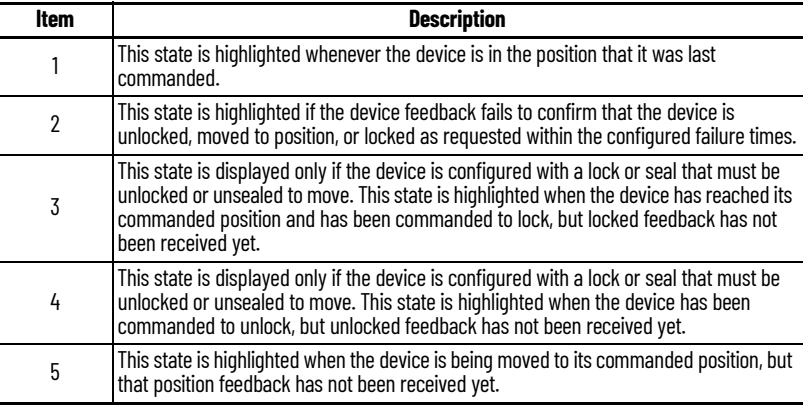

### **Engineering Tabs**

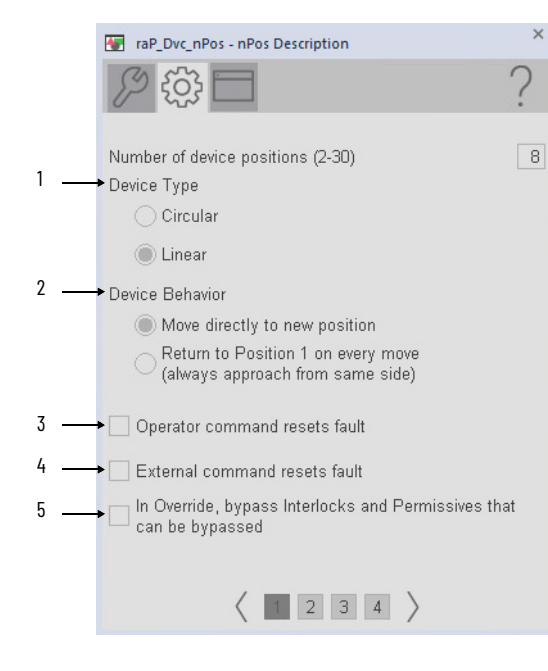

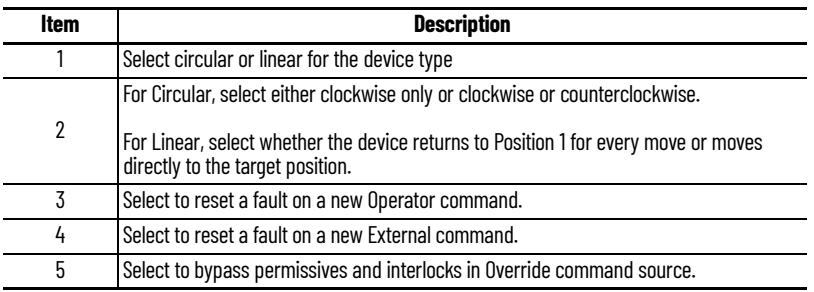

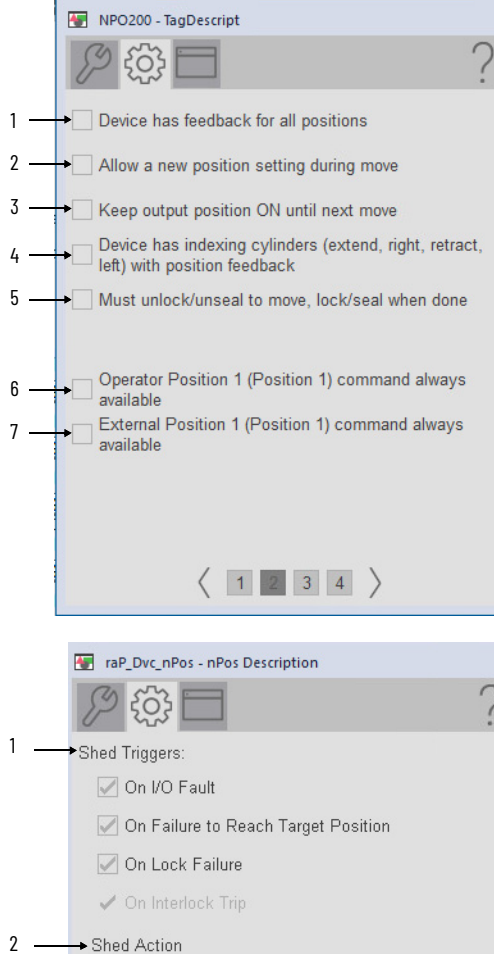

Hold State

◯ Go To Position 1 (Postion 1)

 $\left\langle \begin{array}{c|c|c|c} 1 & 2 & 3 & 4 \end{array} \right\rangle$ 

 $\times$ 

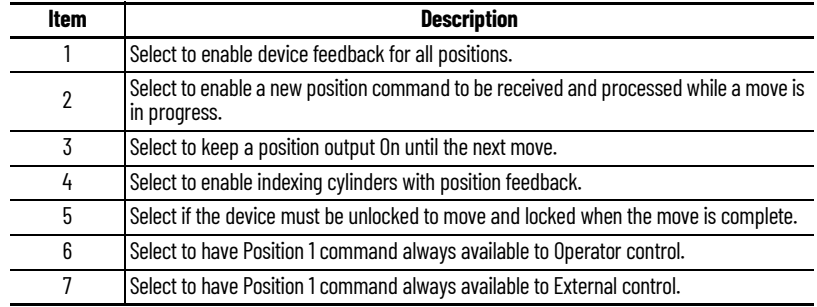

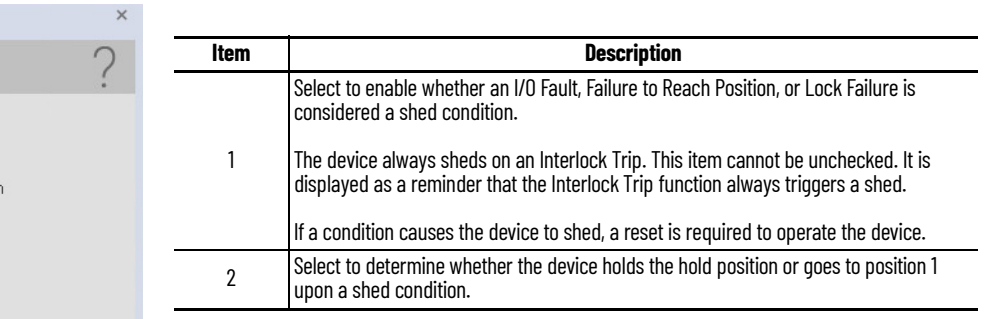

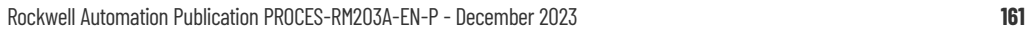

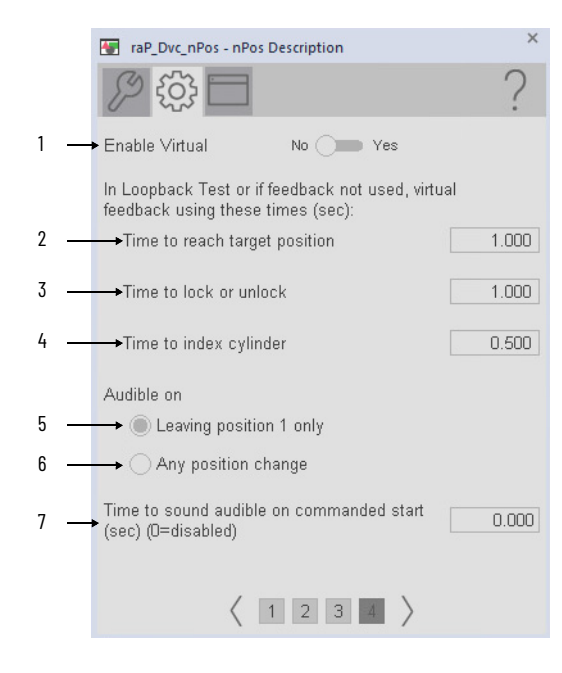

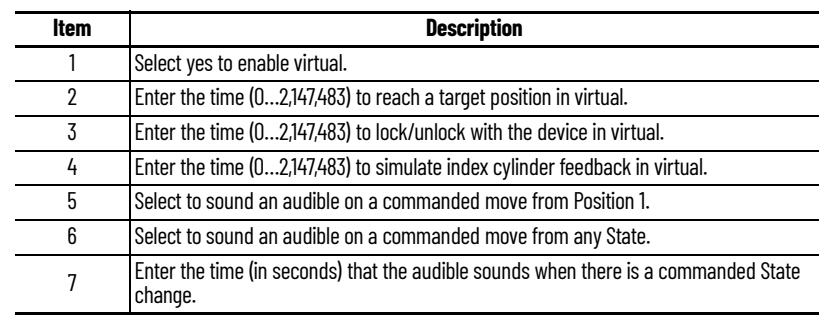

# **HMI Configuration Tab**

1

The HMI configuration tab provides access to displayed text, and faceplate-to-faceplate navigation settings. View the description, label, tag, and security area for the device.

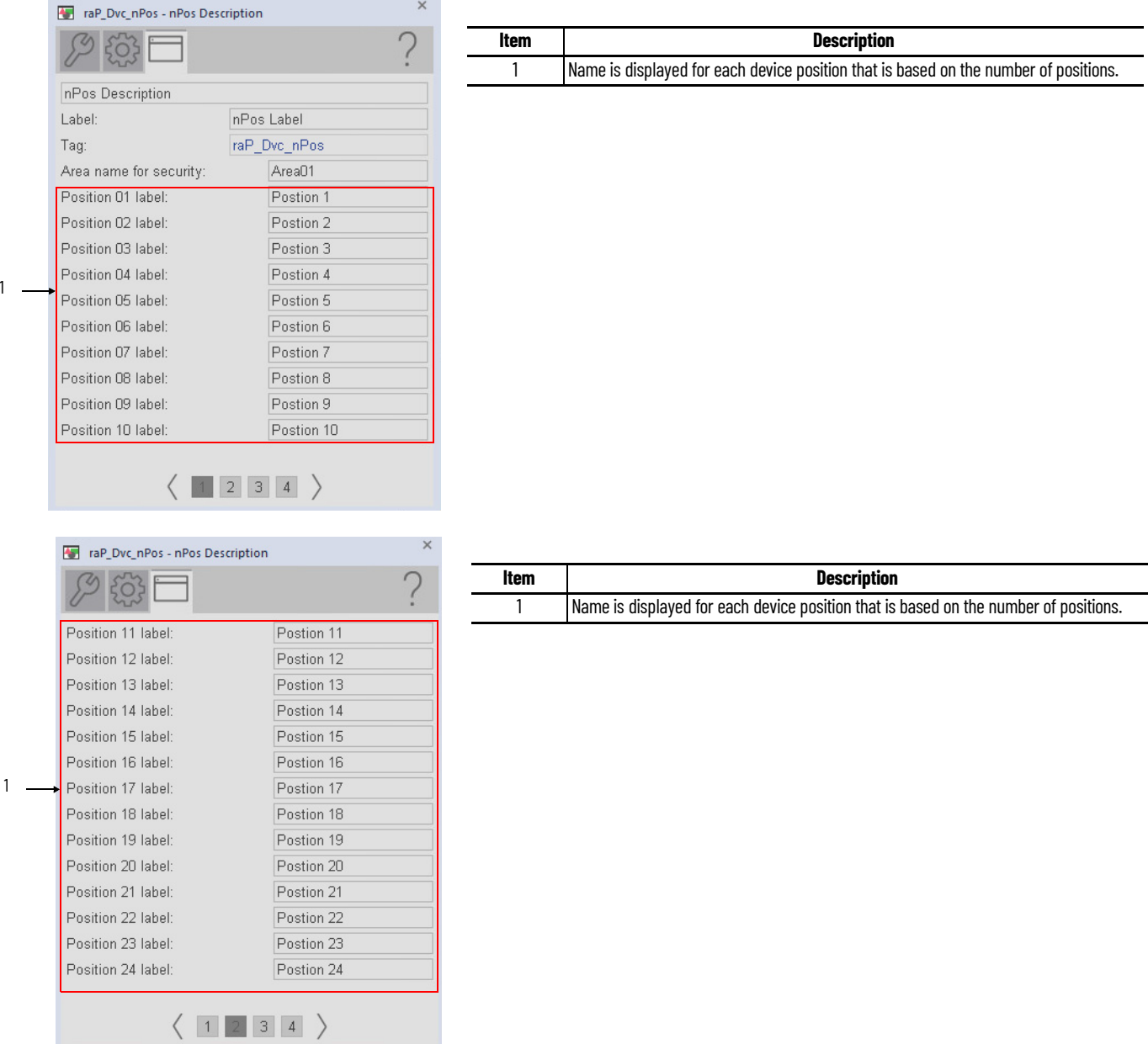

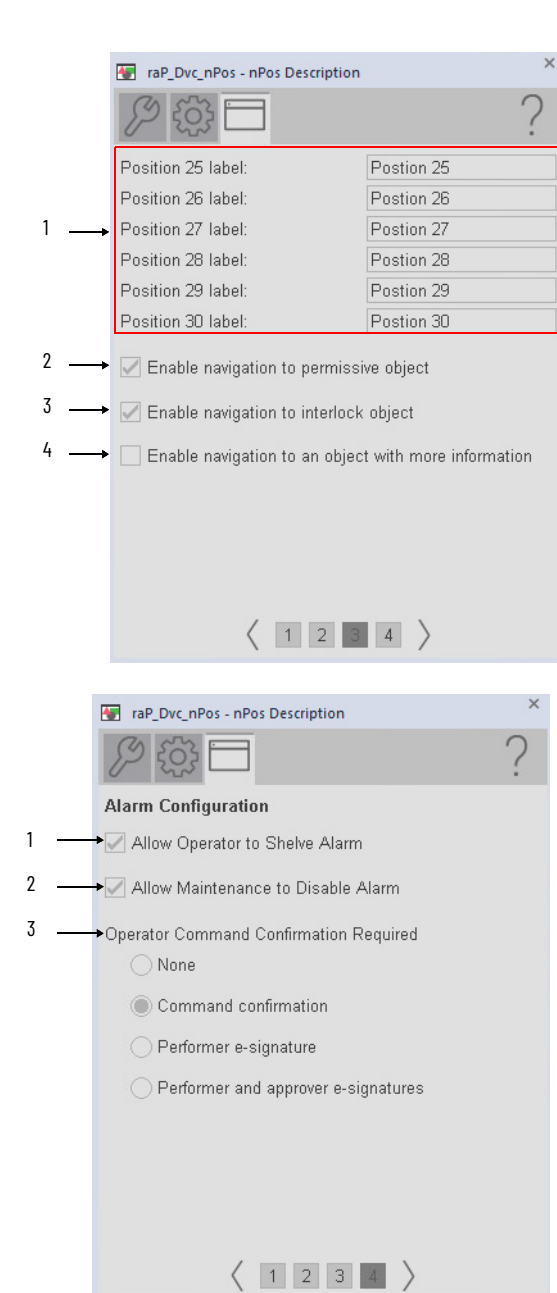

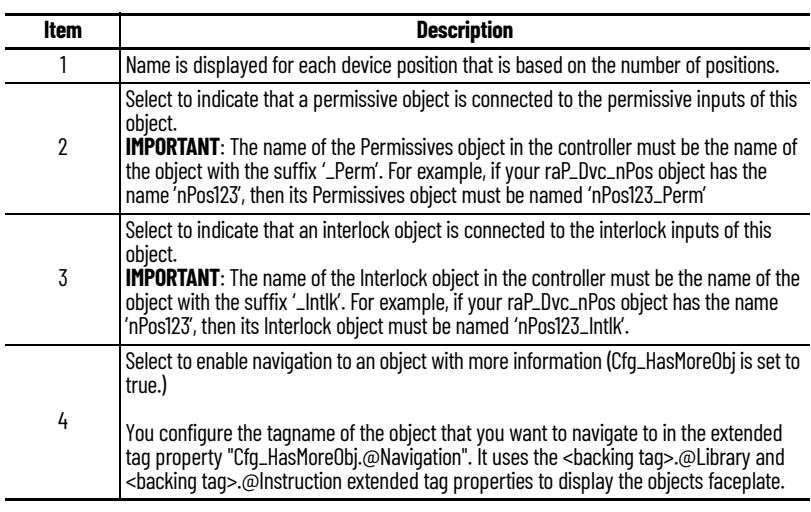

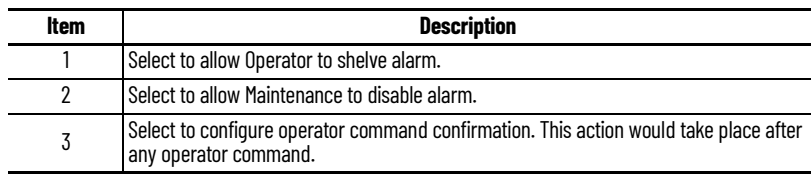

## **Studio 5000 View Designer Faceplates**

There are basic faceplate attributes that are common across all instructions. The Trends tab, Diagnostics tab, and Alarms tab all have the same basic functionality and are not described in this section. See <u>[Basic Faceplate Attributes on page 31](#page-30-0)</u>.

Studio 5000 View Designer® faceplates contain features that are used in the FactoryTalk® View SE faceplates. See [FactoryTalk View SE Faceplates on page 158](#page-157-0) for descriptions of the features.

#### **Operator Tab**

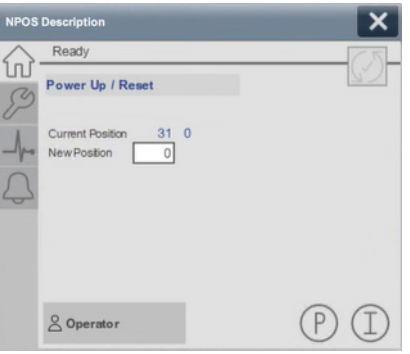

#### **Maintenance Tab**

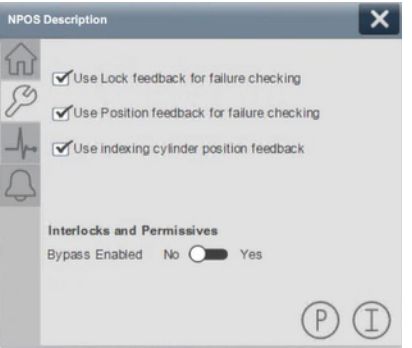

### **Notes:**

# **Process Proportional + Integral + Derivative (PPID)**

# **Graphic Symbols**

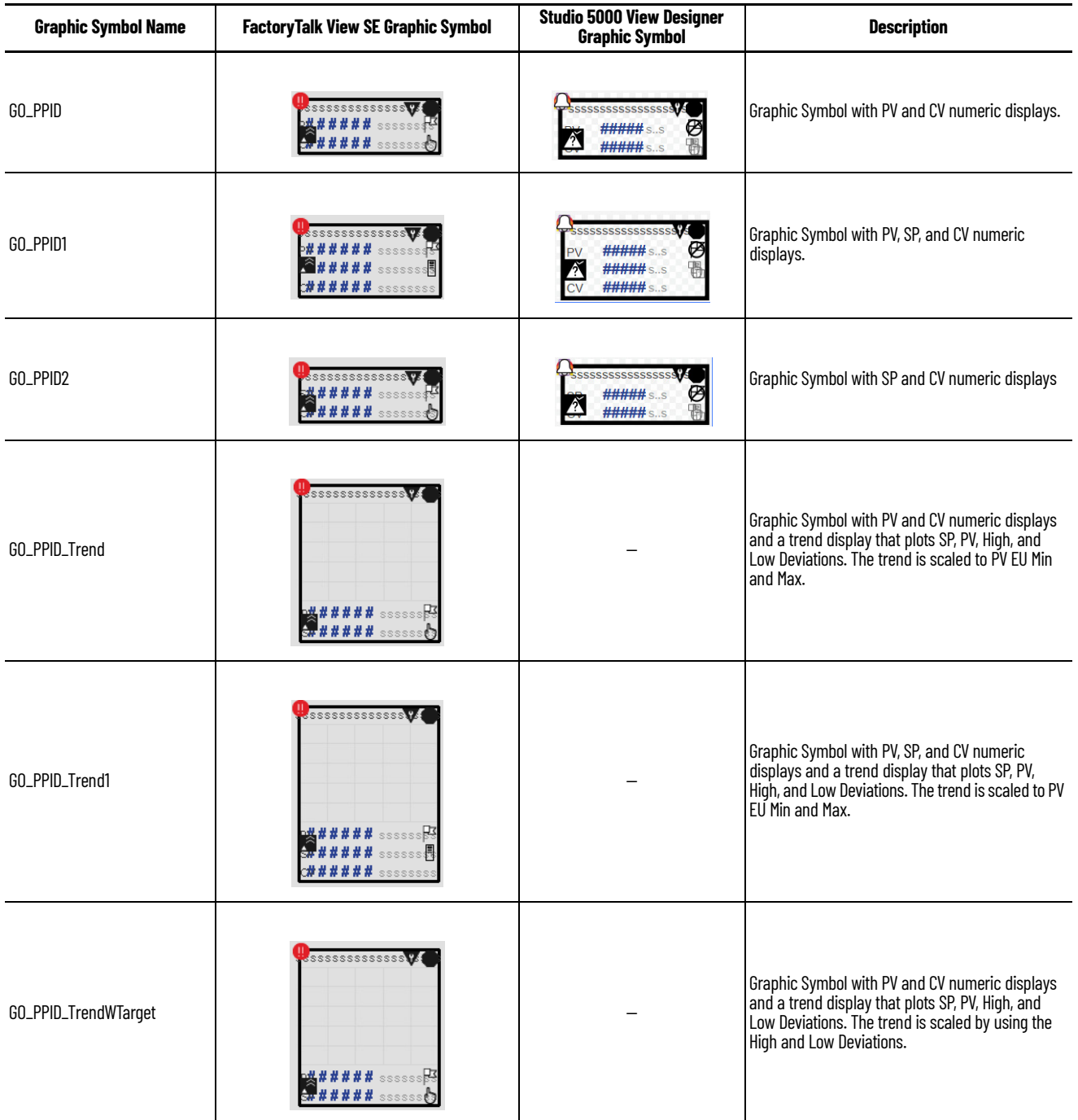

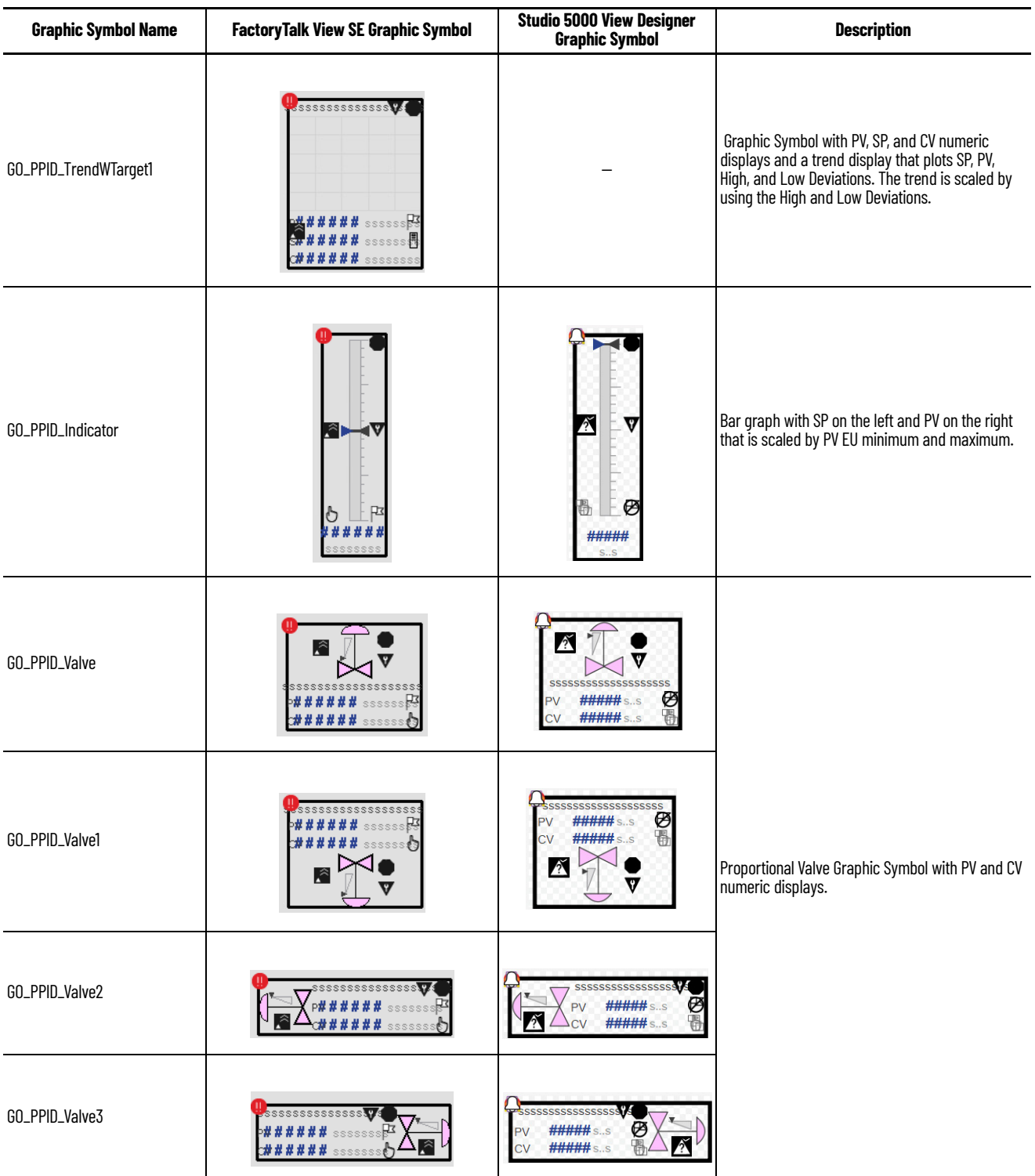

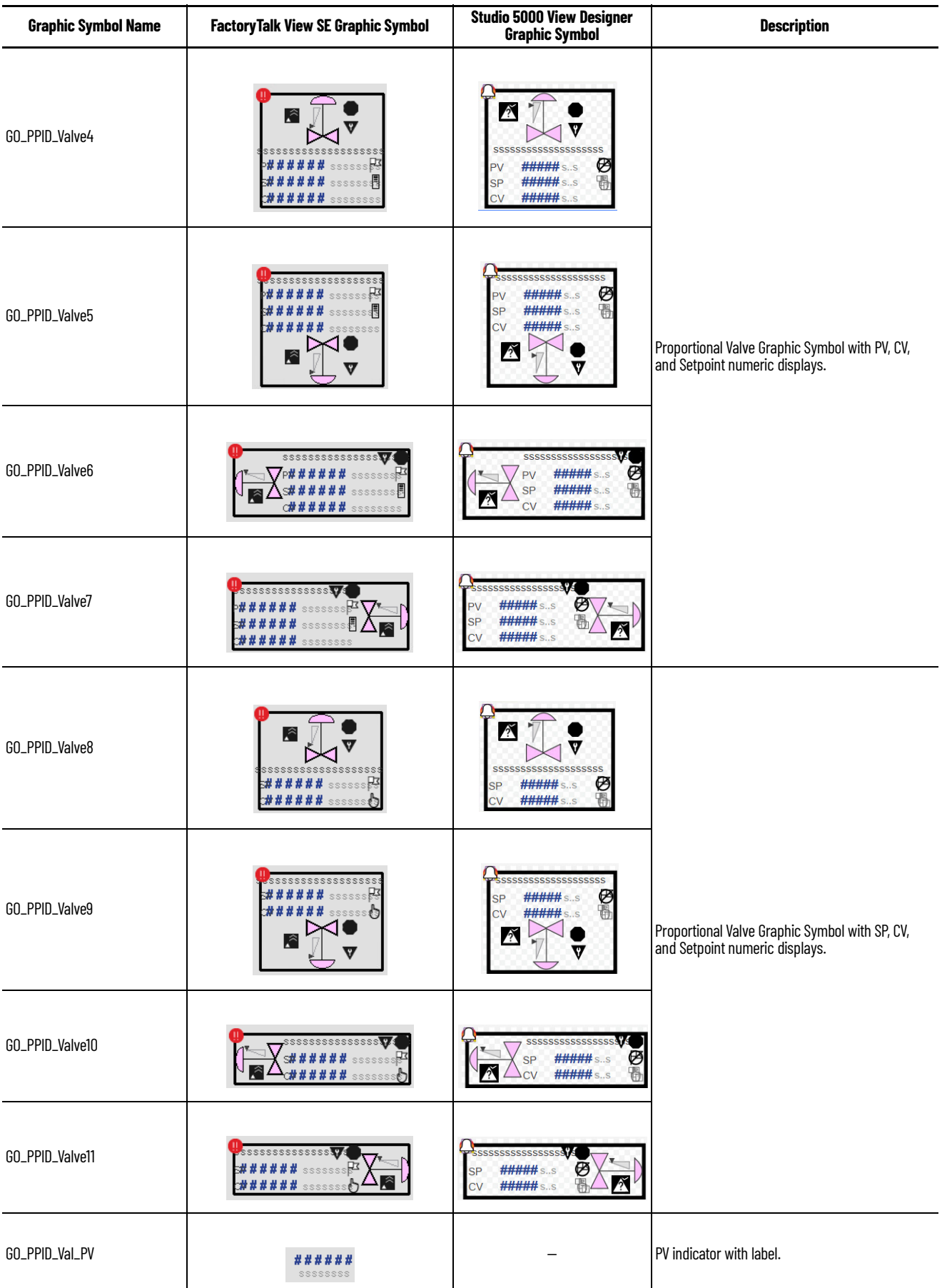

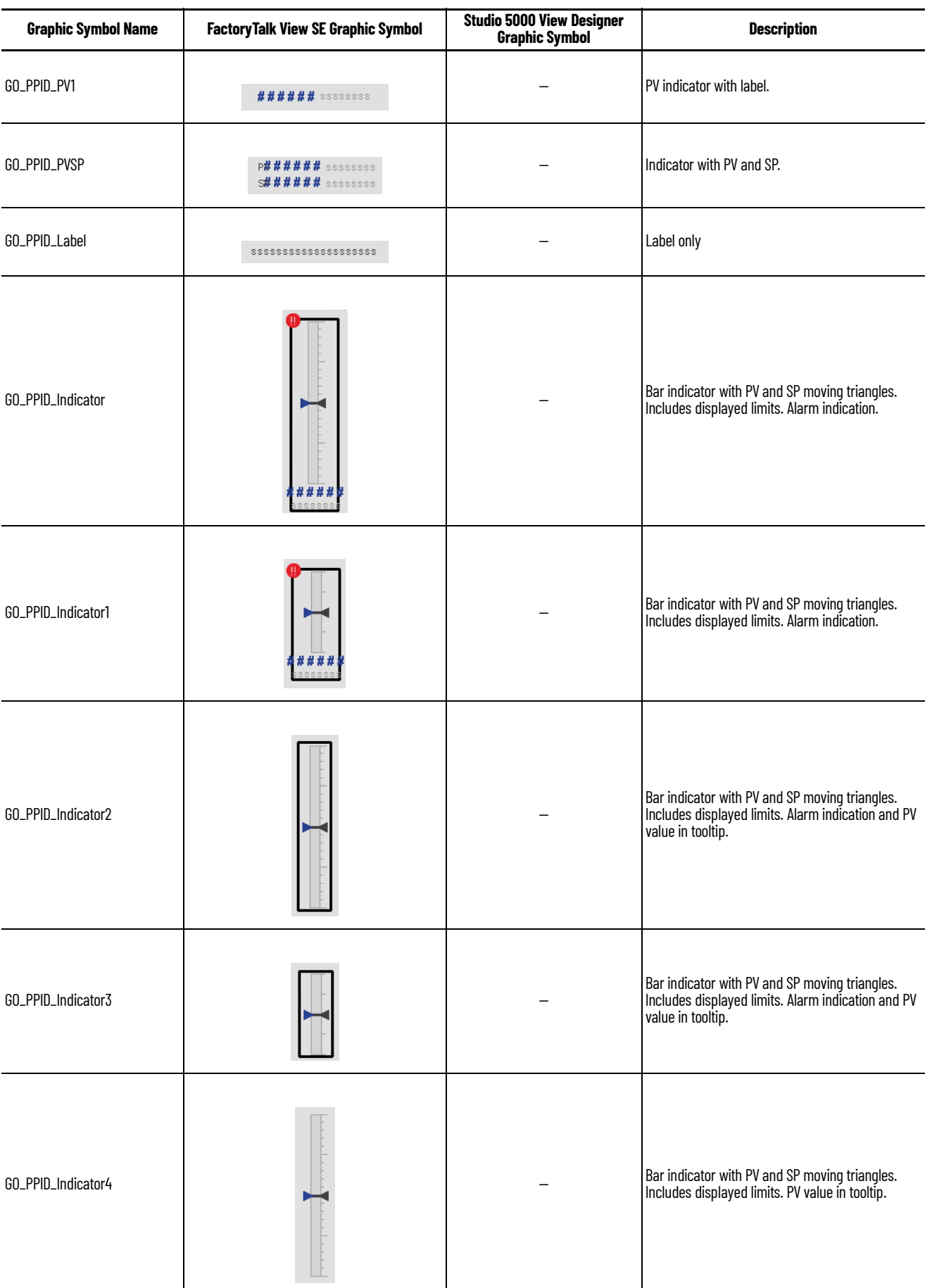

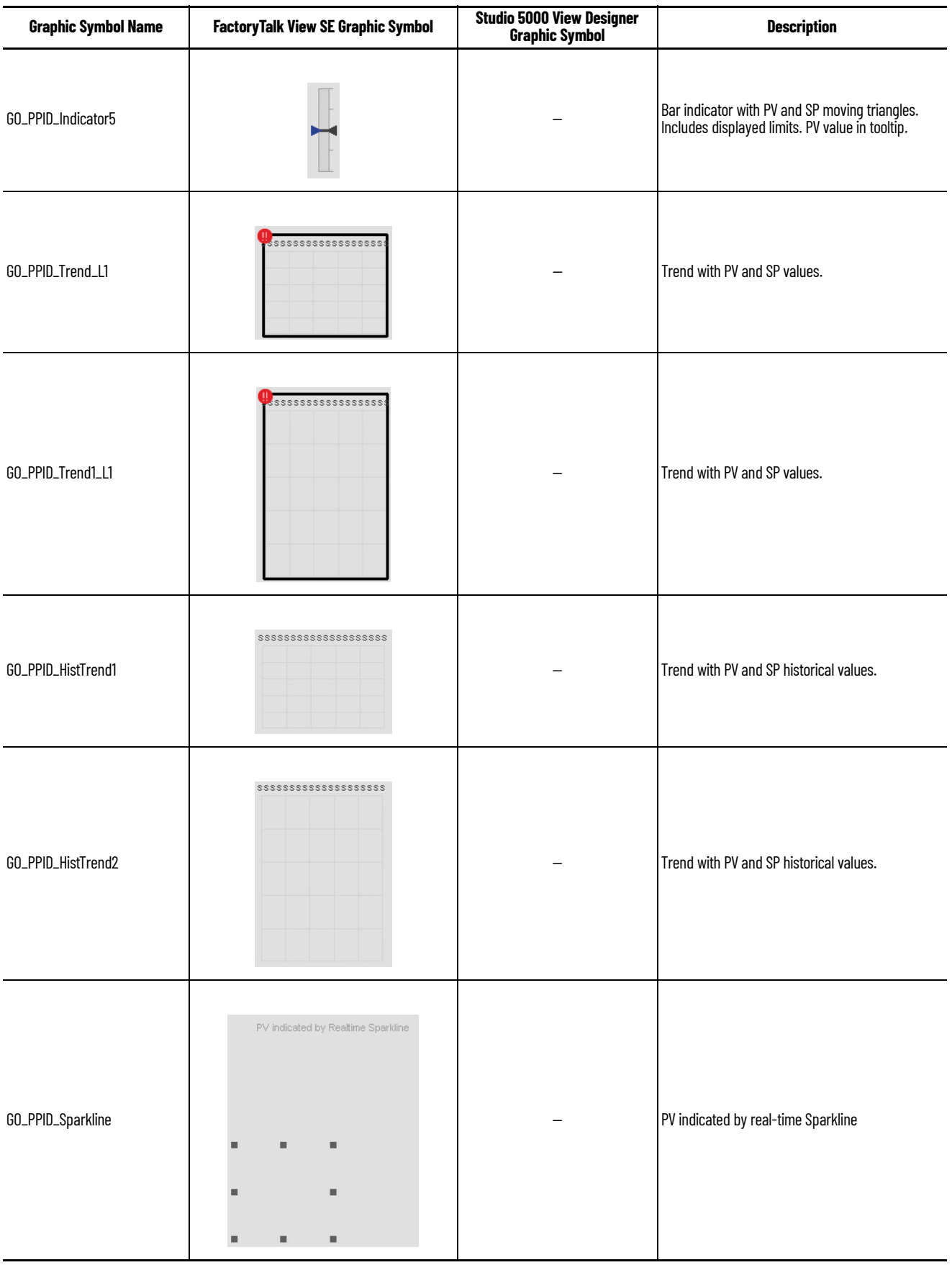

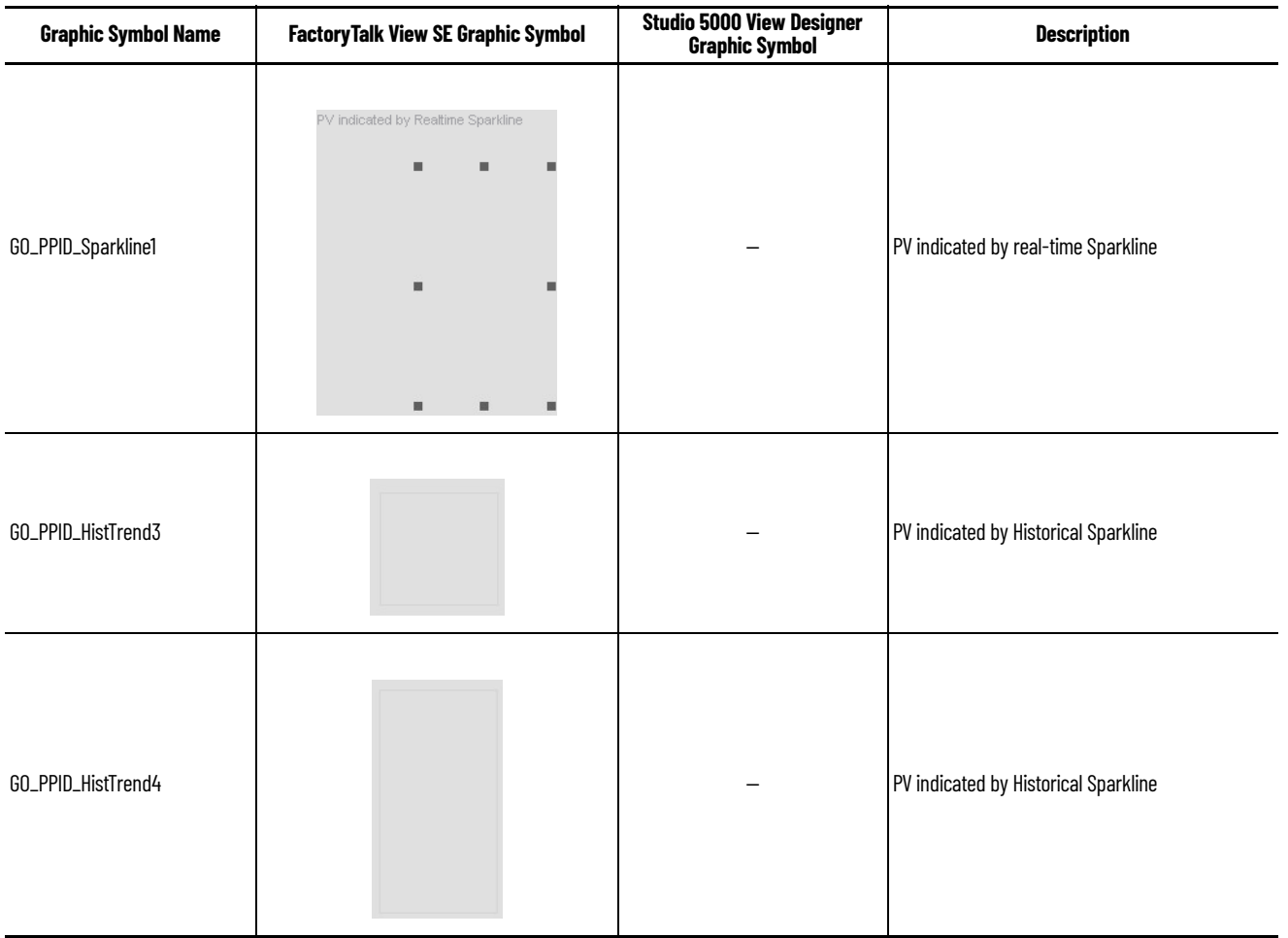

# **FactoryTalk View SE Faceplates**

There are basic faceplate attributes that are common across all instructions. The Trends tab, Diagnostics tab, and Alarms tab all have the same basic functionality and are not described in this section. See [Basic Faceplate Attributes on page 21](#page-20-0).

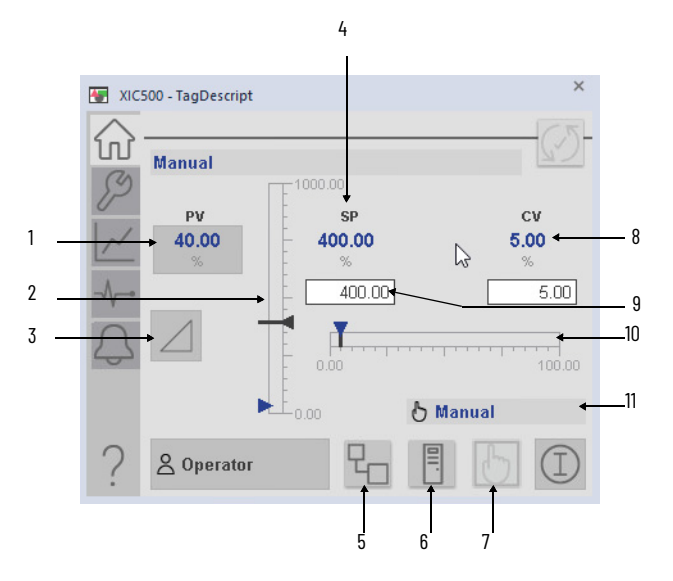

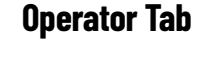

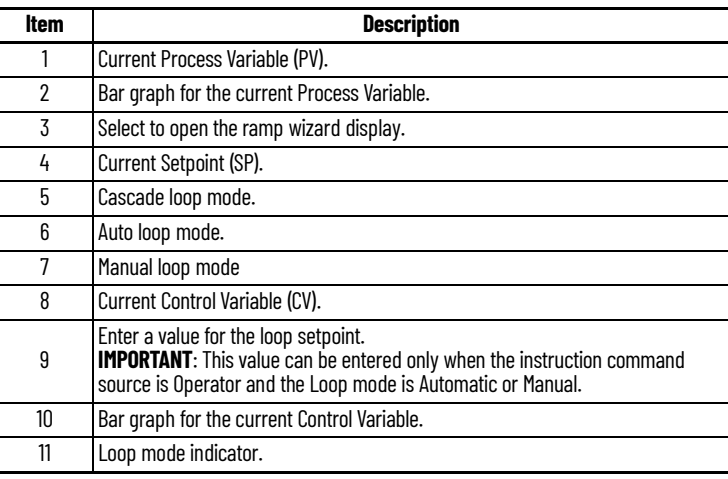

#### **Ramp Wizard Display**

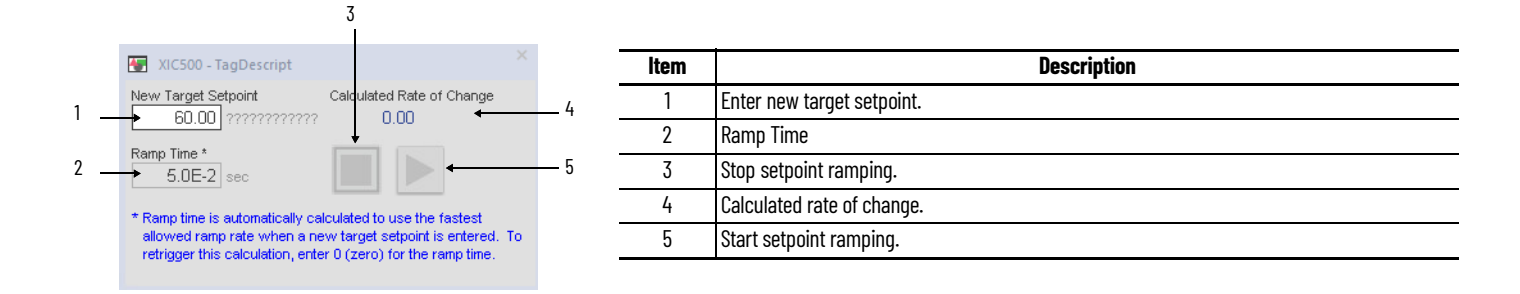

#### **Maintenance Tab**

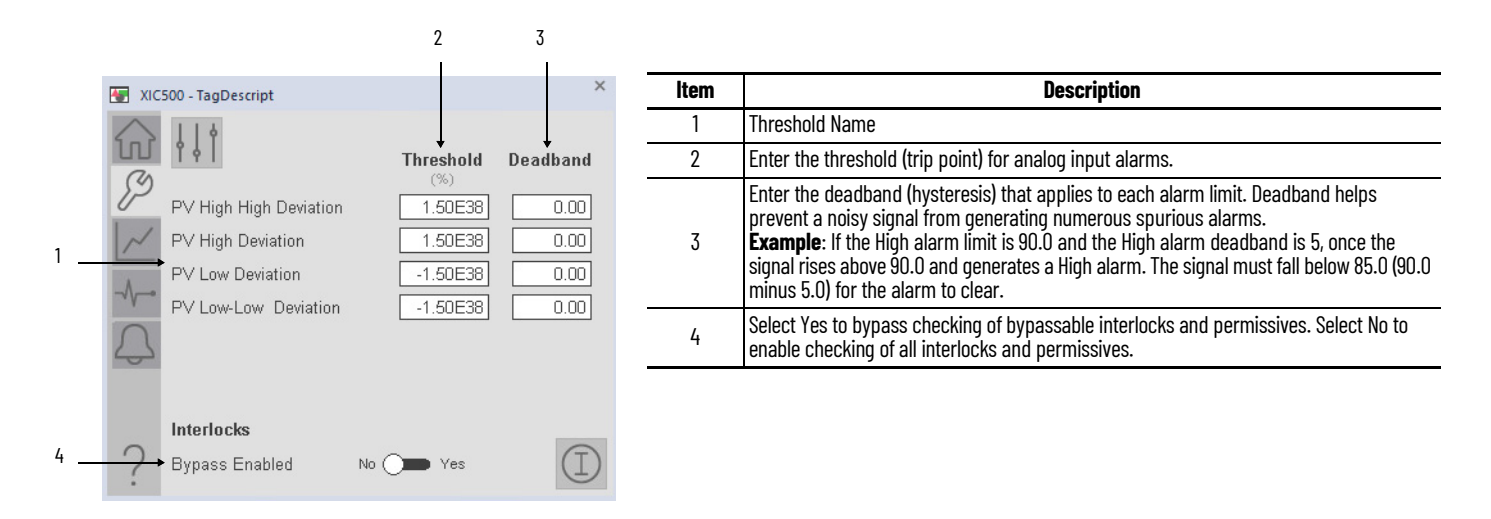

#### **Advanced Maintenance Tab**

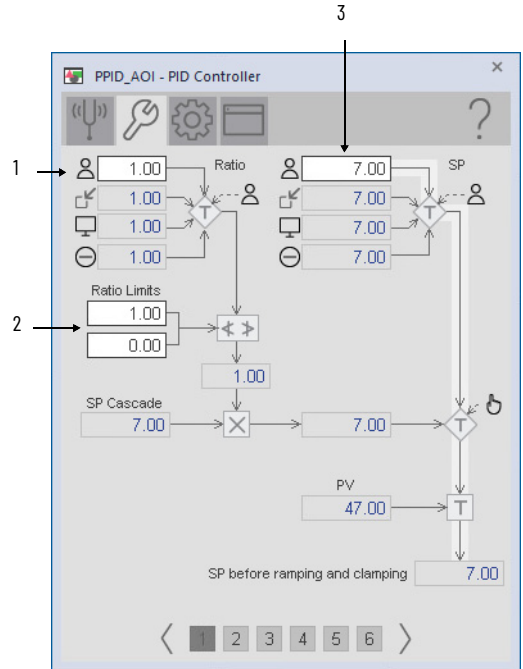

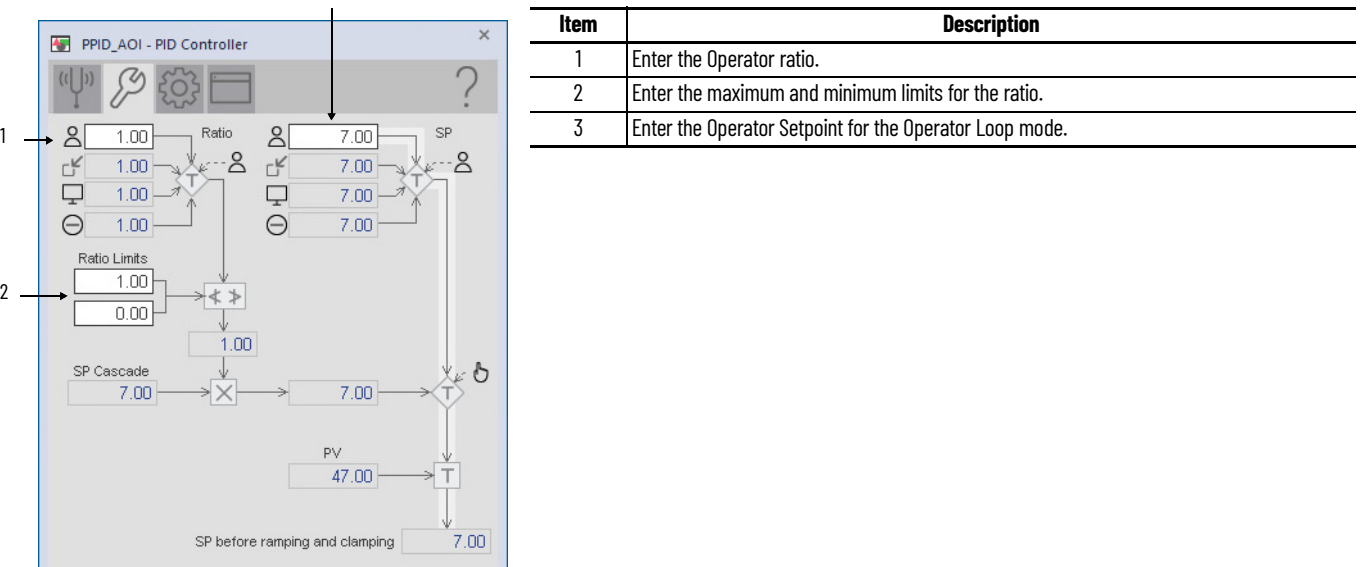

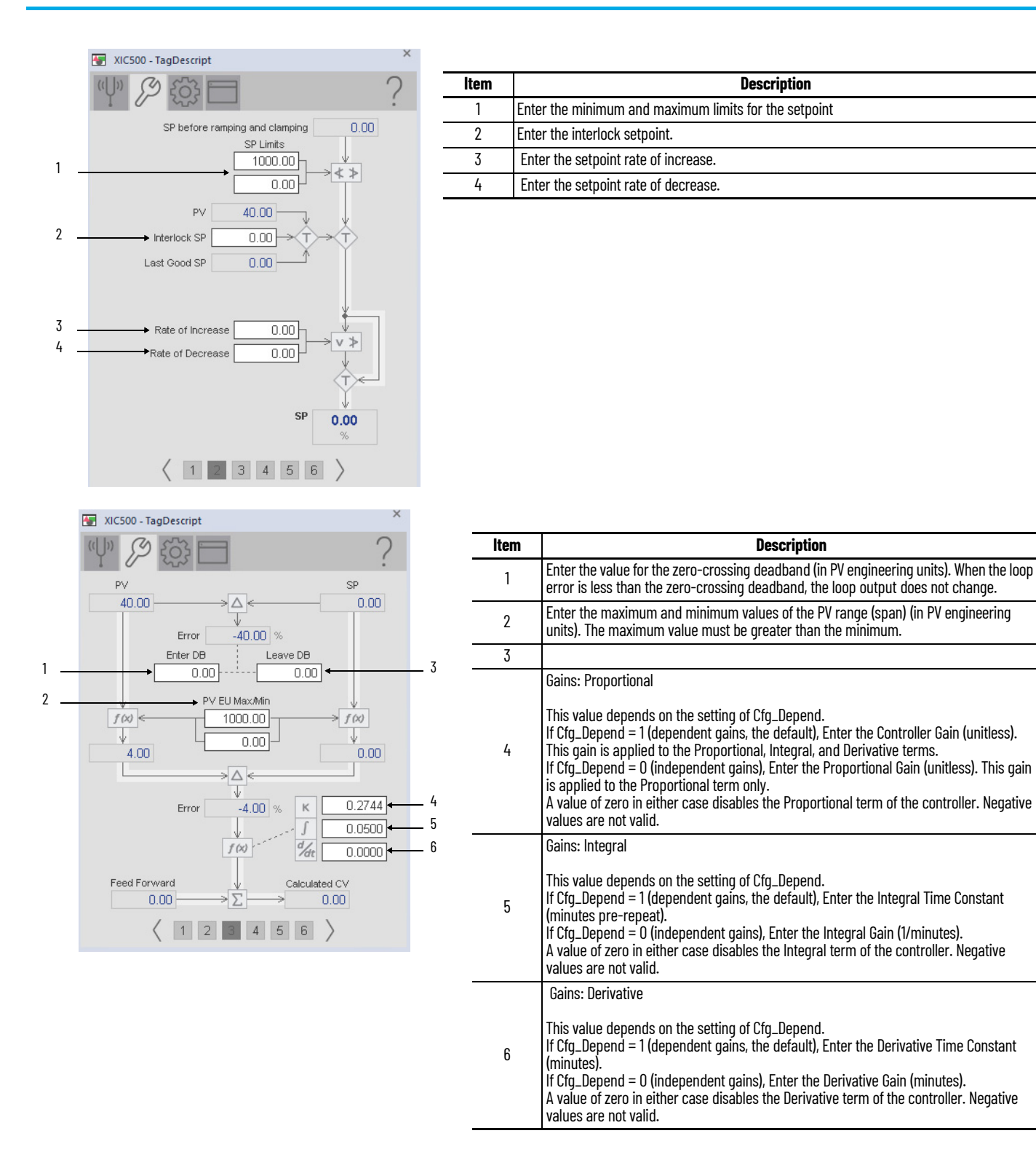

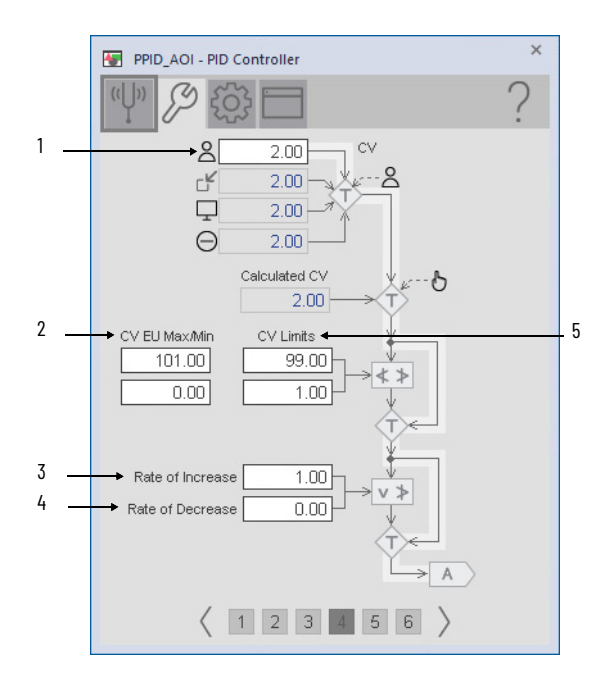

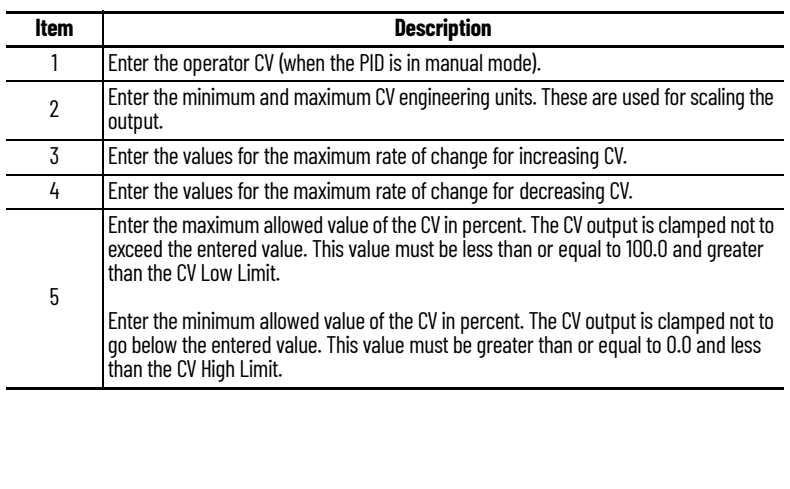

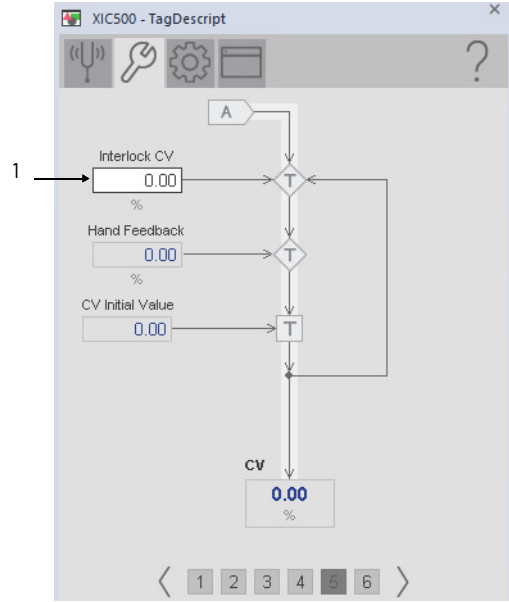

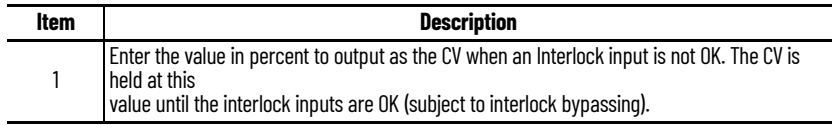

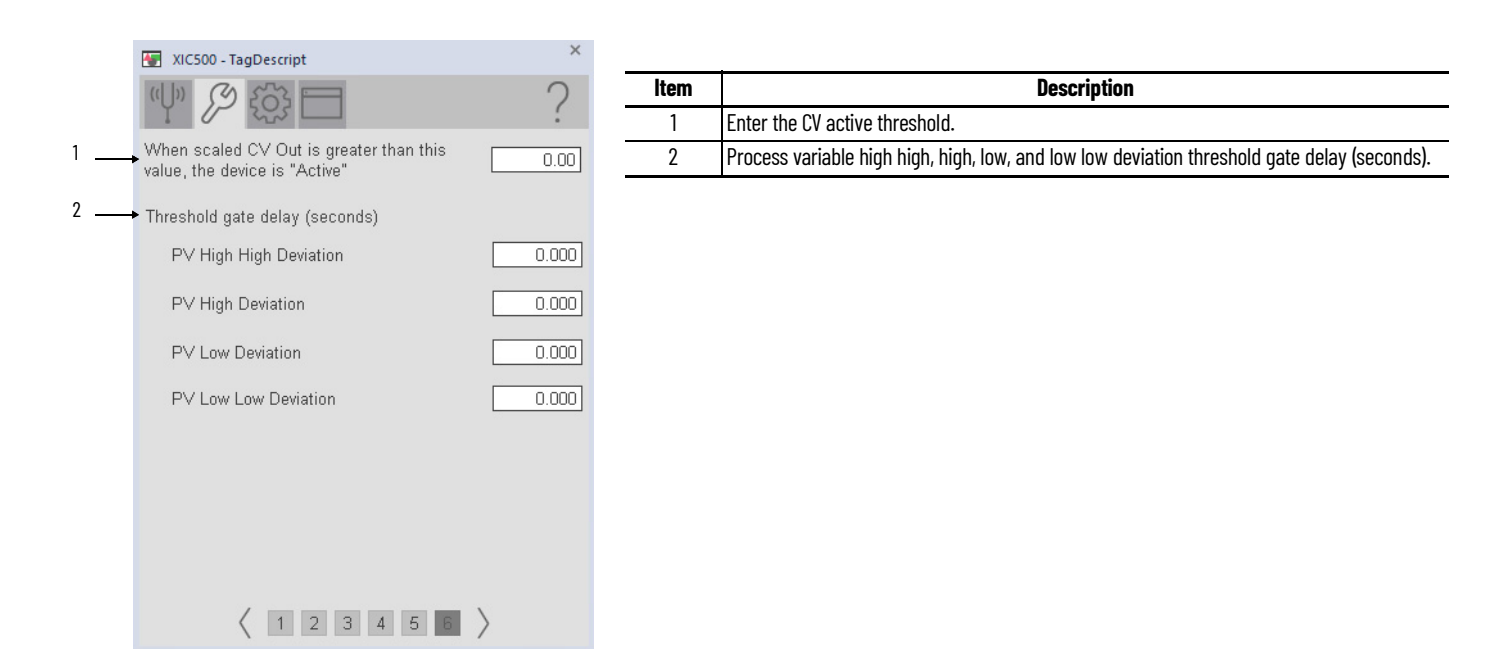

# **Tuning Tab**

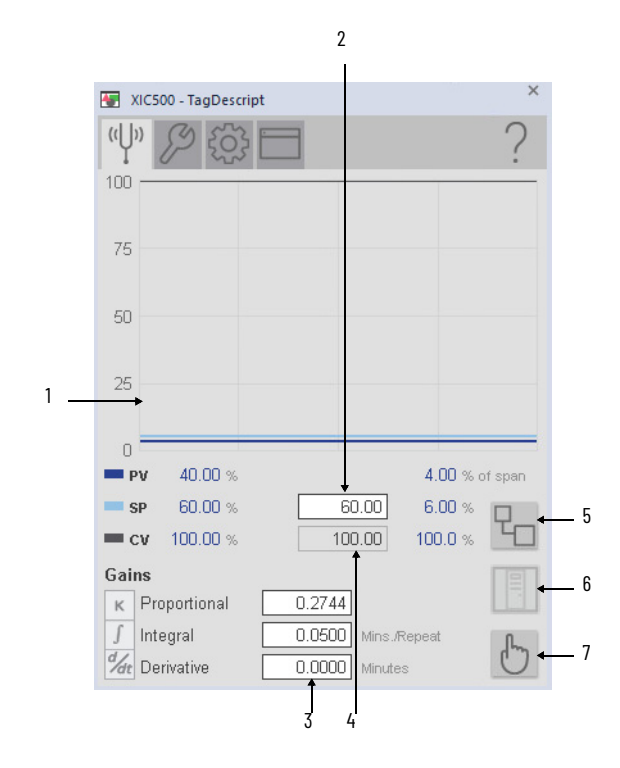

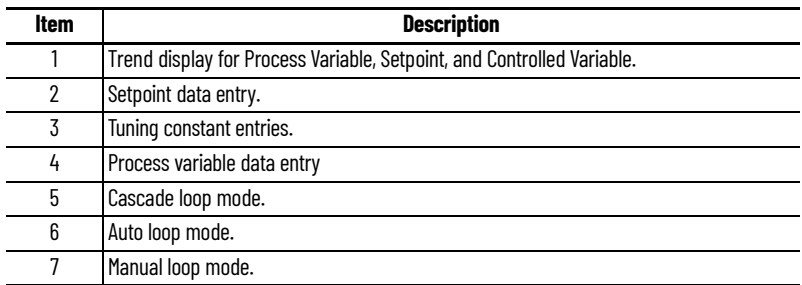

 $\begin{array}{c} 8 \ 8 \end{array}$  Select if the proportional and derivative is bumpless during a loop mode change. This is

only enabled when the integral gain is set to 0

#### **Engineering Tabs**

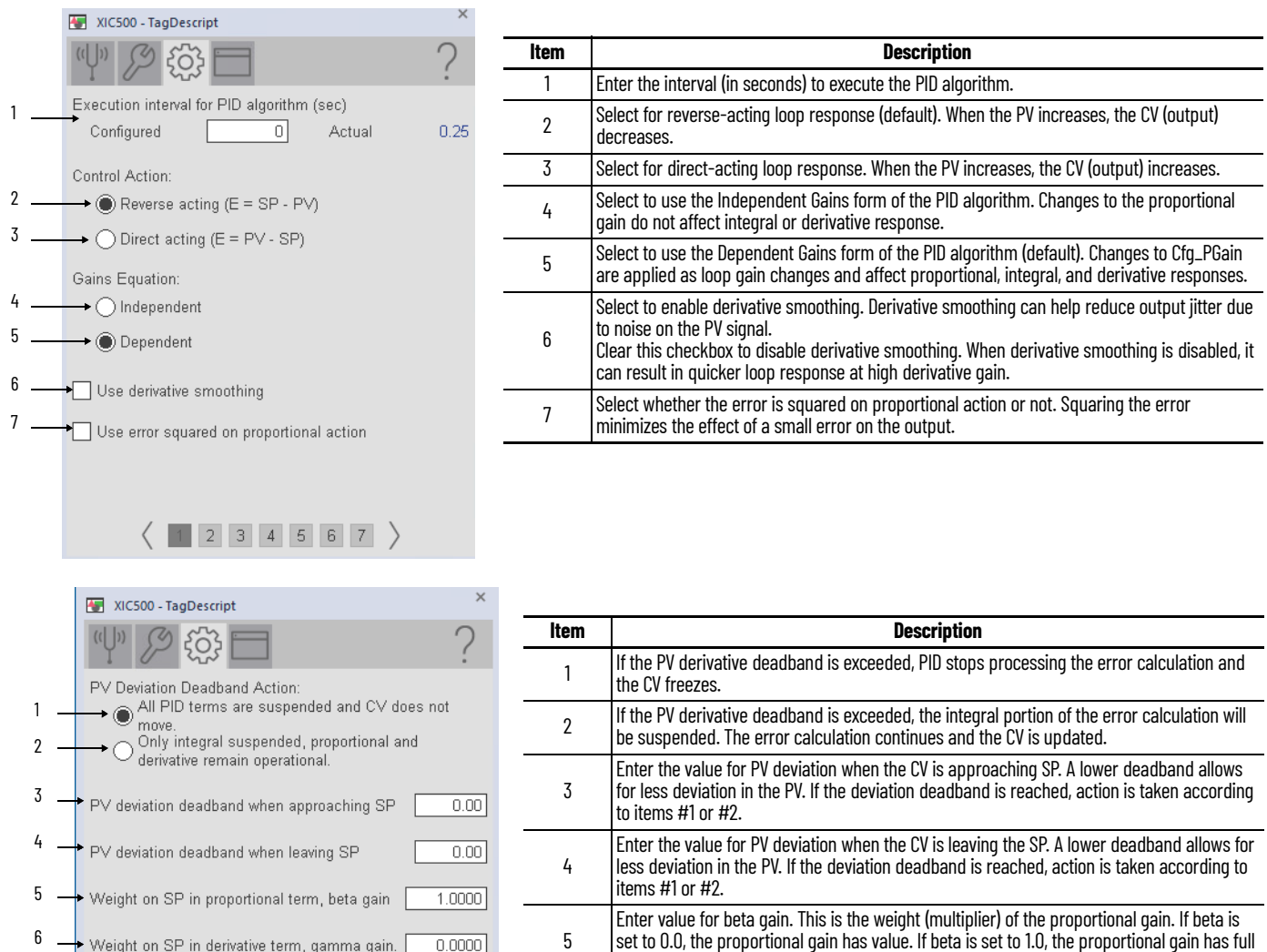

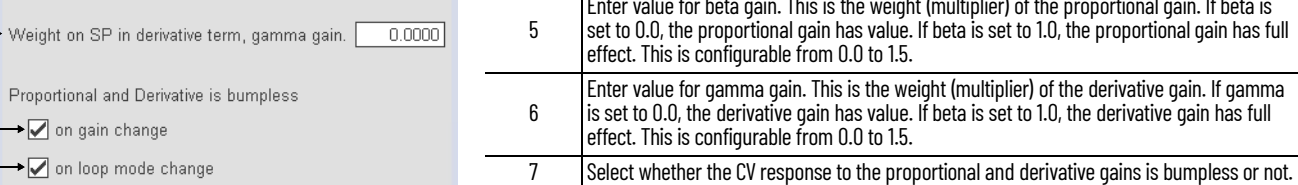

 $(12345678)$ 

8 7

Rockwell Automation Publication PROCES-RM203A-EN-P - December 2023 **177**

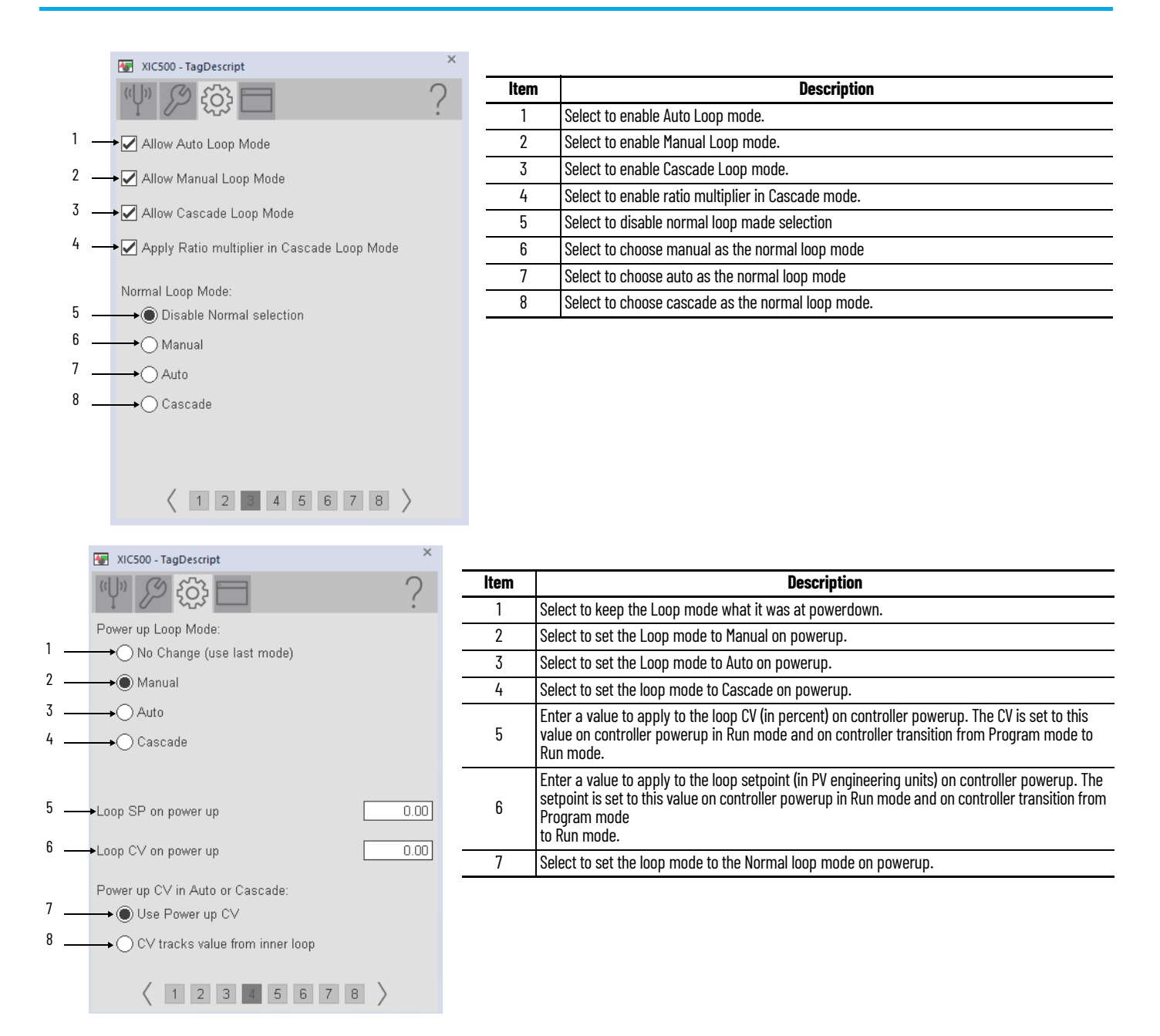

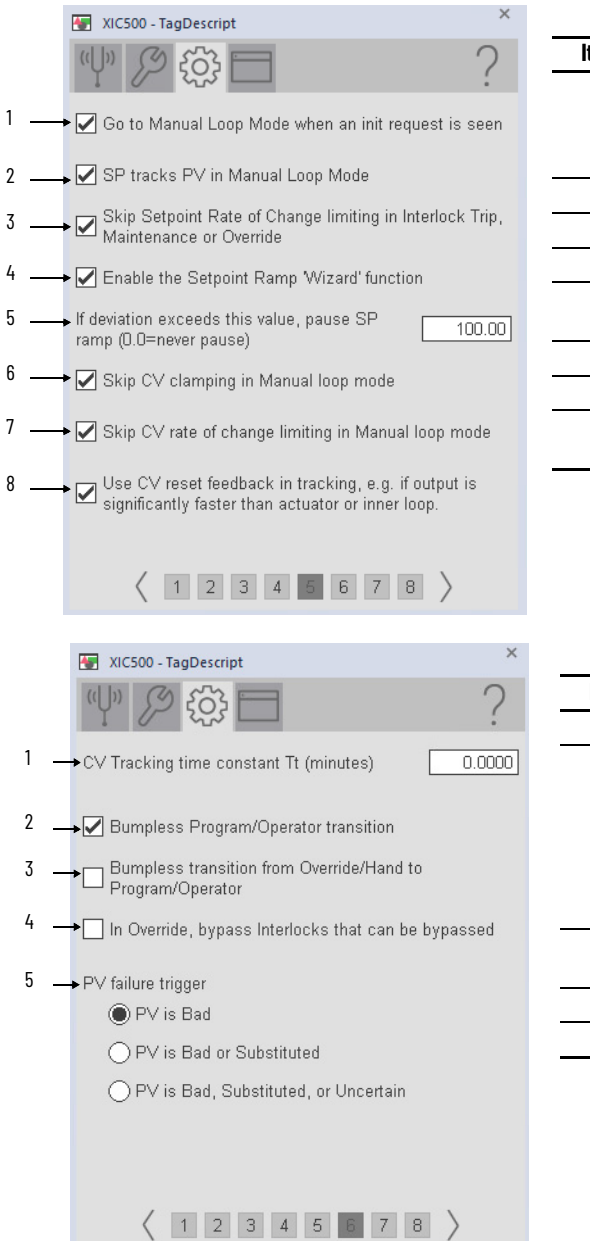

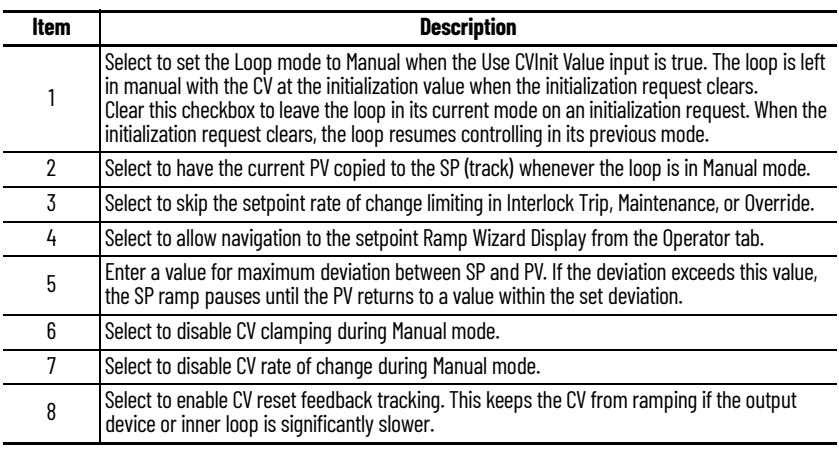

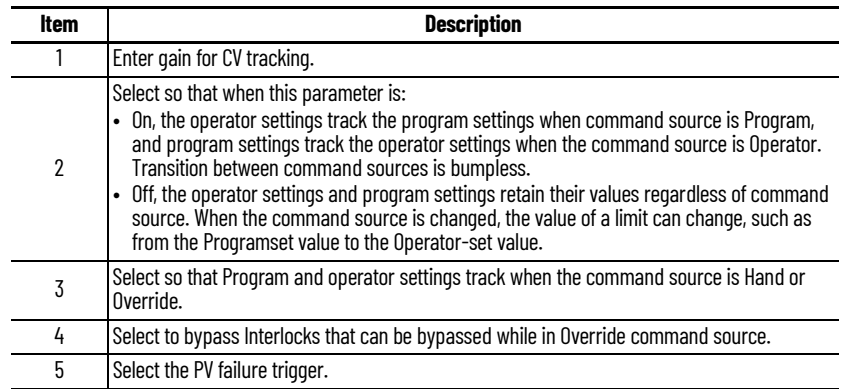

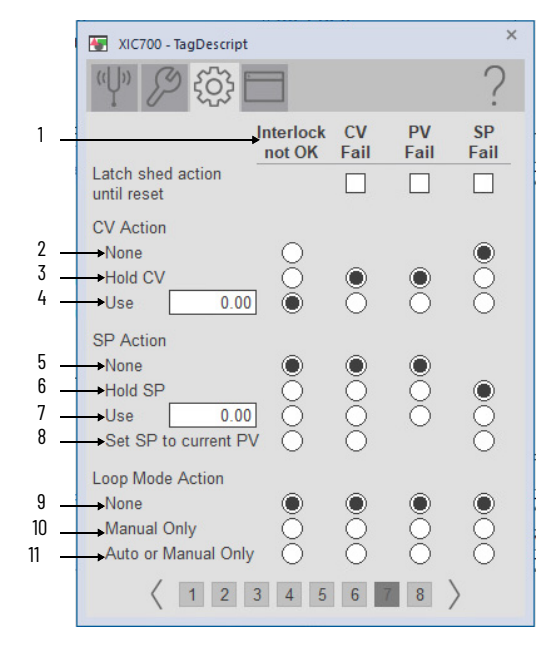

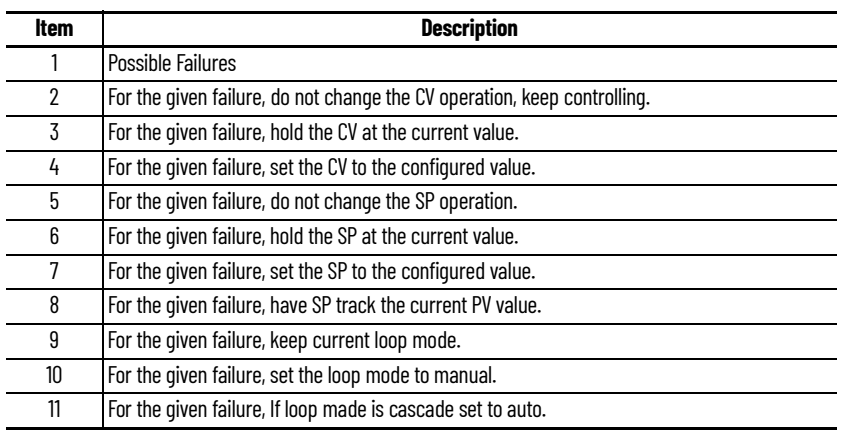

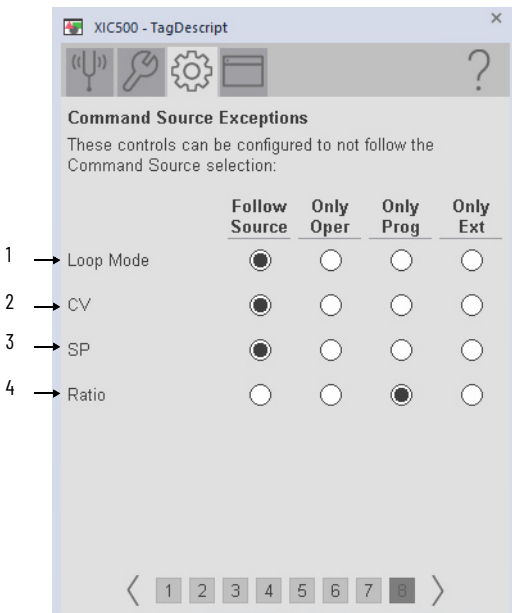

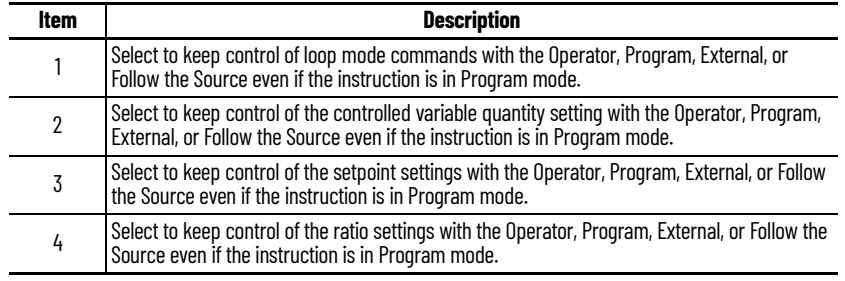
# **HMI Configuration Tab**

 $\times$ 

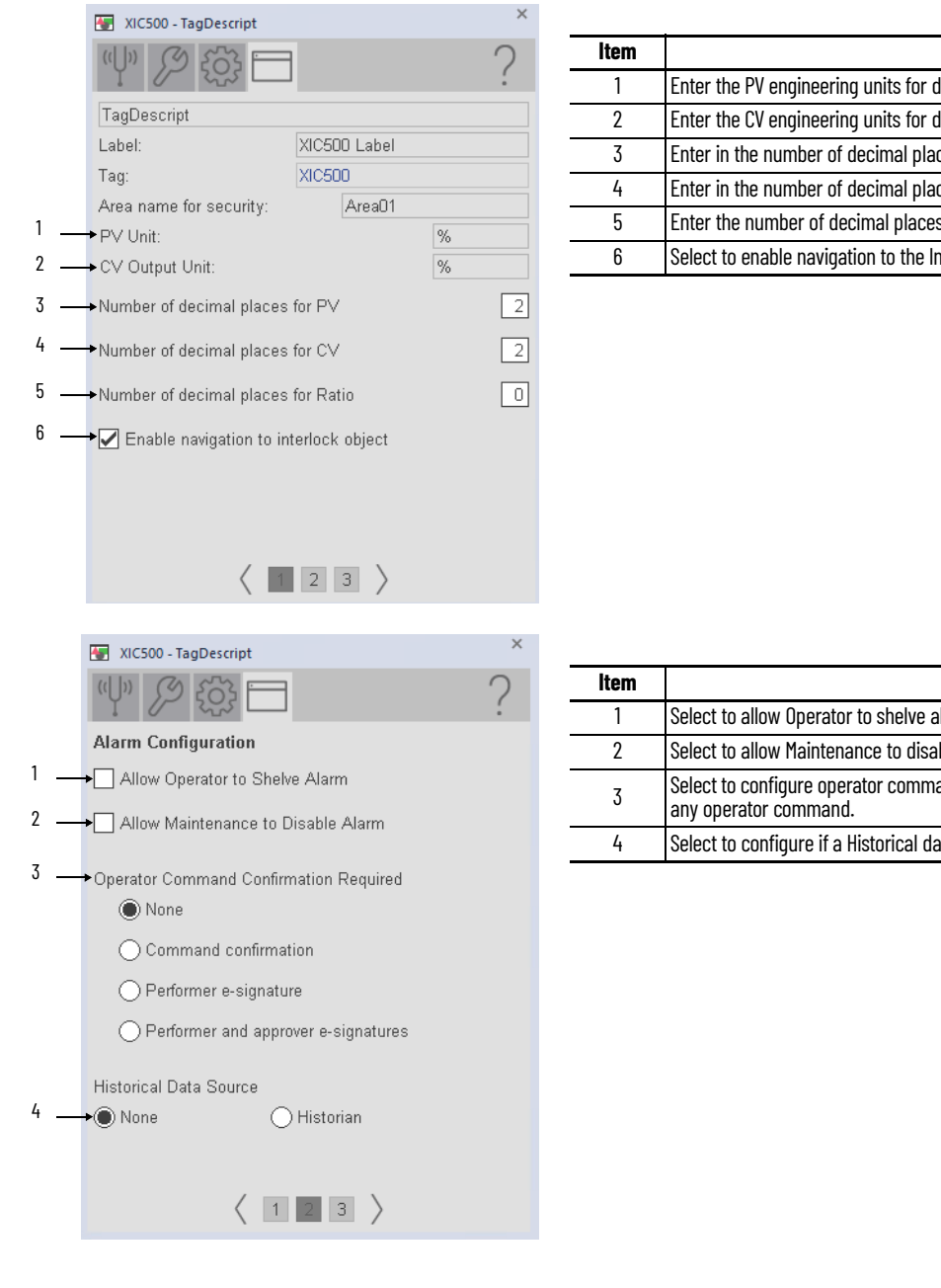

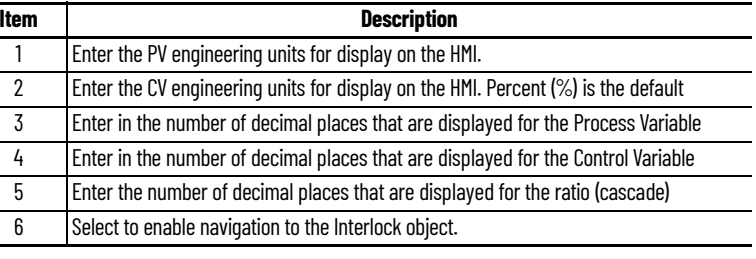

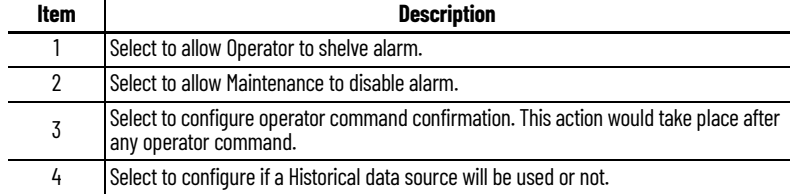

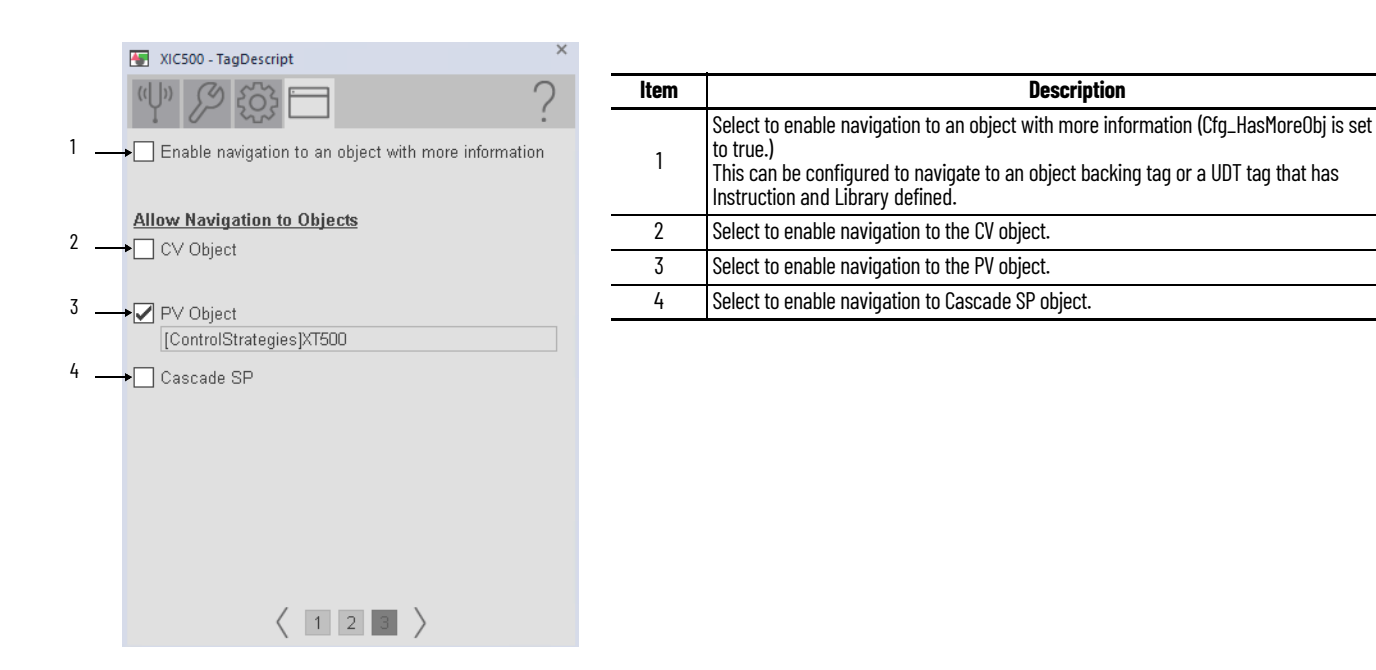

## **Studio 5000 View Designer Faceplates**

There are basic faceplate attributes that are common across all instructions. The Trends tab, Diagnostics tab, and Alarms tab all have the same basic functionality and are not described in this section. See [Basic Faceplate Attributes on page 31](#page-30-0).

Studio 5000 View Designer<sup>®</sup> faceplates contain features that are used in the FactoryTalk<sup>®</sup> View SE faceplates. See **[FactoryTalk View SE Faceplates on page 172](#page-171-0)** for descriptions of the features.

#### **Operator Tab**

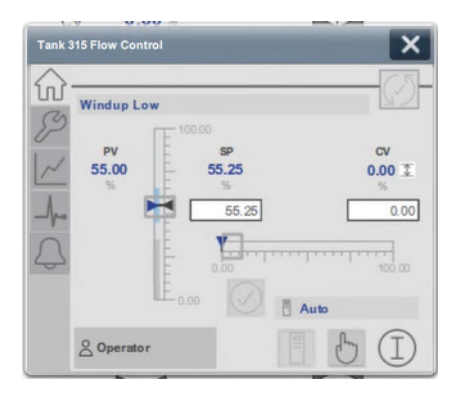

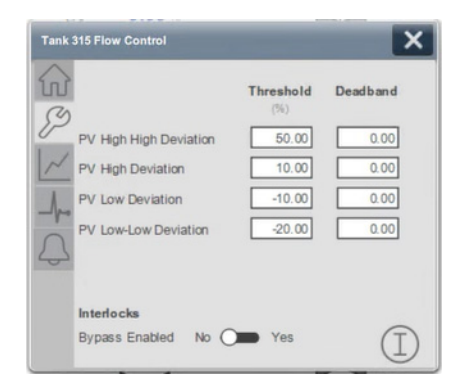

# **Process Permissive (PPERM)**

# **Graphic Symbols**

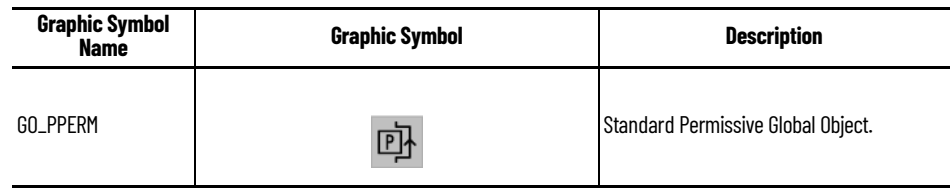

#### **Permissive States**

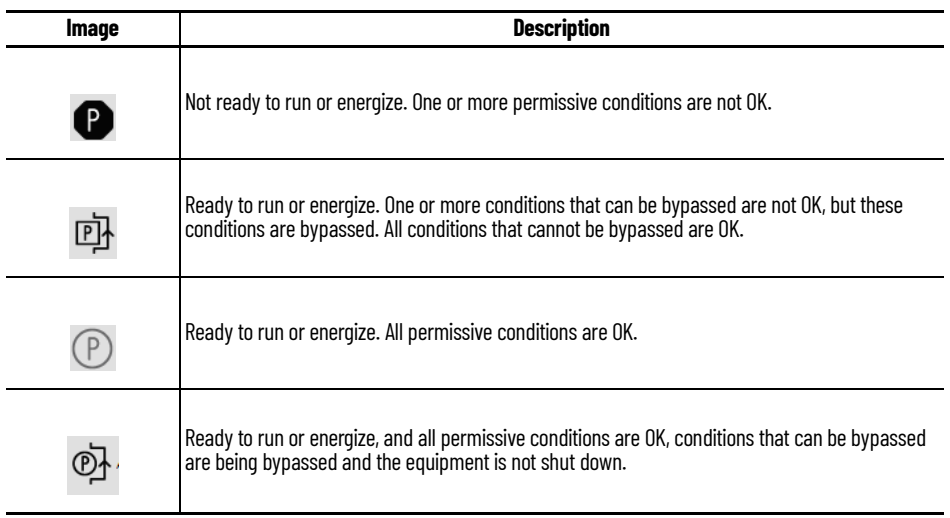

The overall graphic symbol includes a touch field over it that opens the faceplate. Hover the pointing device over the graphic symbol to display a tooltip that describes the function of the symbol.

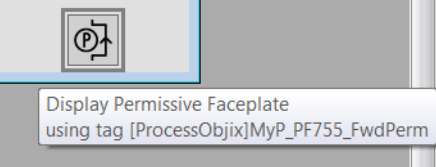

### <span id="page-183-0"></span>**FactoryTalk View SE Faceplates**

There are basic faceplate attributes that are common across all instructions. The Trends tab, Diagnostics tab, and Alarms tab all have the same basic functionality and are not described in this section. See [Basic Faceplate Attributes on page 21](#page-20-0).

#### **Operator Tab**

The Faceplate initially opens to the Operator (Home) tab. From here, an operator can monitor the device status.

- The Operator tab shows the following information:
- Permissive bypass status indicator (Enabled, Bypassed)

Each configured permissive along with the current state of the permissive

If navigation is enabled, Select the condition to open the faceplate of the object that is associated with the condition.

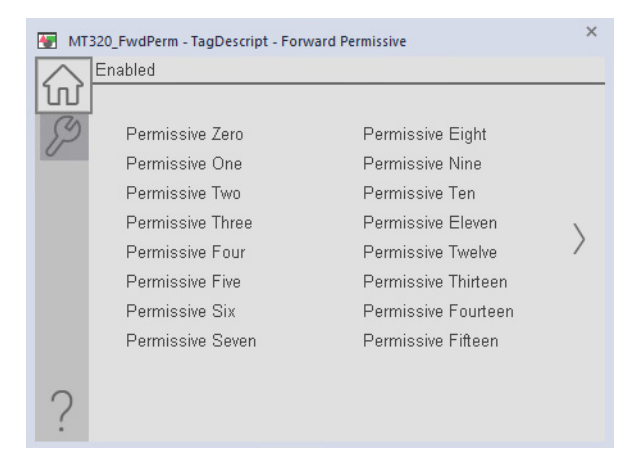

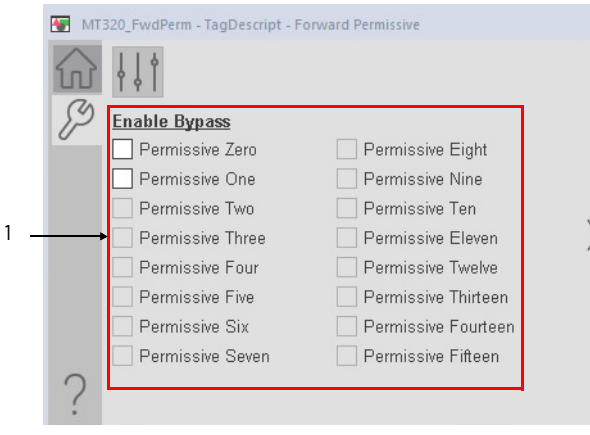

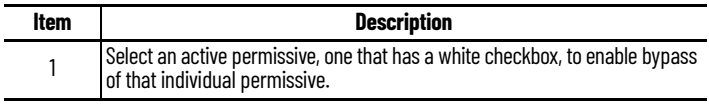

# **Engineering Tabs**

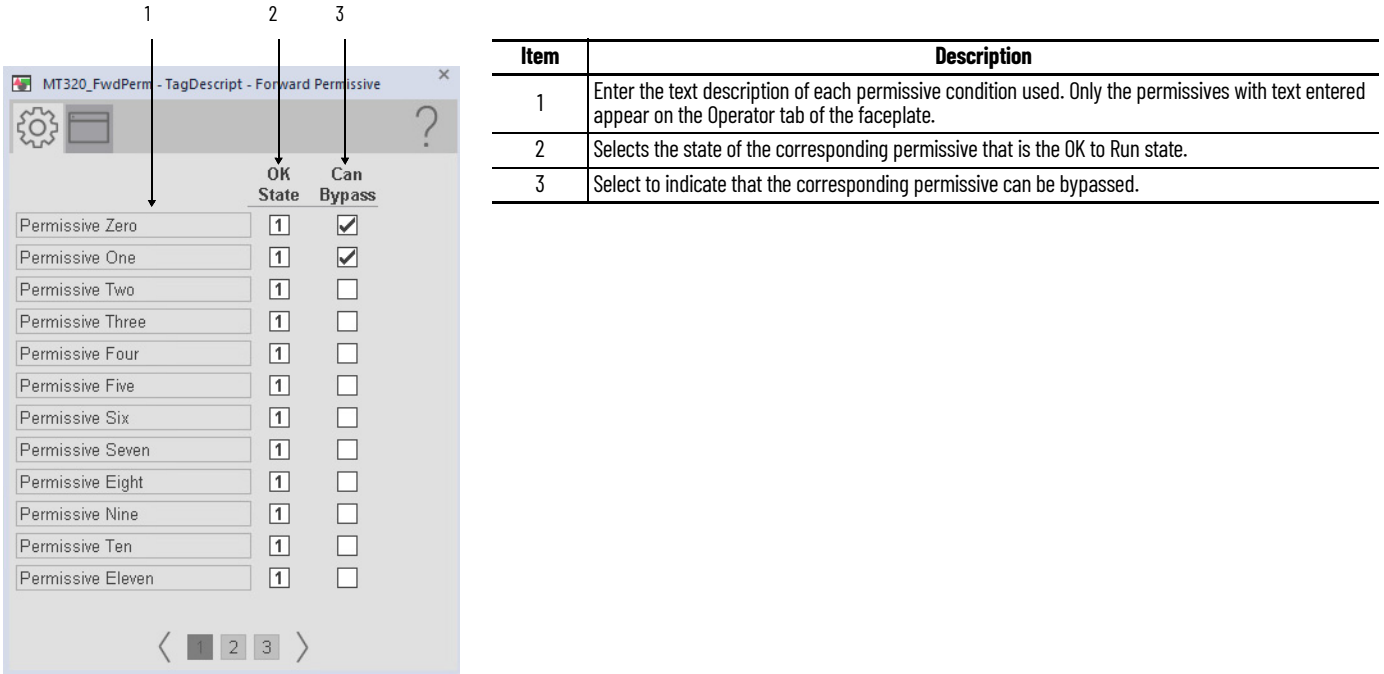

# **HMI Configuration Tab**

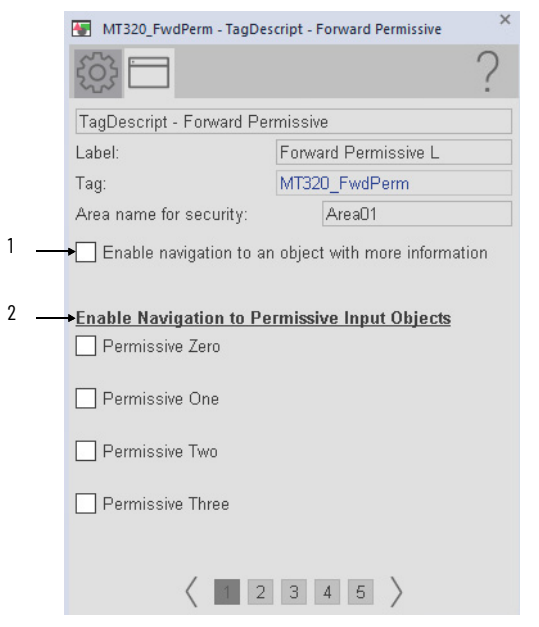

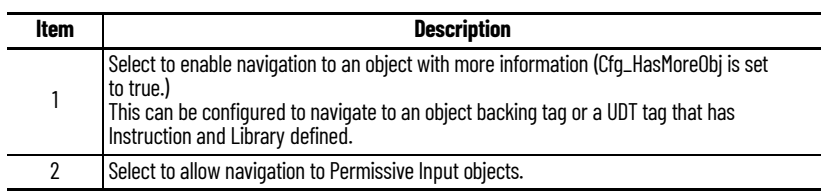

# **Studio 5000 View Designer Faceplates**

There are basic faceplate attributes that are common across all instructions. The Trends tab, Diagnostics tab, and Alarms tab all have the same basic functionality and are not described in this section. See [Basic Faceplate Attributes on page 31](#page-30-0).

Studio 5000 View Designer<sup>®</sup> faceplates contain features that are used in the FactoryTalk<sup>®</sup> View SE faceplates. See [FactoryTalk View SE Faceplates on page 184](#page-183-0) for descriptions of the features.

#### **Operator Tab**

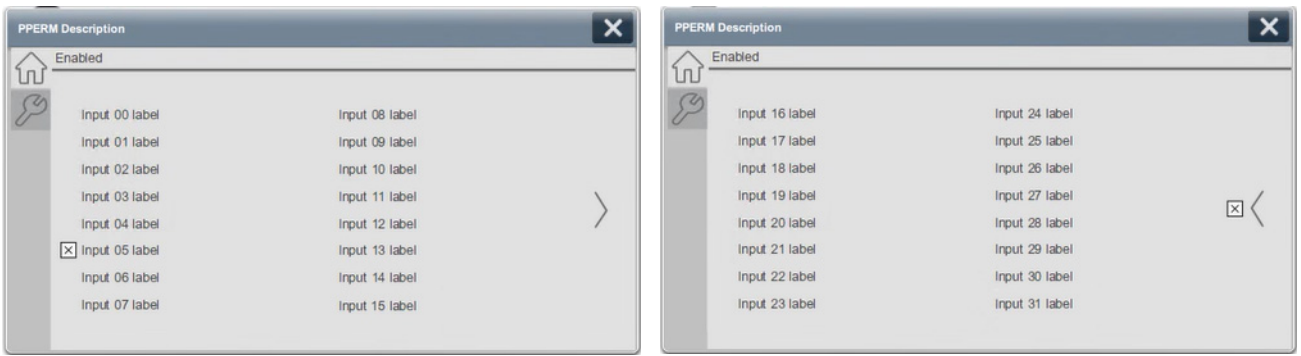

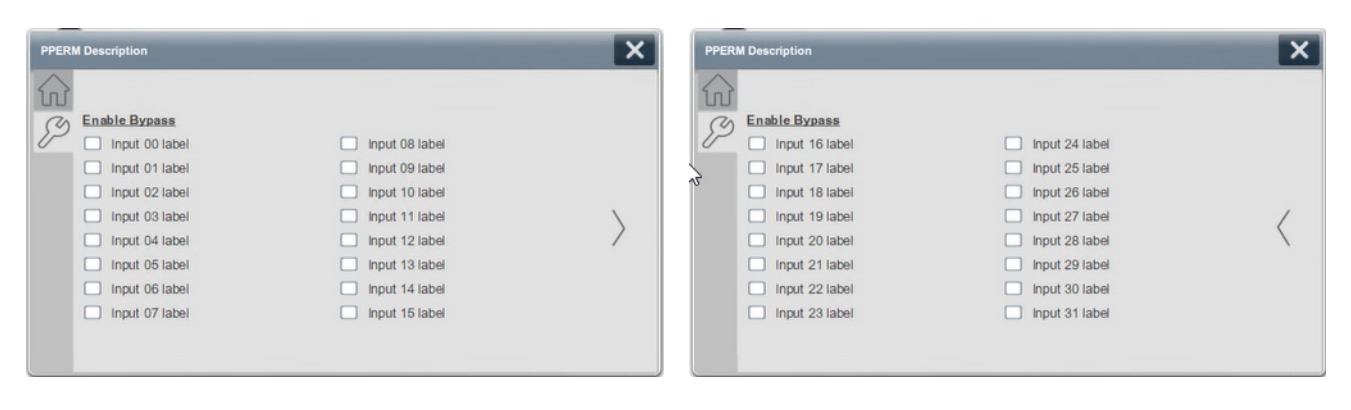

# **Process Pressure/Temperature Compensated Flow (PPTC)**

# **Graphic Symbols**

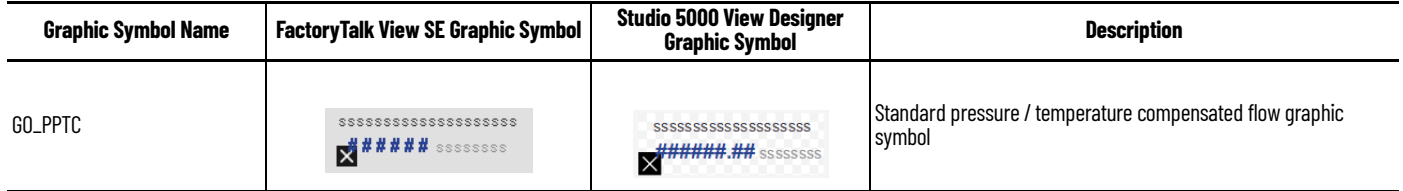

#### <span id="page-186-0"></span>**FactoryTalk View SE Faceplates**

There are basic faceplate attributes that are common across all instructions. The Trends tab, Diagnostics tab, and Alarms tab all have the same basic functionality and are not described in this section. See [Basic Faceplate Attributes on page 21](#page-20-0).

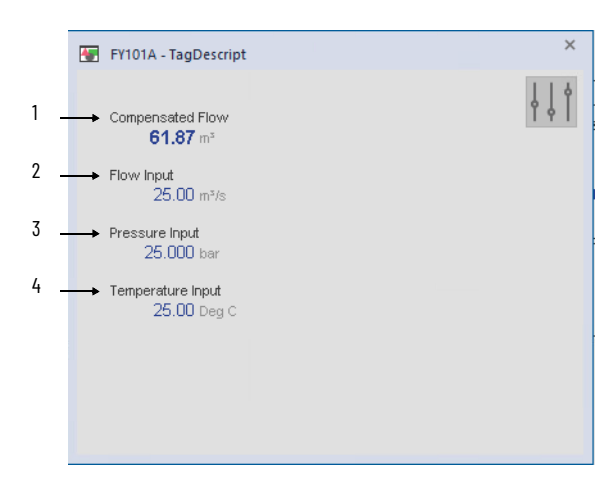

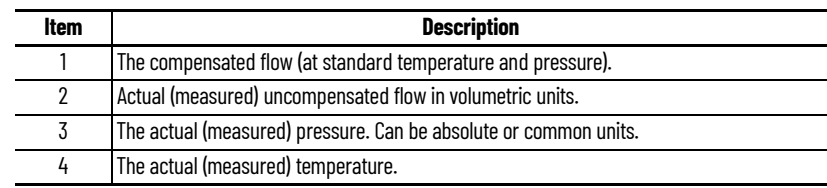

#### **Advanced Maintenance Tab**

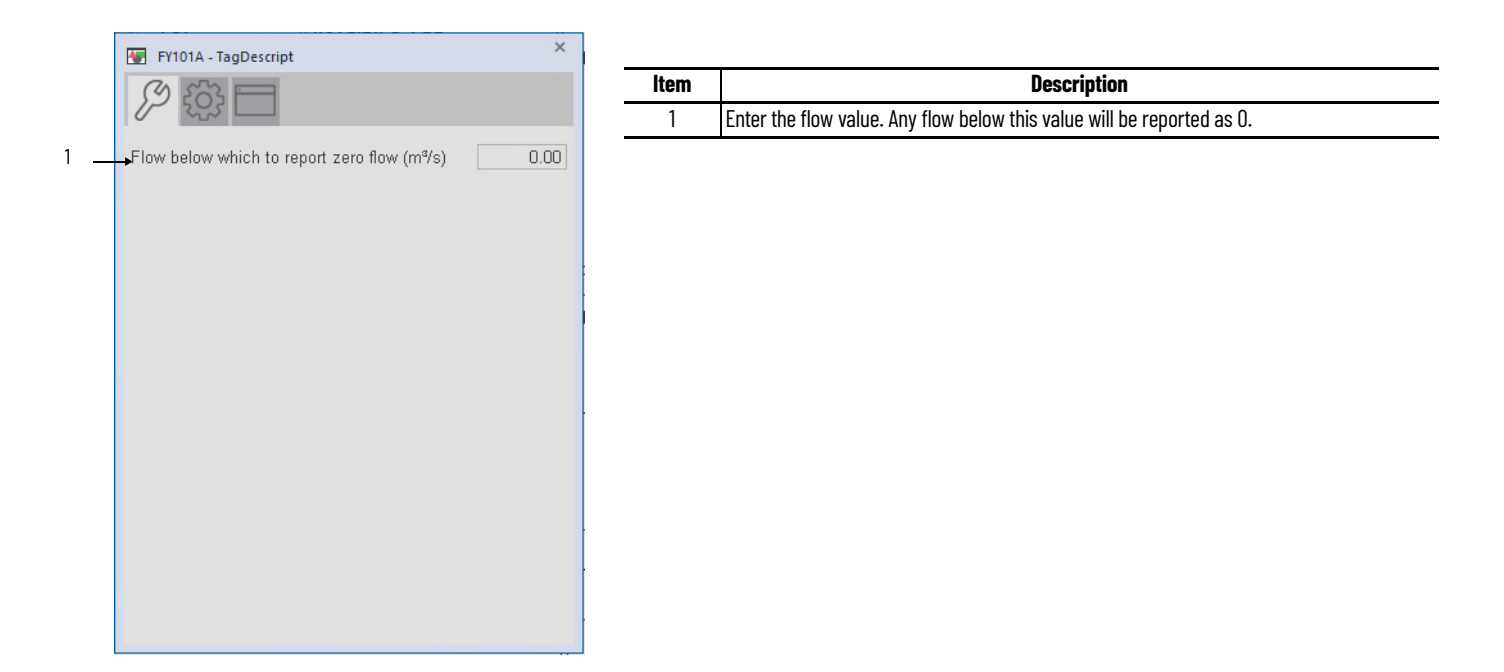

# **Engineering Tab**

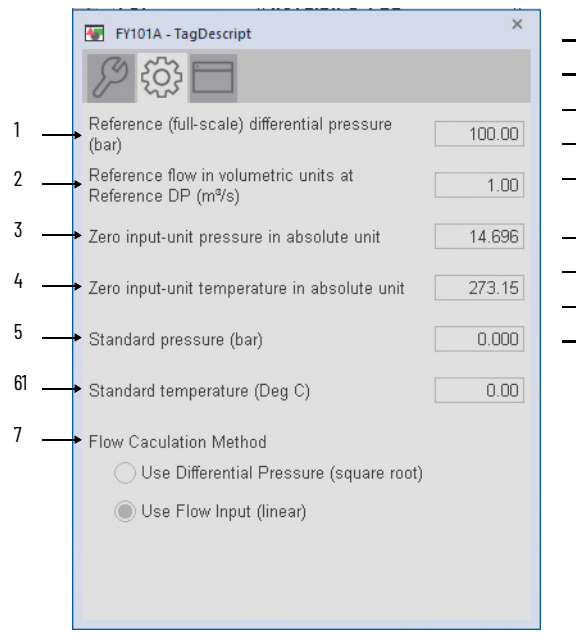

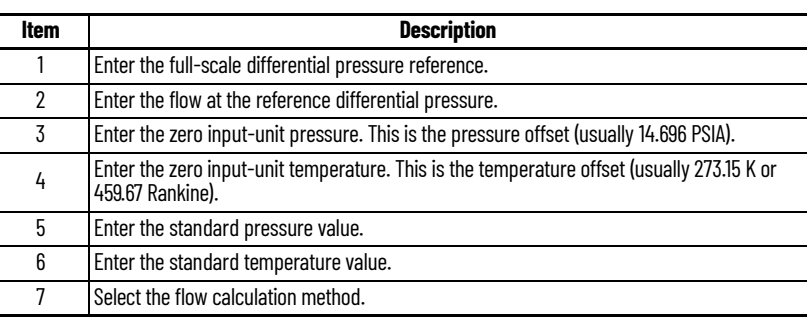

#### **HMI Configuration Tab**

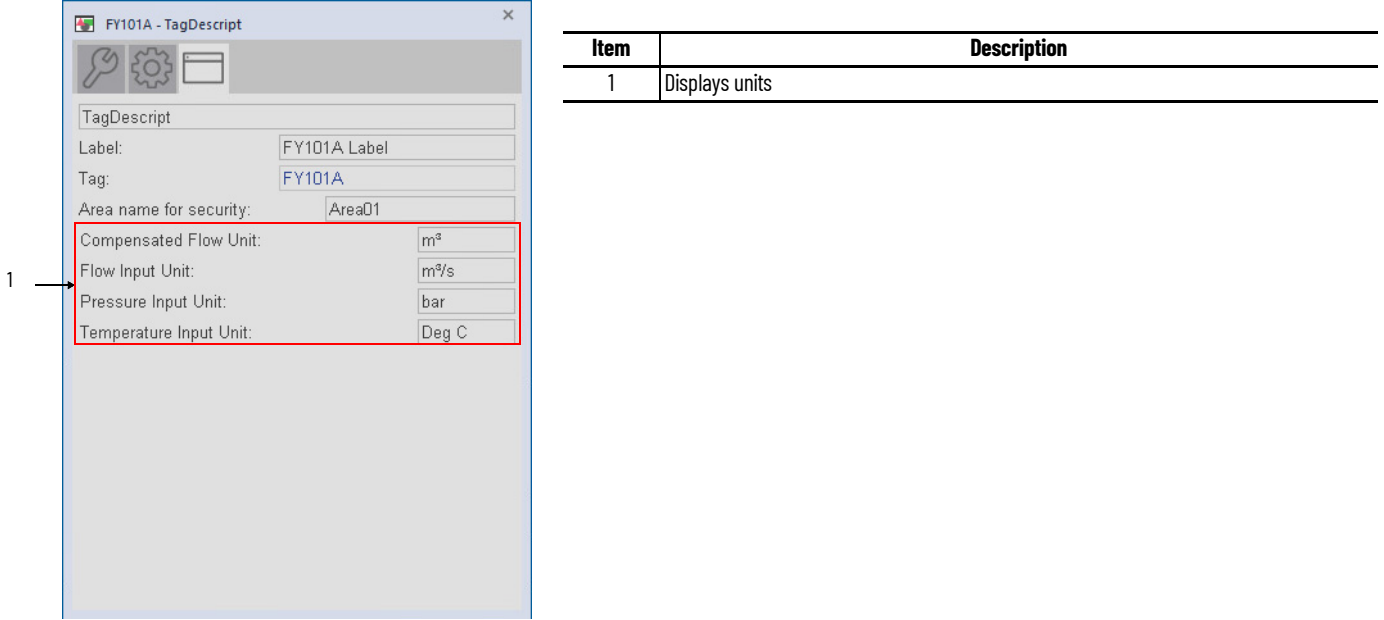

#### **Studio 5000 View Designer Faceplates**

There are basic faceplate attributes that are common across all instructions. The Trends tab, Diagnostics tab, and Alarms tab all have the same basic functionality and are not described in this section. See [Basic Faceplate Attributes on page 31](#page-30-0).

Studio 5000 View Designer<sup>®</sup> faceplates contain features that are used in the FactoryTalk<sup>®</sup> View SE faceplates. See **[FactoryTalk View SE Faceplates on page 187](#page-186-0)** for descriptions of the features.

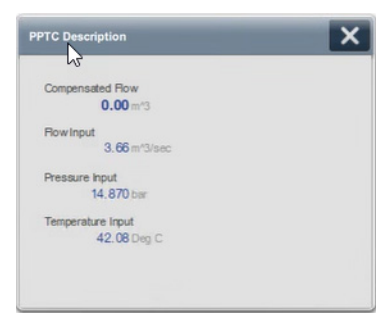

## **Notes:**

# **Process Restart Inhibit (PRI)**

## **Graphic Symbols**

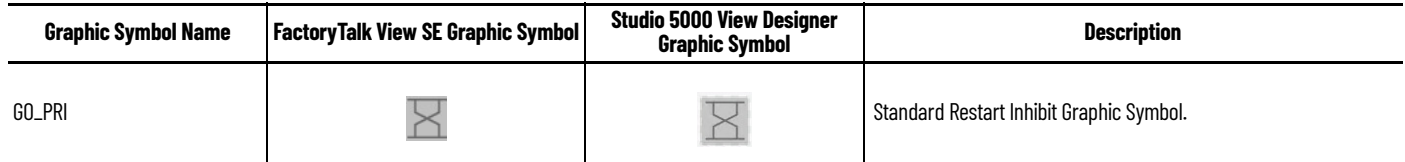

## <span id="page-190-0"></span>**FactoryTalk View SE Faceplates**

There are basic faceplate attributes that are common across all instructions. The Trends tab, Diagnostics tab, and Alarms tab all have the same basic functionality and are not described in this section. See [Basic Faceplate Attributes on page 21](#page-20-0).

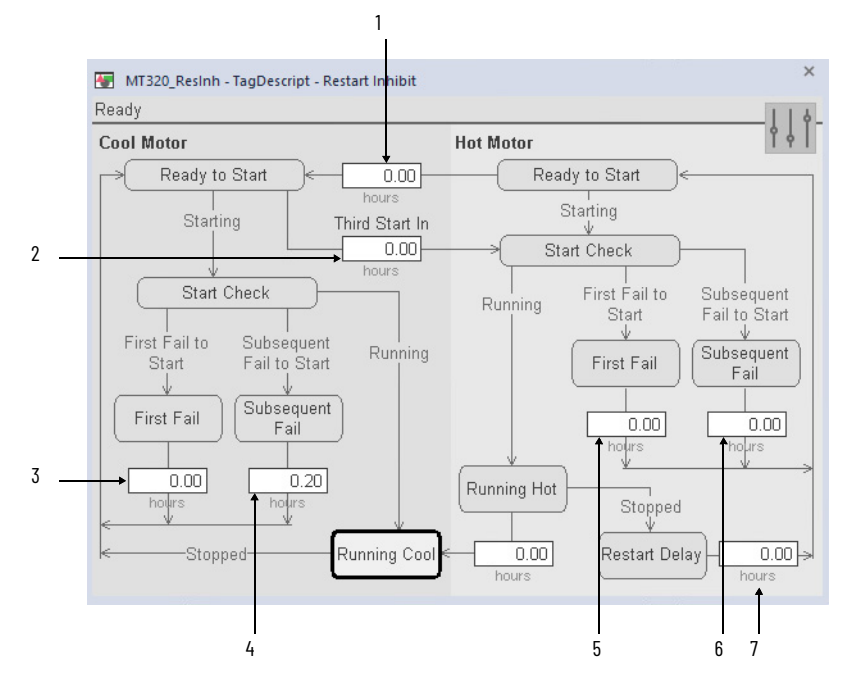

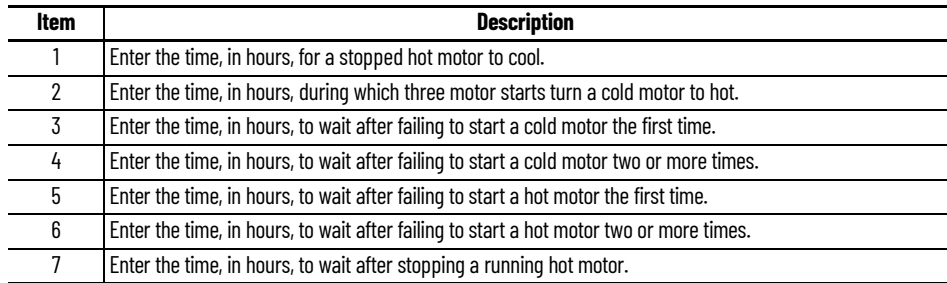

# **Studio 5000 View Designer Faceplates**

There are basic faceplate attributes that are common across all instructions. The Trends tab, Diagnostics tab, and Alarms tab all have the same basic functionality and are not described in this section. See [Basic Faceplate Attributes on page 31](#page-30-0).

Studio 5000 View Designer<sup>®</sup> faceplates contain features that are used in the FactoryTalk<sup>®</sup> View SE faceplates. See **FactoryTalk View SE Faceplates on page 191** for descriptions of the features.

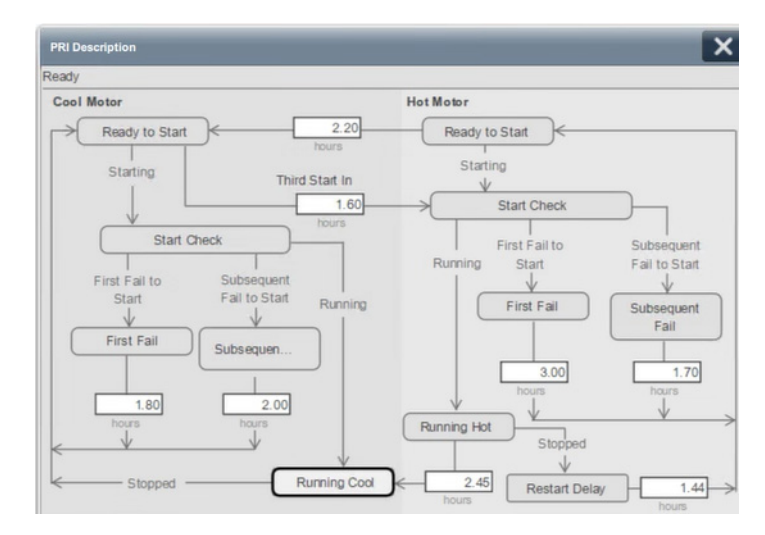

# **Process Run Time (PRT) Graphic**

# **Graphic Symbols**

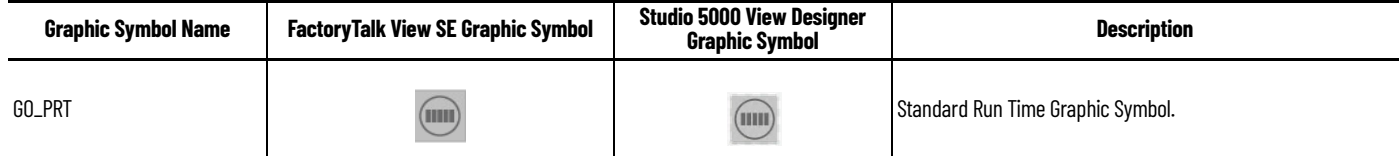

#### <span id="page-192-0"></span>**FactoryTalk View SE Faceplates**

There are basic faceplate attributes that are common across all instructions. The Trends tab, Diagnostics tab, and Alarms tab all have the same basic functionality and are not described in this section. See [Basic Faceplate Attributes on page 21](#page-20-0).

#### **Operator Tab**

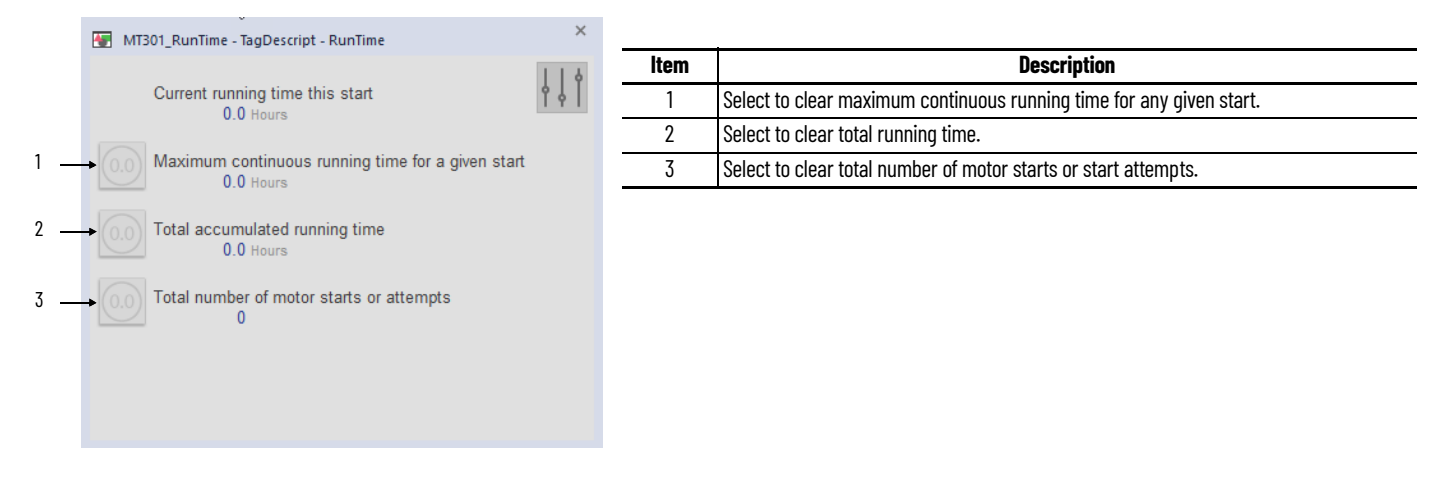

#### **Advanced Tab**

The Advanced Tab shows the HMI text that has been configured.

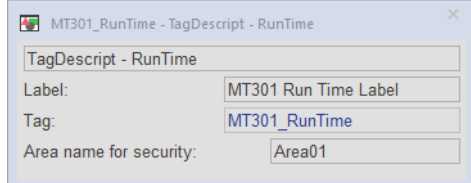

# **Studio 5000 View Designer Faceplates**

There are basic faceplate attributes that are common across all instructions. The Trends tab, Diagnostics tab, and Alarms tab all have the same basic functionality and are not described in this section. See <u>[Basic Faceplate Attributes on page 31](#page-30-0)</u>.

Studio 5000 View Designer<sup>®</sup> faceplates contain features that are used in the FactoryTalk<sup>®</sup> View SE faceplates. See [FactoryTalk View SE Faceplates on page 193](#page-192-0) for descriptions of the features.

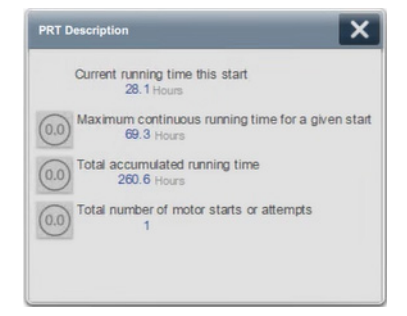

# **Process Tank Strapping Table (PTST)**

# **Graphic Symbols**

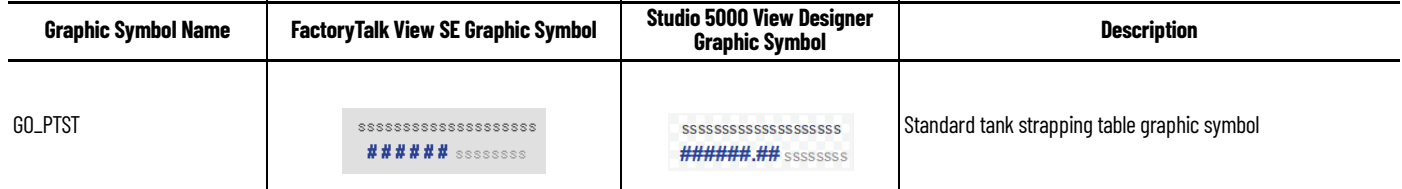

## <span id="page-194-0"></span>**FactoryTalk View SE Faceplates**

There are basic faceplate attributes that are common across all instructions. The Trends tab, Diagnostics tab, and Alarms tab all have the same basic functionality and are not described in this section. See <u>[Basic Faceplate Attributes on page 21](#page-20-0)</u>.

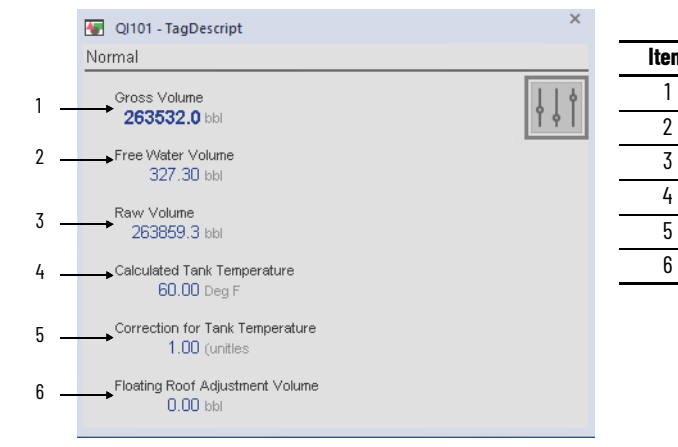

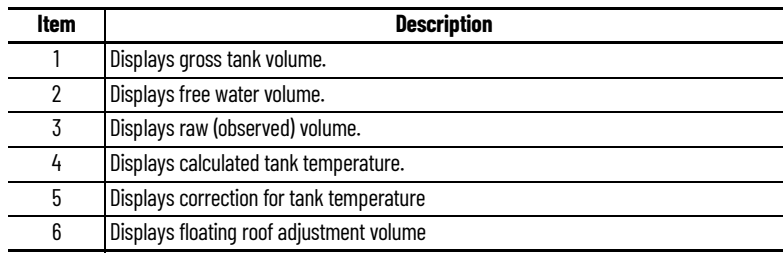

#### **Engineering Tab**

L,

÷,  $\overline{\phantom{0}}$ 

L.

 $\overline{\phantom{0}}$ 

 $\overline{\phantom{0}}$ 

 $\mathbf{r}$ 

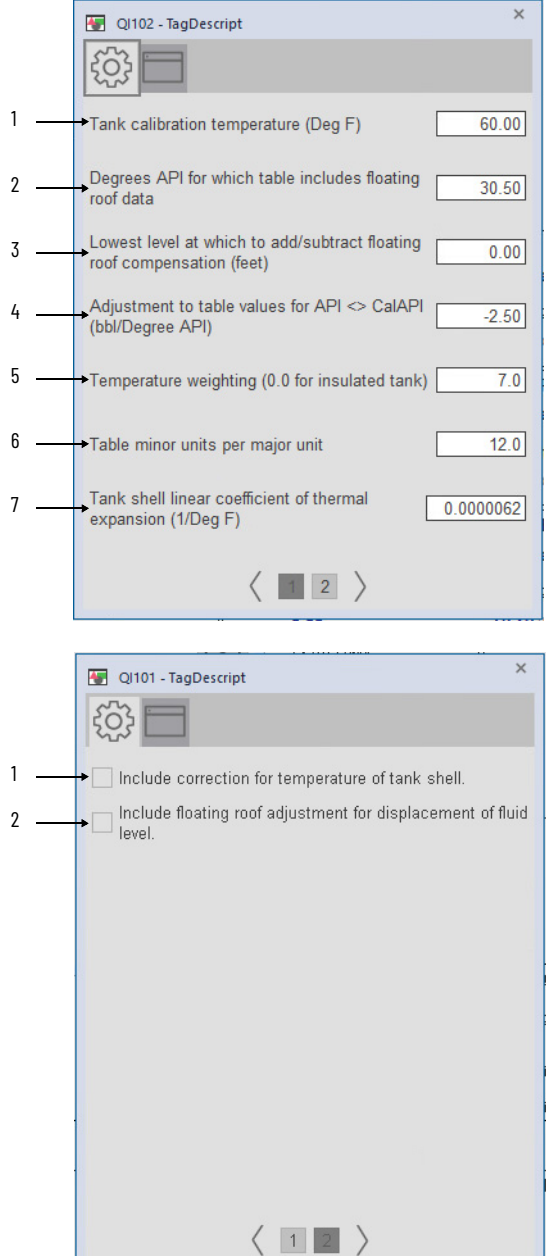

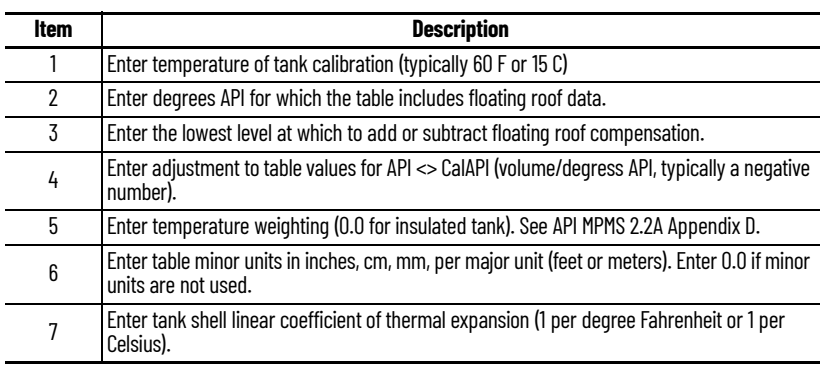

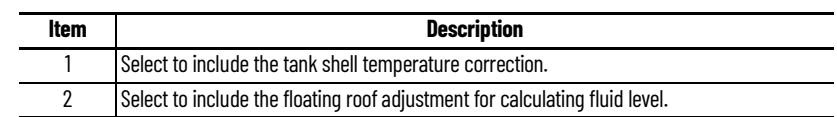

#### **HMI Configuration Tab**

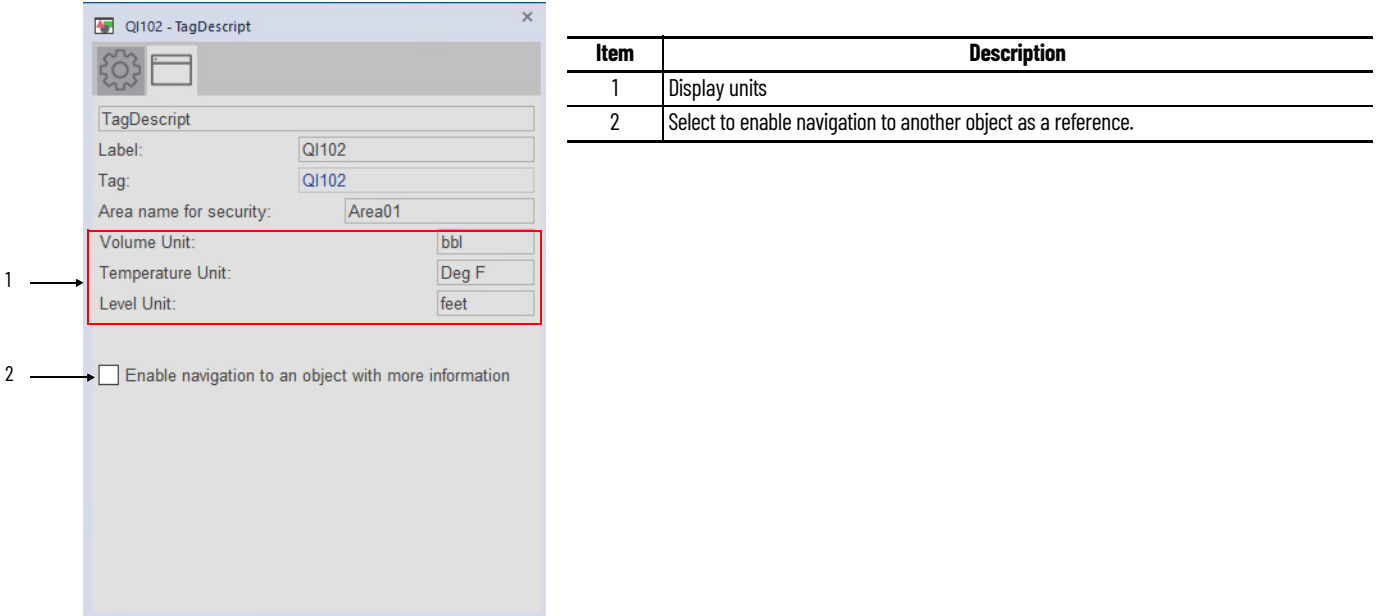

### **Studio 5000 View Designer Faceplates**

There are basic faceplate attributes that are common across all instructions. The Trends tab, Diagnostics tab, and Alarms tab all have the same basic functionality and are not described in this section. See <u>[Basic Faceplate Attributes on page 31](#page-30-0)</u>.

Studio 5000 View Designer<sup>®</sup> faceplates contain features that are used in the FactoryTalk<sup>®</sup> View SE faceplates. See **[FactoryTalk View SE Faceplates on page 195](#page-194-0)** for descriptions of the features.

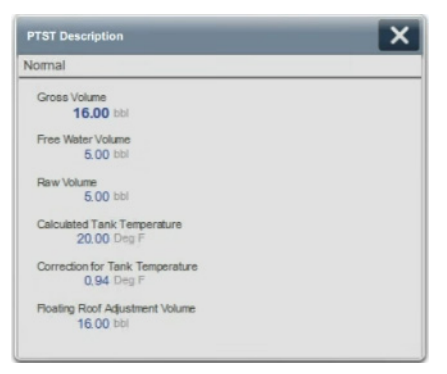

## **Notes:**

# **Process Valve (PVLV)**

The PVLV Add-On Instruction can be configured to be a Hand Operated, Motor Operated, or Solenoid Operated valve.

## **Graphic Symbols (Configured as Hand Operated Valve)**

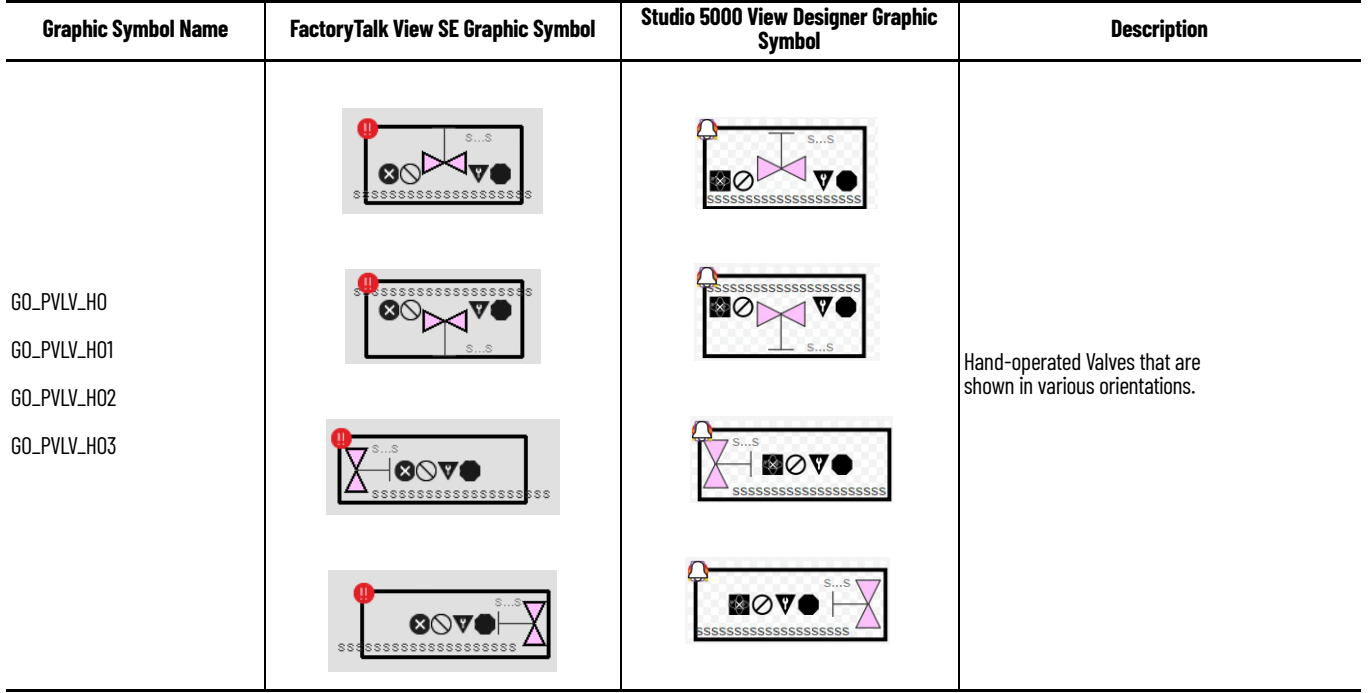

<span id="page-198-0"></span>**FactoryTalk View SE Faceplates (Configured as Hand Operated Valve)**

There are basic faceplate attributes that are common across all instructions. The Trends tab, Diagnostics tab, and Alarms tab all have the same basic functionality and are not described in this section. See [Basic Faceplate Attributes on page 21](#page-20-0).

# **Operator Tab**

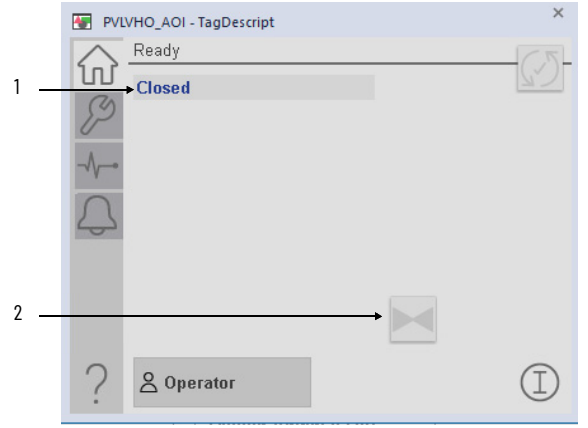

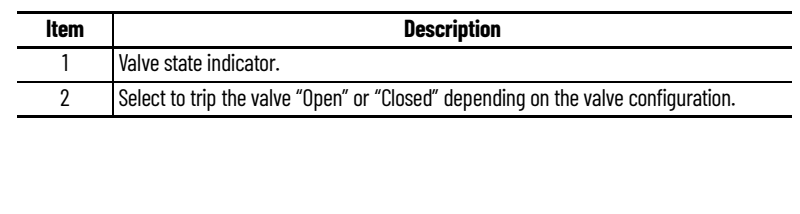

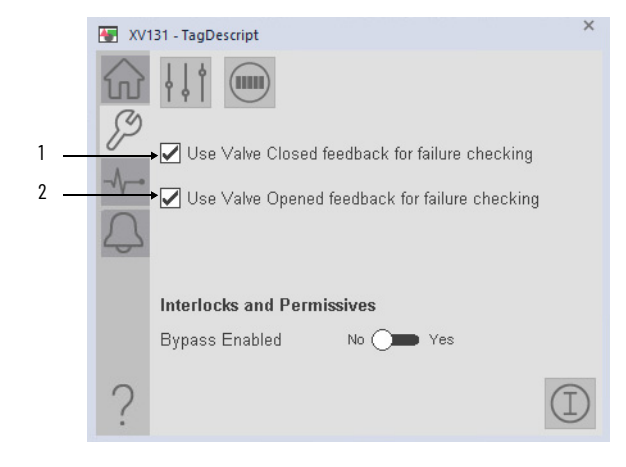

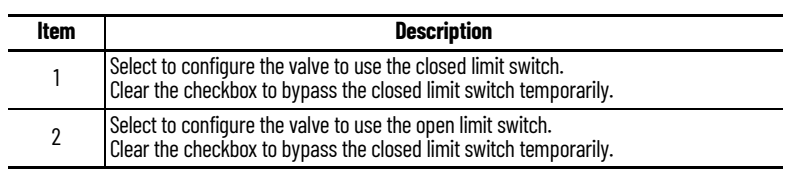

#### **Advanced Maintenance Tab**

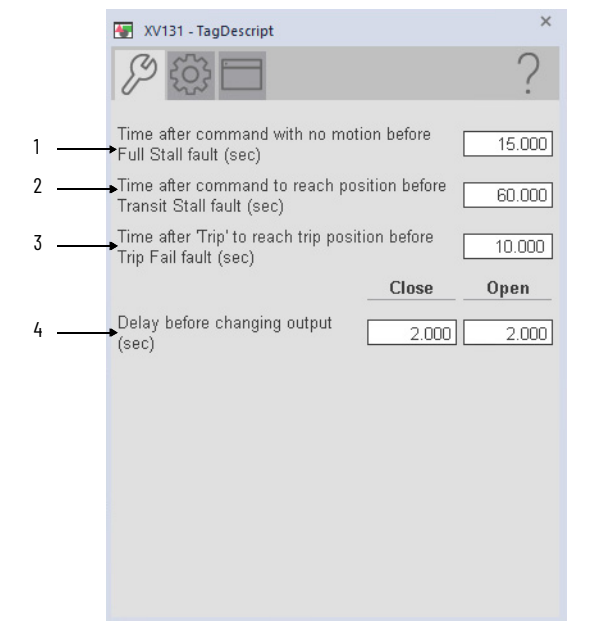

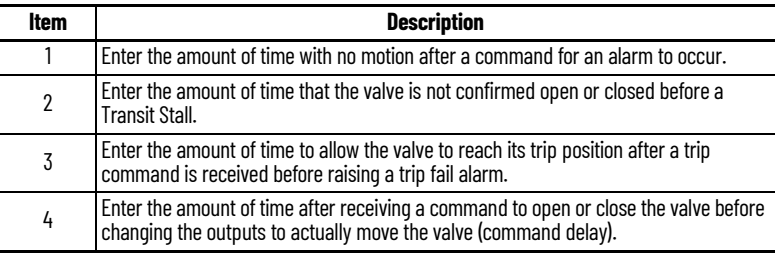

### **Engineering Tab**

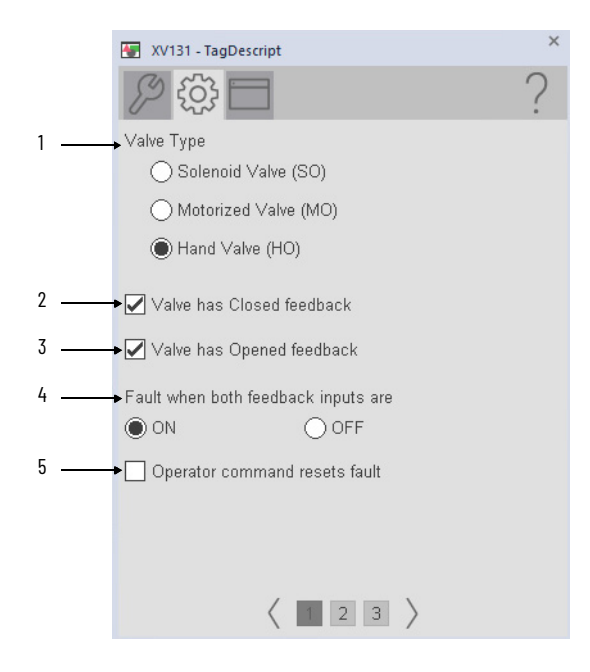

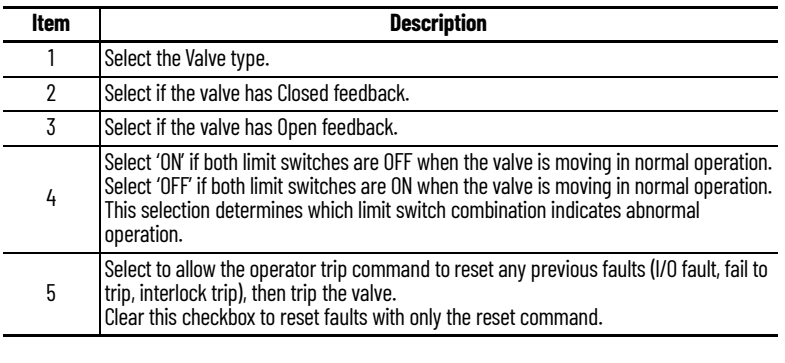

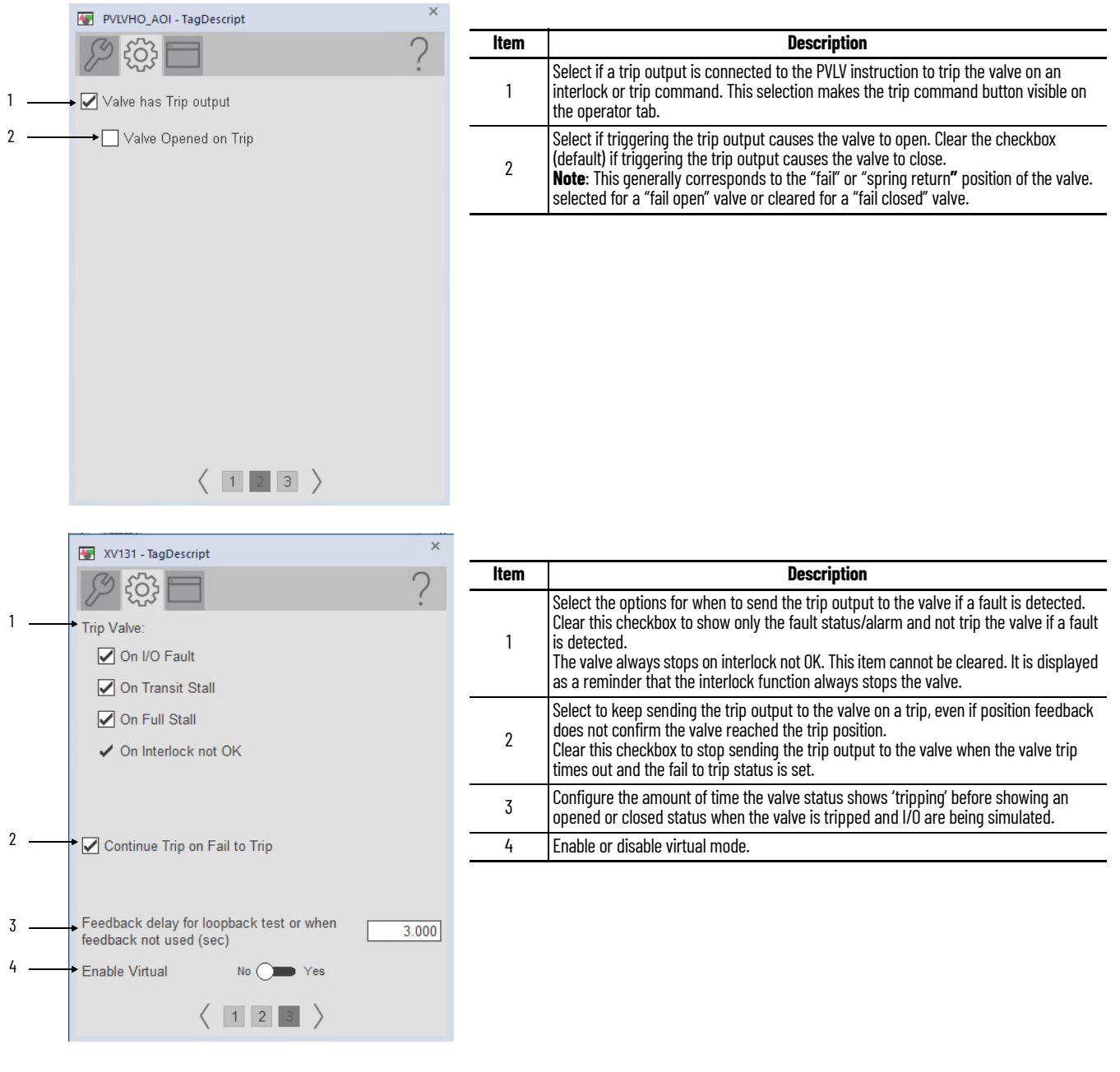

# **HMI Configuration Tab**

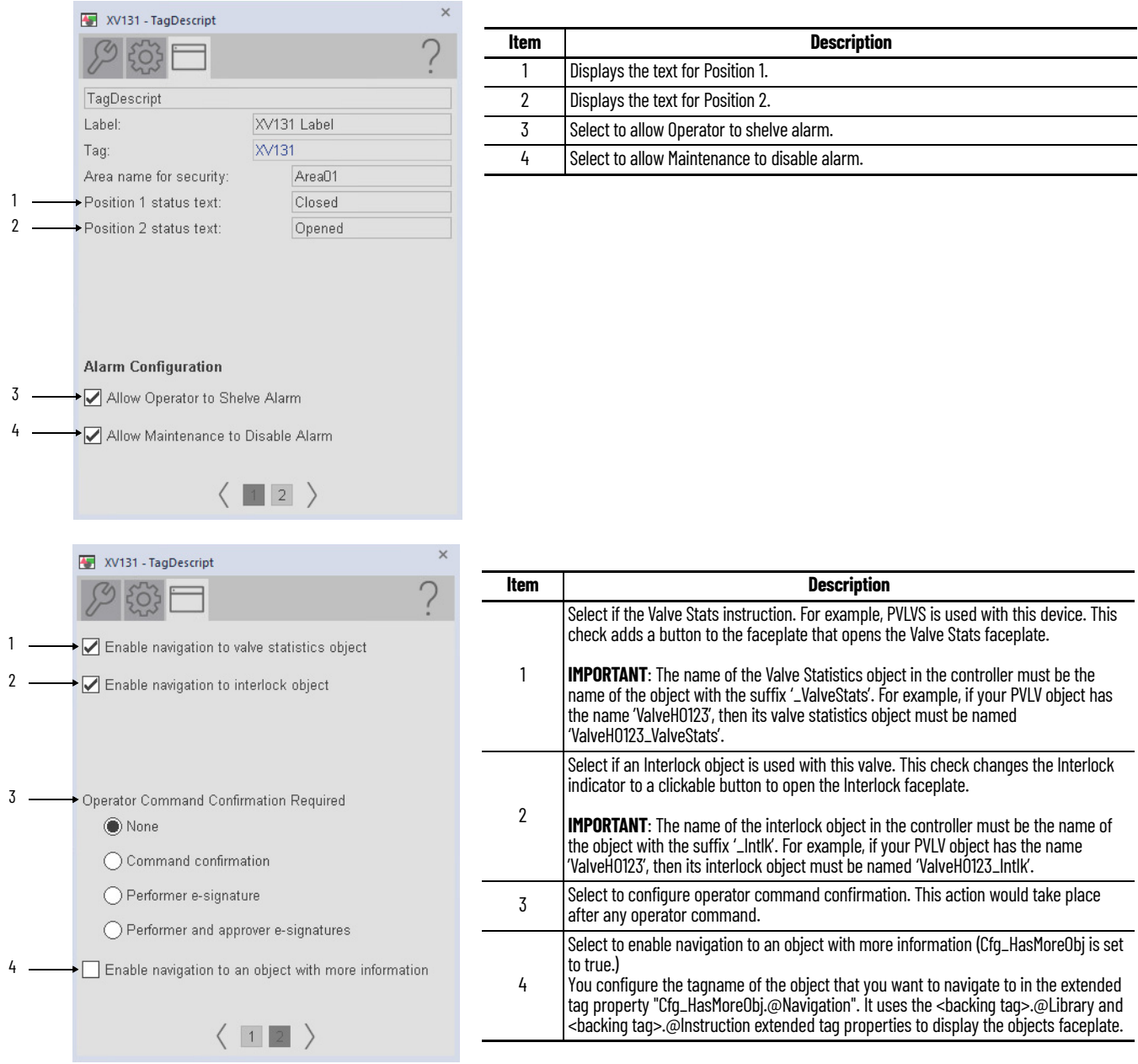

## **Studio 5000 View Designer Faceplates (Configured as Hand Operated Valve)**

There are basic faceplate attributes that are common across all instructions. The Trends tab, Diagnostics tab, and Alarms tab all have the same basic functionality and are not described in this section. See [Basic Faceplate Attributes on page 31](#page-30-0).

Studio 5000 View Designer<sup>®</sup> faceplates contain features that are used in the FactoryTalk<sup>®</sup> View SE faceplates. See [FactoryTalk View SE Faceplates \(Configured as Hand Operated Valve\) on page 199](#page-198-0) for descriptions of the features.

#### **Operator Tab**

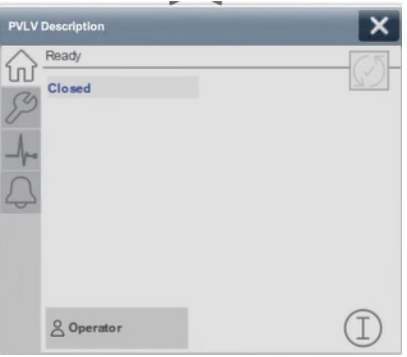

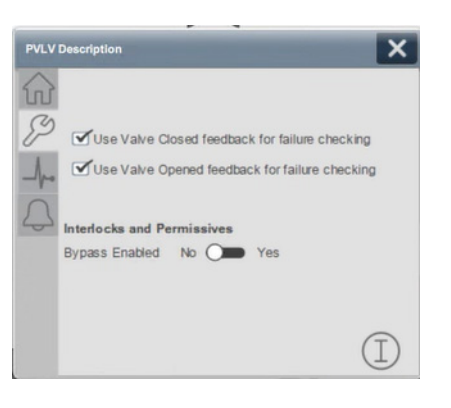

## **Graphic Symbols (Configured as Motorized Valve)**

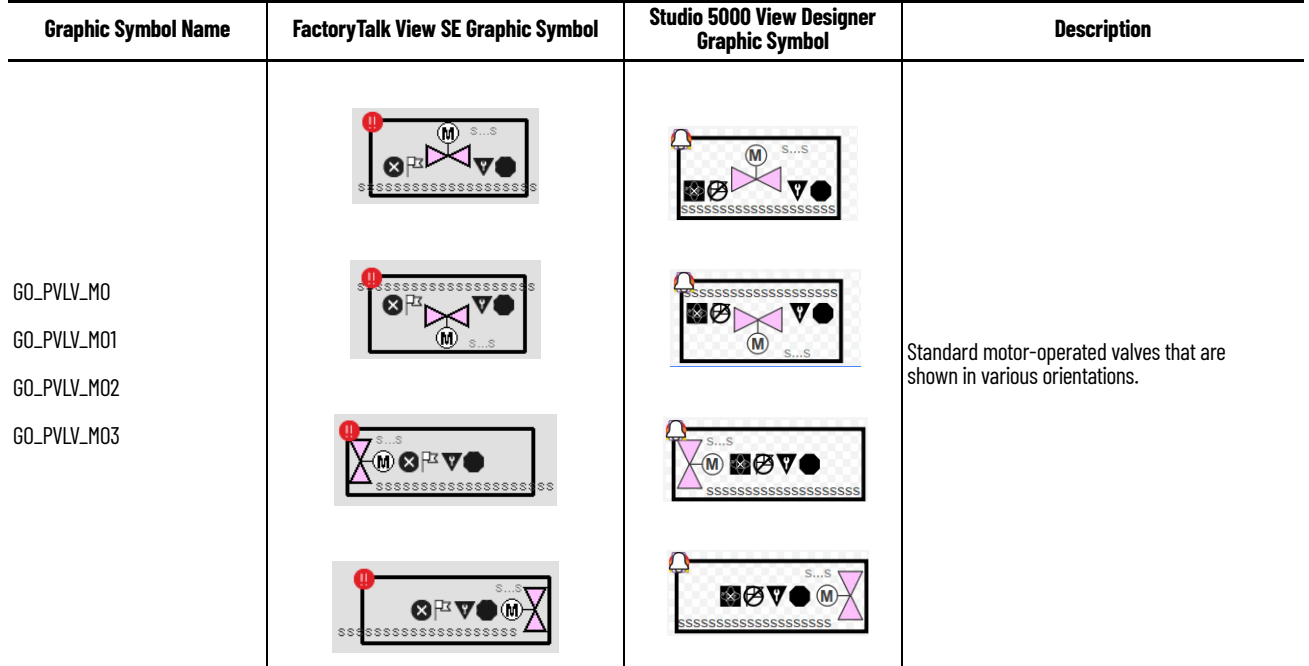

## <span id="page-204-0"></span>**FactoryTalk View SE Faceplates (Configured as Motorized Valve)**

There are basic faceplate attributes that are common across all instructions. The Trends tab, Diagnostics tab, and Alarms tab all have the same basic functionality and are not described in this section. See [Basic Faceplate Attributes on page 21](#page-20-0).

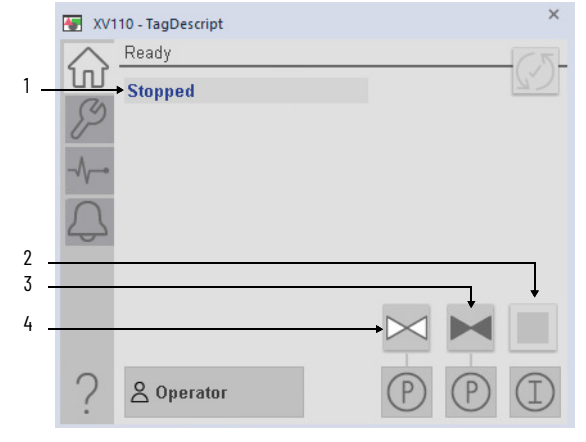

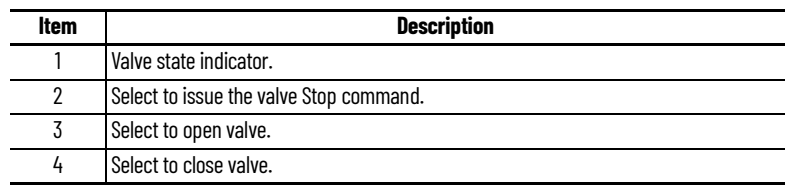

## **Maintenance Tab**

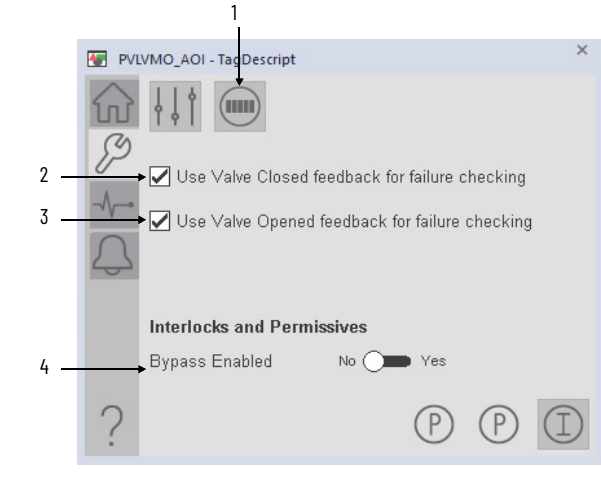

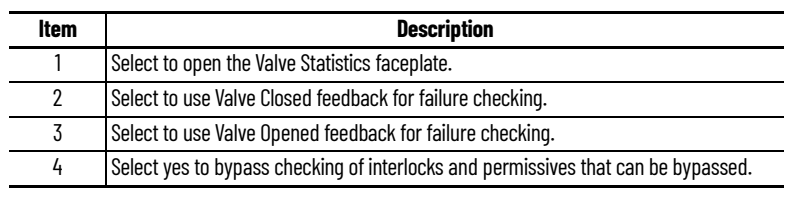

## **Advanced Maintenance Tab**

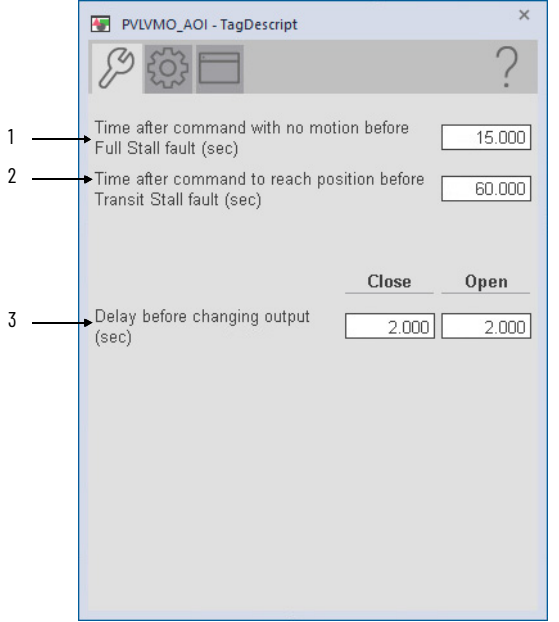

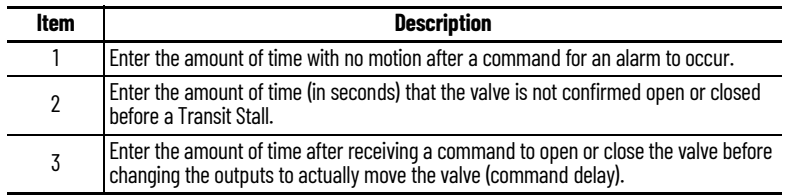

# **Engineering Tab**

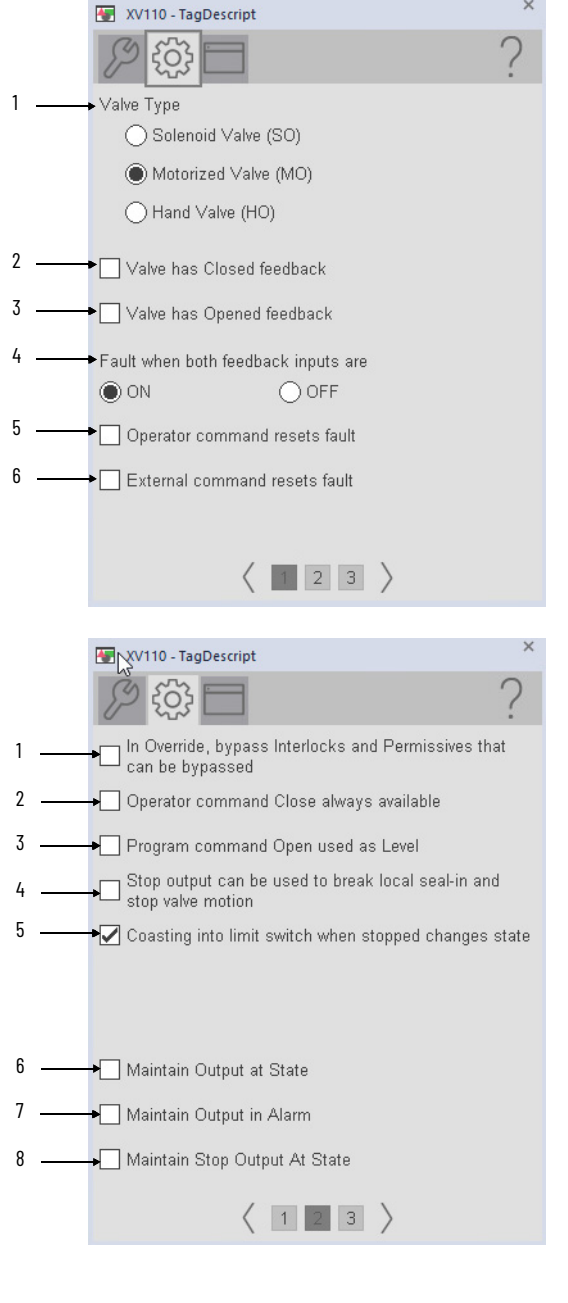

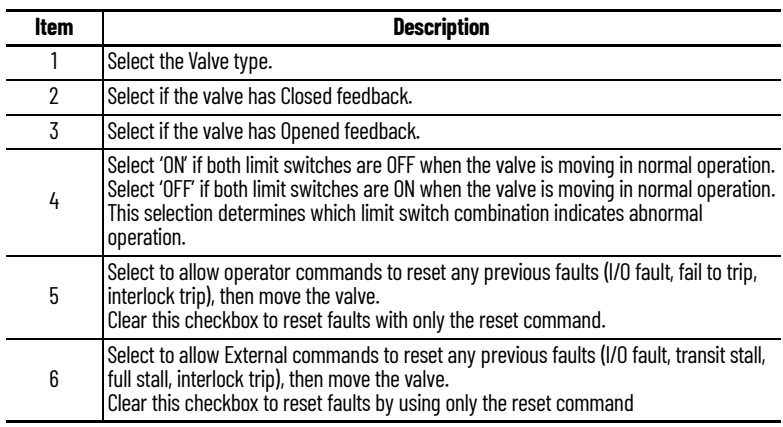

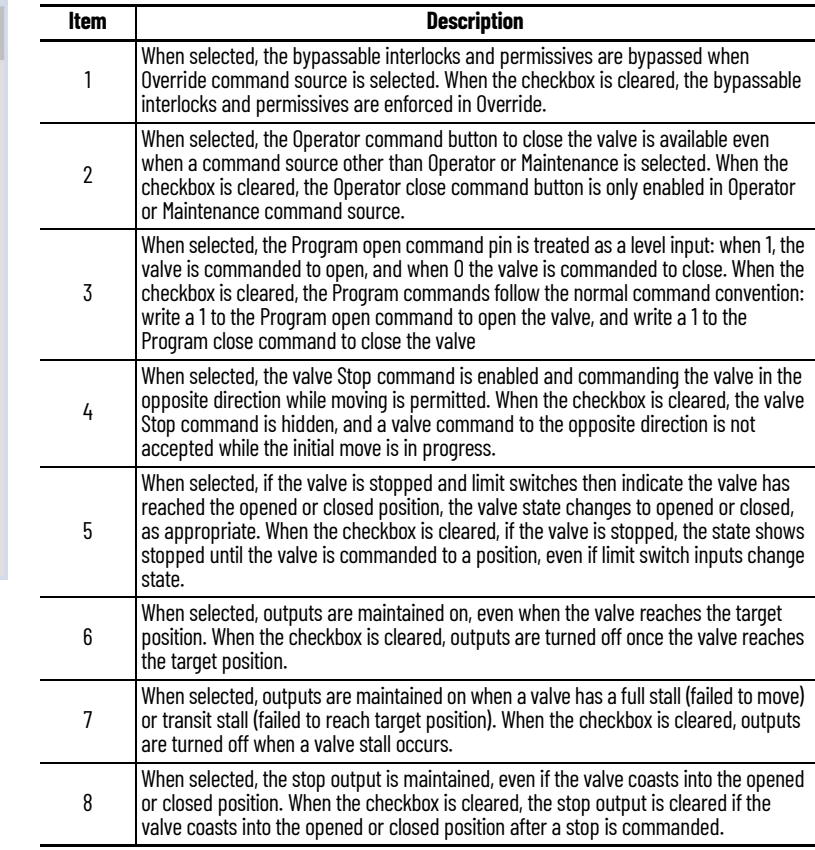

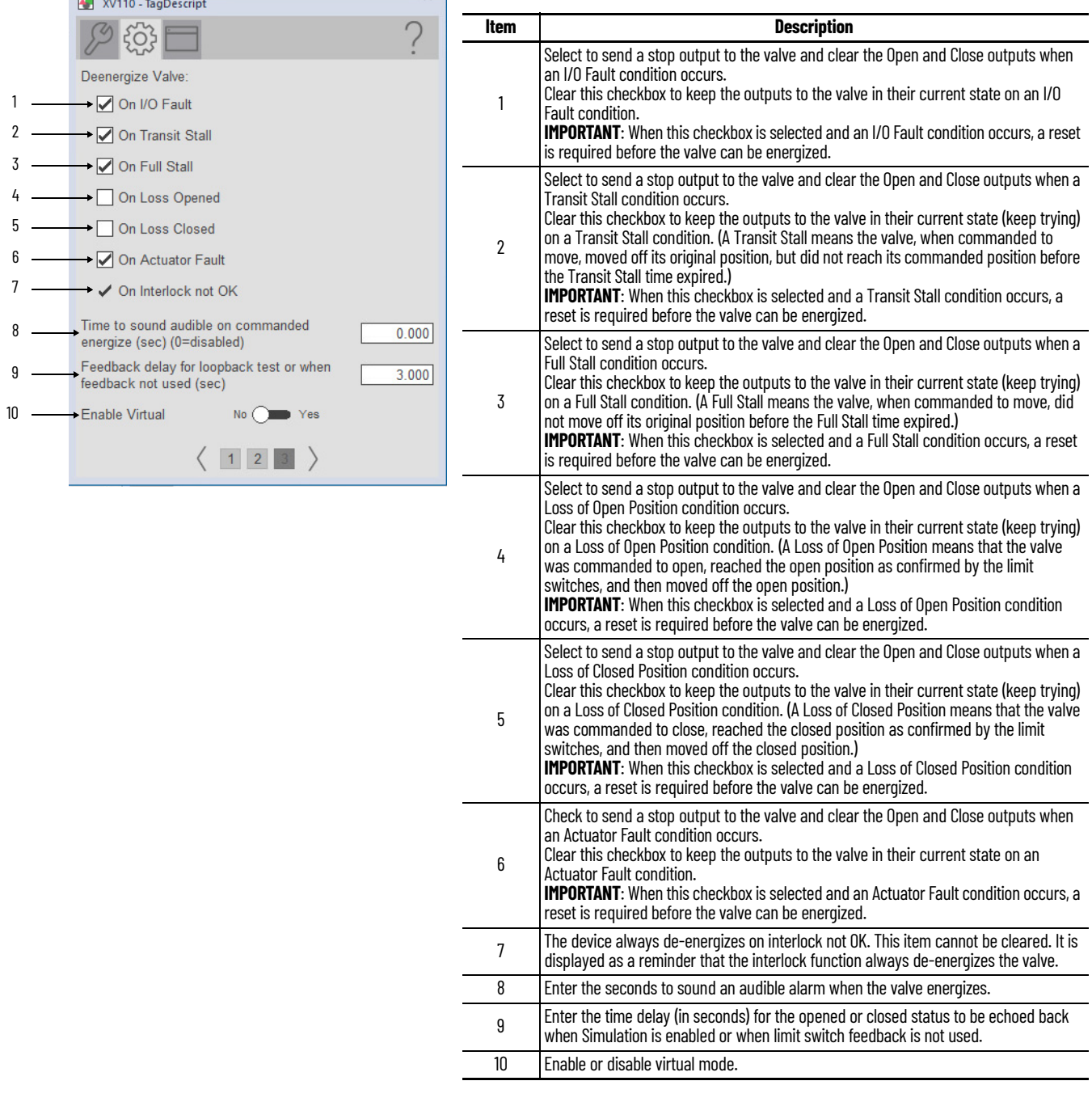

# **HMI Configuration Tab**

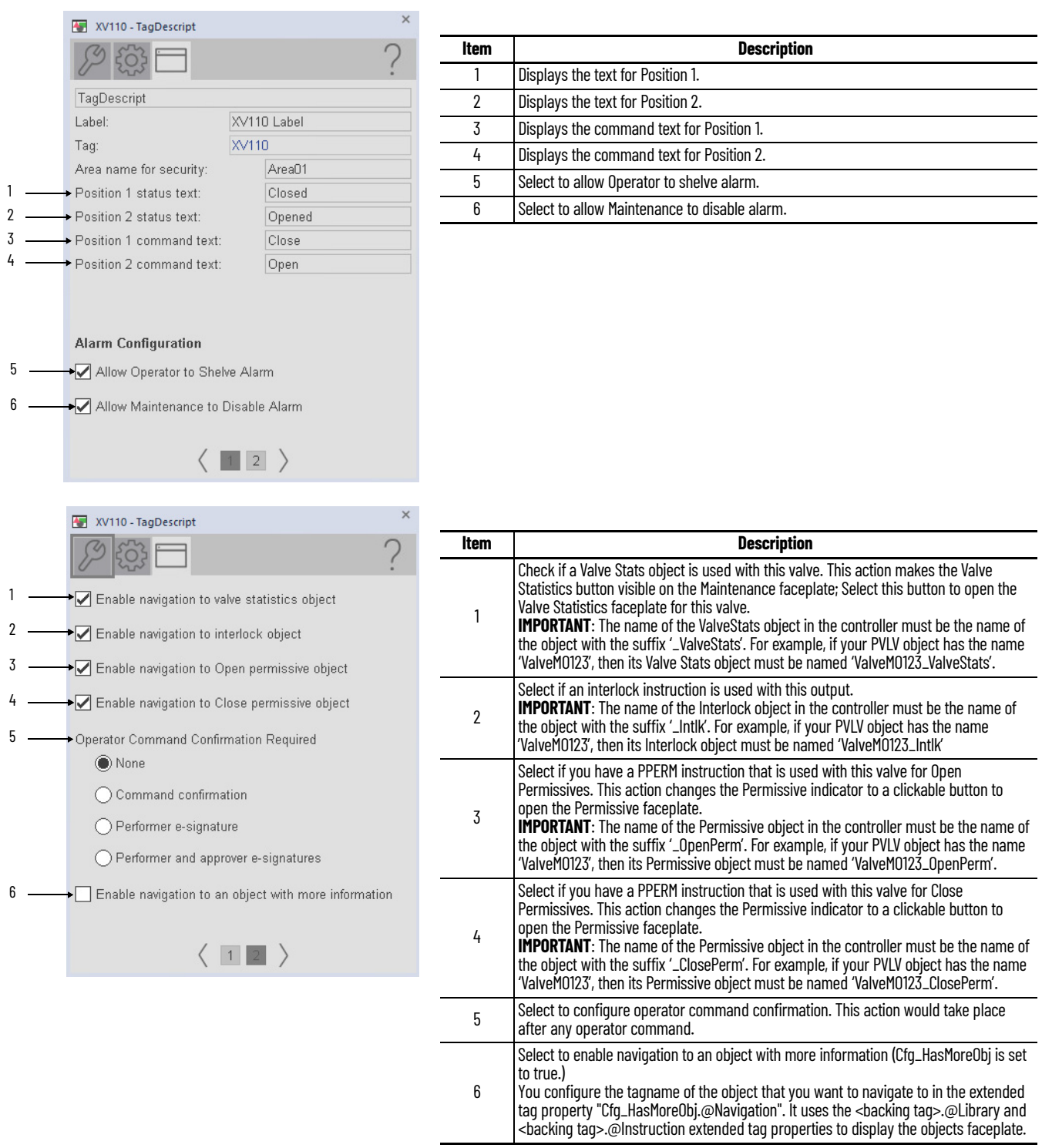

# **Studio 5000 View Designer Faceplates (Configured as Motorized Valve)**

There are basic faceplate attributes that are common across all instructions. The Trends tab, Diagnostics tab, and Alarms tab all have the same basic functionality and are not described in this section. See <u>[Basic Faceplate Attributes on page 31](#page-30-0)</u>.

Studio 5000 View Designer faceplates contain features that are used in the FactoryTalk View SE faceplates. See [FactoryTalk View SE Faceplates \(Configured as Motorized Valve\) on page 205](#page-204-0) for descriptions of the features.

#### **Operator Tab**

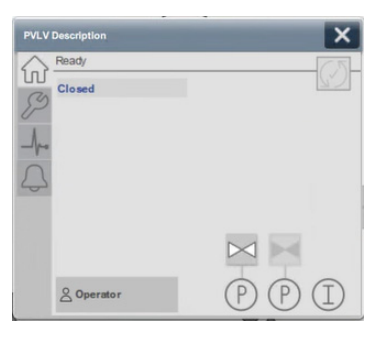

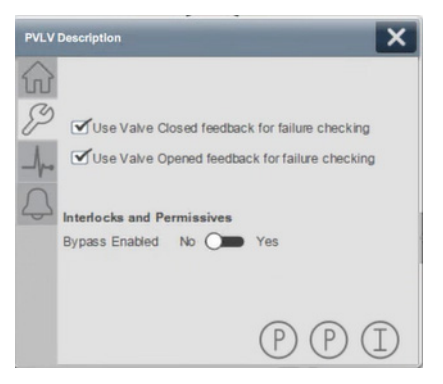

# **Graphic Symbols (Configured as Solenoid Operated Valve)**

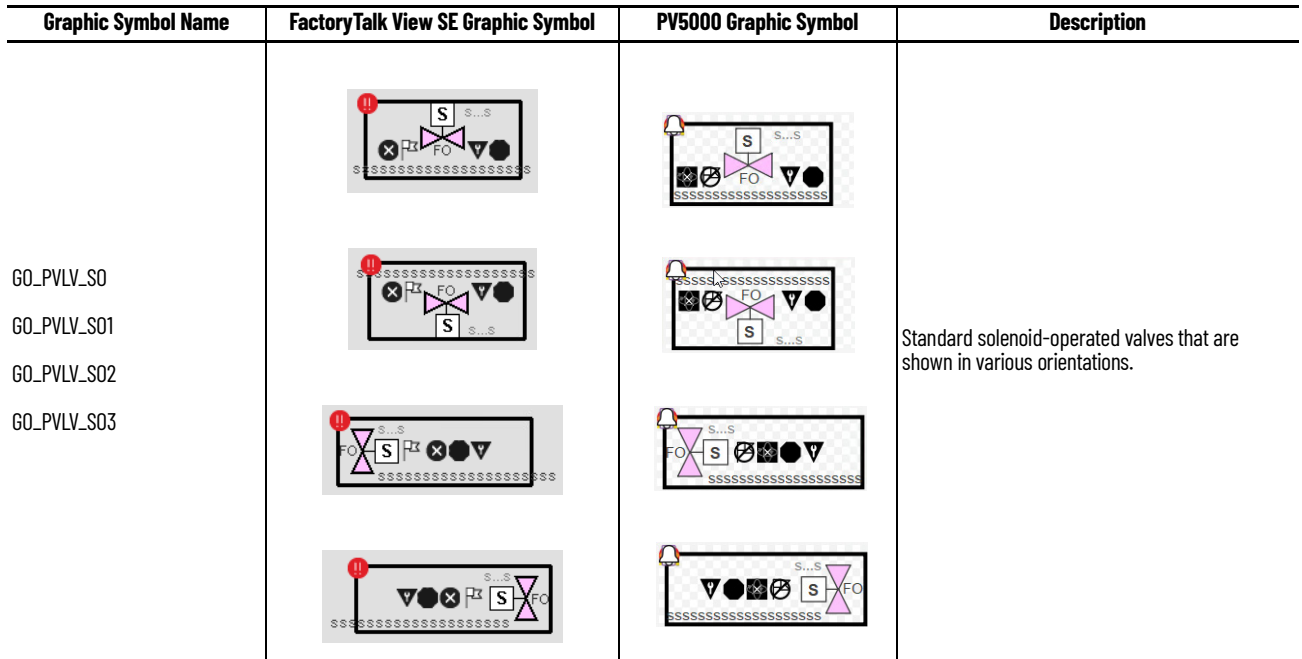

## <span id="page-210-0"></span>**FactoryTalk View SE Faceplates (Configured as Solenoid Operated Valve)**

There are basic faceplate attributes that are common across all instructions. The Trends tab, Diagnostics tab, and Alarms tab all have the same basic functionality and are not described in this section. See [Basic Faceplate Attributes on page 21](#page-20-0).

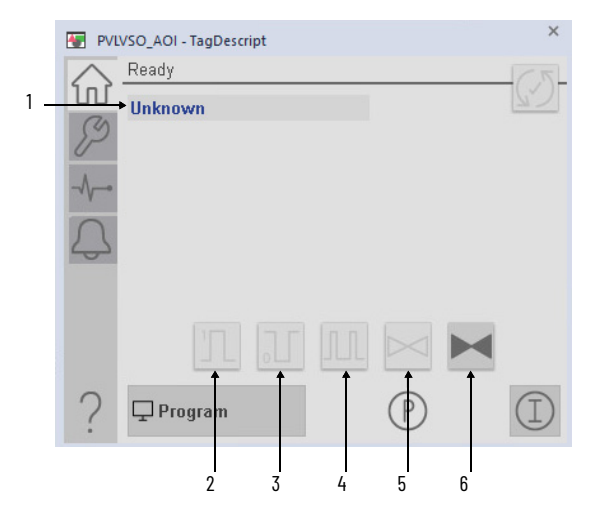

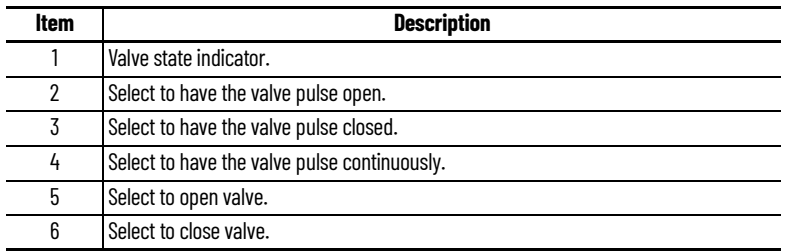

#### **Maintenance Tab**

j. ÷.

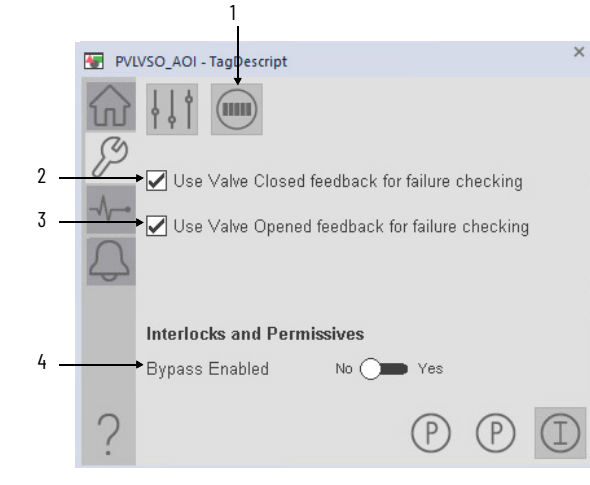

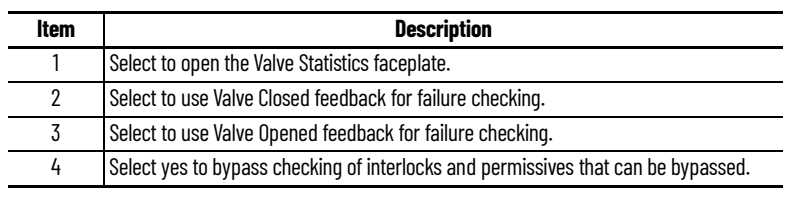

#### **Advanced Maintenance Tab**

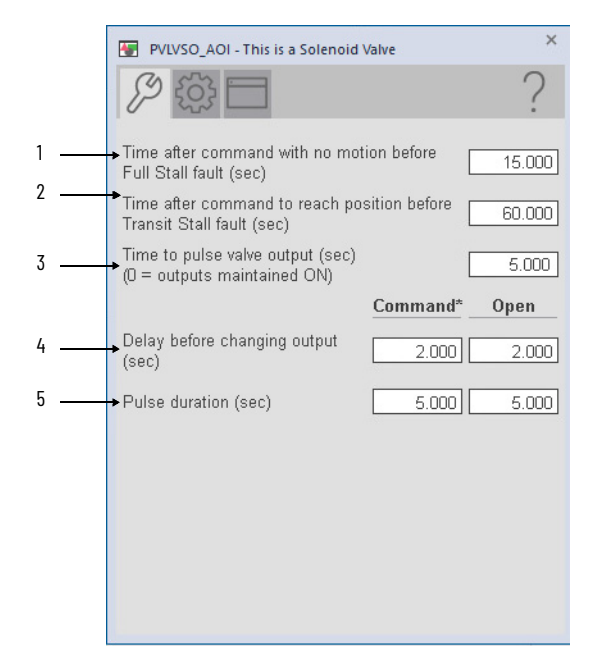

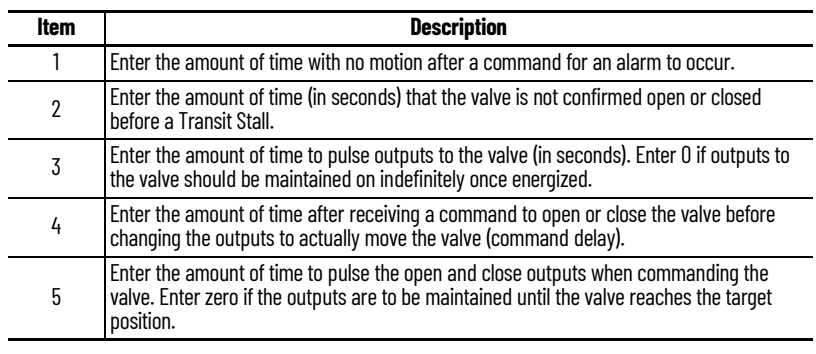

# **Engineering Tab**

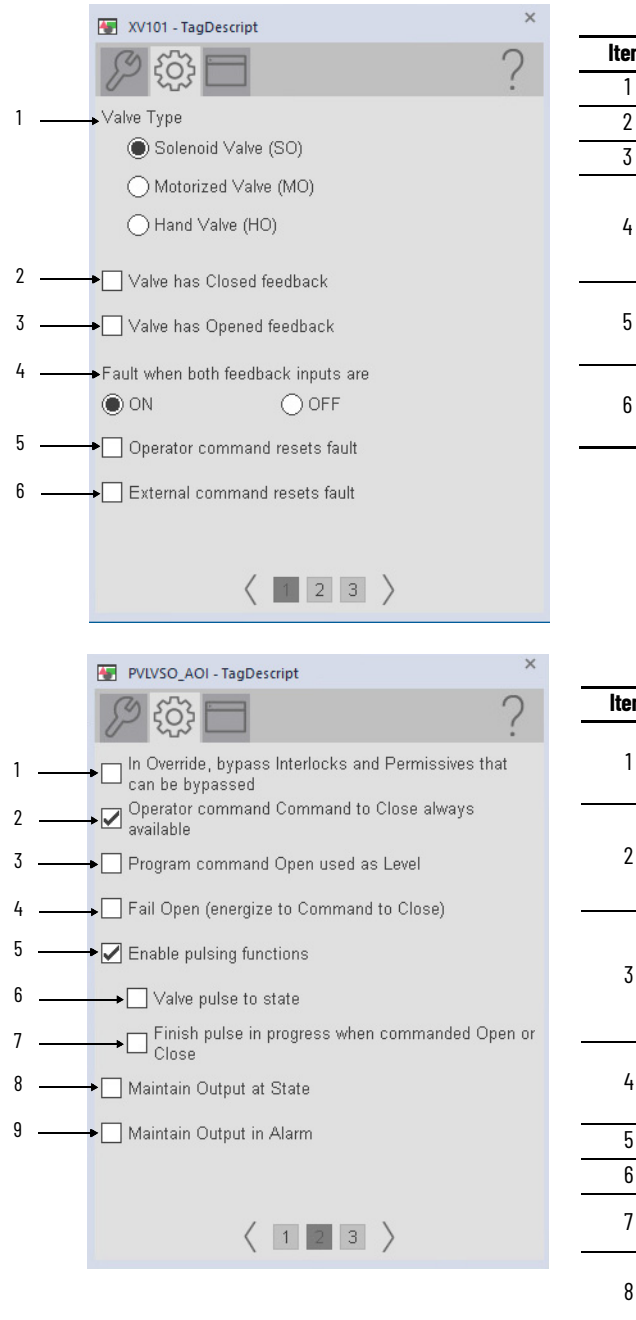

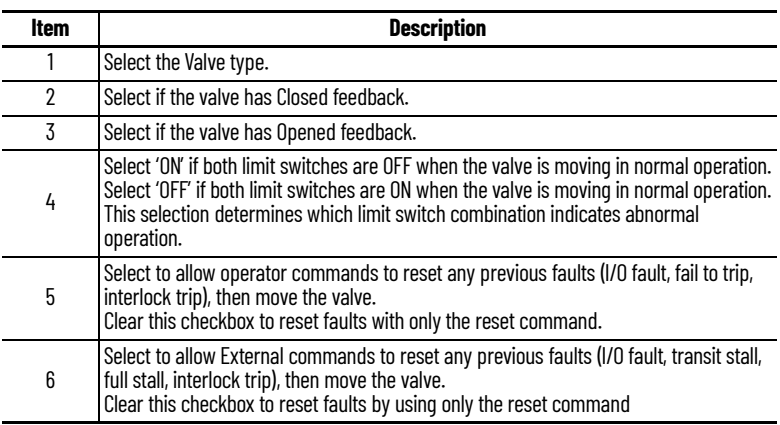

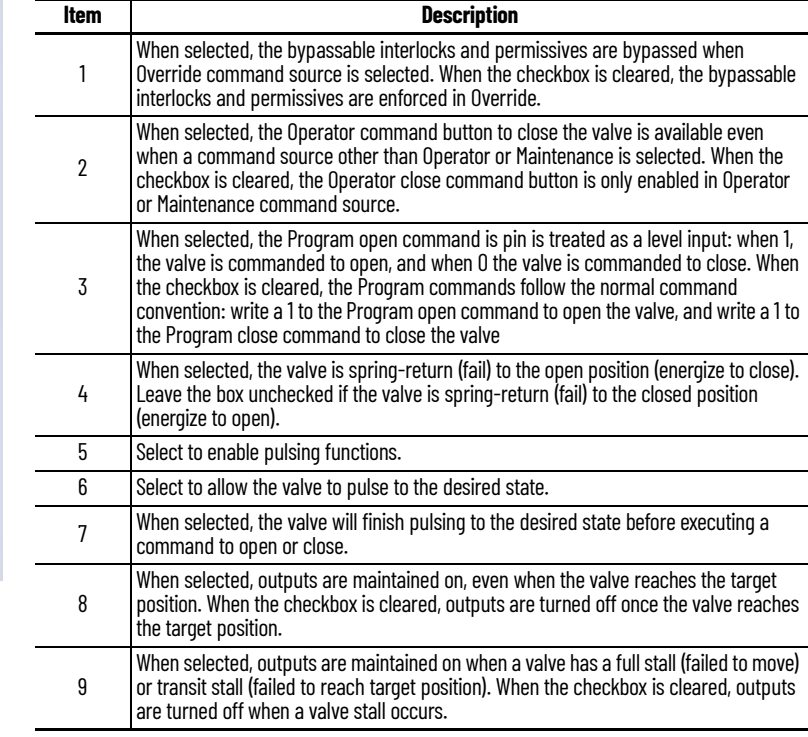

 $\blacksquare$ 

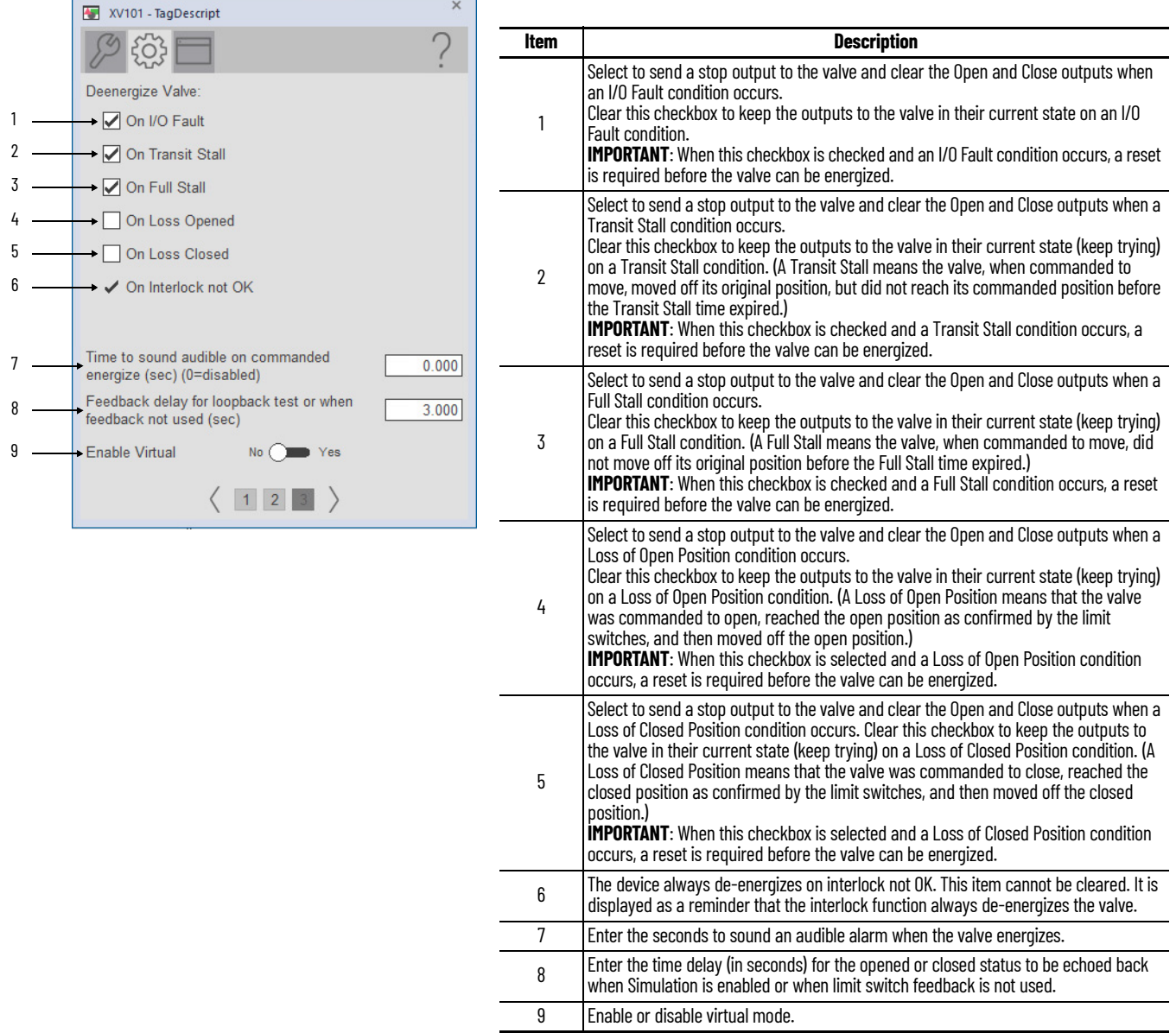

# **HMI Configuration Tab**

 $\overline{a}$ 

 $\mathbf{r}$ 

 $\overline{a}$ 

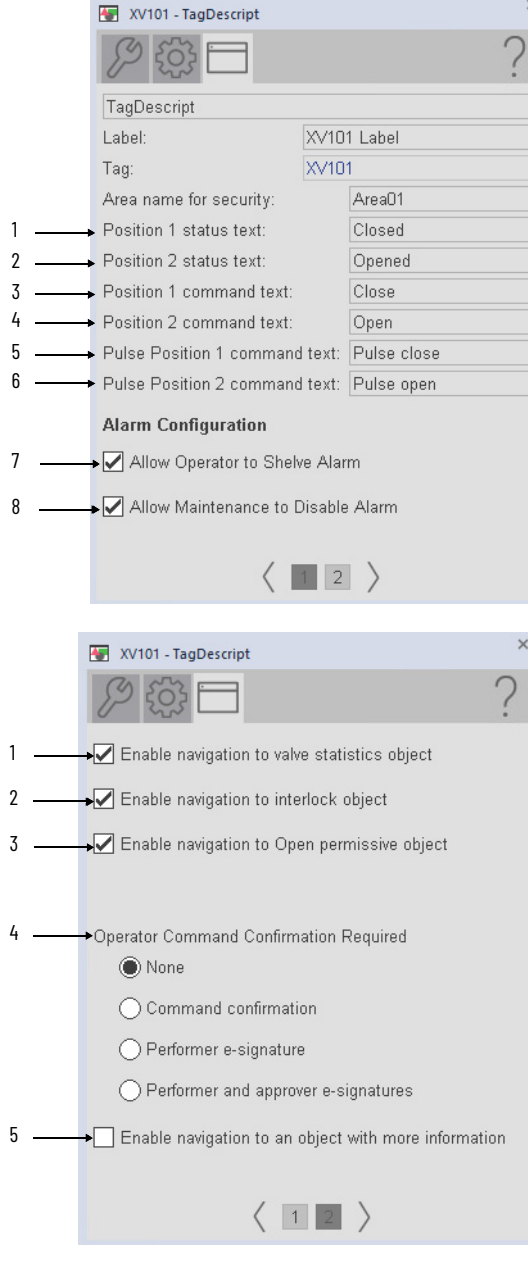

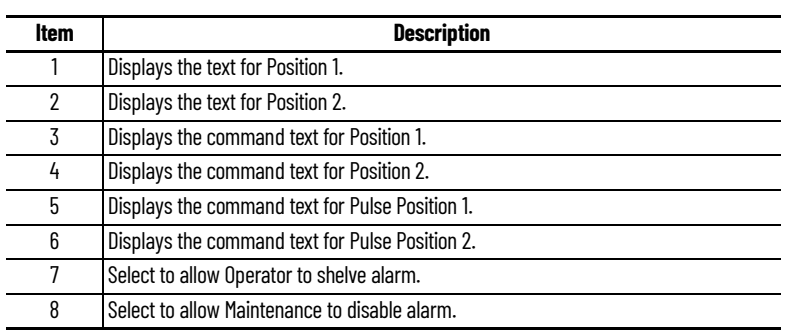

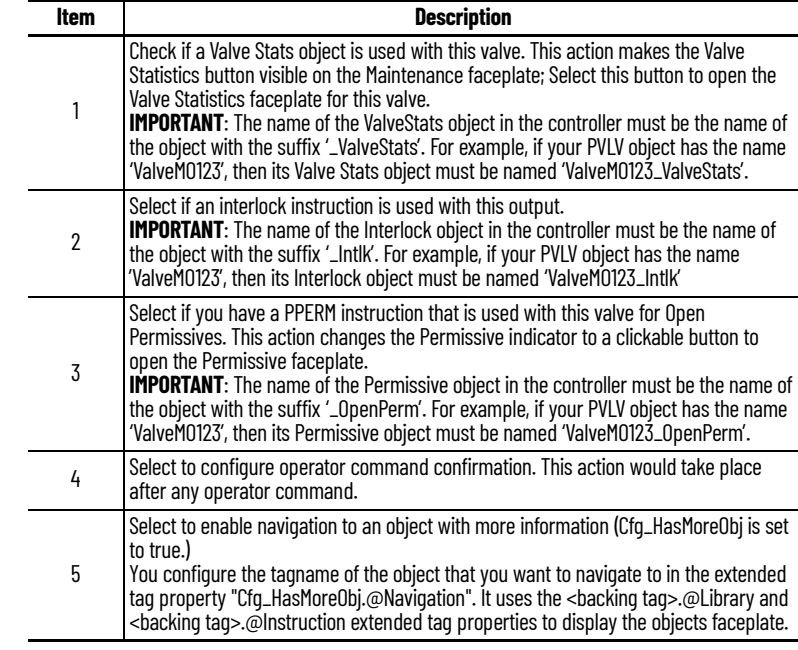

## **Studio 5000 View Designer Faceplates (Configured as Solenoid Operated Valve)**

There are basic faceplate attributes that are common across all instructions. The Trends tab, Diagnostics tab, and Alarms tab all have the same basic functionality and are not described in this section. See <u>[Basic Faceplate Attributes on page 31](#page-30-0)</u>.

Studio 5000 View Designer faceplates contain features that are used in the FactoryTalk View SE faceplates. See FactoryTalk View SE Faceplates (Configured as Solenoid Operated Valve) on page 211</u> for descriptions of the features.

#### **Operator Tab**

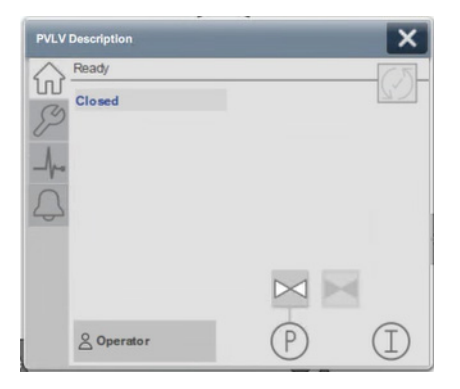

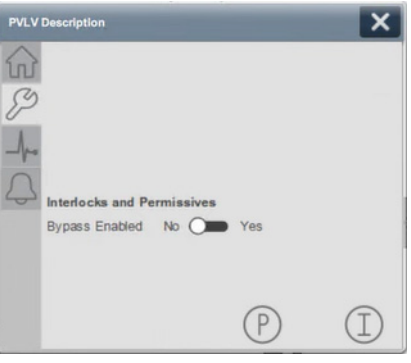
## **Mix-proof Valve (PVLVMP)**

### **Graphic Symbols**

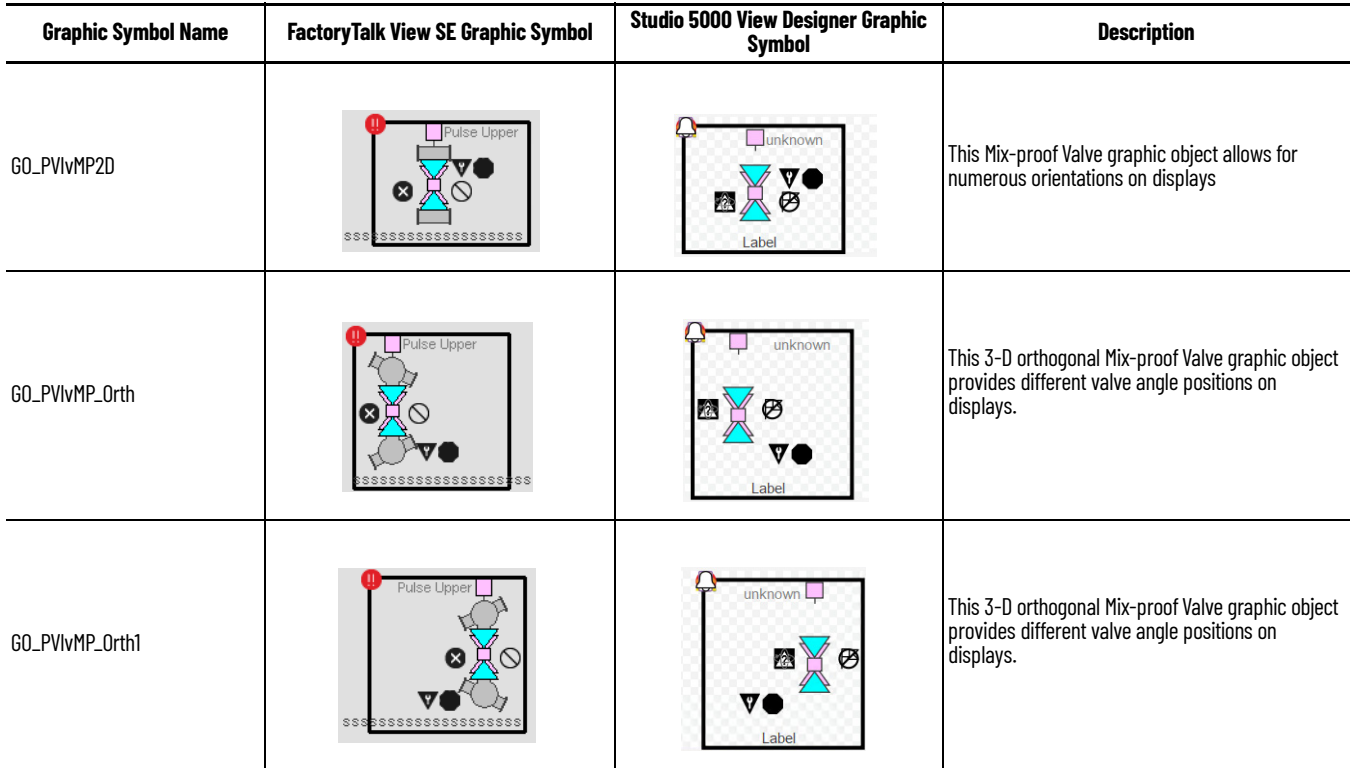

#### <span id="page-216-0"></span>**FactoryTalk View SE Faceplates**

There are basic faceplate attributes that are common across all instructions. The Trends tab, Diagnostics tab, and Alarms tab all have the same basic functionality and are not described in this section. See <u>[Basic Faceplate Attributes on page 21](#page-20-0)</u>.

#### **Operator Tab**

The Faceplate initially opens to the Operator (Home) tab. From here, an operator can monitor the device status and manually operate the device when it is in Operator command source.

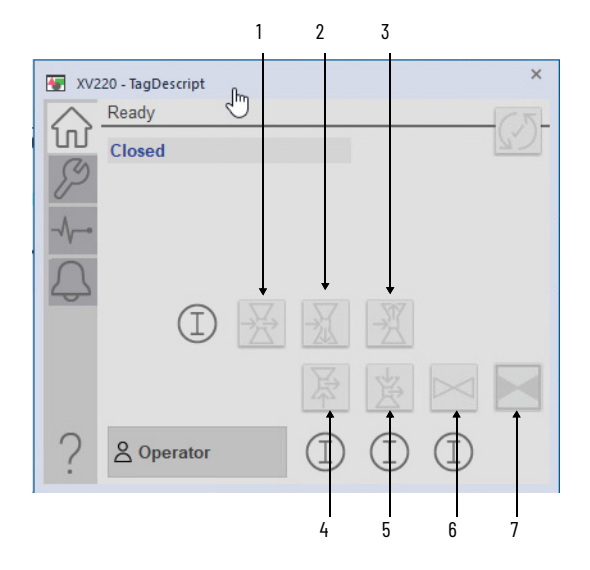

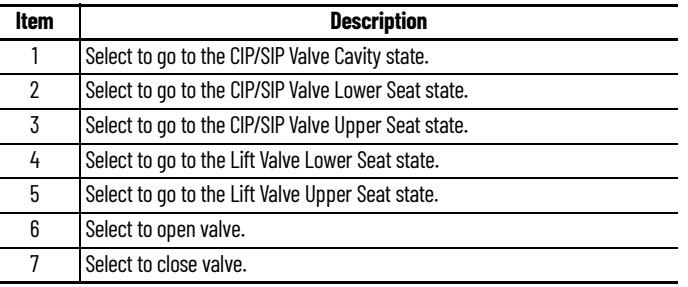

#### **Maintenance Tab**

L

Maintenance personnel use the information and controls on the Maintenance tab to adjust device parameters, troubleshoot, temporarily work around device problems, and disable the device for routine maintenance.

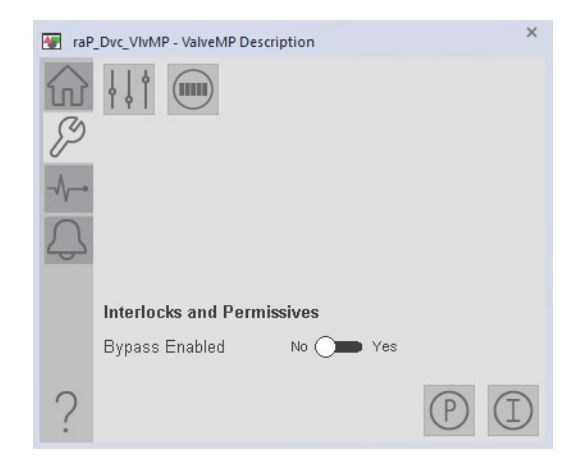

#### **Advanced Maintenance Tab**

The Advanced Properties Display opens to the advanced maintenance settings. The Advanced Properties Display provides access to device configuration parameters and ranges, and options for device and I/O setup. This tab is used for initial system commissioning or later system changes.

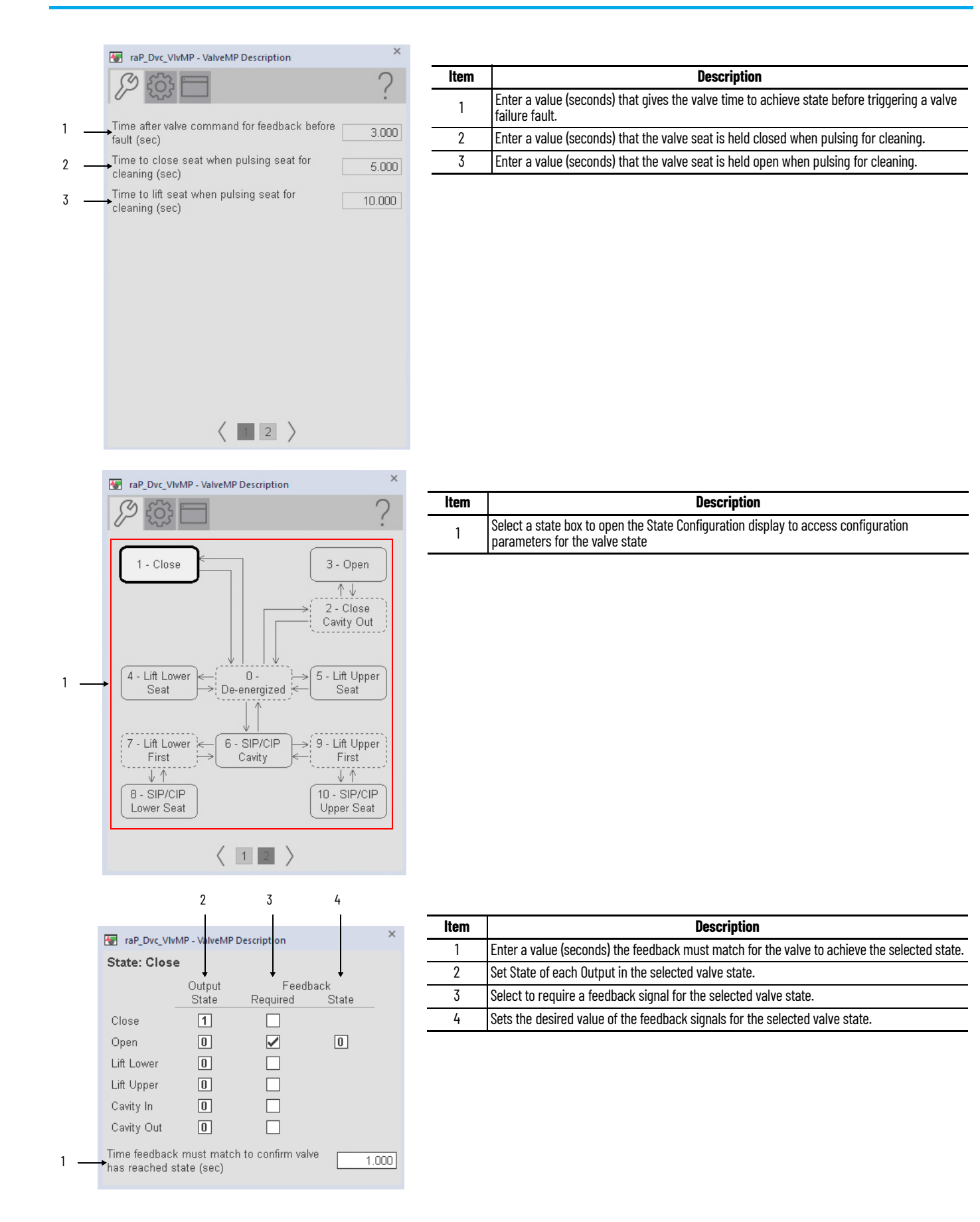

#### **Engineering Tab**

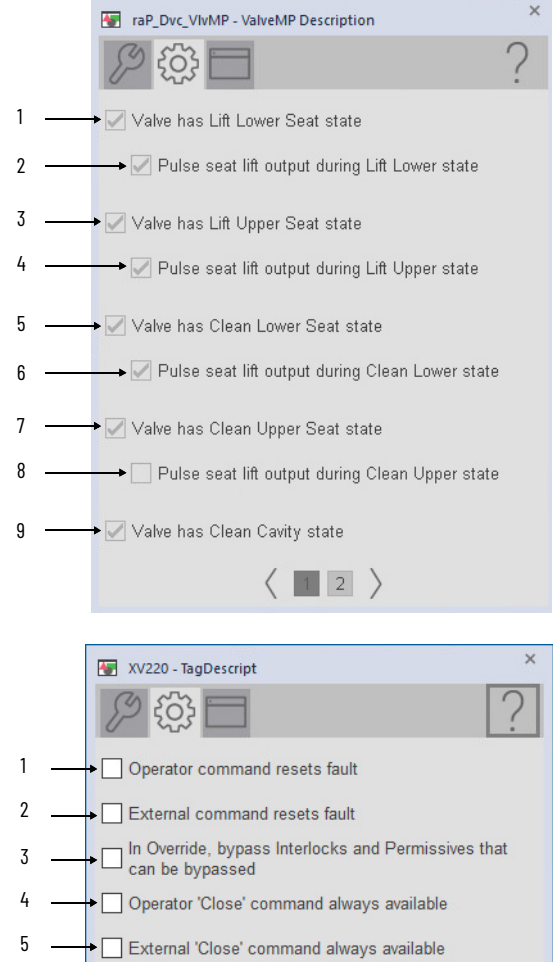

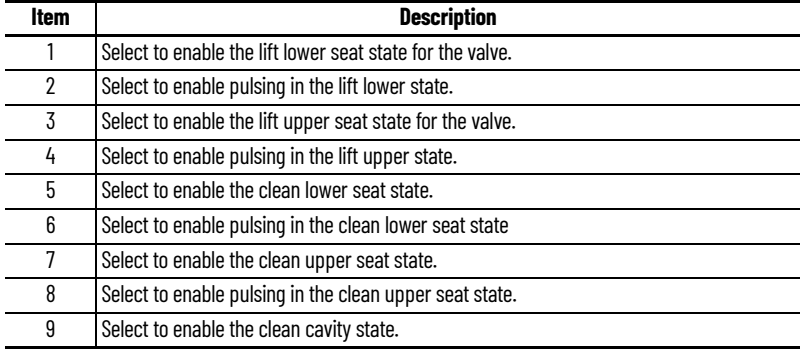

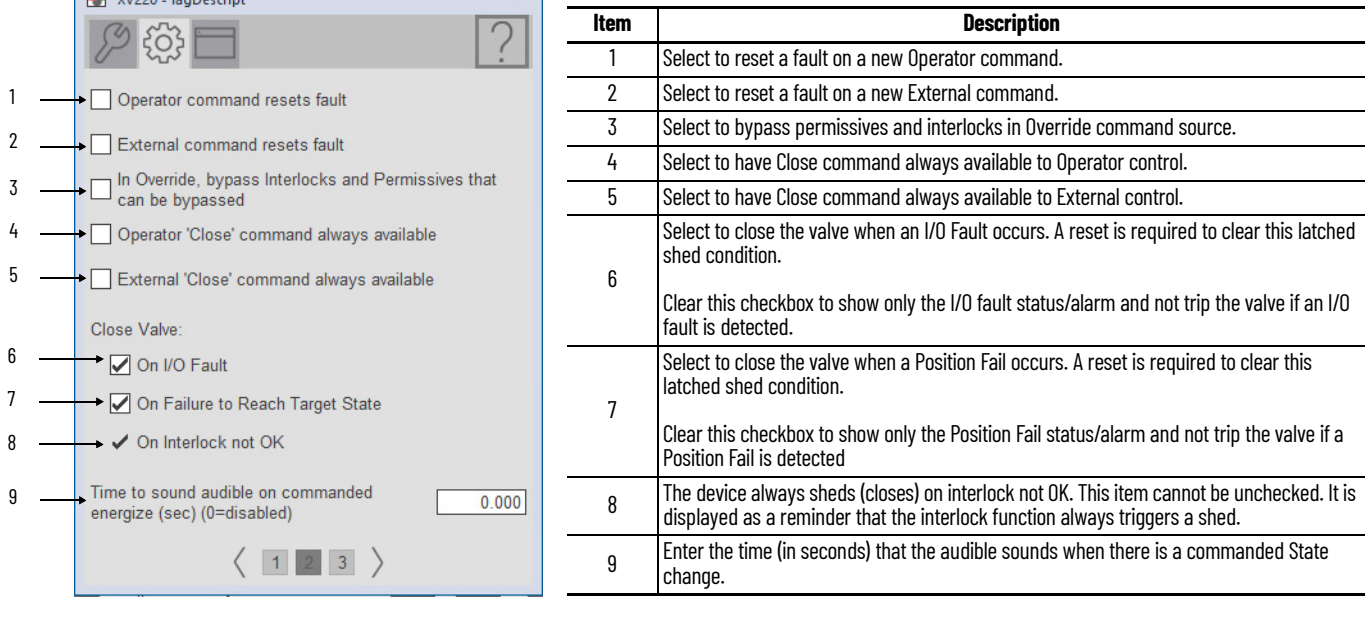

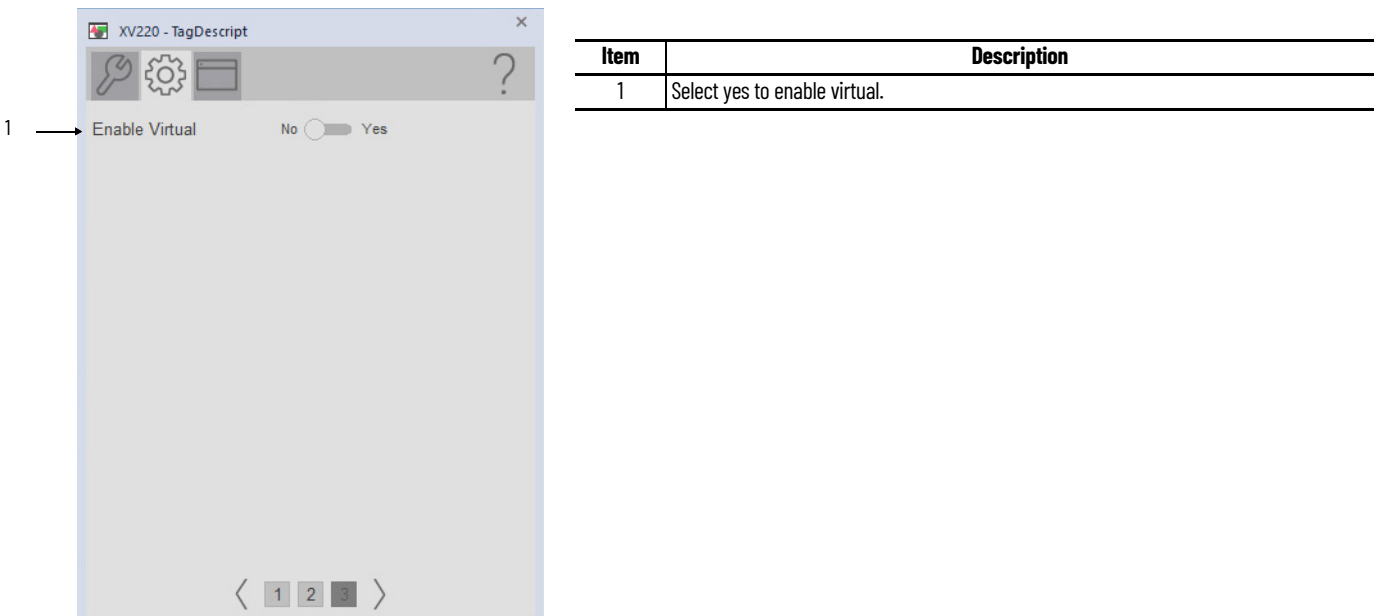

## **HMI Configuration Tab**

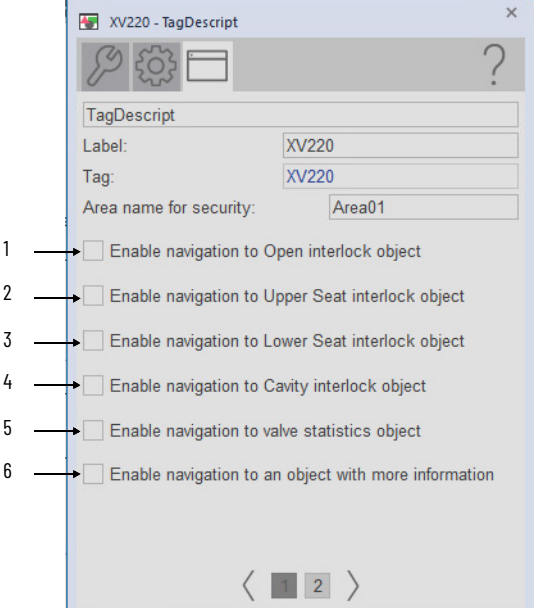

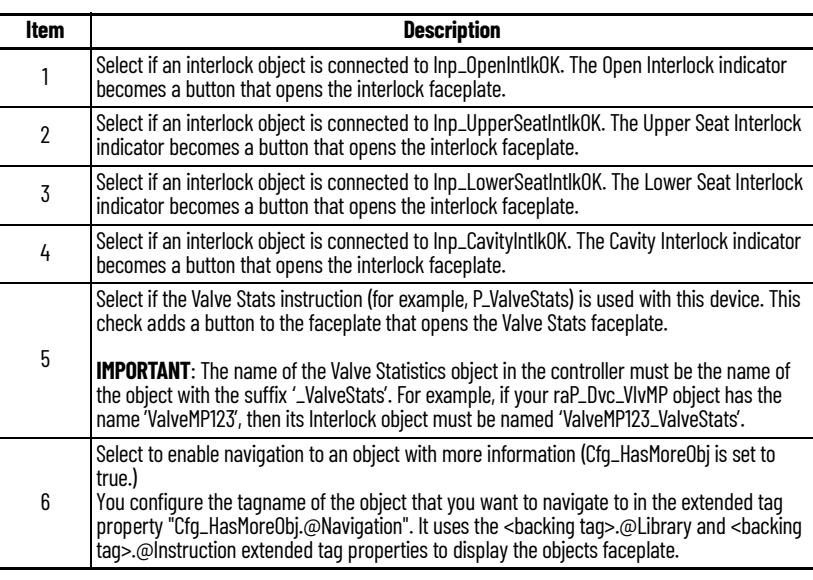

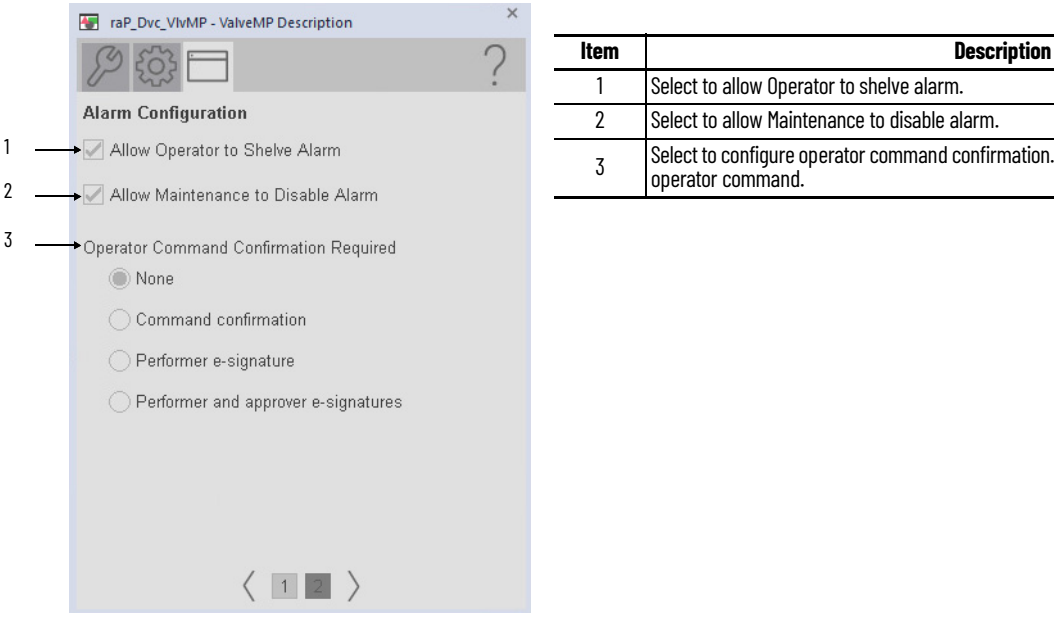

# Select to configure operator command confirmation. This action would take place after any

#### **Studio 5000 View Designer Faceplates**

There are basic faceplate attributes that are common across all instructions. The Trends tab, Diagnostics tab, and Alarms tab all have the same basic functionality and are not described in this section. See <u>[Basic Faceplate Attributes on page 31](#page-30-0)</u>.

Studio 5000 View Designer<sup>®</sup> faceplates contain features that are used in the FactoryTalk<sup>®</sup> View SE faceplates. See **[FactoryTalk View SE Faceplates on page 217](#page-216-0)** for descriptions of the features.

#### **Operator Tab**

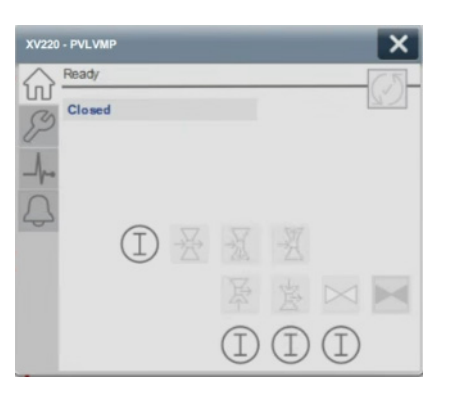

#### **Maintenance**

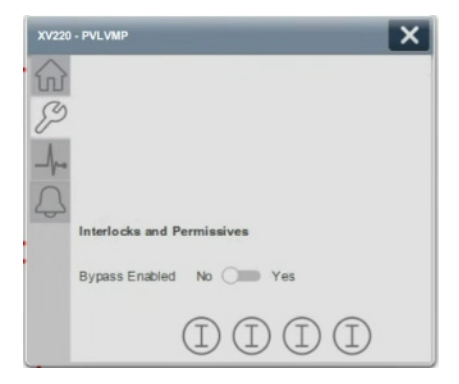

# **Variable Speed Drive (PVSD)**

## **Graphic Symbols**

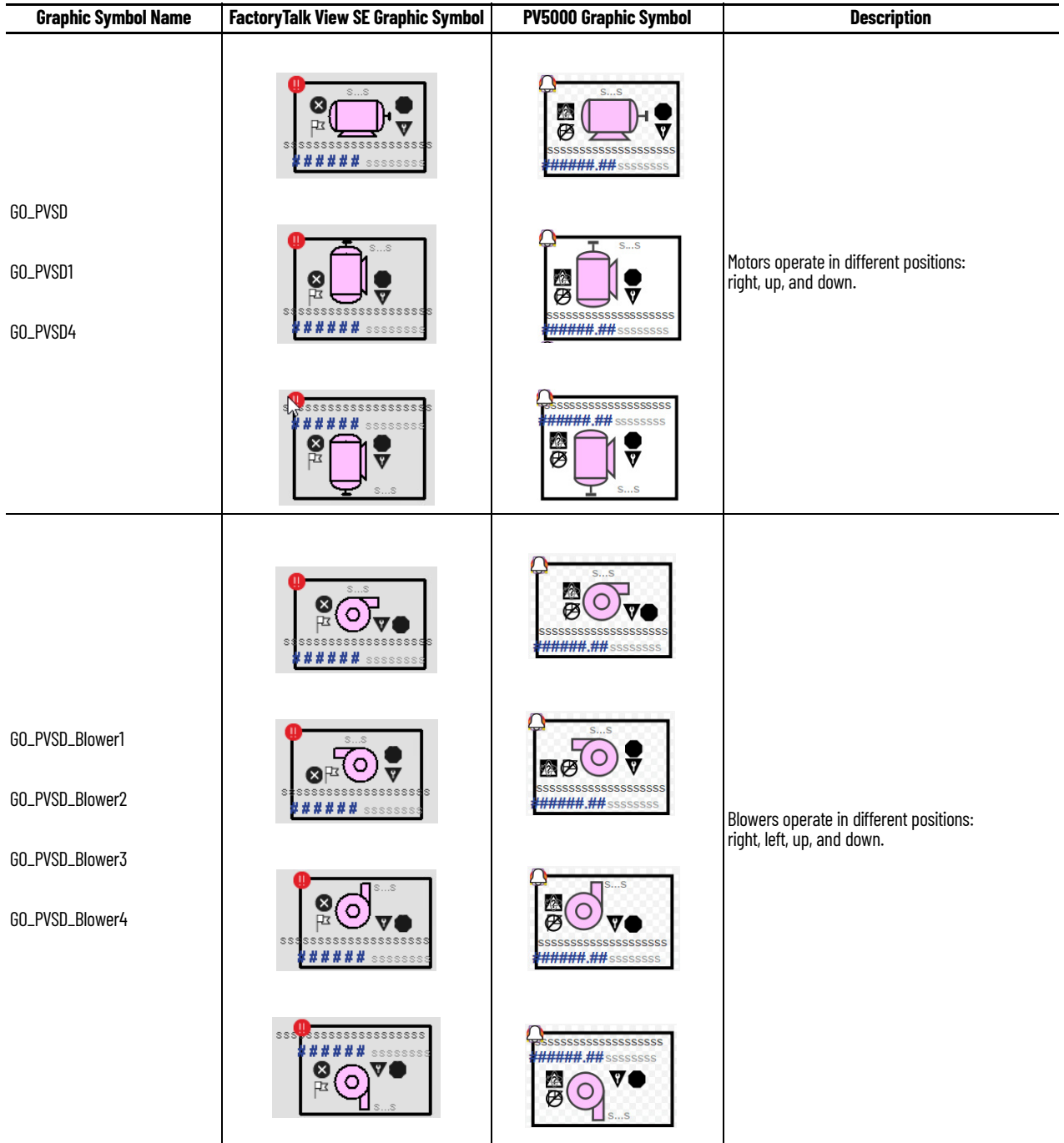

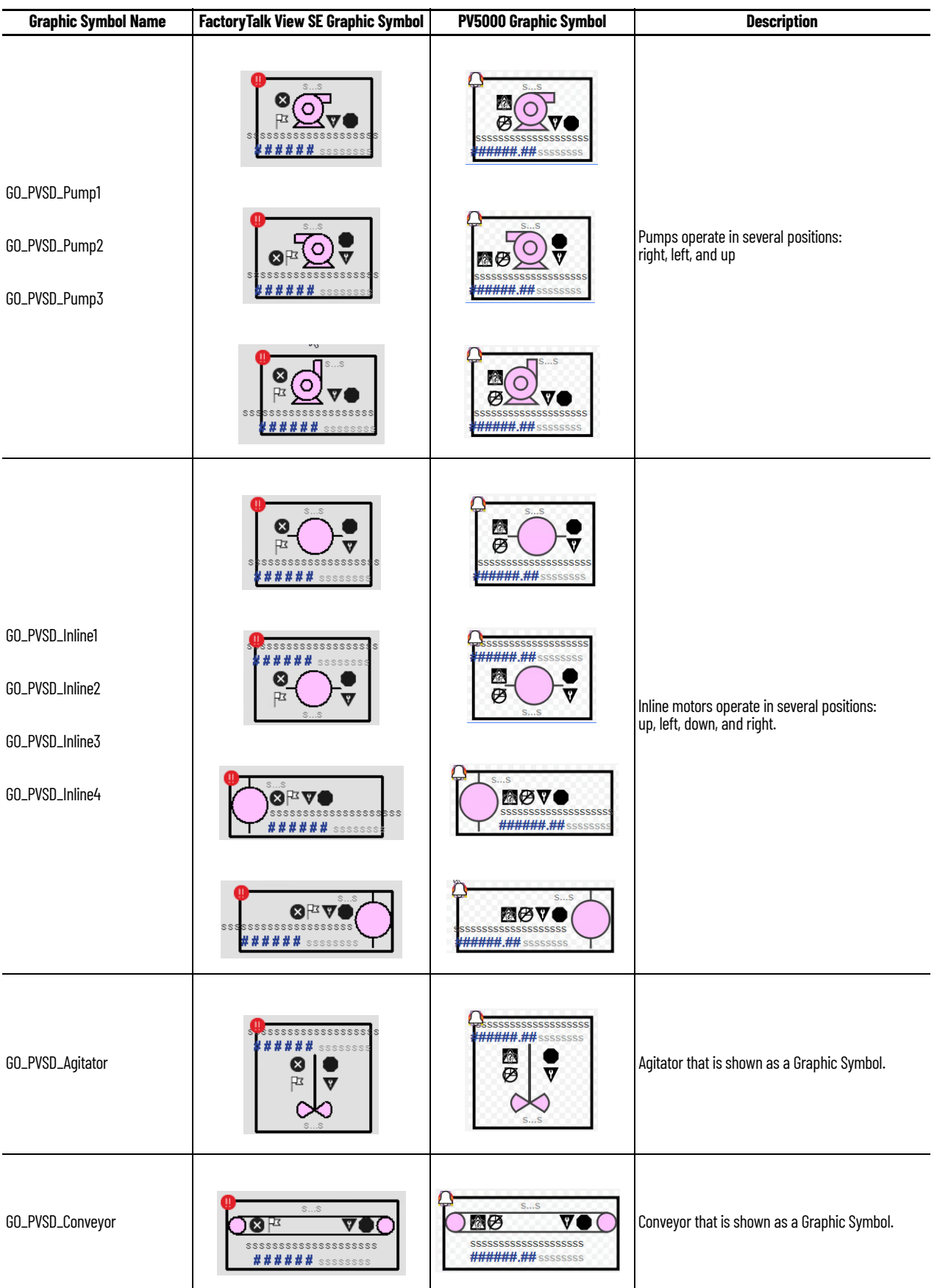

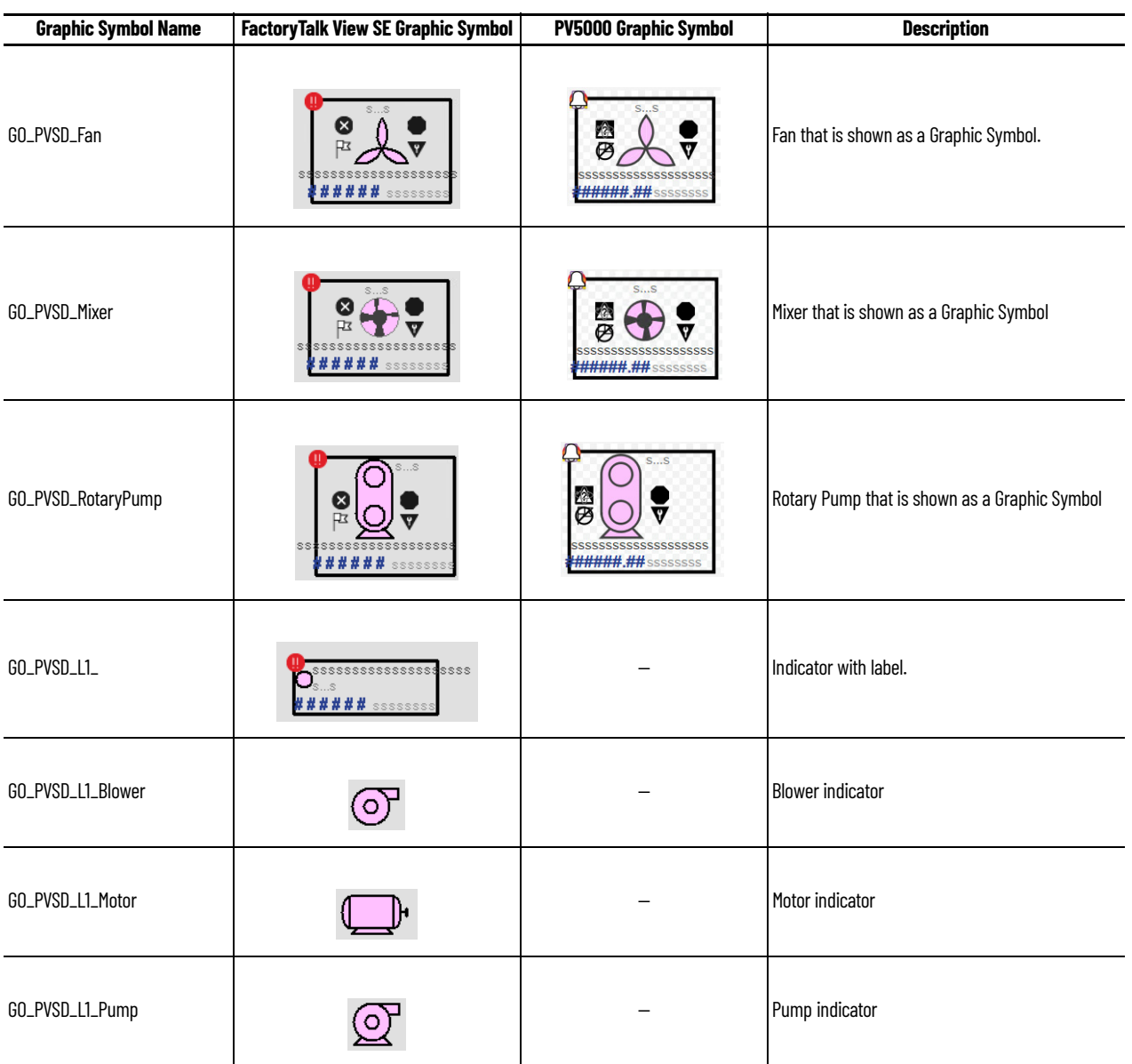

#### <span id="page-225-0"></span>**FactoryTalk View SE Faceplates**

There are basic faceplate attributes that are common across all instructions. The Trends tab, Diagnostics tab, and Alarms tab all have the same basic functionality and are not described in this section. See <u>[Basic Faceplate Attributes on page 21](#page-20-0)</u>.

#### **Operator Tab**

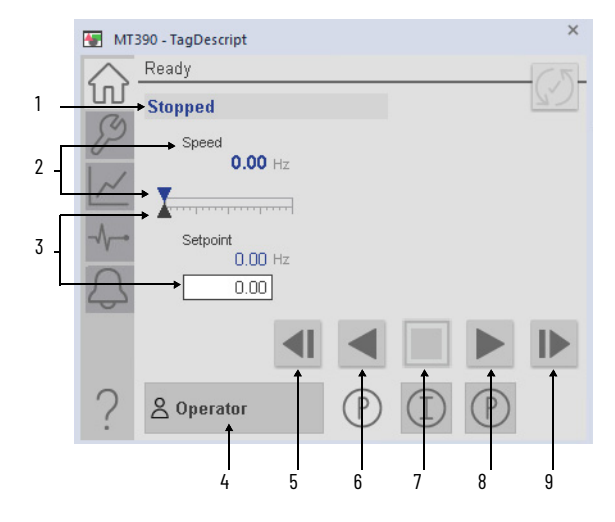

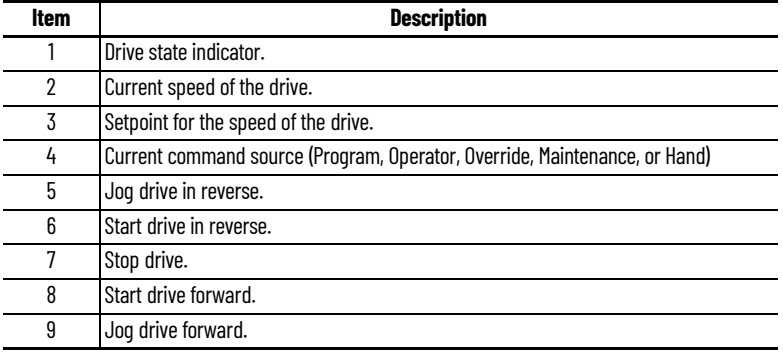

#### **Maintenance Tab**

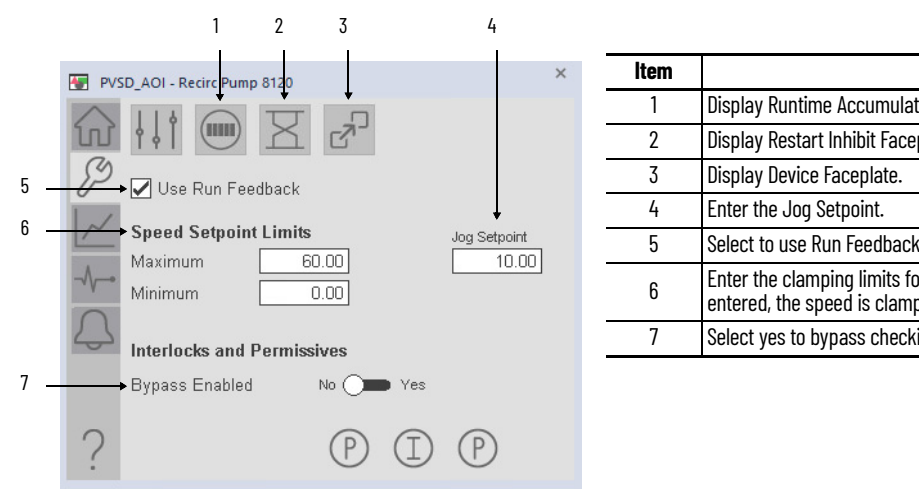

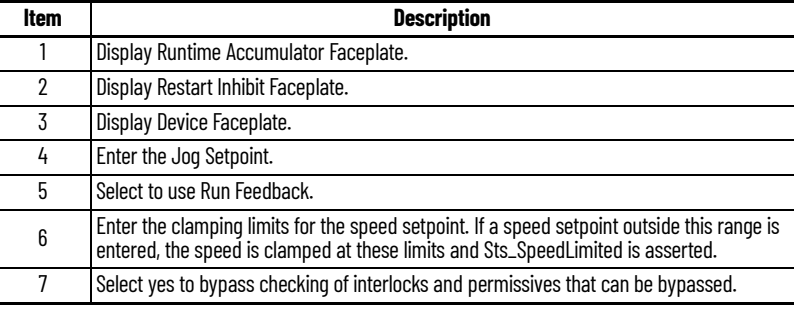

#### **Advanced Maintenance Tab**

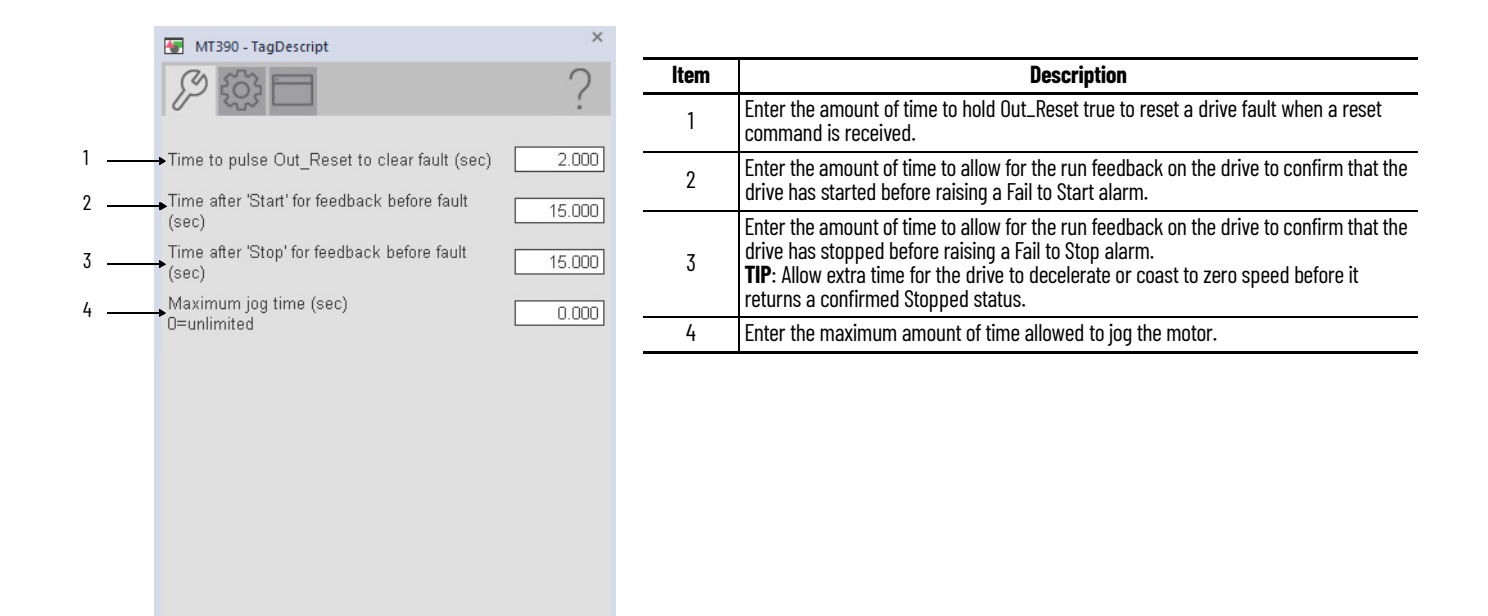

#### **Engineering Tab**

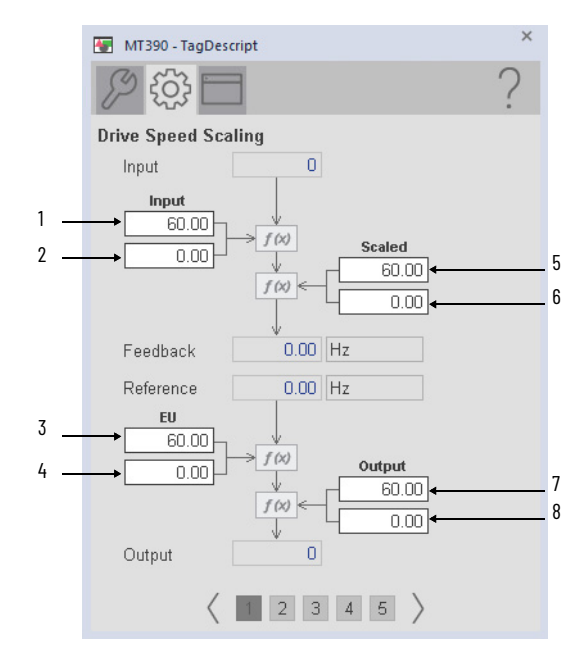

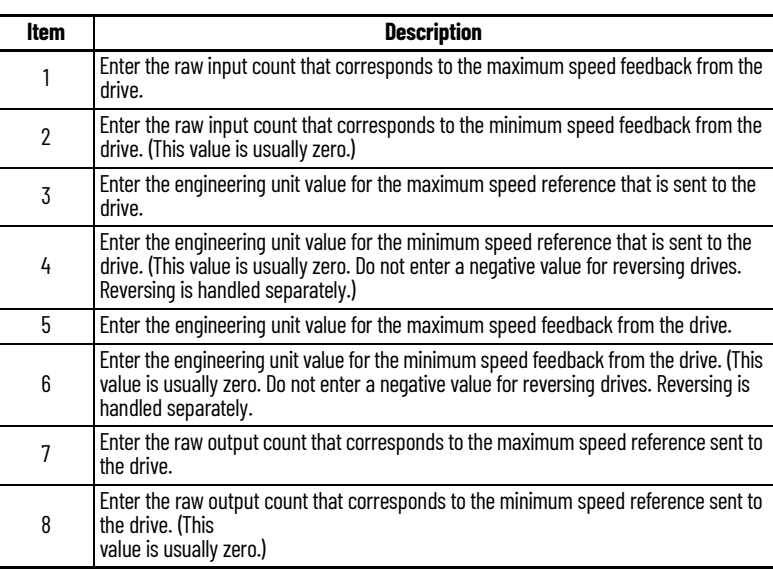

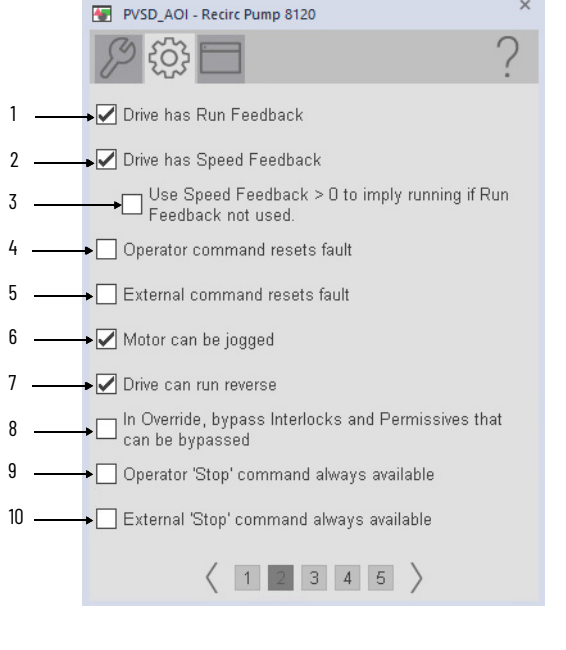

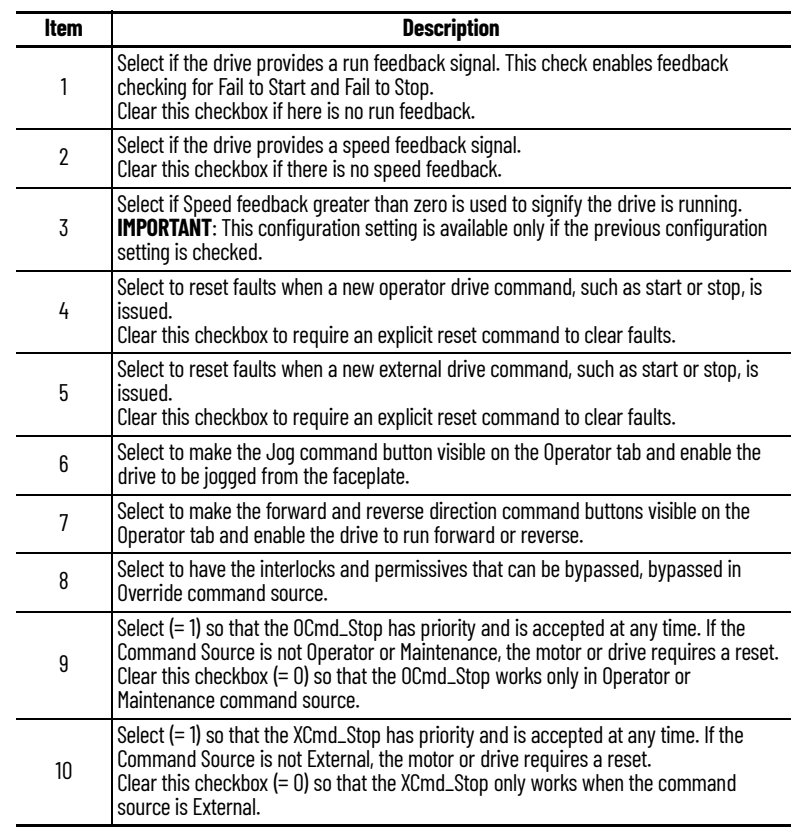

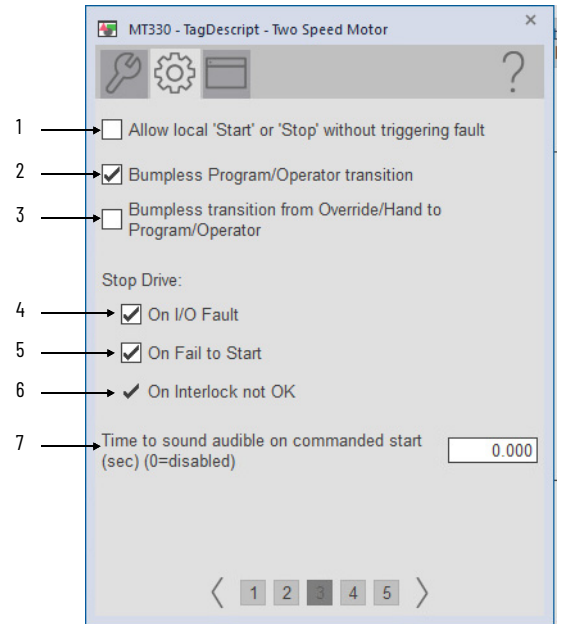

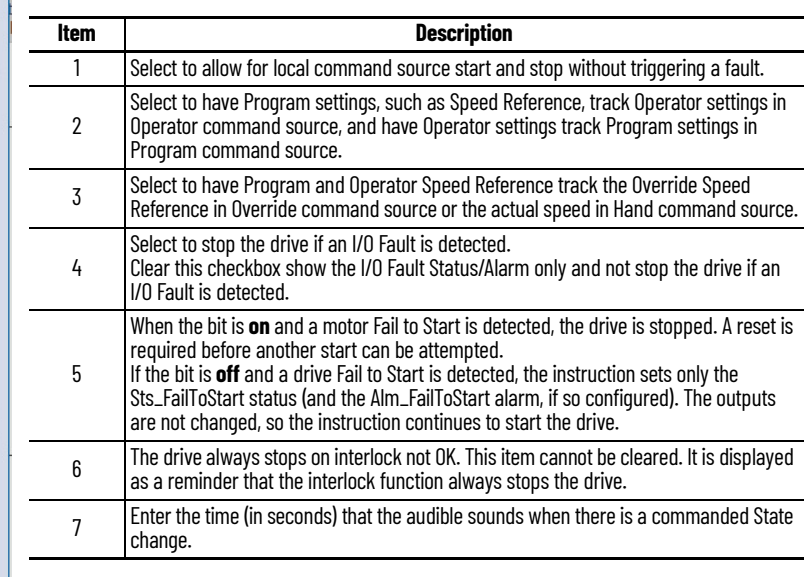

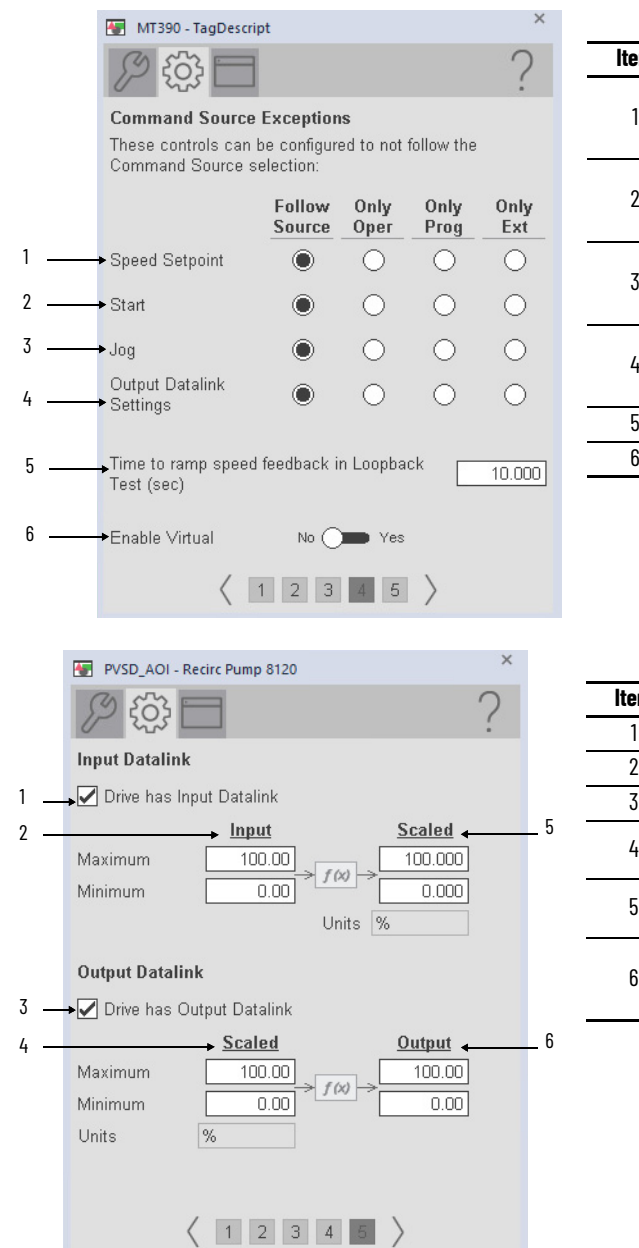

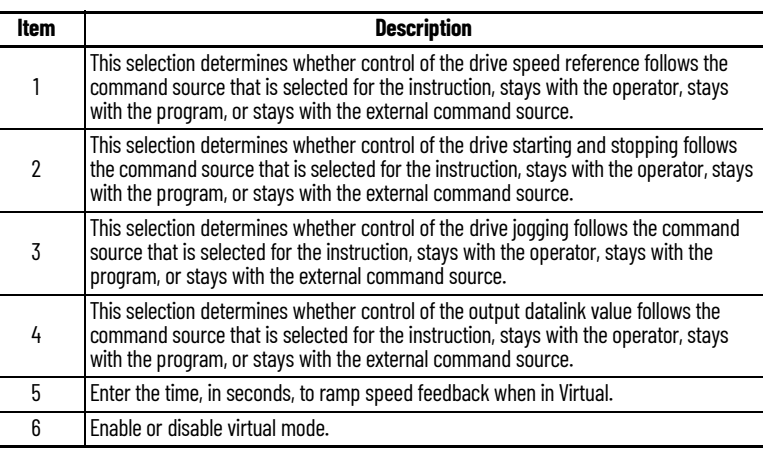

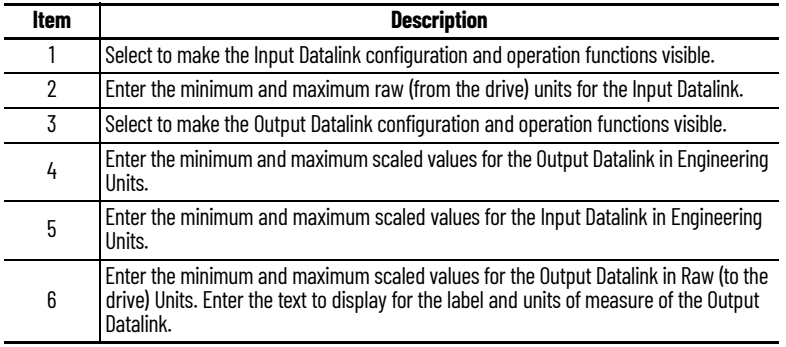

#### **HMI Configuration Tab**

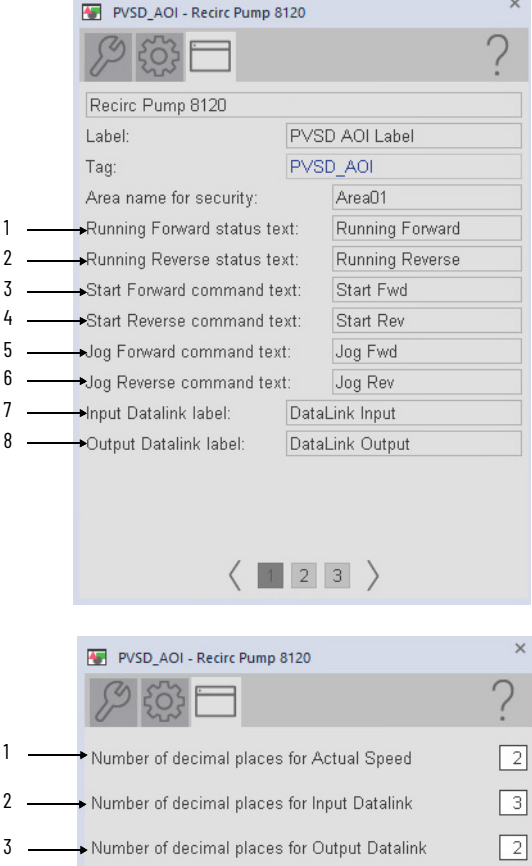

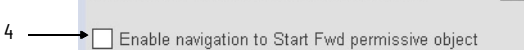

 $\langle 123 \rangle$ 

- 5 > Enable navigation to Start Rev permissive object
- $\begin{picture}(65,10) \put(0,0){\line(1,0){155}} \put(15,0){\line(1,0){155}} \put(15,0){\line(1,0){155}} \put(15,0){\line(1,0){155}} \put(15,0){\line(1,0){155}} \put(15,0){\line(1,0){155}} \put(15,0){\line(1,0){155}} \put(15,0){\line(1,0){155}} \put(15,0){\line(1,0){155}} \put(15,0){\line(1,0){155}} \put(15,0){\line(1,0){155}} \$
- 7 <del>● ○</del><br>Enable navigation to restart inhibit object
- 8
- 9 [NGL\_BETA\_2]PVSD\_AOI\_Dvc

**Item Description** 1 **Display name for running forward direction.** 2 **Display name for running reverse direction.** 3 Display name for start forward direction. 4 Display name for start reverse direction. 5 Display name for jog forward direction. 6 Display name for jog reverse direction. 7 **Display name for input Datalink.** 8 Display name for output Datalink.

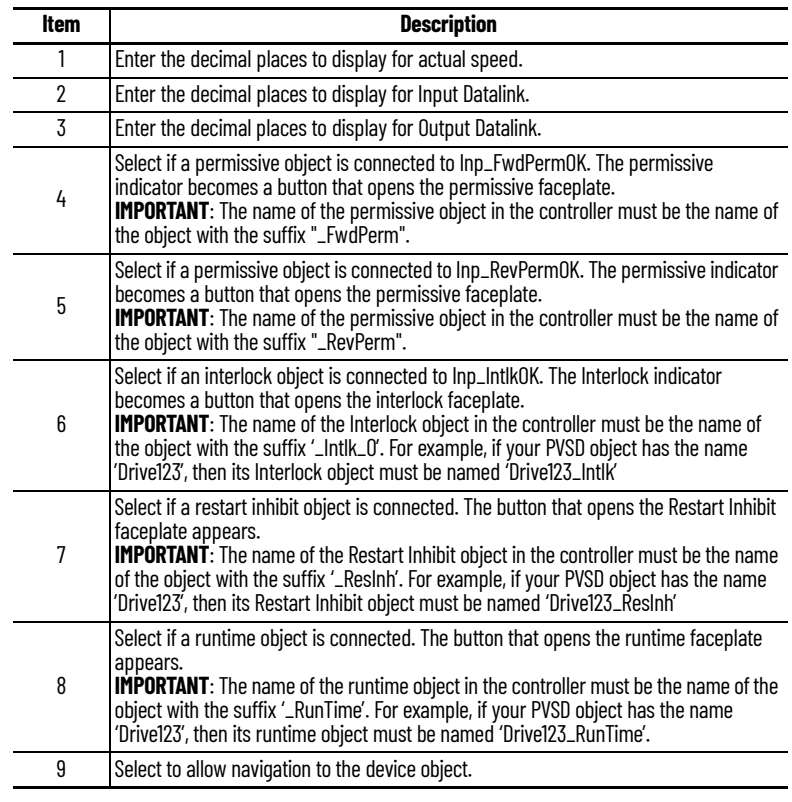

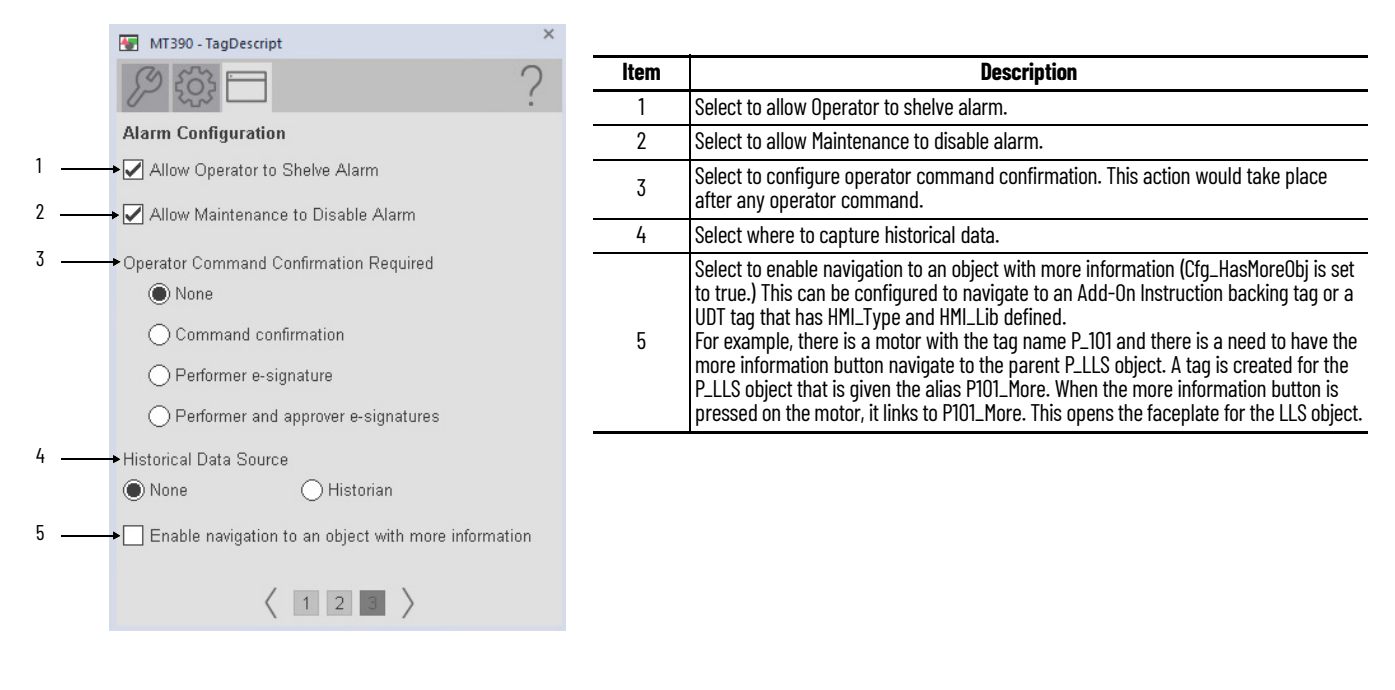

#### **Studio 5000 View Designer Faceplates**

There are basic faceplate attributes that are common across all instructions. The Trends tab, Diagnostics tab, and Alarms tab all have the same basic functionality and are not described in this section. See [Basic Faceplate Attributes on page 31](#page-30-0).

Studio 5000 View Designer<sup>®</sup> faceplates contain features that are used in the FactoryTalk® View SE faceplates. See **FactoryTalk View SE Faceplates on page 226** for descriptions of the features.

#### **Operator Tab**

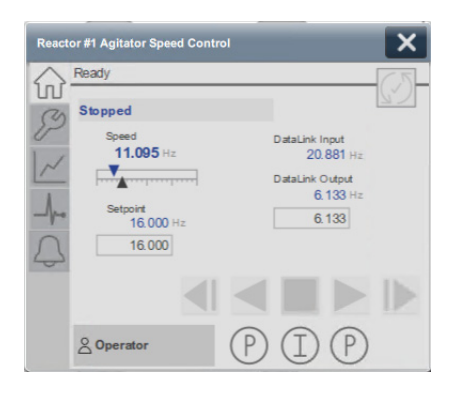

#### **Maintenance Tab**

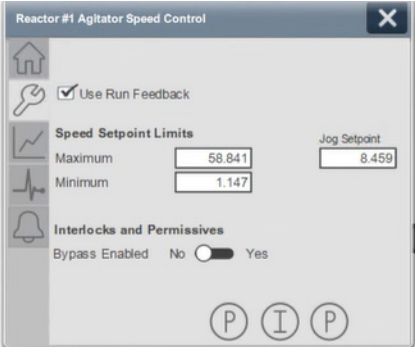

#### **Notes:**

#### **Rockwell Automation Support**

Use these resources to access support information.

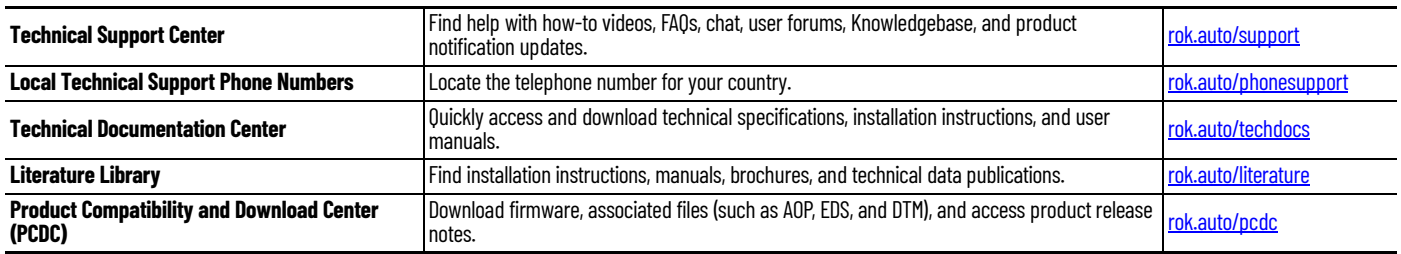

#### **Documentation Feedback**

Your comments help us serve your documentation needs better. If you have any suggestions on how to improve our content, complete the form at [rok.auto/docfeedback](https://rok.auto/docfeedback).

#### **Waste Electrical and Electronic Equipment (WEEE)**

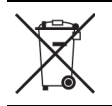

At the end of life, this equipment should be collected separately from any unsorted municipal waste.

Rockwell Automation maintains current product environmental compliance information on its website at [rok.auto/pec](https://rok.auto/pec)

Allen-Bradley, expanding human possibility, FactoryTalk, PanelView, PlantPAx, Rockwell Automation, Studio 5000 Logix Designer, and Studio 5000 View Designer are trademarks of Rockwell Automation, Inc.

EtherNet/IP is a trademark of ODVA, Inc.

Trademarks not belonging to Rockwell Automation are property of their respective companies.

Rockwell Otomasyon Ticaret A.Ş. Kar Plaza İş Merkezi E Blok Kat:6 34752, İçerenköy, İstanbul, Tel: +90 (216) 5698400 EEE Yönetmeliğine Uygundur

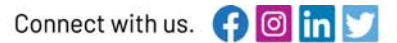

#### rockwellautomation.com

- expanding human possibility<sup>®</sup>

AMERICAS: Rockwell Automation, 1201 South Second Street, Milwaukee, WI 53204-2496 USA, Tel: (1) 414.382.2000, Fax: (1) 414.382.4444 EUROPE/MIDDLE EAST/AFRICA: Rockwell Automation NV, Pegasus Park, De Kleetlaan 12a, 1831 Diegem, Belgium, Tel: (32) 2663 0600, Fax: (32) 2663 0640 ASIA PACIFIC: Rockwell Automation SEA Pte Ltd, 2 Corporation Road, #04-05, Main Lobby, Corporation Place, Singapore 618494, Tel: (65) 6510 6608, FAX: (65) 6510 6699 UNITED KINGDOM: Rockwell Automation Ltd., Pitfield, Kiln Farm, Milton Keynes, MK11 3DR, United Kingdom, Tel: (44)(1908) 838-800, Fax: (44)(1908) 261-917

#### Publication PROCES-RM203A-EN-P - December 2023